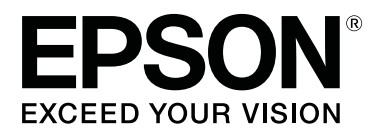

# **SC-P600 Series**

# **Guida utente**

CMP0025-01 IT

### <span id="page-1-0"></span>*Copyrights e Marchi registrati*

Nessuna parte di questa pubblicazione può essere riprodotta, memorizzata in sistemi informatici o trasmessa in qualsiasi forma o con qualsiasi mezzo, elettronico, meccanico, con fotocopie, registrazioni o altro mezzo, senza il consenso scritto di Seiko Epson Corporation. Le informazioni qui contenute riguardano solo questa stampante Epson. Epson non è responsabile per l'utilizzo di queste informazioni in riferimento ad altre stampanti.

Né Seiko Epson Corporation, né suoi affiliati sono responsabili verso l'acquirente di questo prodotto o verso terzi per danni, perdite, costi o spese sostenuti o patiti dall'acquirente o da terzi in conseguenza di: incidenti, cattivo uso o abuso di questo prodotto o modifiche, riparazioni o alterazioni non autorizzate effettuate sullo stesso o (esclusi gli Stati Uniti) la mancata stretta osservanza delle istruzioni operative e di manutenzione di Seiko Epson Corporation.

Seiko Epson Corporation non è responsabile per danni o problemi originati dall'uso di opzioni o materiali di consumo altri da quelli designati come prodotti originali Epson o prodotti approvati Epson da parte di Seiko Epson Corporation.

Seiko Epson Corporation non può essere ritenuta responsabile per danni cagionati da interferenze elettromagnetiche che avvengono per l'uso di cavi di interfaccia diversi dai prodotti approvati Epson specificati da Seiko Epson Corporation.

EPSON, EPSON EXCEED YOUR VISION, EXCEED YOUR VISION, UltraChrome e i relativi loghi sono marchi o marchi registrati di Seiko Epson.

Microsoft®, Windows® e Windows Vista® sono marchi registrati di Microsoft Corporation.

Apple®, Macintosh®, Mac OS®, OS X®, iPad®, iPhone®, iPod touch®, iTunes® e ColorSync® sono marchi di Apple Inc., registrati negli Stati Uniti e in altri Paesi.

AirPrint e il logo AirPrint sono marchi di Apple Inc.

Android™ e Google Cloud Print™ sono marchi di Google Inc.

Wi-Fi® e Wi-Fi Alliance® sono marchi registrati di Wi-Fi Alliance. Wi-Fi Direct™ e WPA2™ sono marchi di Wi-Fi Alliance.

Intel® è un marchio registrato di Intel Corporation.

PowerPC® è un marchio registrato di International Business Machines Corporation.

Adobe®, Photoshop®, Lightroom® e Adobe® RGB sono marchi registrati di Adobe Systems Incorporated.

Avviso generale: gli altri nomi di prodotto qui riportati sono utilizzati solo a scopo identificativo e possono essere marchi dei rispettivi proprietari. Epson non riconosce alcun altro diritto relativamente a tali marchi.

Copyright © 2014 Seiko Epson Corporation. Tutti i diritti riservati.

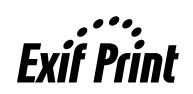

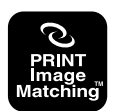

### *Sommario*

### *[Copyrights e Marchi registrati](#page-1-0)*

### *[Introduzione](#page-5-0)*

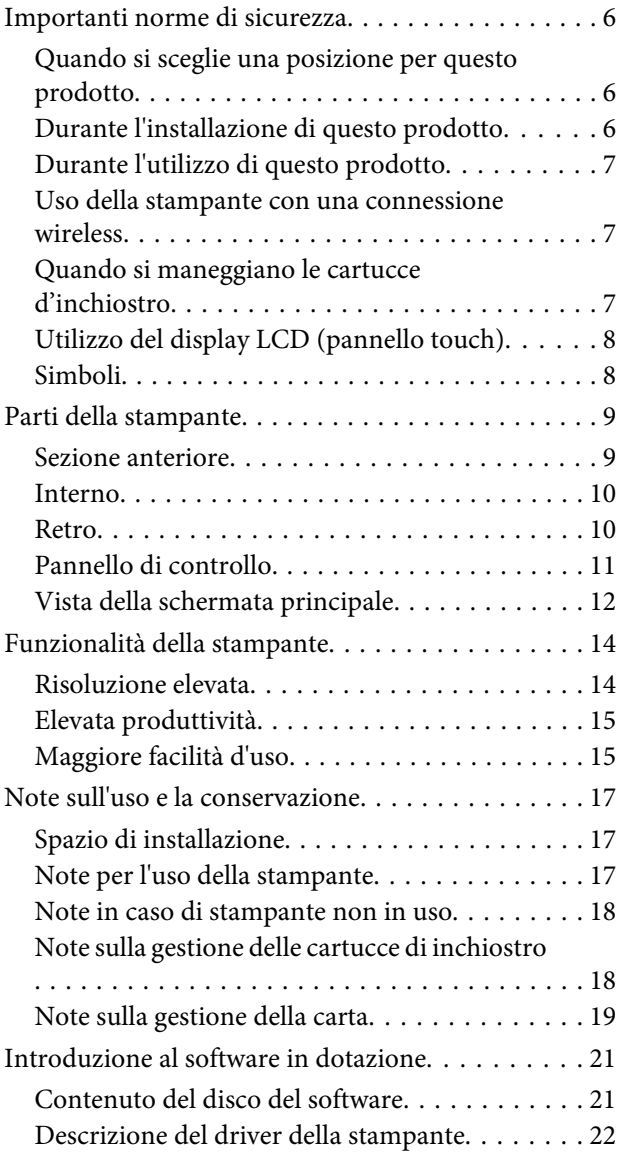

### *[Funzionamento generale](#page-22-0)*

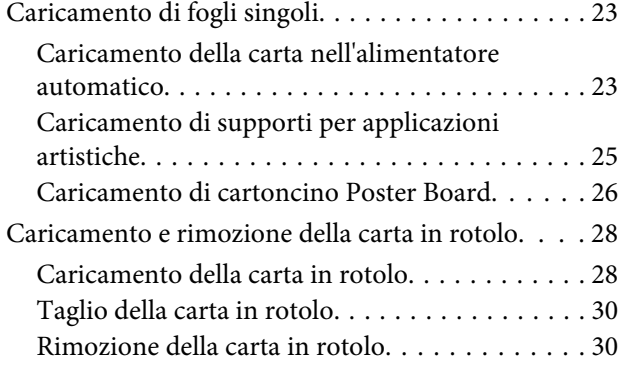

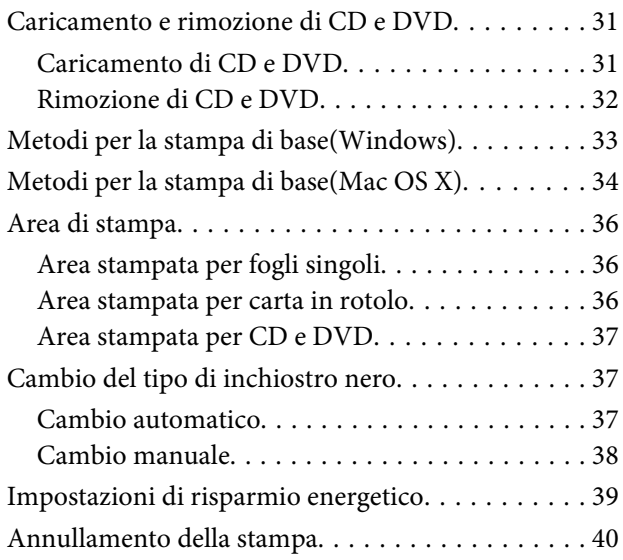

### *[Uso del driver della](#page-41-0)  [stampante\(Windows\)](#page-41-0)*

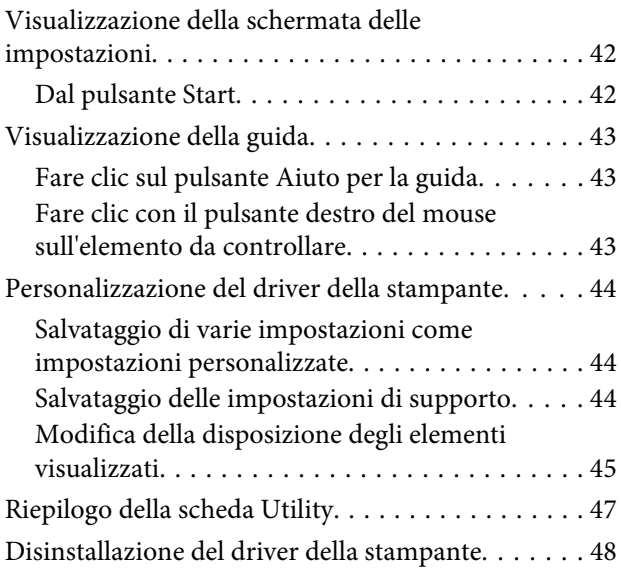

### *[Uso del driver della stampante\(Mac OS](#page-49-0)  [X\)](#page-49-0)*

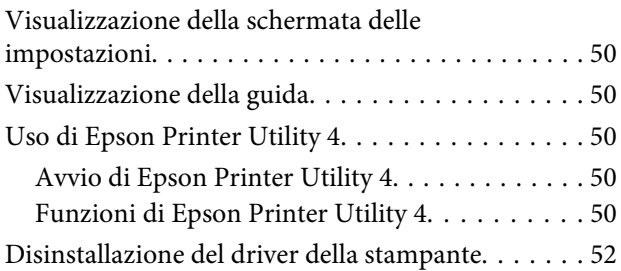

### *[Vari tipi di stampa](#page-52-0)*

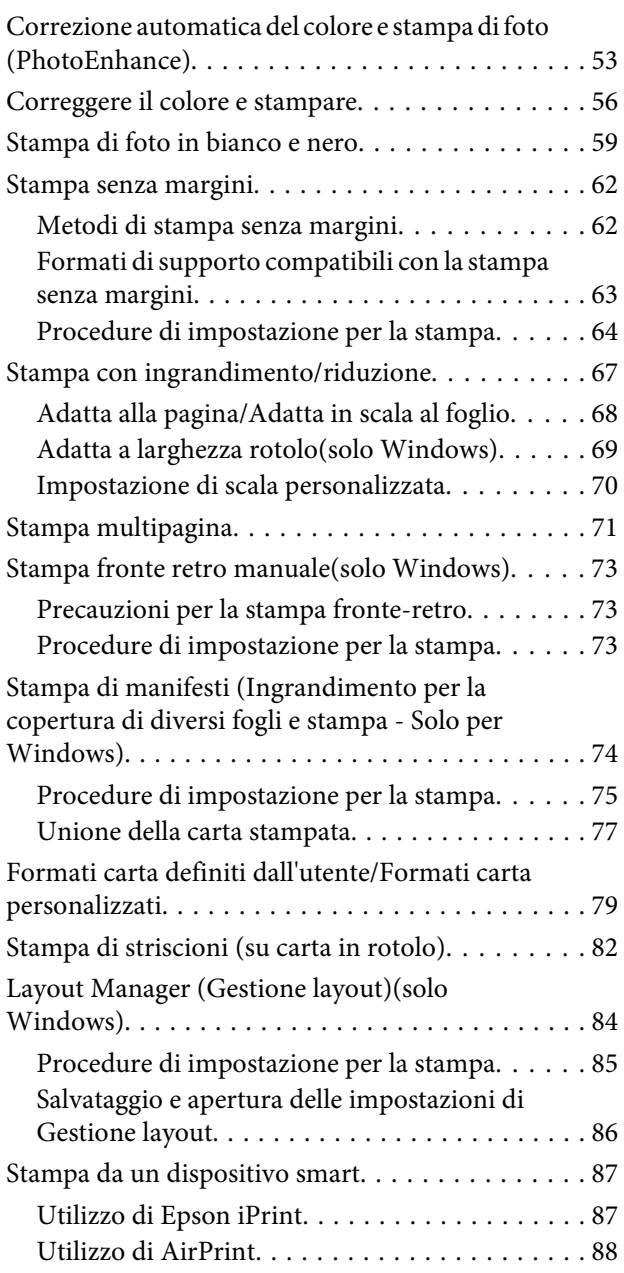

### *[Stampa con gestione del colore](#page-88-0)*

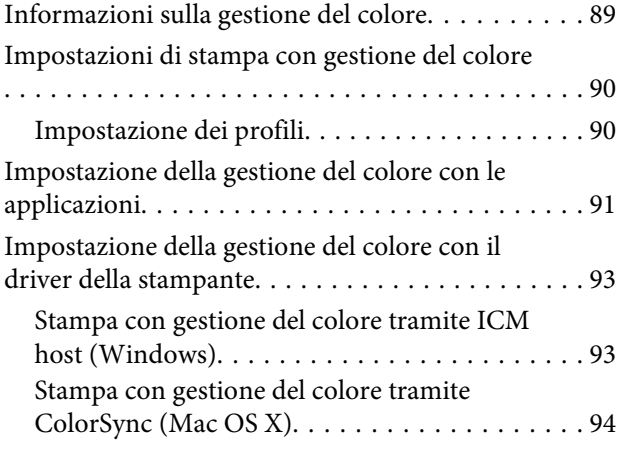

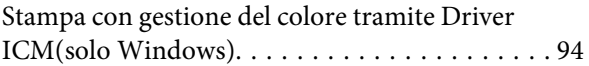

### *[Uso del pannello di controllo](#page-96-0)*

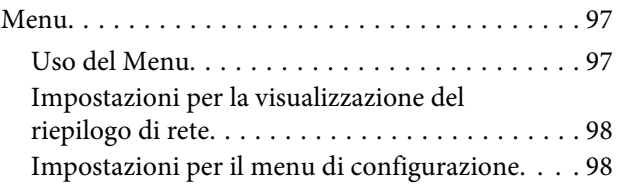

### *[Manutenzione](#page-102-0)*

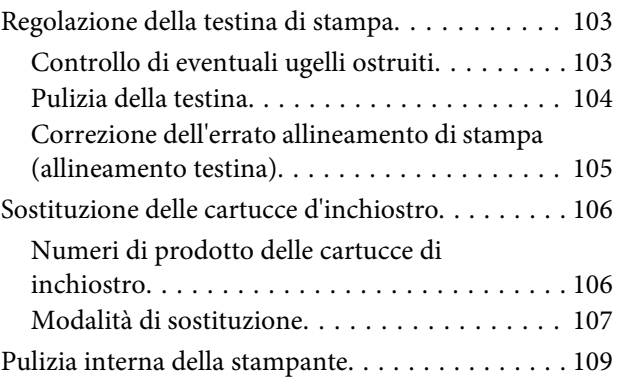

### *[Risoluzione dei problemi](#page-109-0)*

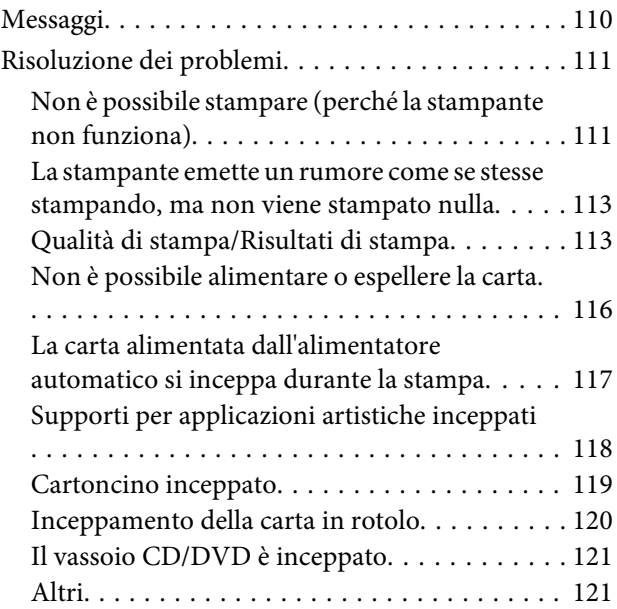

### *[Appendice](#page-121-0)*

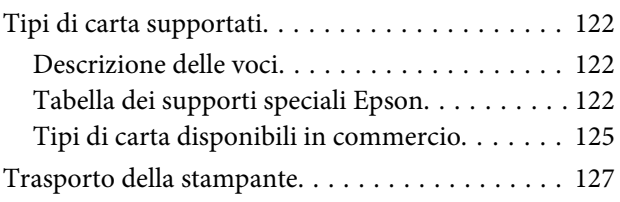

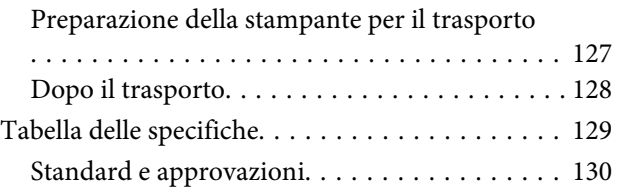

### *[Dove rivolgersi per l'assistenza](#page-131-0)*

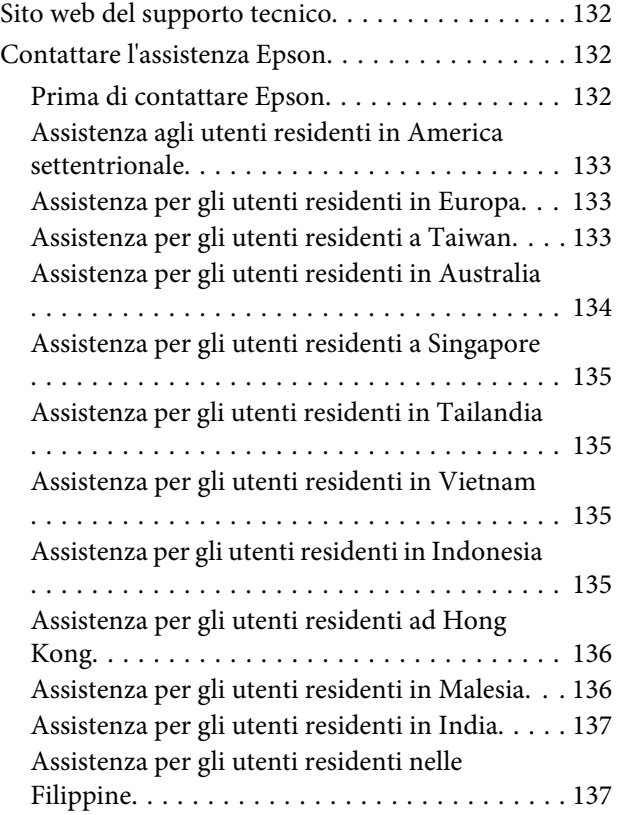

# <span id="page-5-0"></span>**Introduzione**

# **Importanti norme di sicurezza**

Prima di iniziare a usare la stampante, leggere attentamente queste avvertenze. Assicurarsi inoltre di seguire tutte le avvertenze e le istruzioni applicate sulla stampante.

### **Quando si sceglie una posizione per questo prodotto**

- ❏ Installare questo prodotto su una superficie piana e stabile che sia più larga di questo prodotto. Questo prodotto non funzionerà correttamente se si trova in posizione inclinata.
- ❏ Evitare luoghi soggetti a brusche variazioni di temperatura e di umidità. Inoltre, tenere la stampante lontana dalla luce diretta del sole, da sorgenti di illuminazione intensa o da fonti di calore.
- ❏ Evitare luoghi soggetti a urti e vibrazioni.
- ❏ Tenere questo prodotto lontano da zone polverose.
- ❏ Installare questo prodotto in prossimità di una presa elettrica dalla quale sia possibile scollegare facilmente il cavo di alimentazione.
- ❏ Nel conservare e trasportare la stampante, non inclinarla, non posizionarla verticalmente e non capovolgerla. In caso contrario, si rischiano fuoriuscite dalle cartucce.

### **Durante l'installazione di questo prodotto**

- ❏ Non bloccare od ostruire le aperture presenti sull'involucro esterno del prodotto.
- ❏ Non inserire oggetti nelle aperture. Prestare attenzione a non rovesciare liquidi su questo prodotto.
- ❏ Il cavo di alimentazione di questo prodotto può essere utilizzato solo con questo prodotto. L'utilizzo con altre apparecchiature potrebbe causare un incendio o una scossa elettrica.
- ❏ Collegare tutte le apparecchiature a delle prese elettriche dotate di messa a terra. Evitare di utilizzare prese sullo stesso circuito di fotocopiatrici o sistemi di aria condizionata che si accendono e spengono regolarmente.
- ❏ Evitare prese elettriche controllate da interruttori a parete o timer automatici.
- ❏ Tenere l'intero sistema di computer lontano da potenziali fonti di interferenza magnetica, quali altoparlanti o le unità base di telefoni cellulari.
- ❏ Usare esclusivamente il tipo di alimentazione indicato sulla targhetta della stampante.
- ❏ Utilizzare solo il cavo di alimentazione fornito con questo prodotto. L'utilizzo di altri cavi potrebbe causare un incendio o una scossa elettrica.
- ❏ Non usare un cavo di alimentazione danneggiato o logoro.
- ❏ Se si collega questo prodotto ad una presa multipla, assicurarsi che l'amperaggio totale dei dispositivi collegati non sia superiore a quello supportato dalla presa. Assicurarsi inoltre che l'amperaggio totale di tutti i dispositivi collegati alla presa a parete non sia superiore al livello massimo consentito.
- ❏ Non tentare di riparare questo prodotto da soli.
- ❏ Scollegare questo prodotto e rivolgersi al servizio di assistenza se si verifica una delle seguenti condizioni:

Il cavo di alimentazione è danneggiato; è entrato del liquido nel prodotto; il prodotto è caduto o si è danneggiato l'involucro; il prodotto non funziona normalmente o mostra un evidente cambiamento di prestazioni.

❏ Se si prevede di utilizzare la stampante in Germania, osservare quanto segue:

Garantire un'adeguata protezione per corto circuito e sovraccarico di corrente alla stampante, l'installazione dell'immobile deve essere protetta da un interruttore di circuito da 10 o 16 A.

- <span id="page-6-0"></span>❏ Se la spina è danneggiata, sostituire il cavo di alimentazione o rivolgersi ad un elettricista qualificato. Se nella spina ci sono dei fusibili, accertarsi di sostituirli con dei fusibili di dimensione e specifiche nominali corrette.
- ❏ Quando si collega la stampante a un computer o altro dispositivo tramite cavo, assicurarsi del corretto orientamento dei connettori. Ciascun connettore dispone di un singolo particolare orientamento. Se un connettore viene inserito con l'orientamento errato, possono verificarsi danneggiamenti ai dispositivi collegati tramite il cavo.

### **Durante l'utilizzo di questo prodotto**

- ❏ Non inserire le mani all'interno del prodotto e non toccare le cartucce d'inchiostro durante la stampa.
- ❏ Non spostare manualmente le testine di stampa, perché si potrebbero provocare danni alla stampante.
- ❏ Spegnere sempre il prodotto tramite il tasto di alimentazione situato sul pannello di controllo. Quando si preme questo tasto, la spia di alimentazione lampeggia brevemente e poi si spegne. Non staccare il cavo di alimentazione o spegnere il prodotto fino a quando la spia di alimentazione non avrà smesso di lampeggiare.

### **Uso della stampante con una connessione wireless**

- ❏ Non utilizzare questo prodotto all'interno di strutture sanitarie o in prossimità di apparecchiature mediche, poiché le onde radio in emissione potrebbero interferire con il funzionamento di queste apparecchiature.
- ❏ Mantenere il prodotto a un distanza minima di 22 cm dai pacemaker cardiaci, poiché le onde radio in emissione potrebbero interferire con il funzionamento dei pacemaker.

❏ Non utilizzare questo prodotto in prossimità di dispositivi a comando automatico come porte automatiche o allarmi antincendio, poiché le onde radio in emissione potrebbero interferire con questi dispositivi e provocare incidenti dovuti al malfunzionamento.

### **Quando si maneggiano le cartucce d'inchiostro**

- ❏ Tenere le cartucce d'inchiostro fuori dalla portata dei bambini e non berne il contenuto.
- ❏ Se l'inchiostro dovesse venire a contatto con la pelle, lavarsi accuratamente con acqua e sapone. Se l'inchiostro dovesse venire a contatto con gli occhi, sciacquarli immediatamente con acqua. Se dopo aver sciacquato abbondantemente gli occhi permane uno stato di malessere o problemi alla vista, rivolgersi immediatamente ad un medico.
- ❏ Prima di aprire le confezioni, agitare le nuove cartucce di inchiostro quattro o cinque volte.
- ❏ Non agitare le cartucce di inchiostro dopo l'apertura delle confezioni, in quanto possono verificarsi delle perdite.
- ❏ Utilizzare la cartuccia d'inchiostro entro la data indicata sulla confezione.
- ❏ Per risultati ottimali, consumare la cartuccia d'inchiostro entro sei mesi dall'apertura della confezione.
- ❏ Non smontare le cartucce d'inchiostro e non tentare di ricaricarle. Ciò potrebbe danneggiare la testina di stampa.
- ❏ Non toccare il chip IC sul lato della cartuccia d'inchiostro. Ciò può alterare le normali operazioni di funzionamento e stampa.
- ❏ Il chip IC su questa cartuccia d'inchiostro contiene una varietà di informazioni sulla cartuccia, quali lo stato della cartuccia d'inchiostro, in modo che la cartuccia possa essere rimossa e reinserita liberamente. Ad ogni modo, ogni volta che la cartuccia viene inserita, si consuma un po' d'inchiostro perché la stampante esegue automaticamente una verifica di stampa.
- <span id="page-7-0"></span>❏ Se si toglie una cartuccia d'inchiostro per poi utilizzarla più avanti, proteggere la zona di uscita dell'inchiostro dallo sporco e dalla polvere e conservarla nello stesso ambiente dove si trova questo prodotto. Si noti che esiste una valvola nella porta di alimentazione dell'inchiostro, ciò che rende inutile l'utilizzo di coperchi o tappi, ma bisogna comunque fare attenzione ad evitare che l'inchiostro macchi gli oggetti toccati dalla cartuccia. Non toccare la porta di alimentazione dell'inchiostro o la zona circostante.
- ❏ Non rimuovere o strappare l'etichetta sulla cartuccia; ciò può provocare fuoriuscite di inchiostro.
- ❏ Installare la cartuccia di inchiostro immediatamente dopo averla estratta dalla confezione. Se si lascia una cartuccia fuori dalla confezione per un periodo prolungato di tempo prima di utilizzarla, potrebbe risultare impossibile utilizzarla per la stampa.
- ❏ Conservare le cartucce di inchiostro con l'etichetta rivolta verso l'alto. Non conservare le cartucce in posizione capovolta.

### **Utilizzo del display LCD (pannello touch)**

- ❏ Il display LCD può presentare alcune piccole macchie scure o chiare e le stesse caratteristiche operative possono determinare una luminosità non uniforme. Ciò è normale e non significa che il display LCD sia guasto.
- ❏ Per pulire il display LCD, utilizzare solo un panno asciutto e morbido. Non utilizzare detergenti liquidi o chimici.
- ❏ Se la soluzione a cristalli liquidi dovesse venire a contatto con le mani, lavarle accuratamente con acqua e sapone. Se la soluzione a cristalli liquidi dovesse venire a contatto con gli occhi, sciacquarli immediatamente con acqua. Se dopo aver sciacquato abbondantemente gli occhi permane uno stato di malessere o problemi alla vista, rivolgersi immediatamente ad un medico.
- ❏ Il coperchio esterno del display LCD potrebbe rompersi in caso di impatti eccessivi. Contattare il rivenditore se si formano incrinature o crepe nella superficie del pannello e non toccare né tentare di rimuovere le parti rotte.
- ❏ Premere delicatamente il display LCD con il dito. Non applicare forza né utilizzare le unghie.
- ❏ Non utilizzare oggetti appuntiti come penne a sfera, matite, stilografiche e così via.
- ❏ La presenza di condensa all'interno del display LCD dovuta a cambi improvvisi di temperatura o umidità può provocare il peggioramento delle prestazioni.

### **Simboli**

 $\overline{\mathbb{A}}$ *Avve rtenz a* Osservare attentamente le avvertenze per evitare danni gravi alla persona.

!*Atten zione*

Osservare questi segnali per evitare danni alla persona.

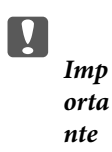

Attenersi a questi segnali per evitare danni al prodotto.

*Nota* Le note contengono informazioni utili o aggiuntive sul funzionamento di questo prodotto.

### <span id="page-8-0"></span>**Parti della stampante**

### **Sezione anteriore**

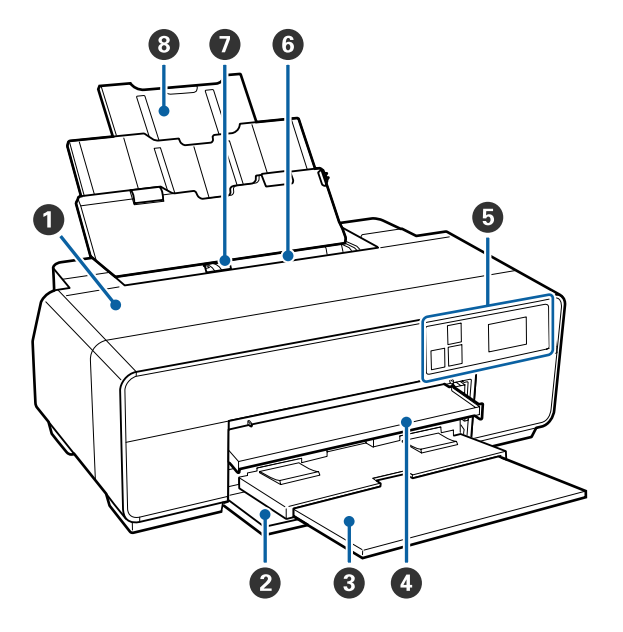

#### A **Coperchio stampante**

Da aprire quando occorre sostituire la cartuccia di inchiostro, pulire l'interno della stampante o rimuovere la carta inceppata. Il coperchio risulta normalmente chiuso quando la stampante è in uso.

#### B **Coperchio anteriore**

Da aprire prima di estrarre il vassoio di alimentazione manuale anteriore o i vassoi di uscita.

#### C **Vassoio di uscita**

Consente la raccolta della carta espulsa. Estendere il vassoio quando si utilizza la stampante.

#### D **Vassoio di alimentazione manuale anteriore**

Premere sul centro del vassoio ed estrarlo per caricare supporti speciali per applicazioni artistiche, cartoncini o il vassoio per CD/DVD.

#### E **Pannello di controllo**

U["Pannello di controllo" a pagina 11](#page-10-0)

#### **6** Alimentatore automatico

Consente di alimentare automaticamente la carta.

#### G **Guida laterale**

Da spostare a sinistra e a destra a seconda del formato della carta da caricare. Impedisce che la carta venga caricata in modo irregolare.

#### $\odot$  **Supporto carta**

Sostiene la carta al fine di evitarne la caduta in avanti o indietro.

<span id="page-9-0"></span>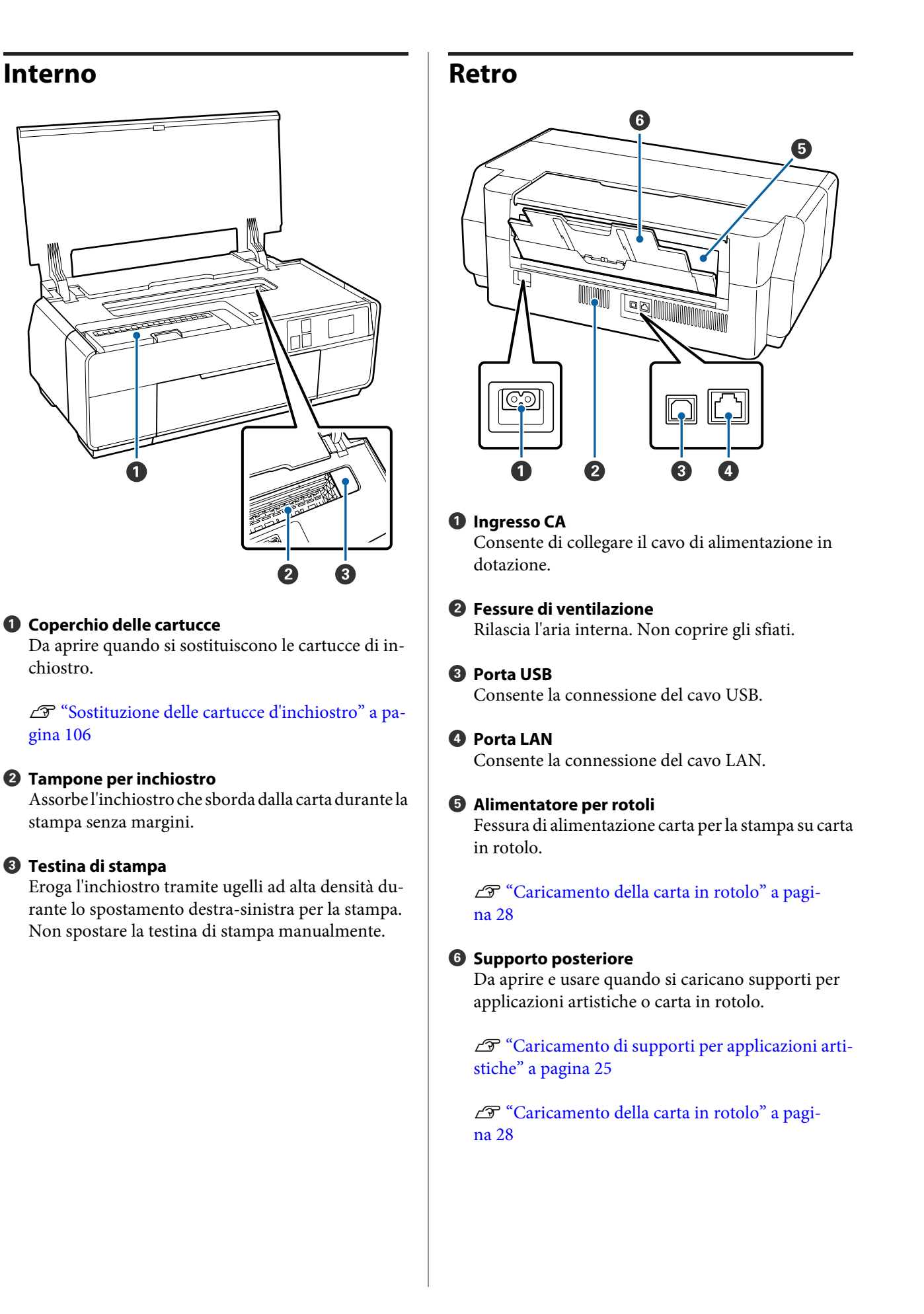

#### <span id="page-10-0"></span>**Pannello di controllo** O 6  $\blacktriangle$  $\overline{O}$  $\mathcal{L}$  $Q(\overline{F})$ (Ethernet) 8  $\mathbf 0$ 6 2 A **Spia** P **(spia di alimentazione)** Acce-: La stampante è accesa. sa

Spen-: La stampante è spenta. ta

#### **<sup>2</sup>** Tasto  $\circlearrowleft$  (tasto di alimentazione)

Consente di accendere e spegnere la stampante.

#### C **Tasto** y **(tasto indietro)**

Da premere per tornare alla schermata precedente mentre è visualizzato il Menu.

#### D **Schermo**

Visualizza lo stato, i menu, i messaggi di errore della stampante e altro ancora.  $\mathscr{D}$  ["Vista della schermata](#page-11-0) [principale" a pagina 12](#page-11-0)

#### $\bullet$  Tasti  $\wedge$  e  $\vee$

Premere per selezionare voci di menu e valori delle impostazioni quando si visualizza un menu.

#### **O** Tasto  $\bigwedge$

Visualizza la schermata principale.

U["Vista della schermata principale" a pagi](#page-11-0)[na 12](#page-11-0)

# *Nota:* È possibile modificare l'angolazione del pannello di controllo.

### <span id="page-11-0"></span>**Vista della schermata principale**

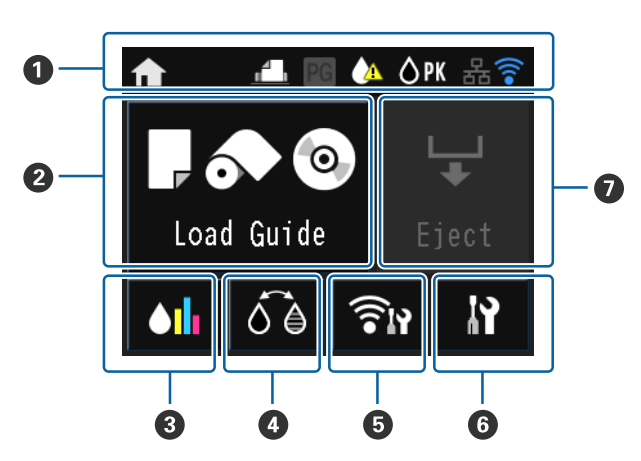

#### A **Le icone indicano lo stato.**

Controllare il significato delle icone nella seguente tabella.

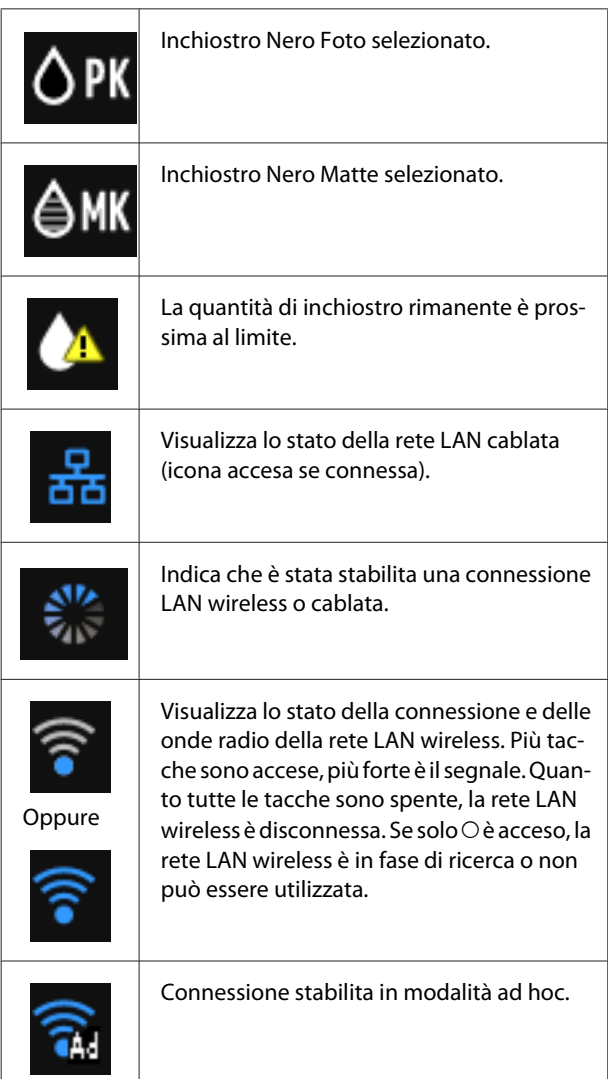

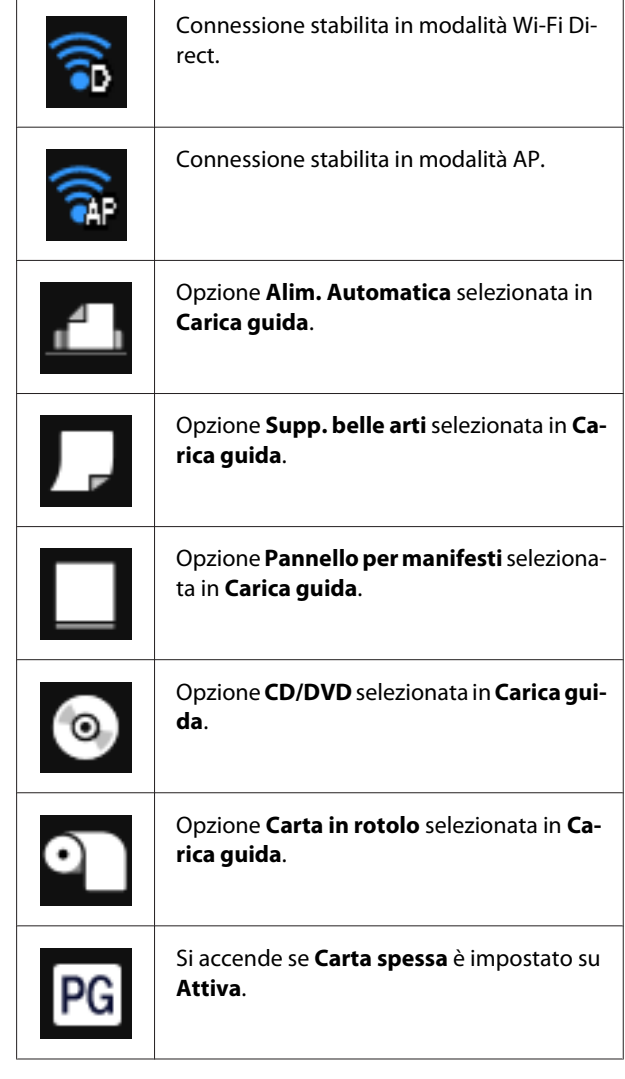

**Premere le icone da** B **a** G **per visualizzare i menu di impostazioni e controlli**

#### B **Pulsante Guida caricamento/Imp. supporto Carica guida** viene visualizzato quando non c'è carta caricata. È possibile continuare controllando la pro-

cedura **Carica guida** selezionata sul display.

**Imp. supporto** viene visualizzato quando c'è carta caricata. È possibile impostare dimensioni e tipo di supporto.

C **Pulsante di visualizzazione inchiostro rimanente** Visualizza il livello approssimato di inchiostro rimanente e lo stato corrente. L'icona delle cartucce di inchiostro appare come riportato di seguito.

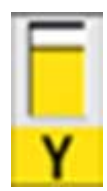

: Nessun errore. Il livello dell'indicatore cambia a seconda della quantità di inchiostro rimanente nella cartuccia.

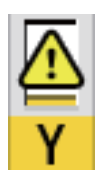

: L'inchiostro scarseggia. È necessario preparare una nuova cartuccia di inchiostro. Si consiglia di sostituirla quanto prima poiché l'inchiostro potrebbe esaurirsi durante la stampa.

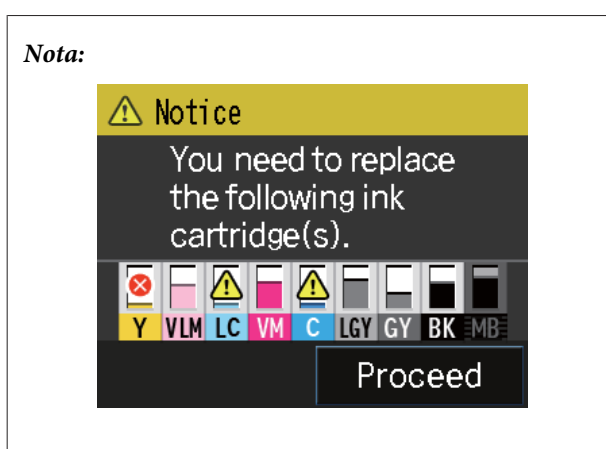

Durante la stampa, la sostituzione dell'inchiostro o dopo un errore relativo alle cartucce di inchiostro viene visualizzato lo stato e il livello dell'inchiostro rimanente.

Oltre a quella riportata sopra, vengono visualizzate le seguenti icone.

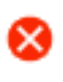

La quantità di inchiostro rimanente è inferiore al limite o si è verificato un errore. Verificare il messaggio sullo schermo e correggere l'errore.

#### **Codici di colore inchiostro**

- Y : Yellow (Giallo)
- VLM : Vivid Light Magenta (Vivid Magenta Chiaro)
- LC : Light Cyan (Ciano Chiaro)
- VM : Vivid Magenta
- $\mathcal{C}$ : Cyan (Ciano)
- LLK : Light Light Black (Nero Light Light)
- LK : Light Black (Nero Light)
- PK : Photo Black (Nero Foto)
- MK : Matte Black (Nero Matte)

#### D **Pulsante cambio inchiostro nero**

Consente di passare da un tipo di inchiostro nero a un altro.

U["Cambio del tipo di inchiostro nero" a pagi](#page-36-0)[na 37](#page-36-0)

U["Tipi di carta supportati" a pagina 122](#page-121-0)

#### E **Pulsante di riepilogo rete**

Visualizza lo stato della connessione della stampante al computer. Consente inoltre di visualizzare le **Impostazioni Wi-Fi/rete** e così via direttamente dal **Menu**.

U["Impostazioni per la visualizzazione del riepi](#page-97-0)[logo di rete" a pagina 98](#page-97-0)

#### *<b>B* Pulsante *il* (configurazione)

Consente di eseguire la manutenzione della stampante e di regolare le impostazioni della stampante.

U["Menu" a pagina 97](#page-96-0)

#### G **Pulsante Taglia/Espelli**

<span id="page-13-0"></span>Consente di espellere la carta caricata.

È possibile eseguire le seguenti operazioni quando è caricata carta in rotolo.

- ❏ Spostare la carta in rotolo in posizione di taglio
- ❏ Espellere la carta dopo aver spostato il rotolo in posizione di taglio
- ❏ Espellere la carta in rotolo

# **Funzionalità della stampante**

Questa stampante a getto di inchiostro a colori supporta la carta formato A3+.

Le funzionalità principali di questa stampante vengono descritte di seguito.

### **Risoluzione elevata**

La tecnologia di ultima generazione Epson UltraChrome HD per inchiostri fornisce alta definizione per usi professionali.

#### **Massima densità del nero**

La nuova tecnologia per gli inchiostri fornisce la massima densità del nero (Dmax), più elevata rispetto ai prodotti precedenti.

#### **Stampa di foto in bianco e nero**

Tre diverse densità di inchiostro nero consentono di ottenere delicate differenze di tonalità nelle fotografie in bianco e nero.

Il driver della stampante può essere utilizzato per creare stampe in bianco e nero con molteplici ombreggiature direttamente dai dati di immagine a colori senza l'uso di software di elaborazione immagine.

#### U["Stampa di foto in bianco e nero" a pagina 59](#page-58-0)

#### **Due tipi di inchiostro nero da abbinare al tipo di carta**

È possibile scegliere tra l'inchiostro nero fotografico (Nero Foto) o l'inchiostro nero opaco (Nero Matte) a seconda del tipo di carta. L'inchiostro nero fotografico offre una finitura uniforme per carte fotografiche patinate. L'inchiostro nero opaco aumenta la densità ottica del nero per le carte con finitura opaca.

Questa stampante consente di impostare sia l'inchiostro nero fotografico che opaco e di commutare tra l'uno e l'altro a seconda del tipo di carta.

U["Cambio del tipo di inchiostro nero" a](#page-36-0) [pagina 37](#page-36-0)

#### <span id="page-14-0"></span>**Riproduzione bilanciata del colore tramite la tecnologia LUT Epson**

La tecnologia Epson LUT offre le seguenti condizioni assicurando, allo stesso tempo, uno straordinario equilibrio tra tutti questi parametri. Ciò consente di ottenere un aumento globale della qualità dell'immagine e una riproduzione uniforme del colore.

1. Riduce le variazioni incoerenti di colore dovute all'illuminazione

2. Riproduce le gradazioni particolari

3. Riduce la granulosità

4. Aumenta il gamut per una riproduzione dettagliata del colore

#### **Risoluzione massima di 5760 × 1440 dpi, formato minimo del punto inchiostro di 2 pl per risultati precisi**

È possibile stampare fotografie di grande effetto con granulosità minima.

#### **Stampe a lunga durata**

Gli inchiostri a pigmenti mantengono le stampe più belle e vivaci per periodi prolungati, in quanto assicurano un'elevata resistenza all'acqua e all'ozono e alta velocità luminosa, impedendo così agli inchiostri di venire separati dalla luce e dall'ozono presenti nell'aria.

### **Elevata produttività**

#### **Stabilità del colore ottimale per una stampa efficiente**

Il colore si stabilizza in breve tempo consentendo un utilizzo sicuro per flussi di lavoro pre-stampa ed editing del colore e aumentando l'efficienza dell'elaborazione.

### **Maggiore facilità d'uso**

#### **Nuova interfaccia con pannello touch che offre maggiore funzionalità e display a colori facile da vedere e utilizzare**

Il display LCD, grande e luminoso, offre un design dello schermo intuitivo e di facile utilizzo.

La facilità di lettura dello schermo a colori consente una comprensione immediata dei messaggi di errore e di altre informazioni. Fornisce inoltre istruzioni sul caricamento di supporti come quelli per applicazioni artistiche.

#### U["Vista della schermata principale" a pagina 12](#page-11-0)

#### **Predisposizione per reti LAN wireless**

La funzione LAN wireless è uno standard della stampante e consente la stampa wireless da computer e periferiche compatibili Wi-Fi.

Utilizzando una connessione Wi-FI Direct, è possibile connettere la stampante in modalità wireless direttamente a un computer o a un dispositivo smart senza ricorrere a un punto di accesso.

#### *Nota:*

È possibile che le velocità di stampa risultino insufficienti in alcune reti wireless o quando si stampa su formati A3 o altri formati estremamente grandi. Si consiglia di utilizzare una connessione fisica quando sono richieste velocità di stampa elevate.

#### **Stampa da un dispositivo smart**

Con AirPrint o Google Cloud Print, è possibile stampare da dispositivi smart iOS o Android.

#### **Funzione di stampa senza margini**

È possibile stampare senza margini in tutte le direzioni, sia con le impostazioni di stampa di autoespansione che con quelle di conservazione del formato. $\mathscr{F}$  ["Stampa](#page-61-0) [senza margini" a pagina 62](#page-61-0)

Inoltre, è presente una funzione di stampa in formato manifesto che consente di unire la carta con stampa senza margini, al fine di creare manifesti e calendari di grande formato. $\mathscr{F}$  ["Stampa di manifesti](#page-73-0) [\(Ingrandimento per la copertura di diversi fogli e](#page-73-0) [stampa - Solo per Windows\)" a pagina 74](#page-73-0)

#### **Posizionamento libero dei dati di stampa creati da varie applicazioni utilizzando Layout Manager (Gestione layout)**

Questa funzione consente di posizionare vari dati di stampa creati in applicazioni diverse disponendoli liberamente su un foglio per creare manifesti e articoli di presentazione.

#### U["Layout Manager \(Gestione layout\)\(solo](#page-83-0) [Windows\)" a pagina 84](#page-83-0)

#### **Risparmio energetico con modalità di attesa e Timer spegnimento**

Quando non sono in esecuzione lavori di stampa oppure quando non si eseguono operazioni per un certo periodo di tempo, la stampante entra in modo riposo per ridurre il consumo di corrente.

Inoltre, se la funzione Timer spegnimento è attivata, la stampante può automaticamente spegnersi per evitare sprechi di corrente. Questa funzione si attiva quando la stampante non riceve lavori di stampa e non si effettuano operazioni sul pannello di controllo per un determinato periodo di tempo in assenza di uno stato di errore della stampante.

#### U["Impostazioni di risparmio energetico" a](#page-38-0) [pagina 39](#page-38-0)

**Supporto di una vasta gamma di tipi di carta**

EPSON offre una vasta gamma di supporti speciali per una stampa di qualità elevata. La stampante consente l'uso di cartoncino, carta in rotolo e CD e DVD compatibili con le stampanti a getto d'inchiostro.

Quando si carica la carta viene visualizzata automaticamente la schermata di configurazione per il tipo e le dimensioni del supporto. È possibile attivare o disattivare (**Attiva**/**Disattiva**) questa funzionalità in **Vis. configur. carta** nel menu di configurazione.

U["Impostazioni per il menu di configurazione" a](#page-97-0) [pagina 98](#page-97-0)

Tali tipi di carta e supporto possono essere caricati come descritto di seguito.

❏ Fogli singoli

I fogli singoli vengono alimentati nella stampante tramite l'alimentatore automatico.

U["Caricamento della carta nell'alimentatore](#page-22-0) [automatico" a pagina 23](#page-22-0)

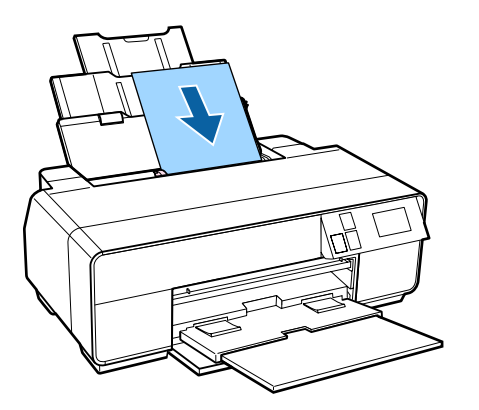

❏ Supporti per applicazioni artistiche

Estendere il supporto posteriore e caricare la carta dal vassoio di alimentazione manuale anteriore.

 $\mathscr{F}$  ["Caricamento di supporti per applicazioni](#page-24-0) [artistiche" a pagina 25](#page-24-0)

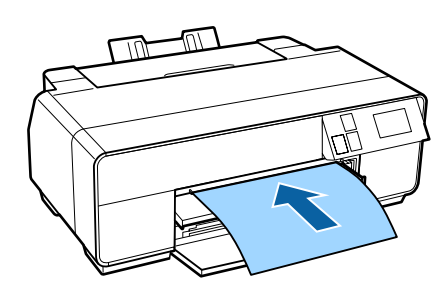

❏ Cartoncino Poster board

Caricare dal vassoio di alimentazione manuale anteriore.

U["Caricamento di cartoncino Poster Board" a](#page-25-0) [pagina 26](#page-25-0)

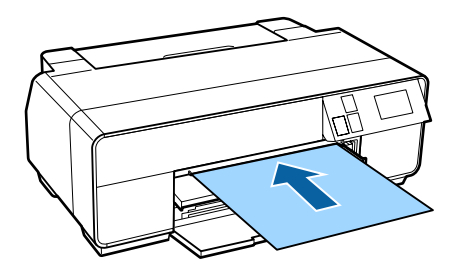

❏ Carta in rotolo

Installare il supporto per rotolo sul retro della stampante.

U["Caricamento e rimozione della carta in rotolo"](#page-27-0) [a pagina 28](#page-27-0)

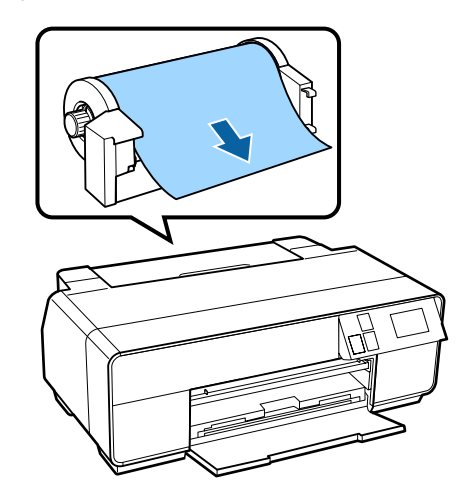

#### <span id="page-16-0"></span>❏ CD/DVD

Utilizzare il vassoio per CD/DVD per caricare i CD e i DVD dal vassoio di alimentazione manuale anteriore.

U["Caricamento e rimozione di CD e DVD" a](#page-30-0) [pagina 31](#page-30-0)

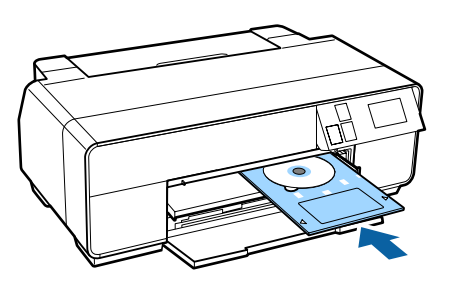

# **Note sull'uso e la conservazione**

### **Spazio di installazione**

Assicurarsi di predisporre lo spazio che segue e di rimuovere eventuali altri oggetti in modo che l'espulsione della carta e la sostituzione dei materiali di consumo non risulti ostacolata.

Per le dimensioni esterne della stampante, vedere la "Tabella delle specifiche".

#### U["Tabella delle specifiche" a pagina 129](#page-128-0)

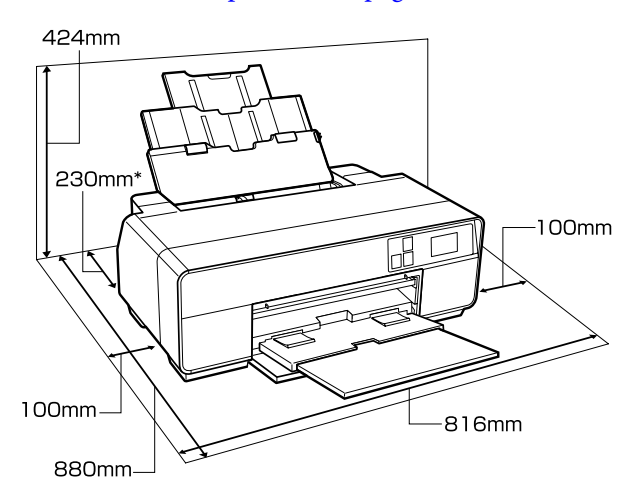

\* Quando si stampa su cartoncino, lasciare uno spazio di almeno 320 mm sul retro della stampante.

### **Note per l'uso della stampante**

Tenere presente i seguenti punti quando si utilizza la stampante, al fine di evitare rotture, funzionamenti difettosi e diminuzioni della qualità di stampa.

❏ Quando si usa la stampante, rispettare gli intervalli dei valori di temperatura operativa e umidità descritti nella "Tabella delle specifiche".

Anche quando le condizioni di cui sopra sono soddisfatte, potrebbe non essere possibile stampare in modo corretto se le condizioni ambientali non sono adatte per la carta in uso. Assicurarsi di utilizzare la stampante in un ambiente che consenta <span id="page-17-0"></span>di rispettare i requisiti della carta. Per ulteriori dettagli, vedere il manuale fornito con la carta.

Inoltre, quando si opera in luoghi secchi, ambienti con condizionamento d'aria o alla luce solare diretta, mantenere un livello di umidità appropriato.

- ❏ Evitare luoghi a stretto contatto con bocchettoni dell'aria condizionata e fonti di calore, poiché potrebbero seccare gli ugelli della testina di stampa e provocare ostruzioni.
- ❏ Il sigillamento potrebbe non avvenire (con testina di stampa non posizionata sul lato destro) se la stampante viene spenta durante un inceppamento carta o quando si verifica un errore. Il sigillamento è una funzione di copertura automatica della testina di stampa con un tappo (coperchietto) per evitare che la testina di stampa si secchi. In questo caso, accendere la stampante e attendere qualche istante fino a che il sigillamento viene automaticamente eseguito.
- ❏ Quando la stampante è accesa, non rimuovere la spina di alimentazione o staccare la corrente dall'interruttore generale. La testina di stampa potrebbe non venire sigillata in modo corretto. In questo caso, accendere la stampante e attendere qualche istante fino a che il sigillamento viene automaticamente eseguito.

### **Note in caso di stampante non in uso**

Se la stampante non è in uso, tenere presente i seguenti punti per la conservazione della stampante. Se la stampante non viene conservata correttamente, potrebbe non risultare possibile stampare in modo appropriato durante il successivo utilizzo.

- ❏ Quando la stampante viene riposta, lasciare le cartucce di inchiostro installate e riporre la stampante su una superficie piana. Non capovolgere, ribaltare o posizionare su un lato la stampante.
- ❏ Se non si stampa per un lungo periodo di tempo, gli ugelli della testina di stampa potrebbero ostruirsi. Si consiglia di utilizzare periodicamente la stampante per evitare che la testina di stampa si ostruisca.
- ❏ Se la carta viene lasciata nella stampante, il rullo del pressa carta potrebbe lasciare un segno sulla superficie della carta. Ciò può inoltre causare ondulazioni o pieghe nella carta con conseguenti problemi di alimentazione della carta o graffiature della testina di stampa. Rimuovere tutta la carta quando la stampante viene riposta.
- ❏ Riporre la stampante dopo aver verificato che la testina di stampa sia stata sigillata (testina di stampa posizionata nell'angolo destro). Se la testina di stampa viene lasciata priva di sigillatura per un periodo prolungato, la qualità di stampa potrebbe diminuire.

#### *Nota:*

Se la testina di stampa non è sigillata, accendere e quindi spegnere la stampante.

- ❏ Accertarsi che i coperchi restino chiusi per evitare l'ingresso di polvere. Se la stampante non viene utilizzata per un periodo prolungato, posizionare un panno o una copertura antistatica sulla stampante per prevenire il deposito di polvere. Gli ugelli della testina di stampa sono estremamente piccoli e possono ostruirsi facilmente se della polvere fine raggiunge la testina di stampa; in questo caso, la stampa potrebbe non risultare corretta.
- ❏ Se la stampante non è stata utilizzata per un lungo periodo di tempo, controllare gli ugelli della testina di stampa prima di stampare. Eseguire la pulizia della testina se gli ugelli risultano ostruiti.

U["Controllo di eventuali ugelli ostruiti" a](#page-102-0) [pagina 103](#page-102-0)

### **Note sulla gestione delle cartucce di inchiostro**

Tenere presente i seguenti punti quando si maneggiano le cartucce di inchiostro, al fine di mantenere una qualità di stampa ottimale.

❏ Come parte del processo di caricamento iniziale dell'inchiostro eseguito dopo l'acquisto, verrà utilizzato dell'inchiostro per riempire gli ugelli della testina di stampa fino alle estremità per predisporli alla stampa. Di conseguenza, le prime cartucce di inchiostro installate dopo l'acquisto stamperanno un numero inferiore di pagine rispetto alle cartucce successive.

- <span id="page-18-0"></span>❏ Si consiglia di conservare le cartucce di inchiostro in un luogo fresco e buio e di utilizzarle prima della data di scadenza riportata sulla confezione. Utilizzare le cartucce entro sei mesi dall'apertura.
- ❏ Non aprire il sacchetto contenente la cartuccia di inchiostro fino a quando si è pronti a installarla nella stampante. Le cartucce di inchiostro sono confezionate sotto vuoto per prolungarne la qualità.
- ❏ Se le cartucce vengono spostate da un luogo freddo a un luogo caldo, lasciarle a temperatura ambiente per più di tre ore prima di utilizzarle.
- ❏ Accertarsi di rimuovere il nastro giallo prima dell'installazione. Se non si rimuove il nastro, potrebbe essere impossibile stampare correttamente. Non rimuovere altre pellicole o etichette per evitare la fuoriuscita di inchiostro.
- ❏ Non toccare il chip IC sulla cartuccia di inchiostro. Potrebbe non risultare possibile stampare correttamente.

U["Sostituzione delle cartucce d'inchiostro" a](#page-105-0) [pagina 106](#page-105-0)

- ❏ Quando si caricano le cartucce di inchiostro, assicurarsi che siano installati tutti i colori. La stampante può essere utilizzata solo quando sono installati tutti i colori.
- ❏ Non spostare manualmente la testina di stampa; in caso contrario, si potrebbero provocare danni alla stampante.
- ❏ Non lasciare la stampante senza cartucce d'inchiostro installate. Se la testina di stampa (ugelli) si essicca, la stampa potrebbe non risultare possibile.
- ❏ Poiché il chip IC verde contiene le informazioni sulla cartuccia, quali il livello di inchiostro rimanente, è possibile reinstallare e utilizzare la cartuccia di inchiostro dopo averla rimossa dalla stampante. Tenere presente tuttavia che potrebbe non risultare possibile riutilizzare cartucce con minime quantità di inchiostro residue dopo la rimozione dalla stampante. Una certa quantità di inchiostro potrebbe inoltre venire utilizzata per garantire l'uso appropriato al reinserimento delle cartucce.
- ❏ Le cartucce che contengono ancora inchiostro devono essere conservate nelle stesse condizioni della stampante, con gli ugelli rivolti verso il basso o di lato in modo da evitare che la polvere possa ostruirli. Tenere presente che la porta di erogazione inchiostro è dotata di una valvola interna e non necessita di sigillatura.
- ❏ Le cartucce di inchiostro rimosse potrebbero presentare residui di inchiostro attorno alla porta di alimentazione inchiostro; pertanto, fare attenzione a non macchiare di inchiostro le aree circostanti.
- ❏ Per mantenere la qualità della testina di stampa, questa stampante interrompe la stampa prima che le cartucce di inchiostro siano completamente esaurite.
- ❏ Sebbene le cartucce di inchiostro possano contenere materiali riciclati, ciò non influisce sulle funzionalità o sulle prestazioni della stampante.
- ❏ Non disassemblare o modificare le cartucce di inchiostro. Potrebbe non risultare possibile stampare in modo corretto.
- ❏ Tutti i colori di inchiostro vengono utilizzati durante la pulizia della testina e altre operazioni di manutenzione non relative alla stampa per garantire che le testine di stampa rimangano in ottime condizioni.
- ❏ A seconda del tipo di carta e delle impostazioni di qualità di stampa, gli inchiostri a colori potrebbero inoltre venire utilizzati per il nero ad alta densità nella stampa monocromatica o a scala di grigi.
- ❏ Non utilizzare le cartucce in dotazione alla stampante per la sostituzione.

### **Note sulla gestione della carta**

Tenere presente i punti che seguono quando si utilizza e si conserva la carta. Se la carta non è in buone condizioni, la qualità di stampa può diminuire.

Verificare i manuali forniti con ciascun tipo di carta.

### **Note sulla gestione**

❏ Utilizzare i supporti speciali Epson in condizioni ambientali normali (temperatura: da 15 a 25 °C; umidità: dal 40 al 60%).

- ❏ Non piegare la carta o graffiare la superficie della carta.
- ❏ Evitare di toccare la superficie stampabile della carta a mani nude. Tracce umide o oleose sulle mani possono avere effetto sulla qualità di stampa.
- ❏ La carta può risultare ondulata o allentata se la temperatura e l'umidità variano. Fare attenzione a non graffiare o macchiare la carta e appiattirla prima di caricarla sulla stampante.
- ❏ Non bagnare la carta.
- ❏ Non gettare la confezione della carta, in quanto può essere utilizzata per la conservazione della stessa.
- ❏ Evitare di esporre la stampante alla luce diretta del sole, a fonti di calore elevato o all'umidità.
- ❏ Conservare la carta nella confezione originale dopo l'apertura, assicurandosi che sia collocata in posizione piana.

### **Note sulla gestione della carta stampata**

Per ottenere risultati di stampa di lunga durata e qualità ottimale, tenere presente i seguenti punti.

- ❏ Non strofinare o graffiare la superficie stampata. Altrimenti, l'inchiostro potrebbe staccarsi.
- ❏ Non toccare la superficie stampata; l'inchiostro potrebbe staccarsi.
- ❏ Assicurarsi che le stampe siano completamente asciutte prima di piegarle o impilarle; in caso contrario, il colore potrebbe variare nelle aree di contatto (segni sulle stampe). Tali segni scompaiono se le stampe vengono separate immediatamente e lasciate asciugare; rimangono invece in caso contrario.
- ❏ Le stampe possono risultare sfocate se inserite in un album prima di essere completamente asciutte.
- ❏ Non utilizzare un asciugacapelli per asciugare le stampe.
- ❏ Evitare la luce diretta del sole.
- ❏ Seguire le istruzioni nel manuale della carta al fine di evitare la distorsione del colore in caso di presentazione o conservazione delle stampe.

❏ Per evitare che le stampe scoloriscano, conservarle in un ambiente buio, al riparo dalla luce solare diretta e da condizioni di temperatura e umidità elevate.

#### *Nota:*

Generalmente, le stampe e le foto sbiadiscono nel tempo (distorsione del colore) a causa degli effetti della luce e delle varie sostanze presenti nell'aria. Questo vale anche per i supporti speciali Epson. Tuttavia, con un metodo di conservazione corretto, il grado di distorsione del colore può essere ridotto al minimo.

- ❏ Per informazioni dettagliate sulla gestione della carta dopo la stampa, vedere i manuali forniti con i supporti speciali Epson.
- ❏ I colori di foto, manifesti e altri materiali stampati appaiono diversi in condizioni di luce variabili (sorgenti luminose\* ). Anche i colori delle stampe eseguite con questa stampante possono apparire diversi se esposti a sorgenti luminose differenti.

\* Le sorgenti luminose includono la luce solare, la luce fluorescente, la luce a incandescenza e altri tipi di illuminazione.

## <span id="page-20-0"></span>**Introduzione al software in dotazione**

### **Contenuto del disco del software**

Il seguente software per Windows si trova sul disco in dotazione.

Vedere<http://epson.sn>per Mac OS X o se non si dispone di un disco rigido.

È necessario installare l'apposito driver per utilizzare questa stampante.

Per dettagli su ciascun software, vedere la Guida di rete (PDF) o la guida in linea.

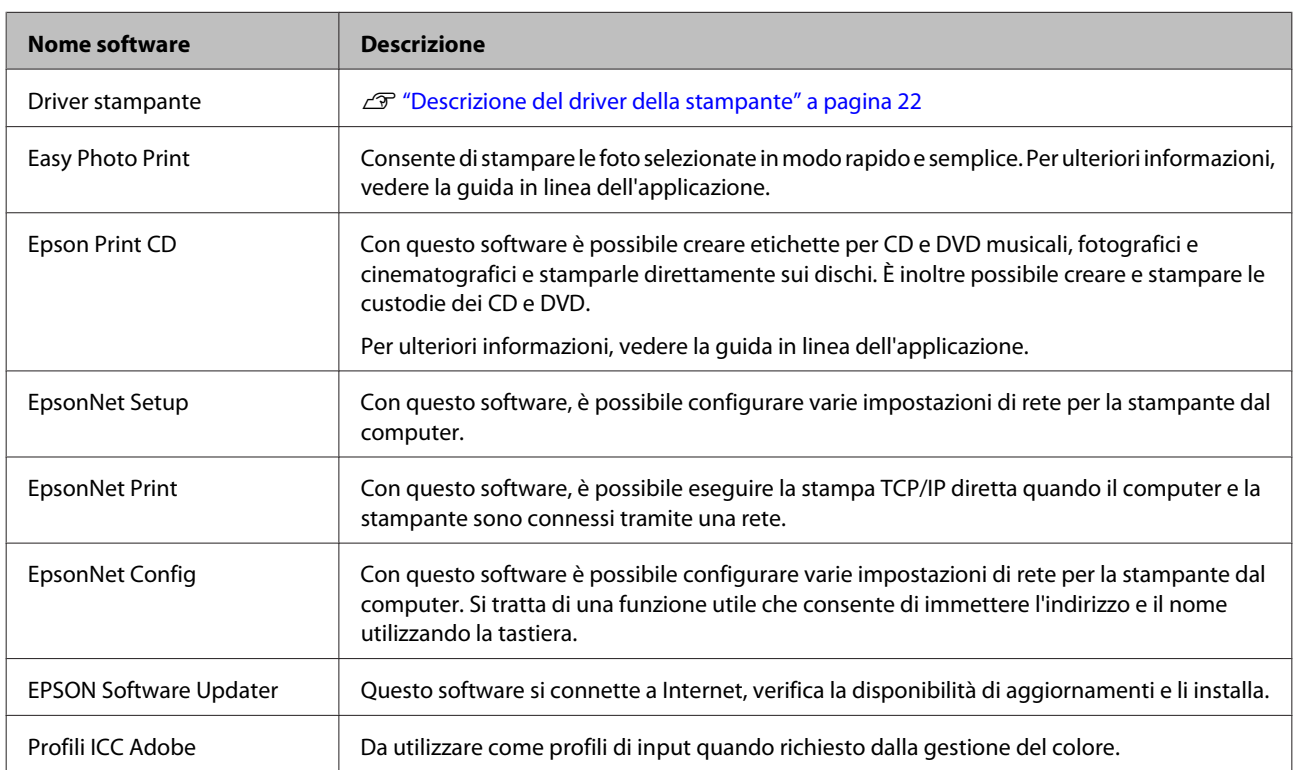

### <span id="page-21-0"></span>**Descrizione del driver della stampante**

Le funzionalità principali di questo driver della stampante vengono descritte di seguito.

- ❏ Converte i dati di stampa ricevuti dalle applicazioni in dati stampabili e li invia alla stampante.
- ❏ Consente all'utente di specificare impostazioni di stampa quali il tipo di supporto e il formato carta.

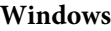

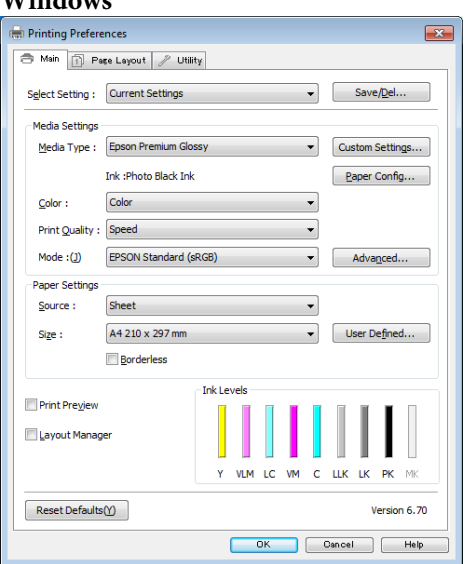

È possibile salvare tali impostazioni e importarle o esportarle in modo agevole.

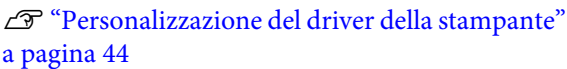

#### **Mac OS X**

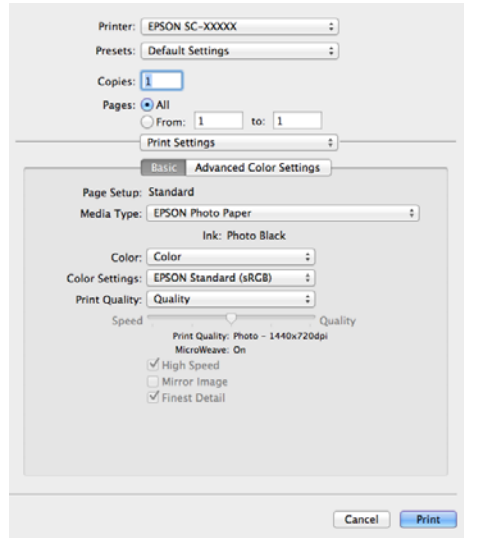

❏ Consente all'utente di eseguire funzioni di manutenzione della stampante per mantenere la qualità di stampa, controllare lo stato della stampante e altro ancora.

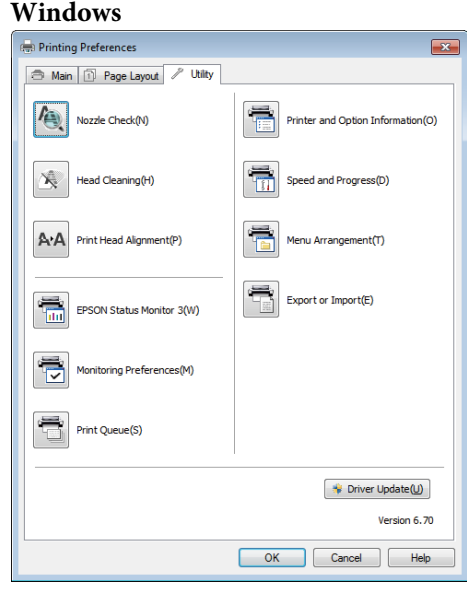

È possibile importare o esportare facilmente le impostazioni del driver.

#### U["Riepilogo della scheda Utility" a pagina 47](#page-46-0)

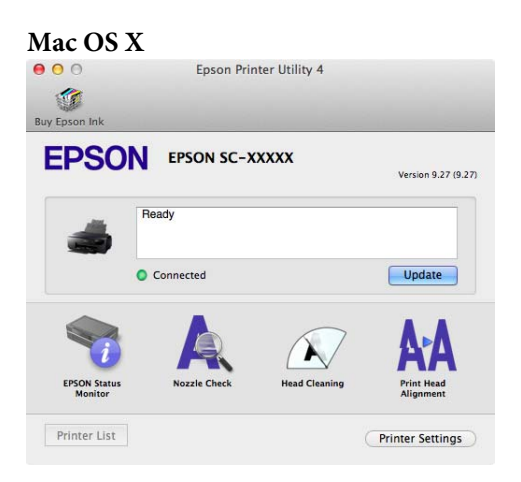

# <span id="page-22-0"></span>**Funzionamento generale**

# **Caricamento di fogli singoli**

Il metodo di alimentazione varia a seconda dello spessore della carta, come riportato di seguito.

Inoltre, le dimensioni disponibili per la carta variano a seconda del metodo di alimentazione e del tipo di supporto. Per le dimensioni della carta, vedere  $\mathscr{D}$  ["Tipi](#page-121-0) [di carta supportati" a pagina 122](#page-121-0).

Alimentatore automatico: da 0,08 a 0,3 mm

Alimentatore manuale anteriore (supporti per applicazioni artistiche): da 0,3 a 0,7 mm

Alimentatore manuale anteriore (cartoncino): da 0,7 a 1,3 mm

Quando **Vis. configur. carta** è impostato su **Attiva** e viene caricato il supporto, viene visualizzata automaticamente la schermata di configurazione per il tipo e le dimensioni del supporto.

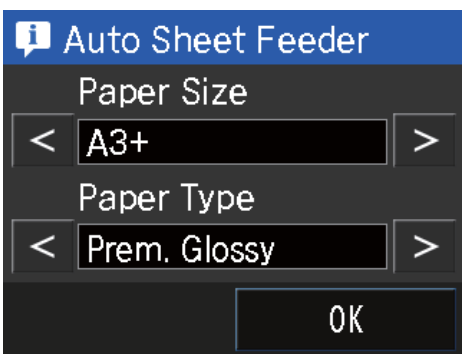

Vedere  $\mathscr{D}$  ["Menu" a pagina 97](#page-96-0) per le impostazioni di Vis. configur. carta.

#### $\bf{l}$

❏ Se la carta è ondulata o piegata, appiattirla prima di caricarla nella stampante oppure utilizzare della carta nuova. Se si carica della carta ondulata o piegata, questa stampante potrebbe non riconoscere il formato carta, alimentare la carta o stampare correttamente.

Inoltre, si consiglia di riporre la carta nella confezione originale e di tenerla piatta, togliendola dalla confezione soltanto prima di usarla.

❏ Per evitare inceppamenti della carta, aprire il coperchio anteriore ed estendere il vassoio di uscita prima della stampa.

### **Caricamento della carta nell'alimentatore automatico**

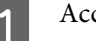

Accendere la stampante.

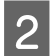

B Aprire ed estendere completamente il supporto carta.

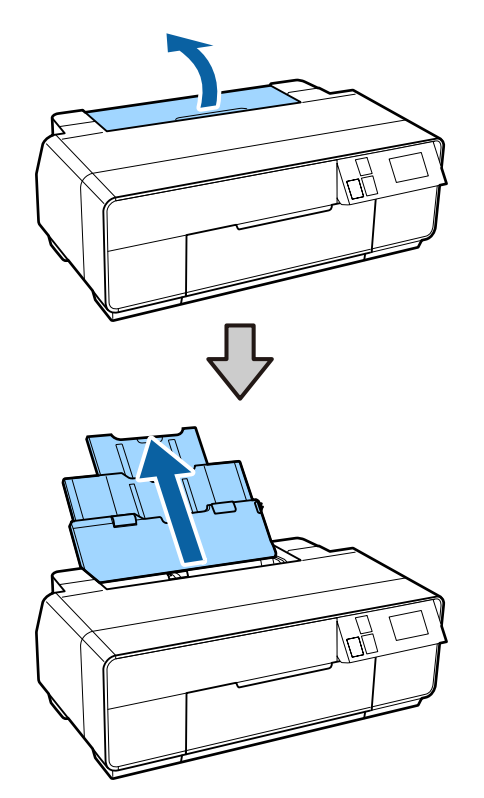

8 Aprire il coperchio anteriore.

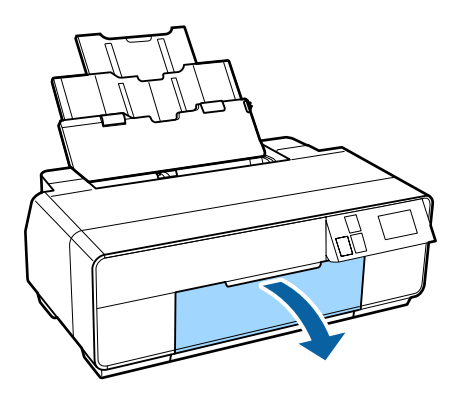

D Estendere completamente il vassoio di uscita.

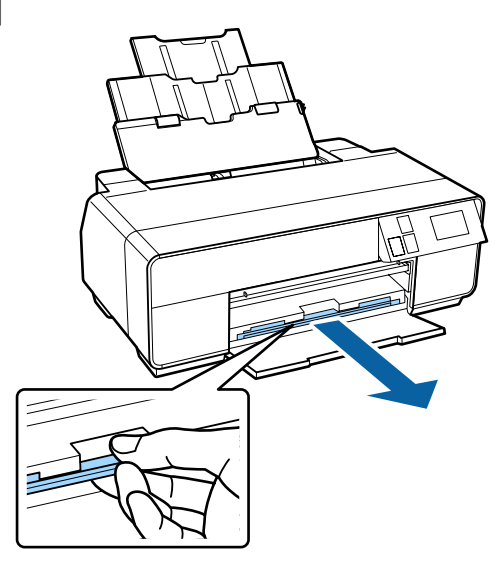

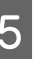

 $\overline{5}$  Caricare la carta verticalmente con il lato stampabile rivolto verso l'alto.

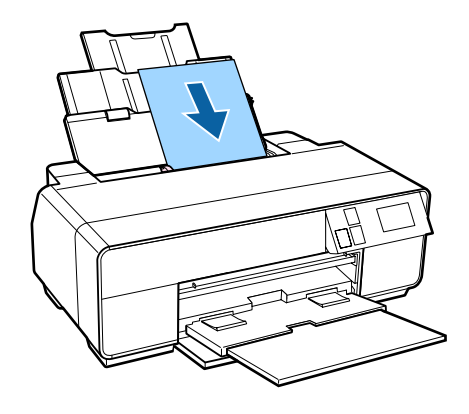

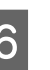

**F Afferrare e far scorrere la guida laterale per**<br>adattarla alla larghezza della carta adattarla alla larghezza della carta.

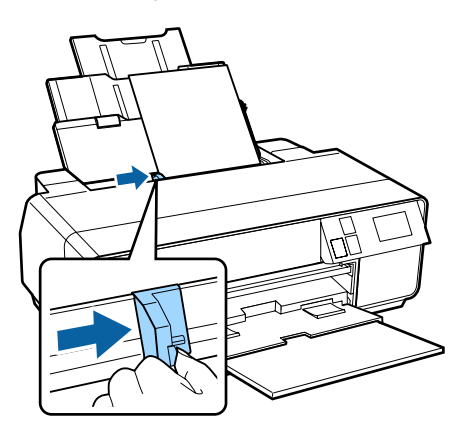

### <span id="page-24-0"></span>**Caricamento di supporti per applicazioni artistiche**

Per caricare supporti per applicazioni artistiche, utilizzare il vassoio di alimentazione manuale anteriore e il supporto posteriore.

È possibile caricare supporti per applicazioni artistiche con uno spessore da 0,3 a 0,7 mm.

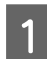

Accendere la stampante.

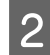

Aprire il supporto posteriore.

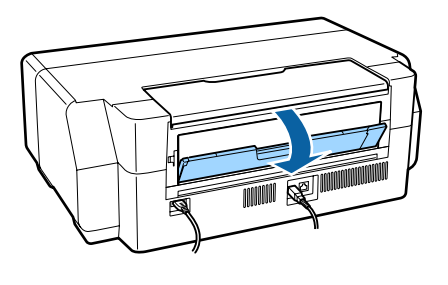

#### *Nota:*

Se il supporto per rotolo è attualmente in posizione sul retro della stampante, rimuoverlo prima di procedere.

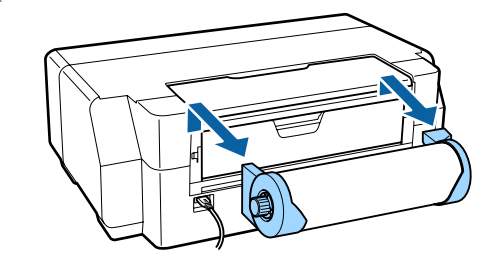

S Estendere completamente il supporto posteriore.

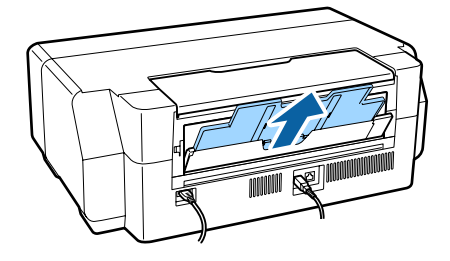

Aprire il coperchio anteriore.

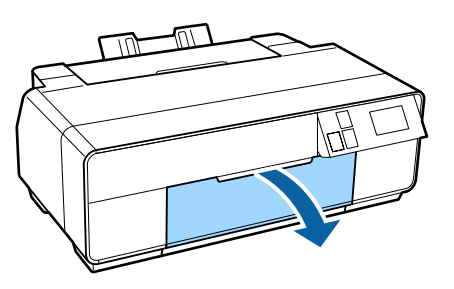

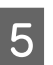

E Premere sul centro del vassoio di alimentazione manuale anteriore.

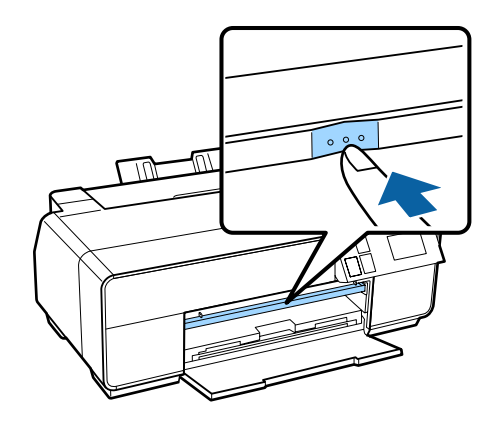

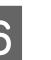

F Caricare la carta verticalmente con il lato stampabile rivolto verso l'alto.

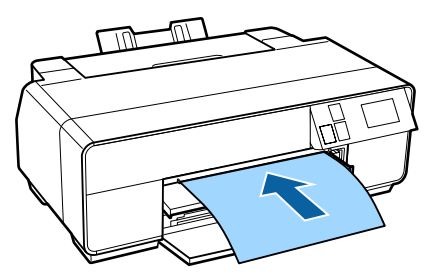

G Allineare il bordo destro della carta con il bordo destro del vassoio e il bordo inferiore con la linea sul vassoio.

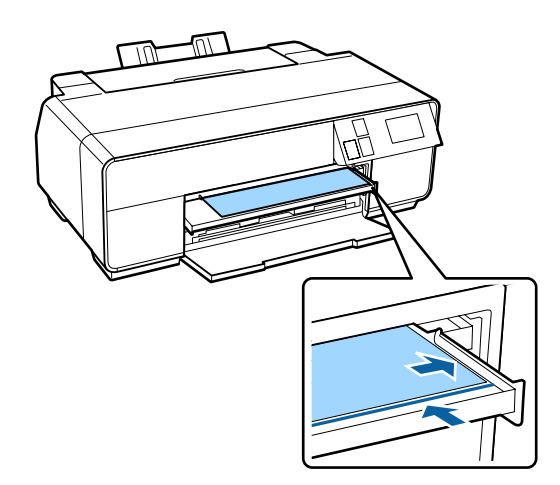

<span id="page-25-0"></span>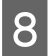

**8** Premere **Carica** sul display del pannello di controllo.

La carta verrà alimentata nella stampante.

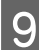

I Estendere completamente il vassoio di uscita.

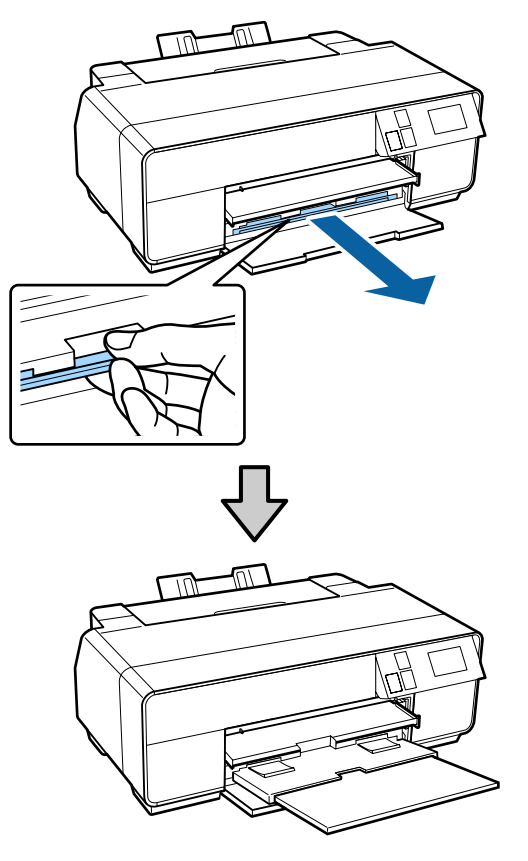

10 Con la carta caricata e la stampante inattiva, premere sul centro del vassoio di alimentazione manuale anteriore per chiudere il vassoio.

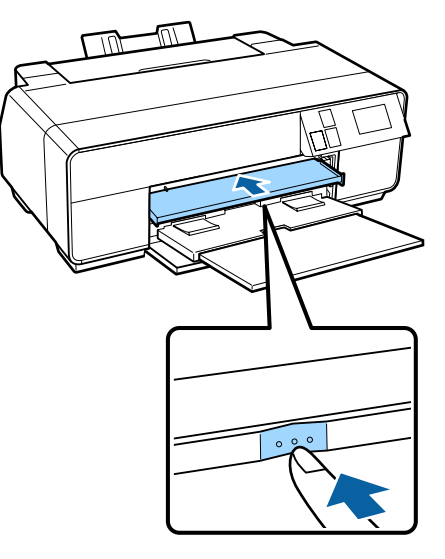

#### *Nota:*

Per espellere la carta, premere *Espelli* nella schermata principale del pannello di controllo e seguire le istruzioni visualizzate.

### **Caricamento di cartoncino Poster Board**

Per caricare il cartoncino, utilizzare il vassoio di alimentazione manuale anteriore.

È possibile caricare cartoncino con uno spessore da 0,7 a 1,3 mm.

Il cartoncino sporge dal retro della stampante quando viene caricato. Lasciare uno spazio di almeno 320 mm tra il retro della stampante e la parete adiacente.

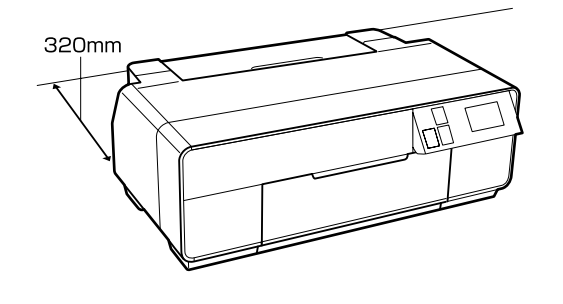

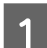

Accendere la stampante.

#### c*Importante:*

Potrebbe verificarsi un errore se si eseguono le seguenti operazioni durante la stampa.

- ❏ Si estende il vassoio di alimentazione manuale anteriore.
- ❏ Si carica del cartoncino.

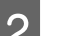

2 Se il supporto posteriore è aperto, chiuderlo.

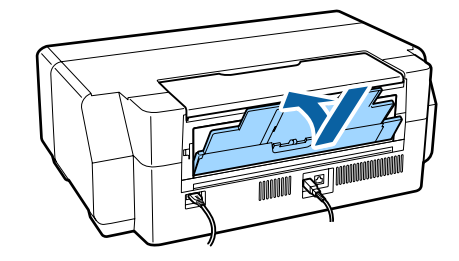

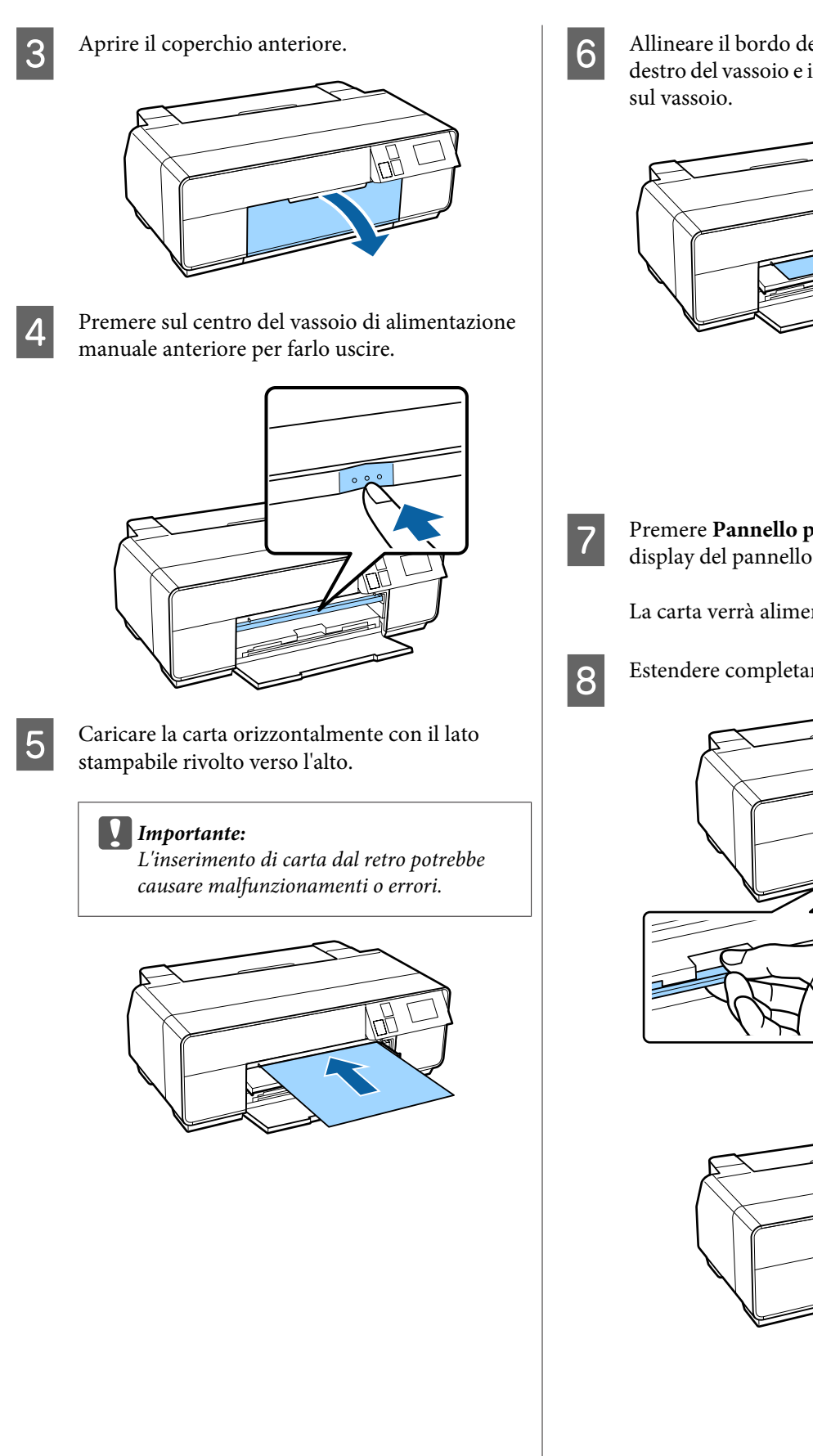

 $\overline{6}$  Allineare il bordo destro della carta con il bordo destro del vecesio e il bordo inferiore con la linea destro del vassoio e il bordo inferiore con la linea

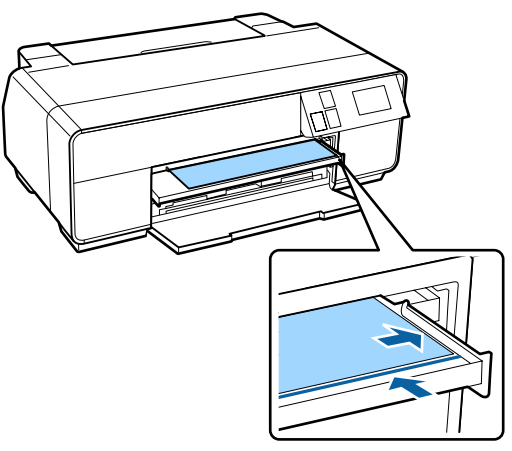

G Premere **Pannello per manifesti** - **Carica** sul display del pannello di controllo.

La carta verrà alimentata nella stampante.

B Estendere completamente il vassoio di uscita.

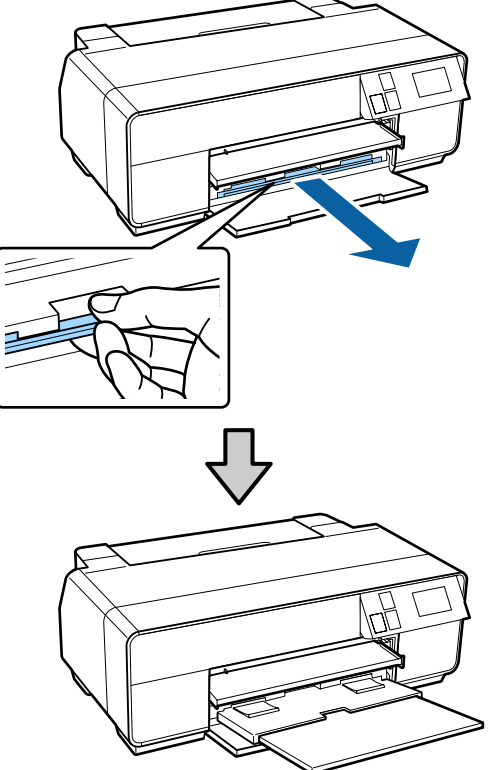

<span id="page-27-0"></span>I Dopo aver caricato la carta, accertarsi che la stampante sia inattiva, quindi spingere al centro il vassoio di alimentazione manuale anteriore per chiuderlo.

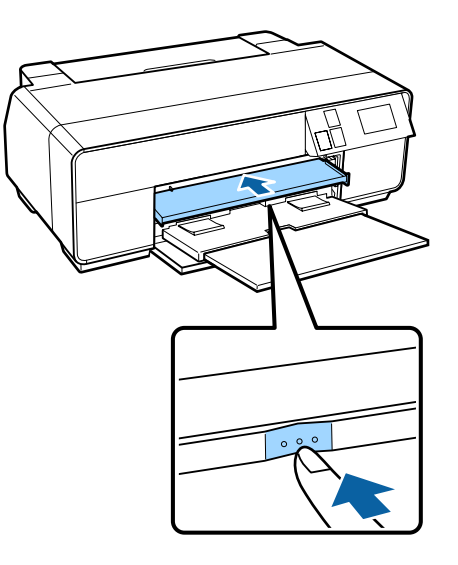

#### *Nota:*

Per espellere la carta, premere *Espelli* nella schermata principale del pannello di controllo e seguire le istruzioni visualizzate.

# **Caricamento e rimozione della carta in rotolo**

### **Caricamento della carta in rotolo**

Utilizzare il supporto per rotolo in dotazione per caricare la carta nel retro della stampante. Per informazioni sui tipi di carta in rotolo supportati, vedere quanto segue.

U["Tipi di carta supportati" a pagina 122](#page-121-0)

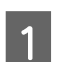

Accendere la stampante.

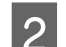

2 Aprire il coperchio anteriore.

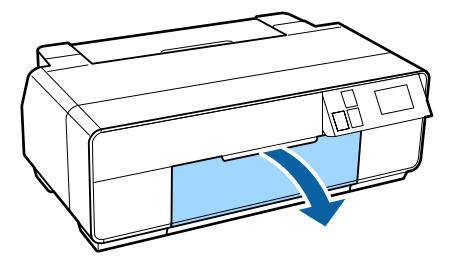

#### *Nota:*

Se il vassoio di alimentazione manuale anteriore è aperto, spingere il centro del vassoio per chiuderlo.

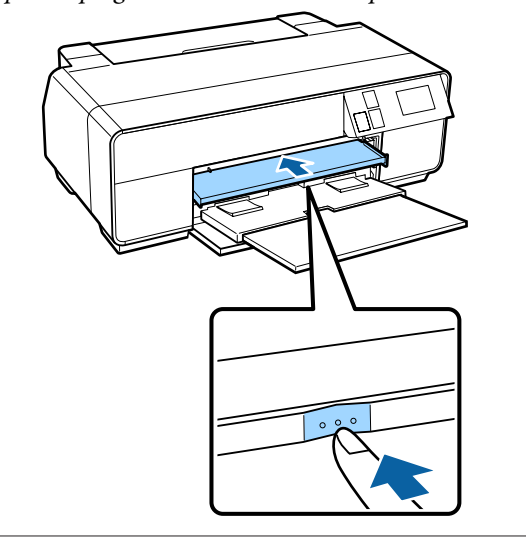

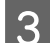

S Estendere completamente il vassoio di uscita.

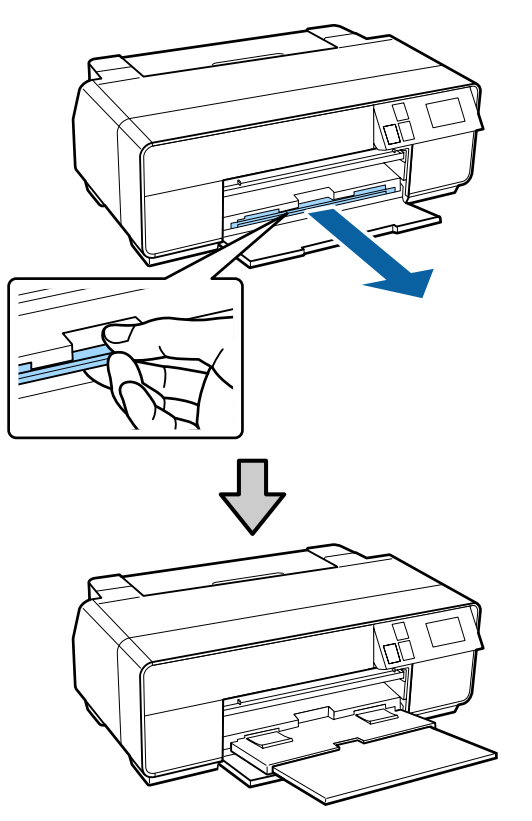

A Dopo aver verificato che l'estremità della carta in rotolo sia tagliata orizzontalmente, inserire il supporto per rotolo nelle estremità del rotolo.

> Se l'estremità della carta in rotolo non è tagliata orizzontalmente, rifilarla prima di procedere.

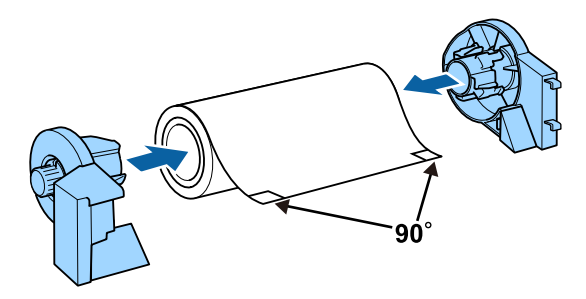

E Aprire il supporto posteriore.

Aprire soltanto il supporto; non è necessario estenderlo.

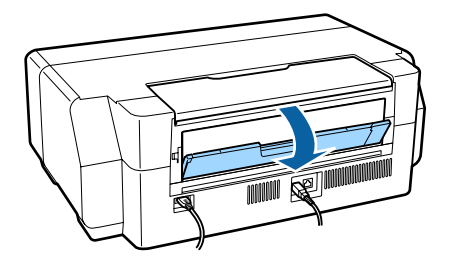

F Montare il supporto per rotolo sul retro della stampante.

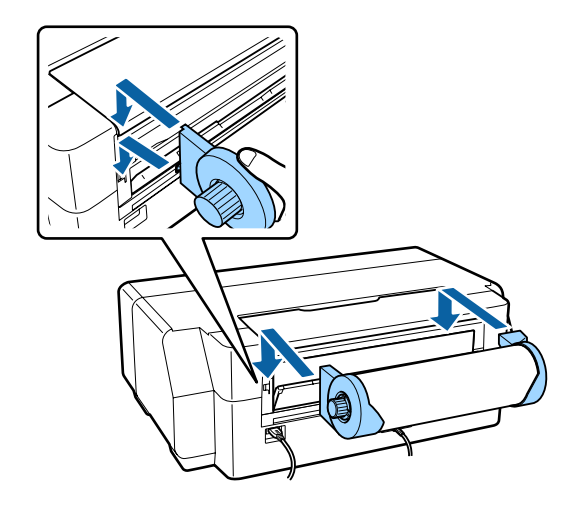

G Far avanzare la carta in rotolo nell'alimentatore per rotolo sul retro della stampante fino all'arresto.

> Una volta tenuta in posizione per circa tre secondi, la carta verrà automaticamente caricata nella stampante.

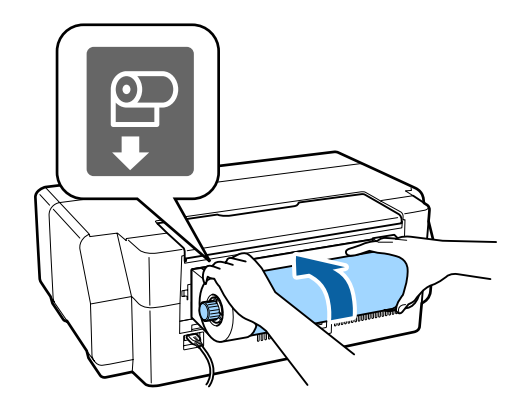

#### *Nota:*

Aprire il coperchio della stampante e controllare visivamente nella stampante che la carta venga alimentata diritta.

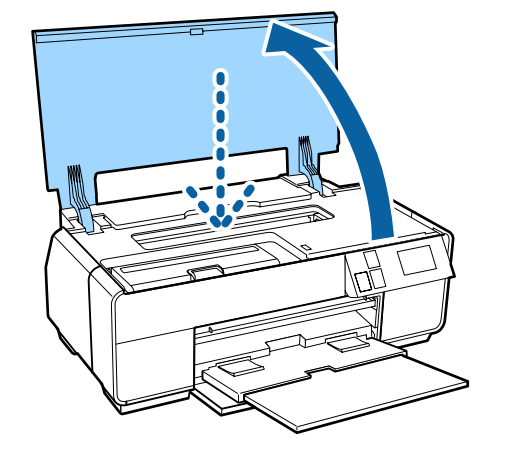

### <span id="page-29-0"></span>**Taglio della carta in rotolo**

Attenersi alla seguente procedura e utilizzare forbici o simili per tagliare le stampe dal rotolo una volta completata la stampa.

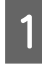

A Selezionare una delle opzioni riportate nella seguente schermata visualizzata al termine della stampa.

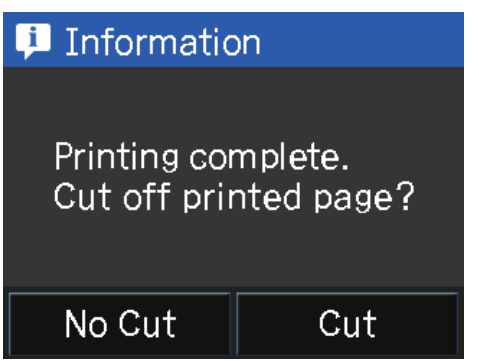

**Taglia**: alimenta la carta fino alla posizione di taglio.

**Non tagliare**: premere per stampare senza tagliare.

B Quando si preme **Taglia**, seguire le istruzioni visualizzate sul display del pannello di controllo.

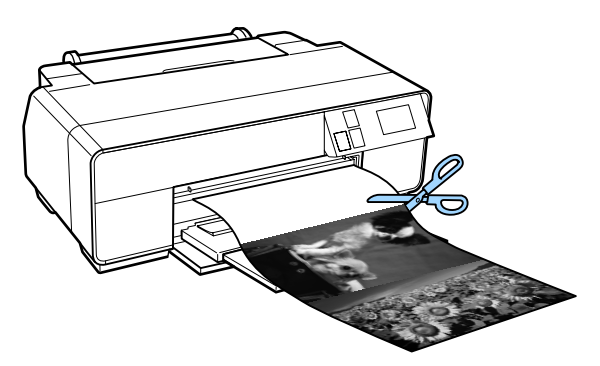

### **Rimozione della carta in rotolo**

- A Premere **Taglia/esp.** sul display del pannello di controllo.
- 

### B Premere **Espelli**.

La carta verrà alimentata all'indietro nella stampante.

C Ruotare le manopole sul supporto per rotolo per riavvolgere la carta in eccesso.

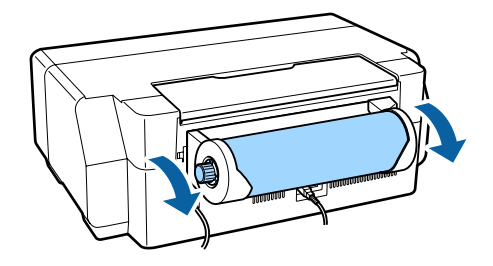

# <span id="page-30-0"></span>**Caricamento e rimozione di CD e DVD**

È possibile stampare su CD e DVD da 12 cm se sulla confezione è indicato che la superficie supporta la stampa a getto d'inchiostro.

- **C** ❏ Non accendere o spegnere la stampante se il vassoio è inserito. Potrebbero verificarsi malfunzionamenti.
	- ❏ Conservare il vassoio in posizione piana. Se il vassoio è ondulato o deformato, possono verificarsi funzionamenti difettosi.

Per stampare su CD e DVD, è richiesta una applicazione speciale. Utilizzare l'applicazione Epson Print CD in dotazione.

### **Caricamento di CD e DVD**

Utilizzare il vassoio di alimentazione manuale anteriore e il vassoio CD/DVD.

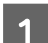

Accendere la stampante.

#### c*Importante:*

Potrebbe verificarsi un errore se si eseguono le seguenti operazioni durante la stampa.

- ❏ Si estende il vassoio di alimentazione manuale anteriore.
- ❏ Si carica del cartoncino.

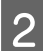

Se il supporto posteriore è aperto, chiuderlo.

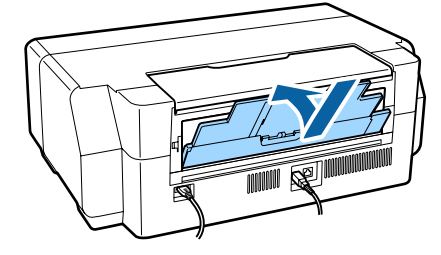

Aprire il coperchio anteriore.

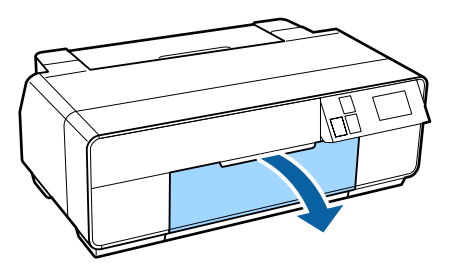

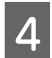

D Premere sul centro del vassoio di alimentazione manuale anteriore per farlo uscire.

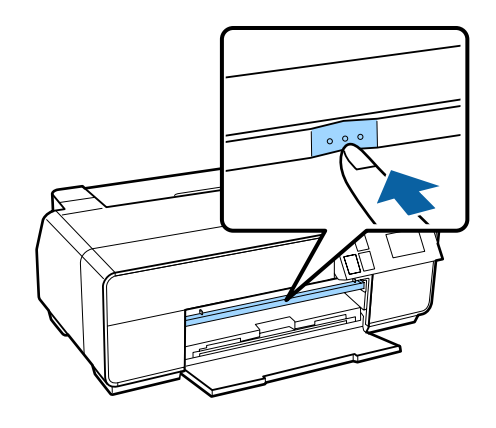

E Collocare un disco nel vassoio CD/DVD in dotazione con il lato stampabile verso l'alto.

> Premere il disco verso il basso al centro per bloccarlo in posizione.

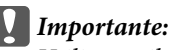

Utilizzare il vassoio CD/DVD in dotazione con la stampante. L'uso di un vassoio diverso può danneggiare la stampante, il vassoio o il disco oppure può causare funzionamenti difettosi della stampante.

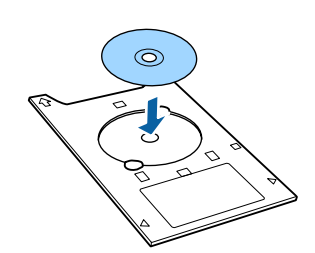

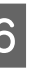

F Inserire il vassoio CD/DVD nel vassoio di alimentazione manuale anteriore.

#### c*Importante:*

L'inserimento del vassoio CD/DVD dal retro potrebbe causare malfunzionamenti o errori.

#### **Funzionamento generale**

<span id="page-31-0"></span>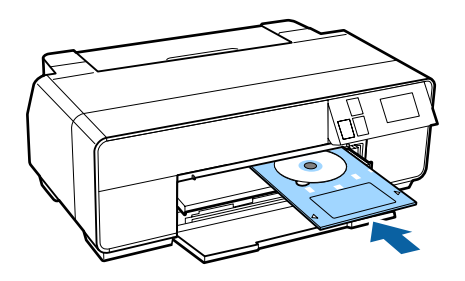

G Allineare il bordo destro del vassoio CD/DVD con il bordo destro del vassoio di alimentazione manuale anteriore e le frecce sul vassoio CD/ DVD con le linee sul vassoio di alimentazione manuale anteriore.

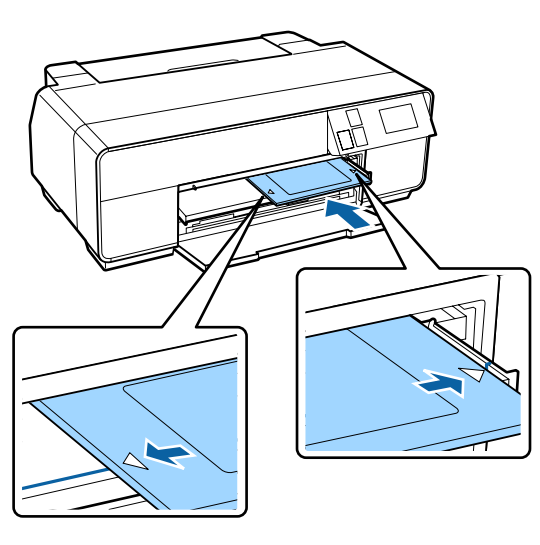

**8** Premere **CD/DVD** - **Carica** sul display del pannello di controllo.

> Il vassoio CD/DVD verrà caricato nella stampante e preparato per la stampa.

### **Rimozione di CD e DVD**

### **Rimozione al termine della stampa**

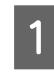

Quando il vassoio CD/DVD viene espulso dopo la stampa, afferrarne il bordo e tirarlo verso l'esterno.

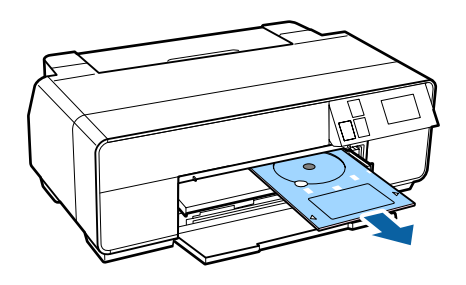

2 Chiudere il vassoio di alimentazione manuale anteriore.

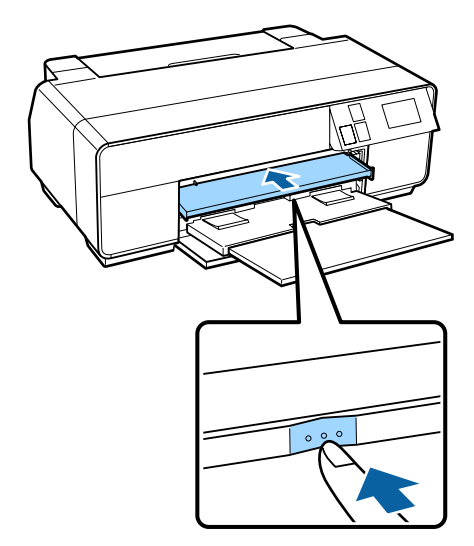

### **Rimozione prima della stampa**

Attenersi alle seguenti istruzioni per rimuovere il vassoio CD/DVD senza stampare.

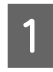

A Premere **Espelli** sul display del pannello di controllo.

2 Seguire le istruzioni visualizzate.

# <span id="page-32-0"></span>**Metodi per la stampa di base (Windows)**

È possibile definire delle impostazioni di stampa quali il formato carta e l'alimentazione della carta dal computer collegato e quindi stampare.

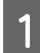

A Accendere la stampante e caricare la carta.

 $\mathscr{D}$  ["Caricamento di fogli singoli" a pagina 23](#page-22-0)

U["Caricamento della carta in rotolo" a](#page-27-0) [pagina 28](#page-27-0)

U["Caricamento di CD e DVD" a pagina 31](#page-30-0)

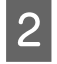

B Una volta creati i dati di stampa, scegliere **Print (Stampa)** dal menu **File**.

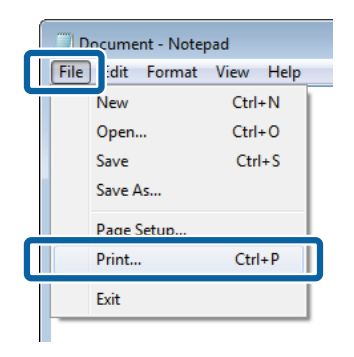

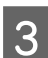

C Assicurarsi che sia selezionata la stampante in uso e quindi fare clic su **Preferences (Preferenze)** o **Properties (Proprietà)** per visualizzare la schermata delle impostazioni.

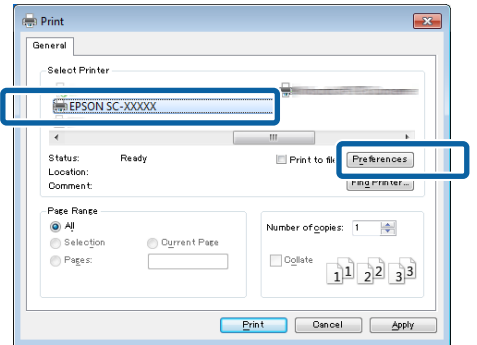

D Selezionare le impostazioni di **Media Type (Supporto)**, **Color (Colore)**, **Print Quality (Qualità)**, **Mode (Modo)** e **Source (Origine)** in base alla carta caricata nella stampante.

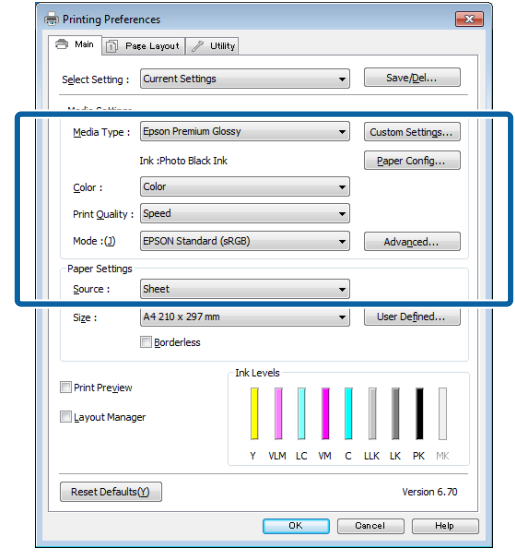

E Accertarsi di selezionare la stessa impostazione di **Size (Formato)** definita nell'applicazione.

> Una volta eseguite le impostazioni, fare clic su **OK**.

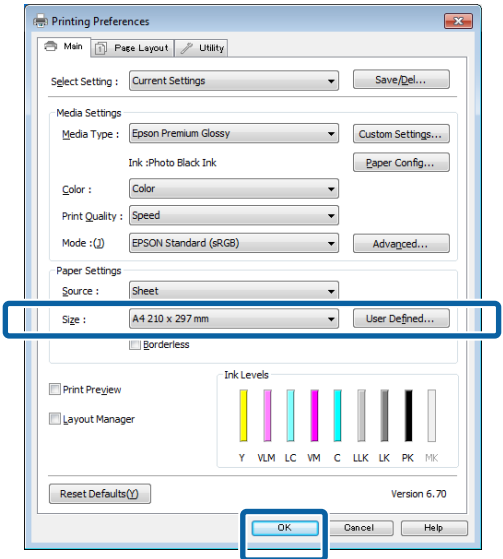

<span id="page-33-0"></span>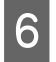

 $\begin{bmatrix} 6 & \text{Una volta completeate le impostazioni, fare clic su} \\ \text{Ricola} & \text{Ricola} \end{bmatrix}$ **Print (Stampa)**.

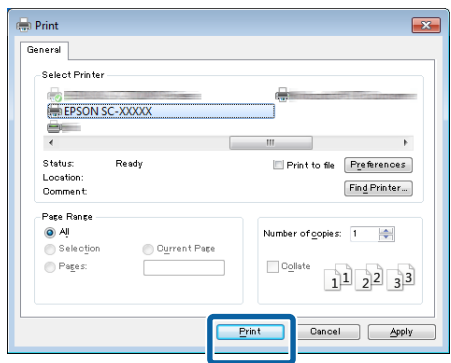

Viene visualizzata la barra di avanzamento e la stampa inizia.

#### **Schermata durante la stampa**

La seguente schermata viene visualizzata quando si avvia la stampa e appare la barra di avanzamento (stato dell'elaborazione del computer). In questa schermata è possibile controllare il livello di inchiostro rimanente, i numeri di prodotto delle cartucce di inchiostro e altro ancora.

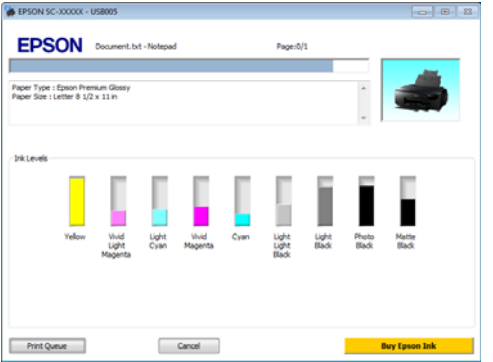

Viene visualizzato un messaggio di errore se si verifica un errore o se una cartuccia di inchiostro deve essere sostituita durante la stampa.

Fare clic su **How to (Come)** per le possibili soluzioni al problema.

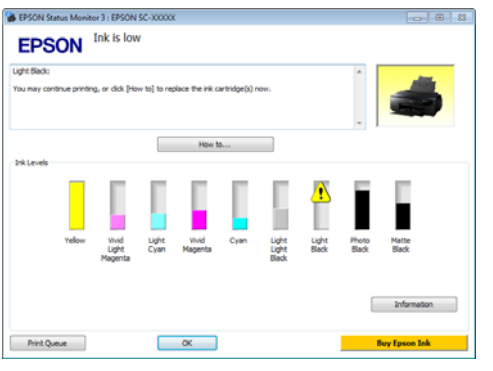

# **Metodi per la stampa di base (Mac OS X)**

È possibile definire delle impostazioni di stampa quali il formato carta e l'alimentazione della carta dal computer collegato e quindi stampare.

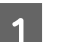

Accendere la stampante e caricare la carta.

 $\mathscr{D}$  ["Caricamento di fogli singoli" a pagina 23](#page-22-0)

U["Caricamento della carta in rotolo" a](#page-27-0) [pagina 28](#page-27-0)

U["Caricamento di CD e DVD" a pagina 31](#page-30-0)

B Una volta creati i dati di stampa, dal menu **File (Archivio)** dell'applicazione, fare clic su **Print (Stampa)**.

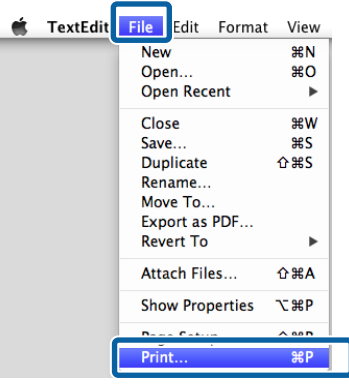

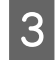

Fare clic su Mostra dettagli nella parte inferiore della schermata.

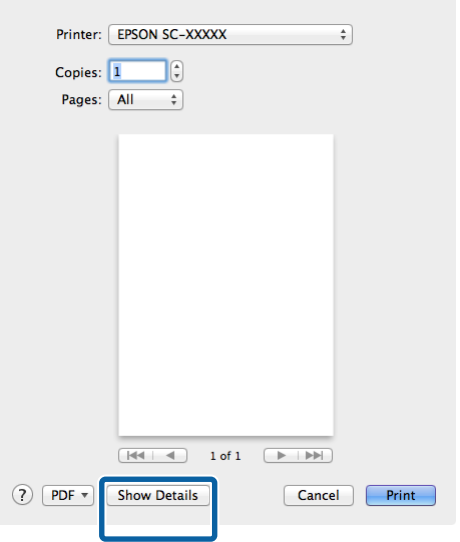

Per Mac OS X v10.6.8, fare clic sulla freccia alla destra del nome della stampante  $(\blacksquare)$  per definire le impostazioni nella schermata Formato di stampa.

#### *Nota:*

Se le impostazioni della pagina non sono visualizzate nella schermata di stampa, fare clic sul menu *File* - *Formato di stampa* e così via all'interno dell'applicazione.

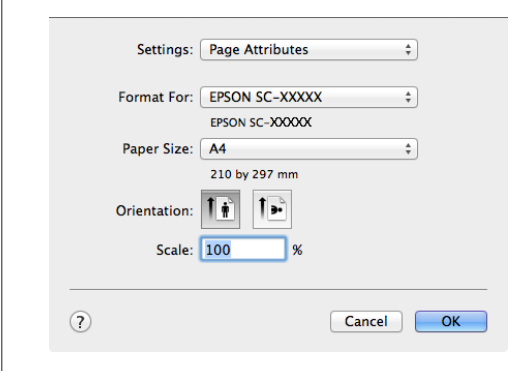

D Verificare che sia selezionata la stampante in uso e quindi impostare il formato carta.

> Selezionare il formato carta, le opzioni di stampa senza margini e l'origine carta nel menu **Paper Size (Formato carta)**.

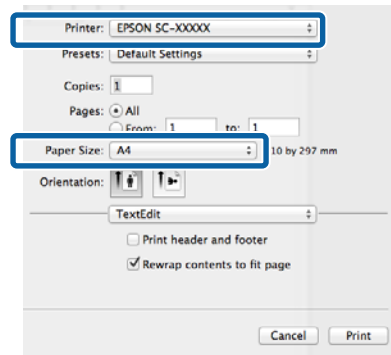

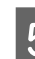

E Selezionare **Print Settings (Impostazioni di stampa)** dall'elenco e quindi impostare ciascuna voce.

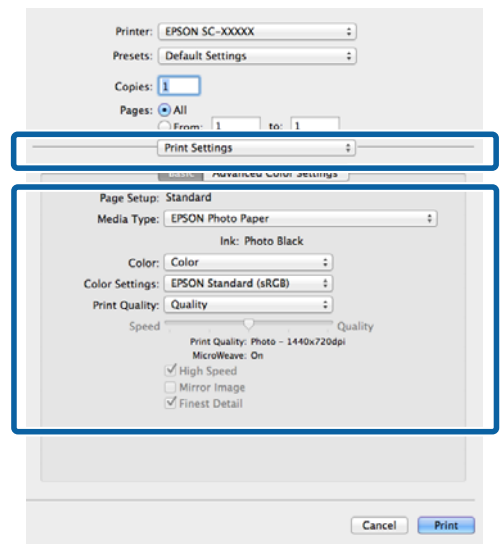

Definire le impostazioni di **Media Type (Supporto)**, **Color (Colore)**, **Print Quality (Qualità)** e altre impostazioni in base al tipo di carta caricata nella stampante. Generalmente, per stampare in modo appropriato è sufficiente impostare le voci nella schermata **Print Settings (Impostazioni di stampa)**.

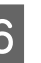

 $\begin{bmatrix} 6 & \text{Una volta completeate le impostazioni, fare clic su} \\ \textbf{B} & \text{B} & \text{B} \end{bmatrix}$ **Print (Stampa)**.

<span id="page-35-0"></span>L'icona della stampante appare nel Dock durante la stampa. Fare clic sull'icona della stampante per visualizzarne lo stato. È possibile controllare l'avanzamento del lavoro di stampa corrente e le informazioni di stato della stampante. È inoltre possibile annullare un lavoro di stampa.

Inoltre, se si verifica un errore durante la stampa, viene visualizzato un messaggio di notifica.

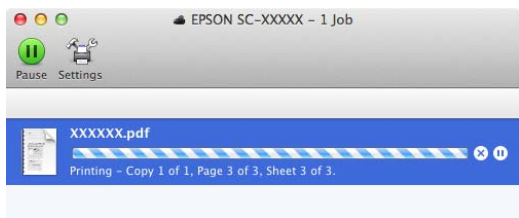

## **Area di stampa**

L'area stampabile viene mostrata in grigio nella figura che segue. Tenere presente tuttavia che, a causa del design della stampante, la qualità di stampa diminuirà nelle aree tratteggiate. La freccia in figura indica la direzione della carta espulsa.

#### c*Importante:*

La larghezza dei margini può variare leggermente a seconda della modalità di caricamento della carta e dell'elasticità della carta.

### **Area stampata per fogli singoli**

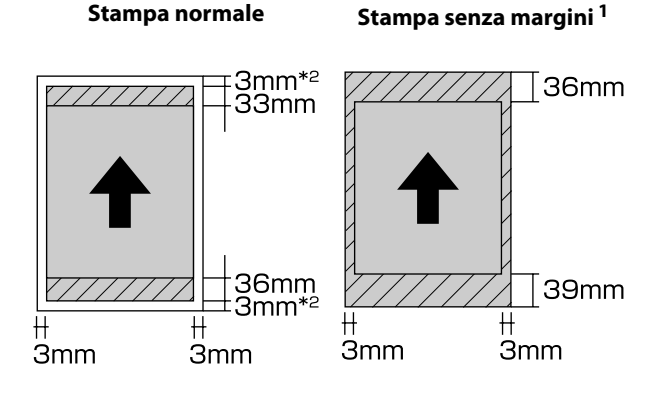

1 La stampa senza margini non è supportata con il cartoncino.

2 Il cartoncino con formato inferiore ad A3+ viene stampato con margini di 20 mm.

### **Area stampata per carta in rotolo**

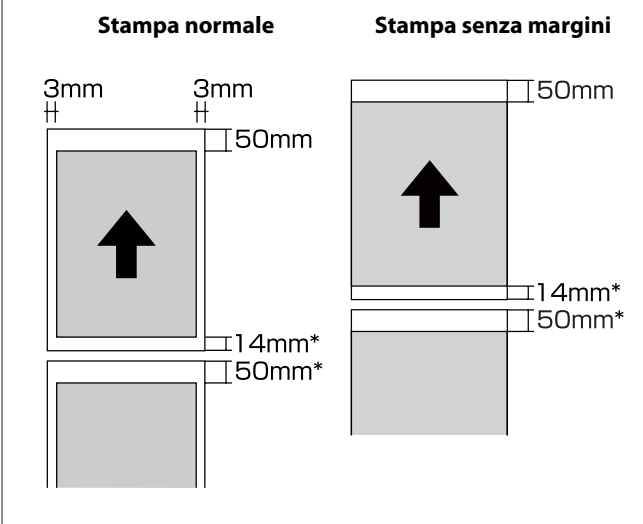

\* 0 mm per lavori di stampa continui.
## **Area stampata per CD e DVD**

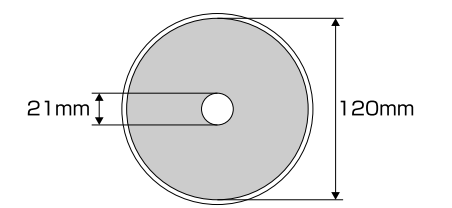

## *Nota:*

L'applicazione EPSON Print CD in dotazione supporta un diametro interno minimo di 18 mm e un diametro esterno massimo di 120 mm. Quando si stampa su CD e DVD, controllare le dimensioni dell'area stampabile del disco prima di selezionare il diametro interno ed esterno.

# **Cambio del tipo di inchiostro nero**

Questa stampante consente di impostare sia l'inchiostro nero fotografico che l'inchiostro nero opaco e di commutare tra di essi a seconda del tipo di carta.

L'inchiostro Photo Black (Nero Foto) riduce l'aspetto granuloso delle carte fotografiche e fornisce una finitura uniforme e professionale. L'inchiostro Matte Black (Nero Matte) aumenta in modo importante la densità ottica nera quando si stampa su carta opaca.

Vedere alla sezione seguente per selezionare l'inchiostro nero più adatto per il tipo di supporto utilizzato.

## U["Tabella dei supporti speciali Epson" a](#page-121-0) [pagina 122](#page-121-0)

Il tempo necessario per passare da un tipo di inchiostro nero ad un altro (dalla sostituzione dell'inchiostro fino alla fine del caricamento) viene indicato di seguito. Tenere presente che questo processo consuma una parte del nuovo tipo di inchiostro.

Non cambiare l'inchiostro nero se non strettamente necessario.

Da Nero Foto a Nero Matte: circa 1,5 min.

Da Nero Matte a Nero Foto: circa 3,5 min.

## *Nota:*

Se non rimane inchiostro sufficiente per il cambio, sarà necessario sostituire la cartuccia. Potrebbe risultare possibile stampare con cartucce di inchiostro non utilizzabili per un cambio di inchiostro nero.

## **Cambio automatico**

È possibile cambiare gli inchiostri neri e stampare dal driver della stampante.

Premere *II* nella schermata principale del pannello di controllo e impostare **Amministrazione sistema** - **Impostazioni stampante** - **Sost. autom. inch. B/N** su **Attiva**.

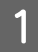

Visualizzare la schermata principale del driver della stampante.

U["Metodi per la stampa di base\(Windows\)" a](#page-32-0) [pagina 33](#page-32-0)

U["Metodi per la stampa di base\(Mac OS X\)" a](#page-33-0) [pagina 34](#page-33-0)

B Selezionare il tipo di carta dal menu **Media Type (Supporto)**.

> A seconda del tipo di supporto selezionato, l'inchiostro nero viene cambiato automaticamente durante la stampa.

#### <Windows>

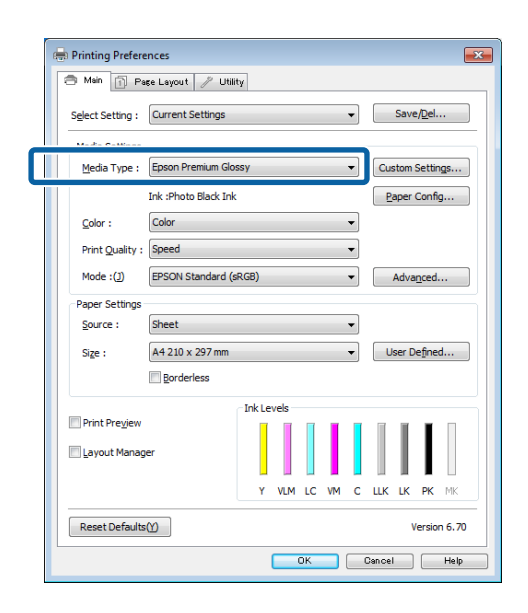

### <Mac OS X>

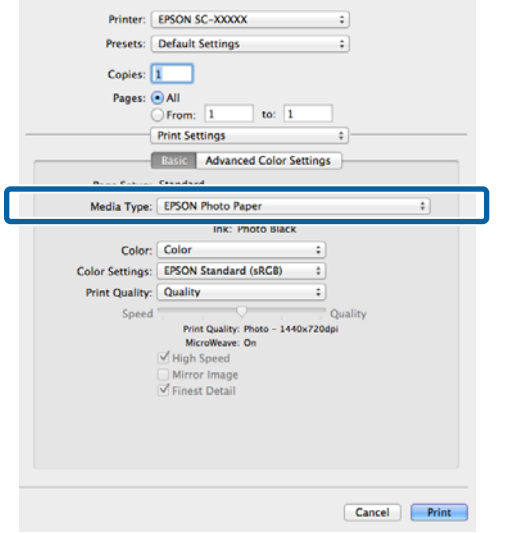

- ❏ Il tipo di inchiostro nero che è possibile utilizzare per la stampa dipende dal tipo di supporto.
- ❏ È possibile selezionare il tipo di inchiostro nero da *Ink (Inchiostro)* quando il tipo di supporto selezionato consente sia l'inchiostro nero per foto sia quello opaco.

U["Tipi di carta supportati" a pagina 122](#page-121-0)

- ❏ Se non è possibile acquisire lo stato della stampante, il tipo di inchiostro nero potrebbe cambiare automaticamente.
- S Controllare le altre impostazioni, quindi iniziare a stampare.

## **Cambio manuale**

Cambiare dal pannello di controllo.

Premere il tasto  $\circlearrowright$  per accendere la stampante.

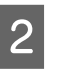

 $\sum_{n=1}^{\infty}$  Premere 60 (cambio inchiostro nero) nella schermata principale.

Seguire le istruzioni visualizzate.

# **Impostazioni di risparmio energetico**

Questa stampante è dotata dei seguenti due tipi di impostazioni di risparmio energetico. È possibile risparmiare energia passando alla modalità di attesa o utilizzare la funzione Timer spegnimento per spegnere automaticamente la stampante quando non viene utilizzata per un certo periodo di tempo.

## **Modalità di attesa**

La stampante attiva la modalità di attesa (Sleep) quando non si verificano errori, non si inviano lavori di stampa e non vengono effettuate operazioni tramite il pannello di controllo o altre operazioni.

Quando la stampante attiva la modalità di attesa, lo schermo del pannello di controllo si spegne e i motori interni e le altre parti si disattivano per consumare meno energia.

La modalità di attesa termina e riprende l'operatività normale quando viene ricevuto un lavoro di stampa o quando viene premuto qualsiasi tasto nel pannello di controllo (ad eccezione del tasto  $\mathcal{O}$ ).

È possibile impostare l'intervallo per il passaggio alla modalità di attesa (**Timer sospens.**) da 1 a 240 minuti. Per impostazione di fabbrica, la stampante entra in modalità di attesa se non vengono eseguite operazioni per 3 minuti.

Impostare l'intervallo per il passaggio alla modalità di attesa nel menu di configurazione.

## U["Menu" a pagina 97](#page-96-0)

## *Nota:*

Quando la stampante attiva la modalità di attesa, lo schermo del pannello di controllo si spegne come per lo spegnimento, ma la spia  $\mathcal{O}$  rimane accesa.

## **Timer spegnimento**

La stampante include la funzione Timer spegnimento che consente lo spegnimento automatico se non vi sono errori, non si ricevono lavori di stampa e non vengono eseguite operazioni sul pannello di controllo o altre operazioni per un determinato periodo di tempo. È possibile selezionare il tempo trascorso prima dello spegnimento automatico della stampante tra **30 minuti**, **1h**, **2h**, **4h**, **8h** e **12h**.

È possibile definire le impostazioni **Timer spegnimento** dalla stampante utilizzando il menu di configurazione.  $\mathscr{F}$  ["Menu" a pagina 97](#page-96-0)

L'impostazione di fabbrica varia a seconda dell'area di impiego.

È possibile definire le impostazioni Timer spegnimento dal computer utilizzando l'utility.

Windows  $\mathscr{D}$  ["Riepilogo della scheda Utility" a](#page-46-0) [pagina 47](#page-46-0)

Mac OS X  $\mathscr{F}$  ["Funzioni di Epson Printer Utility 4" a](#page-49-0) [pagina 50](#page-49-0)

## **Informazioni sulla gestione dell'alimentazione utilizzando Timer spegnimento**

È possibile regolare il tempo che deve trascorrere prima dell'attivazione di Gestione Alimentazione.

Eventuali incrementi andranno a incidere sull'efficienza energetica della stampante.

Tenere presente le ricadute sull'ambiente prima di effettuare qualsiasi modifica.

# **Annullamento della stampa**

Esistono vari metodi per arrestare le operazioni di stampa a seconda della situazione.

Quando il computer ha terminato l'invio dei dati alla stampante, non risulta possibile annullare il lavoro di stampa dal computer. Effettuare l'annullamento dalla stampante.

**Annullamento dal computer (Windows) Con barra di avanzamento visualizzata** Fare clic su **Cancel (Annulla)**.

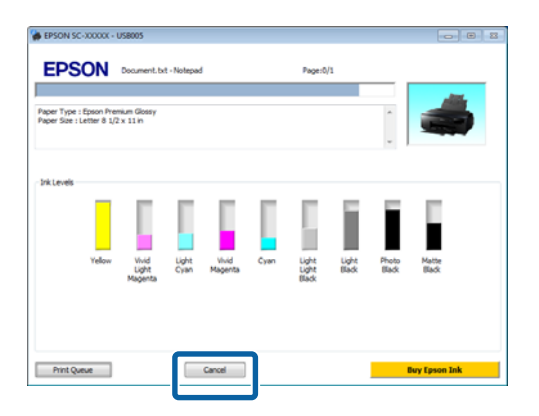

### **Con barra di avanzamento non visualizzata**

A Fare doppio clic sull'icona della stampante sulla Taskbar (Barra delle applicazioni).

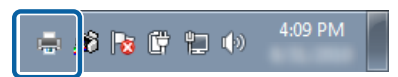

2 Selezionare il documento da eliminare, quindi scegliere **Cancel (Annulla)** dal menu **Document (Documento)**.

> Se si desidera eliminare tutti i lavori di stampa, selezionare **Cancel All Documents (Annulla tutti i documenti)** dal menu **Printer (Stampante)**.

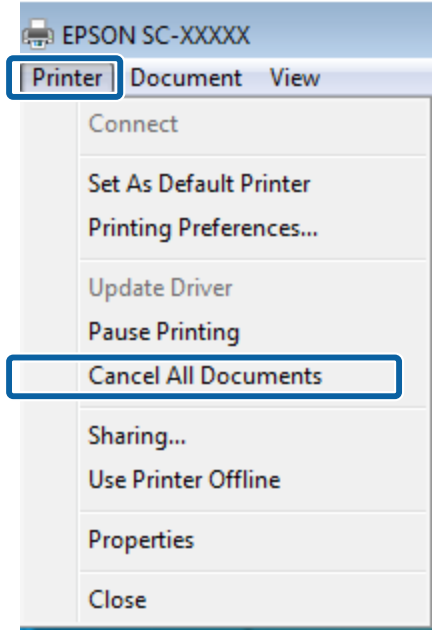

Se il documento è stato inviato alla stampante, i dati di stampa non vengono visualizzati nella schermata sopra riportata.

## **Annullamento dal computer (Mac OS X)**

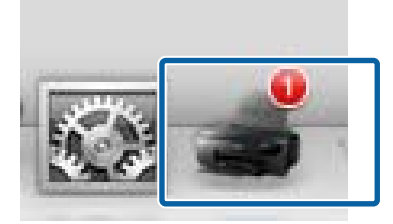

A Fare clic sull'icona della stampante nel Dock.

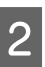

2 Selezionare il file che si desidera eliminare, quindi fare clic su **Delete (Elimina)**.

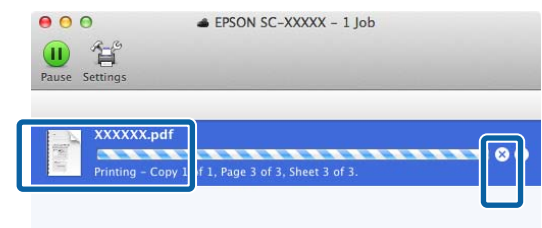

Se il documento è stato inviato alla stampante, i dati di stampa non vengono visualizzati nella schermata sopra riportata.

## **Annullamento dalla stampante**

Premere **Annulla** sul display del pannello di controllo e seguire le istruzioni visualizzate.

Il lavoro di stampa viene annullato anche se in fase di stampa. Potrebbe essere necessario un certo tempo affinché la stampante ritorni allo stato di pronta dopo l'annullamento di un lavoro.

### *Nota:*

Non è possibile eliminare lavori di stampa presenti nella coda di stampa del computer utilizzando l'operazione sopra esposta. Vedere "Annullamento dal computer" per informazioni su come eliminare i lavori nella coda di stampa.

# **Uso del driver della stampante (Windows)**

# **Visualizzazione della schermata delle impostazioni**

Per accedere al driver della stampante effettuare i seguenti passaggi:

❏ Da applicazioni Windows

U["Metodi per la stampa di base\(Windows\)" a](#page-32-0) [pagina 33](#page-32-0)

❏ Dal pulsante Start

## **Dal pulsante Start**

Effettuare i passaggi che seguono per specificare impostazioni comuni tra applicazioni o per eseguire operazioni di manutenzione della stampante, quali Nozzle Check (Controllo ugelli) o Head Cleaning (Pulizia testine).

A Aprire la cartella **Printers (Stampanti)**<sup>o</sup> **Printers and Faxes (Stampanti e fax)**.

**Per Windows 7/Windows 8.1/Windows 8** Fare clic su **Start** (o **Impostazioni**), **Pannello di controllo** e quindi **Visualizza dispositivi e stampanti** (o **Dispositivi e stampanti**) da **Hardware e suoni** (o **Hardware**).

## **Per Windows Vista**

Fare clic su , **Control Panel (Pannello di controllo)**, **Hardware and Sound (Hardware e suoni)**, quindi scegliere **Printer (Stampante)**.

2 Fare clic con il pulsante destro del mouse sull'icona della stampante, quindi scegliere **Printing preferences (Preferenze stampa)**.

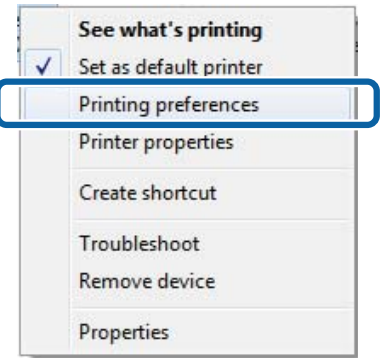

### Viene visualizzata la schermata delle impostazioni del driver della stampante.

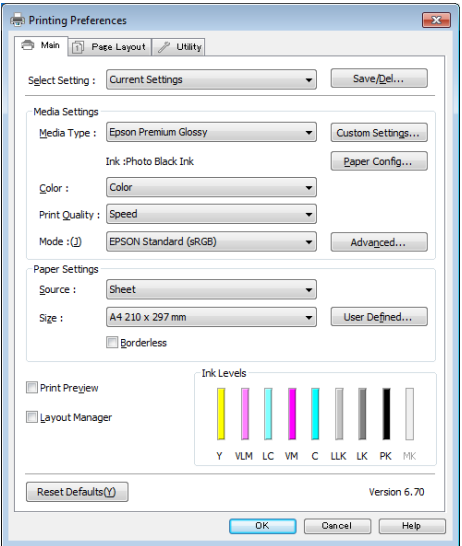

Eseguire le impostazioni necessarie. Tali impostazioni diventano le impostazioni predefinite del driver della stampante.

# **Visualizzazione della guida**

Per accedere alla guida del driver della stampante, effettuare i seguenti passaggi:

- ❏ Fare clic su **Help (?)**
- ❏ Fare clic con il pulsante destro del mouse sull'elemento da controllare

## **Fare clic sul pulsante Aiuto per la guida**

Visualizzando la guida, è possibile utilizzare la pagina del sommario o la ricerca per parola chiave nella guida.

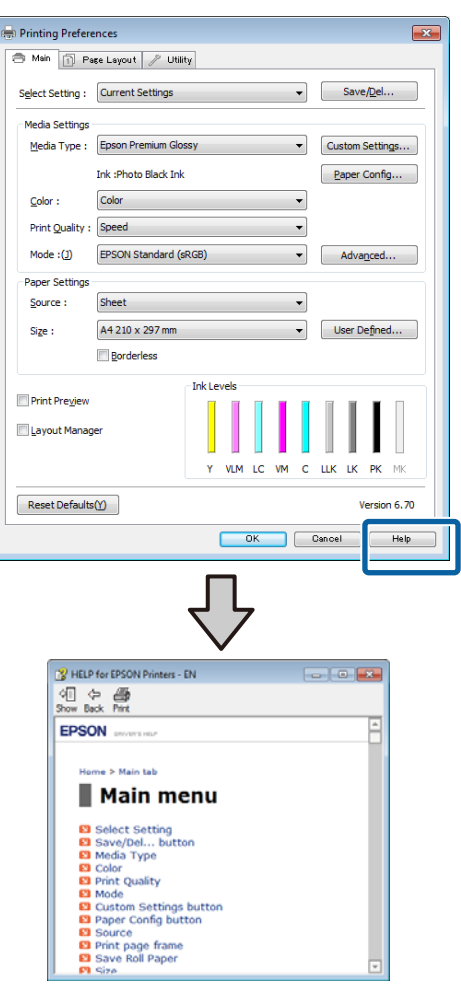

## **Fare clic con il pulsante destro del mouse sull'elemento da controllare**

Fare clic sull'elemento con il tasto destro del mouse, quindi fare clic su **Help (?)**.

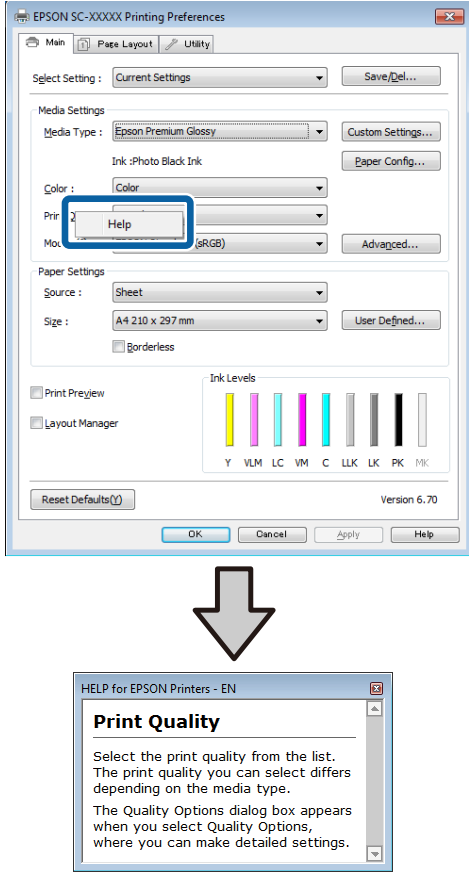

# **Personalizzazione del driver della stampante**

E' possibile salvare o modificare le voci visualizzate a vostro piacimento.

## **Salvataggio di varie impostazioni come impostazioni personalizzate**

È possibile salvare tutte le impostazioni del driver della stampante come impostazione selezionabile in Seleziona impostazione. Inoltre, in Seleziona impostazione sono già disponibili le impostazioni consigliate per numerosi impieghi.

Si semplifica così il caricamento delle impostazioni memorizzate e la ripetizione della stampa con le stesse identiche impostazioni.

- A Impostare ciascun elemento della schermata **Main (Principale)** e della schermata **Page Layout (Layout)** da salvare come impostazione personalizzata.
- B Fare clic su **Save/Del (Salva/Cancella)** nella scheda **Main (Principale)** o **Page Layout (Layout)**.

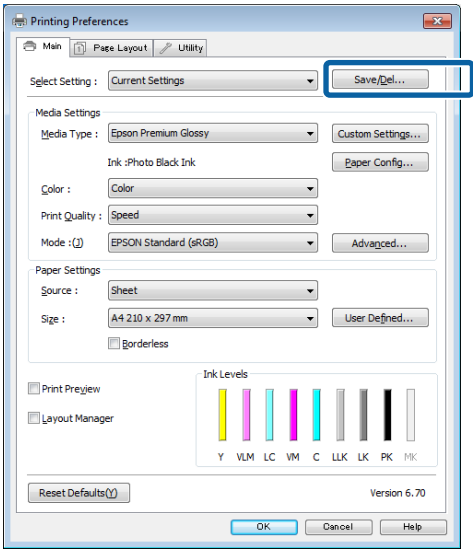

C Inserire un nome nella casella **Name (Nome)**, quindi fare clic su **Save (Salva)**.

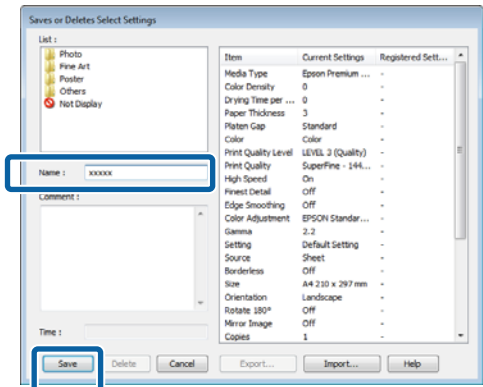

E' possibile salvare fino a 100 impostazioni. È possibile scegliere un'impostazione già registrata dalla casella di riepilogo **Select Setting (Seleziona impostazione)**.

### *Nota:*

È possibile salvare le impostazioni sotto forma di file facendo clic su *Export (Esporta)*. È possibile condividere le impostazioni facendo clic su *Import (Importa)* per importare il file salvato in un altro computer.

## **Salvataggio delle impostazioni di supporto**

È possibile salvare gli elementi dell'opzione **Media Settings (Impostazioni supporto)** nella schermata **Main (Principale)**.

A Cambiare gli elementi dell'opzione **Media Settings (Impostazioni supporto)** nella schermata **Main (Principale)**.

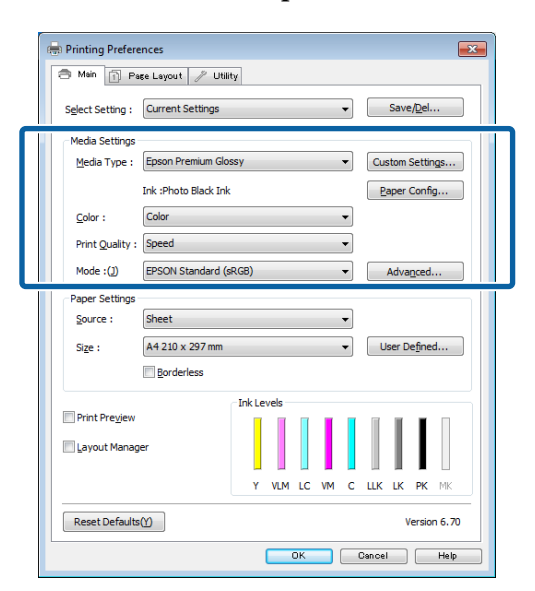

B Fare clic su **Custom Settings (Impost. personalizzate)**.

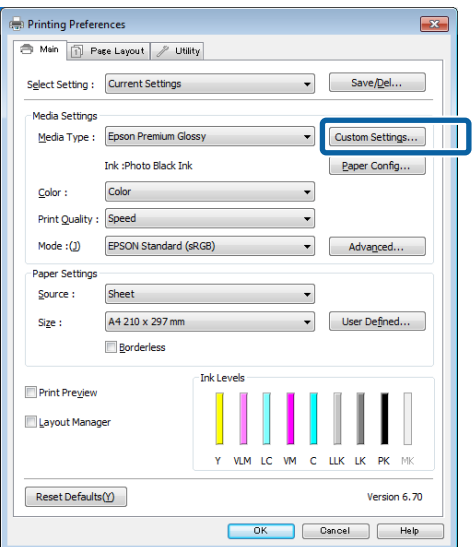

C Inserire un nome nella casella **Name (Nome)**, quindi fare clic su **Save (Salva)**.

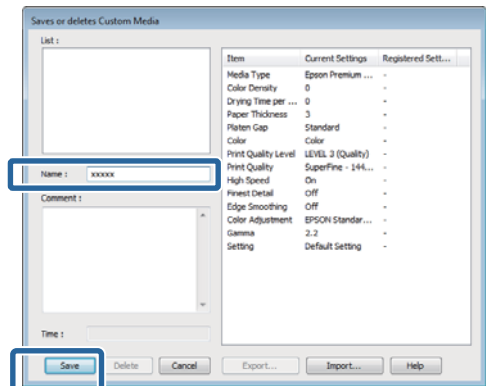

E' possibile salvare fino a 100 impostazioni. E' possibile scegliere un'impostazione già registrata dalla casella di riepilogo **Media Type (Supporto)**.

### *Nota:*

È possibile salvare le impostazioni sotto forma di file facendo clic su *Export (Esporta)*. È possibile condividere le impostazioni facendo clic su *Import (Importa)* per importare il file salvato in un altro computer.

## **Modifica della disposizione degli elementi visualizzati**

Per visualizzare istantaneamente gli elementi utilizzati di frequente, è possibile disporre le opzioni **Select Setting (Seleziona impostazione)**, **Media Type (Supporto)** e **Paper Size (Formato carta)** come segue.

- ❏ Nascondere gli elementi non necessari.
- ❏ Disporre gli elementi con criterio ordinativo di uso frequente.
- ❏ Disporre in gruppi (cartelle).

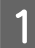

Andare alla scheda Utility, quindi fare clic su **Menu Arrangement (Disposizione menu)**.

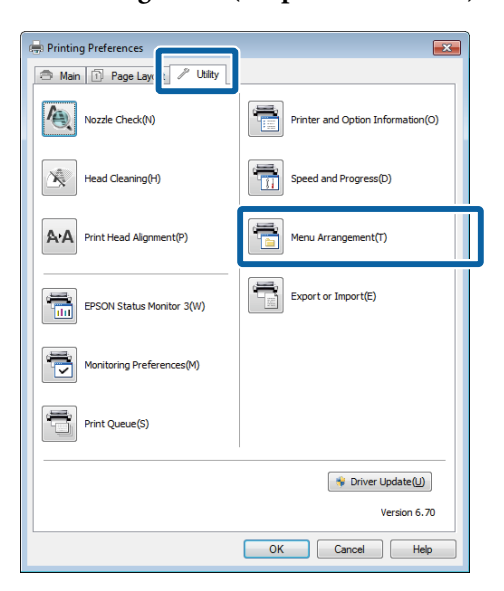

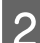

Selezionare **Edit Item (Modifica elemento)**.

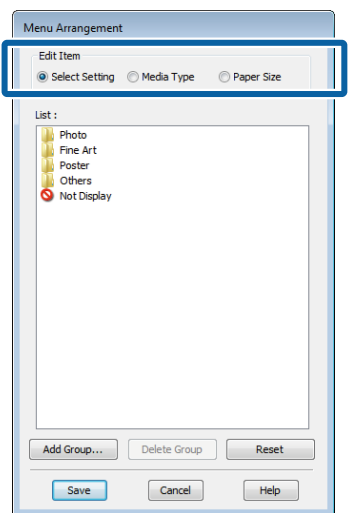

Ordinare o raggruppare gli elementi nella casella **List (Elenco)**.

- ❏ È possibile spostare e ordinare gli elementi tramite trascinamento e rilascio.
- ❏ Per aggiungere un nuovo gruppo (cartella), fare clic su **Add Group (Aggiungi gruppo)**.
- ❏ Per eliminare un gruppo (cartella), fare clic su **Delete Group (Elimina gruppo)**.

❏ Trascinare e rilasciare gli elementi non necessari in **Not Display (Non visualizzare)**.

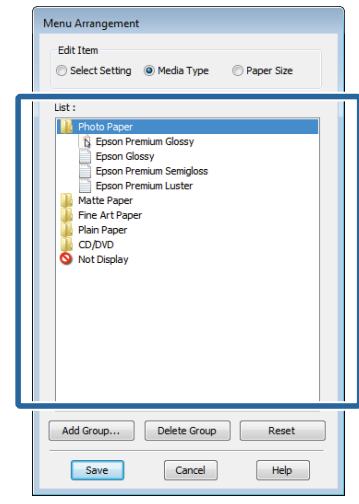

#### *Nota:*

Quando si esegue *Delete Group (Elimina gruppo)*, il gruppo (cartella) viene eliminato; tuttavia, gli elementi del gruppo (cartella) eliminato vengono mantenuti.

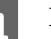

D Fare clic su **Save (Salva)**.

# <span id="page-46-0"></span>**Riepilogo della scheda Utility**

È possibile eseguire le funzioni di manutenzione che seguono dalla scheda **Utility** del driver della stampante.

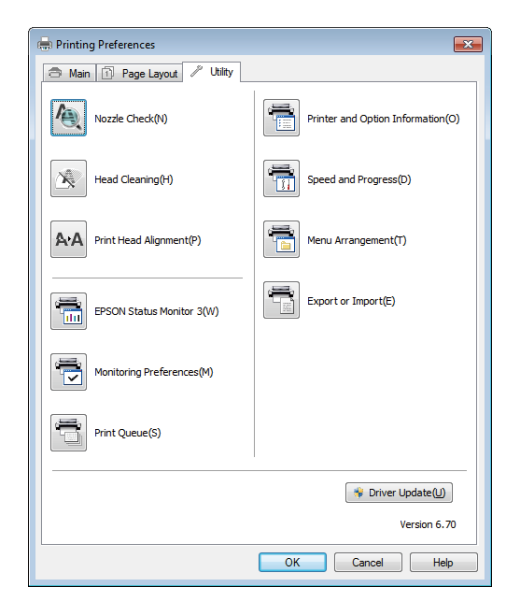

### **Nozzle Check (Controllo ugelli)**

Questa funzione stampa un motivo per verificare che non ci siano ostruzioni negli ugelli nella testina di stampa.

Se il motivo risulta sbavato o presenta vuoti, eseguire la pulizia della testina per rimuovere l'ostruzione.

## U["Controllo di eventuali ugelli ostruiti" a](#page-102-0) [pagina 103](#page-102-0)

### **Head Cleaning (Pulizia testine)**

Consente di eseguire la pulizia della testina se appaiono strisce o parti vuote nei risultati di stampa. La superficie della testina di stampa viene pulita per migliorare la qualità di stampa.

## U["Pulizia della testina" a pagina 104](#page-103-0)

### **Print Head Alignment (Allineamento testine)**

Se i risultati di stampa appaiono granulosi o sfocati, eseguire Print Head Alignment (Allineamento testine). La funzione Print Head Alignment (Allineamento testine) consente di correggere gli allineamenti difettosi della testina di stampa.

U["Correzione dell'errato allineamento di stampa](#page-104-0) [\(allineamento testina\)" a pagina 105](#page-104-0)

### **EPSON Status Monitor 3**

È possibile controllare lo stato della stampante, ad esempio il livello di inchiostro rimanente e i messaggi di errore, dallo schermo del computer.

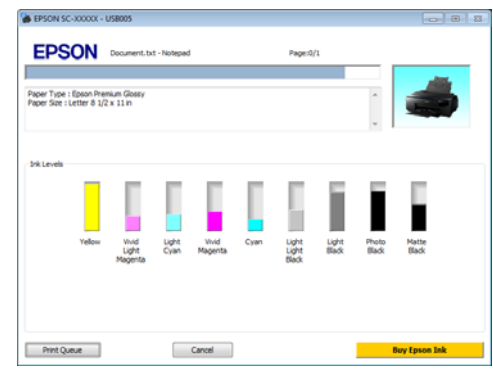

### **Monitoring Preferences (Preferenze di controllo)**

È possibile selezionare le notifiche di errore visualizzate nella schermata EPSON Status Monitor 3 o registrare un collegamento per l'icona Utility sulla Taskbar (Barra delle applicazioni).

#### *Nota:*

Se si seleziona *Shortcut Icon (Icona di collegamento)* nella schermata *Monitoring Preferences (Preferenze di controllo)*, l'icona di collegamento a Utility viene visualizzata nella Taskbar (Barra delle applicazioni) di Windows.

Facendo clic con il pulsante destro del mouse sull'icona, è possibile visualizzare il menu che segue ed effettuare le funzioni di manutenzione.

EPSON Status Monitor 3 viene avviato quando si fa clic sul nome della stampante nel menu visualizzato.

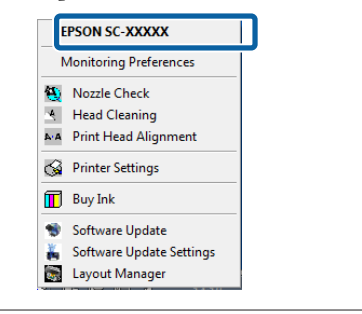

### **Print Queue (Coda di stampa)**

È possibile visualizzare l'elenco di tutti i lavori in attesa di stampa.

Nella schermata Print Queue (Coda di stampa), è possibile visualizzare le informazioni sui dati in attesa di stampa, eliminare e ristampare tali lavori.

## **Printer and Option Information (Informazioni su stampante e opzioni)**

È possibile definire l'intervallo per lo spegnimento automatico della stampante dalle impostazioni Power Off Timer (Timer spegnimento).

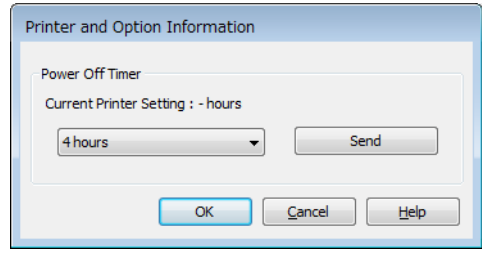

## **Speed and Progress (Velocità e avanzamento)**

È possibile impostare varie funzioni per le operazioni di base del driver della stampante.

## **Menu Arrangement (Disposizione menu)**

È possibile disporre le voci, ad esempio, elencando le opzioni di **Select Setting (Seleziona impostazione)**, **Media Type (Supporto)** e **Paper Size (Formato carta)** in base alla frequenza d'uso.

## **Export or Import (Esporta o importa)**

È possibile salvare le impostazioni del driver della stampante in un file o importarle da un file. Questa funzione è utile quando si desiderano utilizzare le stesse impostazioni del driver della stampante per più computer.

## **Driver Update (Aggiornamento driver)**

Visitare il sito Web Epson per verificare l'eventuale presenza di un driver più aggiornato rispetto alla versione attualmente installata. Se viene rilevata una nuova versione, il driver della stampante verrà automaticamente aggiornato.

# **Disinstallazione del driver della stampante**

Per disinstallare il driver della stampante, seguire le istruzioni sotto riportate.

## c*Importante:*

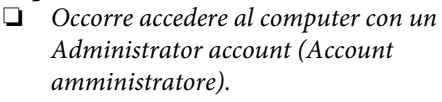

❏ In Windows 7/Windows Vista, se viene richiesta una password di Administrator (Amministratore), immettere tale password e quindi continuare l'operazione.

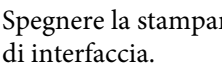

A Spegnere la stampante, quindi scollegare il cavo

B Andare a **Control Panel (Pannello di controllo)** e fare clic su **Uninstall a program (Disinstalla un programma)** dalla categoria **Programs (Programmi)**.

> Programs Uninstall a program

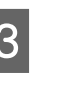

Selezionare un programma da disinstallare, quindi fare clic su **Disinstalla/Cambia** (o **Cambia/Rimuovi**/**Aggiungi o rimuovi**).

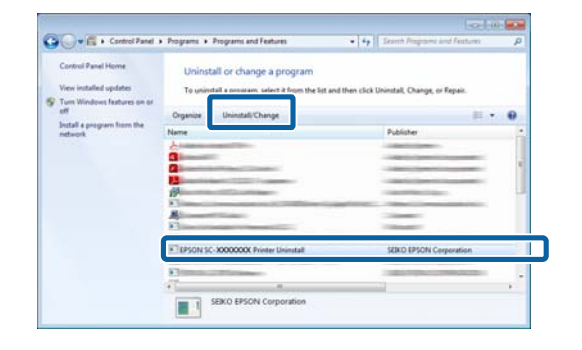

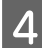

D Selezionare l'icona della stampante di destinazione, e quindi fare clic su **OK**.

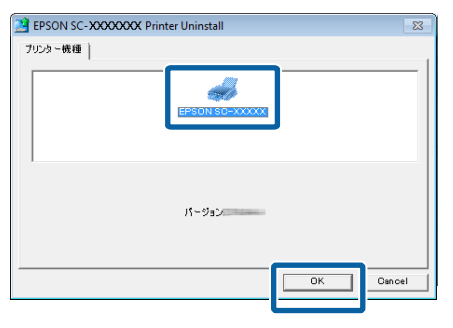

#### *Nota:*

È inoltre possibile rimuovere Epson Network Utility facendo clic sulla scheda *Utility* e selezionando *Epson Network Utility*.

Tenere presente tuttavia che i driver di altre stampanti Epson eventualmente in uso potrebbero dover accedere a Epson Network Utility. Non rimuovere Epson Network Utility se si stanno utilizzando altre stampanti Epson.

E Seguire le istruzioni visualizzate sullo schermo per continuare.

> Quando viene visualizzato un messaggio di conferma eliminazione, fare clic su **Yes (Sì)**.

Riavviare il computer se si reinstalla il driver della stampante.

# <span id="page-49-0"></span>**Uso del driver della stampante (Mac OS X)**

# **Visualizzazione della schermata delle impostazioni**

Il metodo di visualizzazione della schermata delle impostazioni del driver della stampante può variare a seconda dell'applicazione e della versione del sistema operativo.

U["Metodi per la stampa di base\(Mac OS X\)" a](#page-33-0) [pagina 34](#page-33-0)

# **Visualizzazione della guida**

Fare clic su (?) nella schermata delle impostazioni del driver per visualizzare la guida.

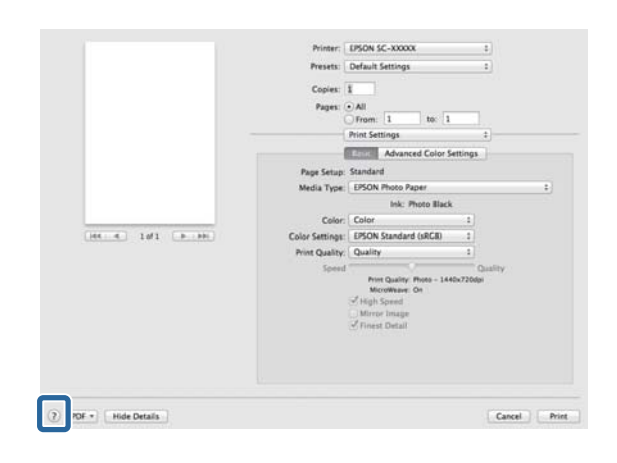

# **Uso di Epson Printer Utility 4**

È possibile eseguire operazioni di manutenzione quali il controllo degli ugelli o la pulizia della testina tramite Epson Printer Utility 4. Questa utility viene automaticamente installata all'installazione del driver della stampante.

## **Avvio di Epson Printer Utility 4**

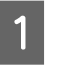

- A Fare clic sul menu Apple **Preferenze di Sistema** - **Stampa e Scanner** (o **Stampa e Fax**).
- 
- B Selezionare la stampante e fare clic su **Opzioni e forniture** - **Utility** - **Apri Utility Stampante**.

## **Funzioni di Epson Printer Utility 4**

È possibile attuare le seguenti funzioni di manutenzione da Epson Printer Utility 4.

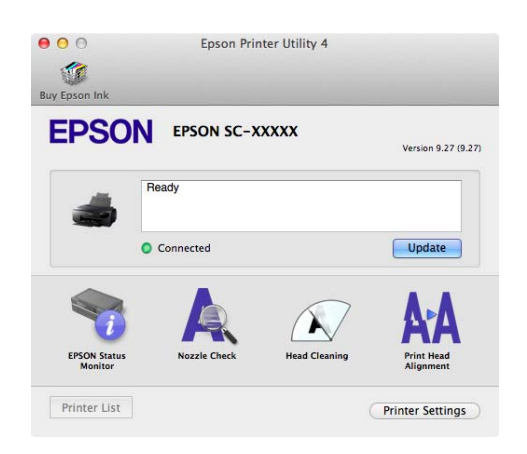

### **EPSON Status Monitor**

È possibile controllare lo stato della stampante, ad esempio il livello di inchiostro rimanente e i messaggi di errore, dallo schermo del computer.

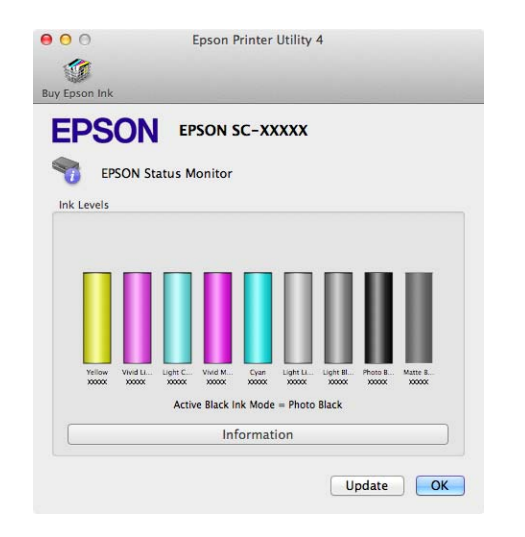

### **Nozzle Check (Controllo ugelli)**

Questa funzione stampa un motivo per verificare che non ci siano ostruzioni negli ugelli nella testina di stampa.

Se il motivo risulta sbavato o presenta vuoti, eseguire la pulizia della testina per rimuovere l'ostruzione.

## U["Controllo di eventuali ugelli ostruiti" a](#page-102-0) [pagina 103](#page-102-0)

### **Head Cleaning (Pulizia testine)**

Consente di eseguire la pulizia della testina se appaiono strisce o parti vuote nei risultati di stampa. La superficie della testina di stampa viene pulita per migliorare la qualità di stampa.

## U["Pulizia della testina" a pagina 104](#page-103-0)

### **Print Head Alignment (Allineamento testine)**

Consente di eseguire l'allineamento delle testine di stampa se i risultati di stampa appaiono granulosi o sfocati. La funzione Print Head Alignment (Allineamento testine) consente di correggere gli allineamenti difettosi della testina di stampa.

U["Correzione dell'errato allineamento di stampa](#page-104-0) [\(allineamento testina\)" a pagina 105](#page-104-0)

### **Printer Settings (Impostazioni stampante)**

È possibile definire le impostazioni per le operazioni della stampante.

È possibile definire l'intervallo per lo spegnimento automatico della stampante dalle impostazioni Power Off Timer (Timer spegnimento).

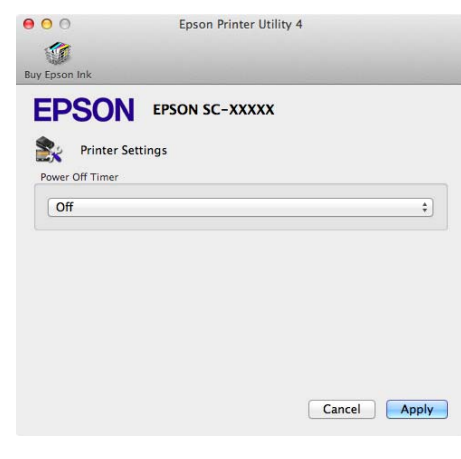

# **Disinstallazione del driver della stampante**

Per la reinstallazione o l'aggiornamento del driver della stampante, rimuovere innanzitutto il software di destinazione.

Utilizzare il programma di disinstallazione per rimuovere il driver della stampante.

## **Acquisizione del programma di disinstallazione**

È possibile scaricare il programma di disinstallazione dalla pagina principale di Epson.

http://www.epson.com/

## **Utilizzo del programma di disinstallazione**

Attenersi alla procedura riportata durante l'acquisizione del programma di disinstallazione.

# **Vari tipi di stampa**

# **Correzione automatica del colore e stampa di foto (PhotoEnhance)**

Il driver di questa stampante è dotato della funzione proprietaria Epson PhotoEnhance, che consente l'uso efficiente dell'area di riproduzione del colore e la correzione dei dati di immagine per migliorare i colori prima della stampa.

Utilizzando PhotoEnhance, è possibile correggere i colori delle foto in base al tipo di soggetto, quali persone, scenari o viste notturne. È possibile stampare i dati a colori in seppia o bianco e nero. I colori vengono automaticamente corretti semplicemente selezionando la modalità di stampa.

*Nota:* Si consiglia di utilizzare immagini con spazio colore sRGB.

## **Regolazione di impostazioni in Windows**

A Quando si utilizzano applicazioni con funzione di gestione del colore, specificare la modalità di regolazione dei colori da tali applicazioni.

> Quando si utilizzano applicazioni prive di funzione di gestione del colore, iniziare dal passaggio 2.

A seconda del tipo di applicazione, definire le impostazioni in base alla tabella sotto riportata.

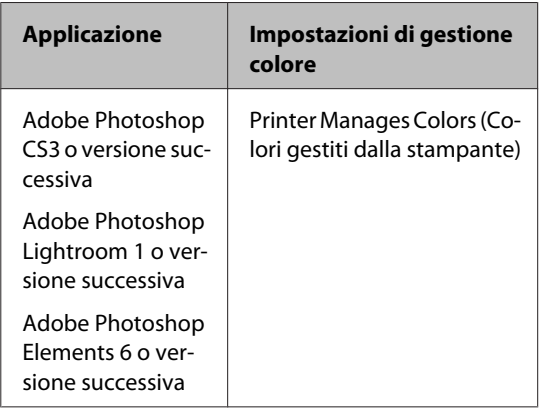

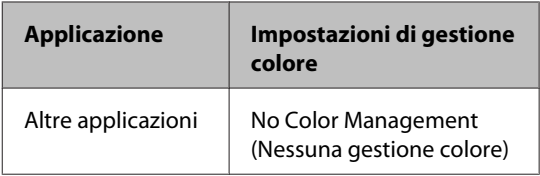

### *Nota:*

Per informazioni sui sistemi operativi supportati da ciascuna applicazione, visitare il sito Web del produttore.

Esempio di impostazione per Adobe Photoshop C<sub>S5</sub>

Aprire la schermata **Print (Stampa)**.

Selezionare **Color Management (Gestione colore)** e quindi **Document (Documento)**. Selezionare **Printer Manages Colors (Colori gestiti dalla stampante)** come impostazione di **Color Handling (Gestione colore)** e quindi fare clic su **Print (Stampa)**.

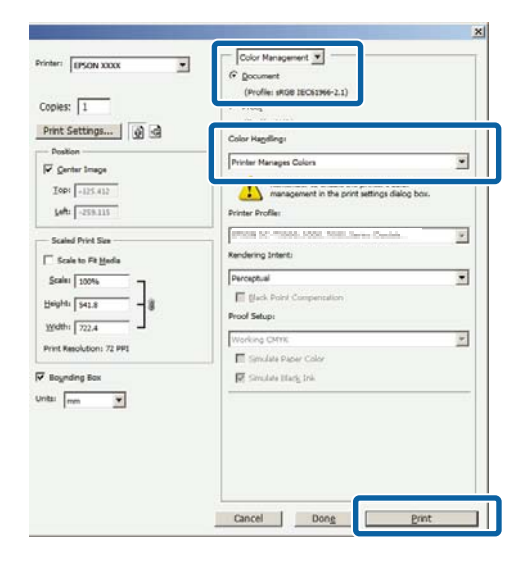

B Visualizzare la scheda **Main (Principale)** del driver della stampante, selezionare **PhotoEnhance** come impostazione di **Mode (Modo)**, quindi fare clic su **Advanced (Altre impost.)**.

## U["Metodi per la stampa di base\(Windows\)" a](#page-32-0) [pagina 33](#page-32-0)

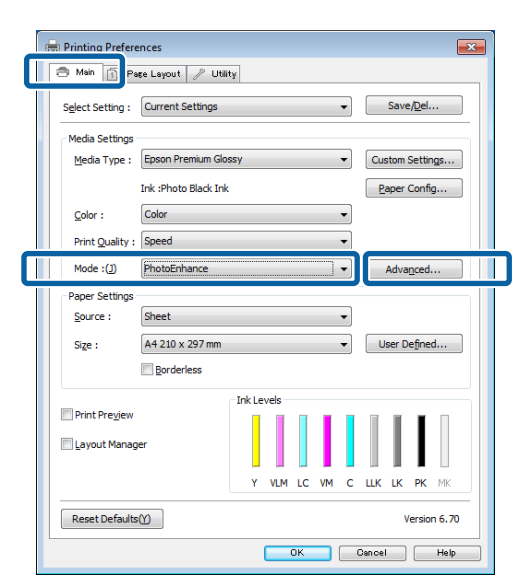

C Nella schermata **PhotoEnhance**, è possibile impostare gli effetti da applicare ai dati di stampa.

> Per ulteriori dettagli su ciascun elemento, vedere la guida del driver della stampante.

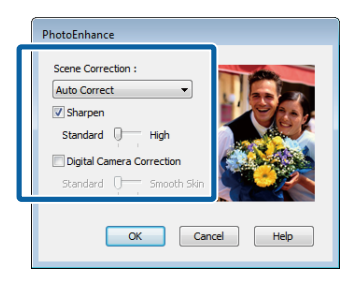

 $\begin{array}{|c|c|} \hline \textbf{\textit{I}} & \textbf{Controll} \textbf{} \\ \hline \textbf{\textit{I}} & \textbf{I} & \textbf{I} \\ \hline \textbf{\textit{I}} & \textbf{I} & \textbf{I} \\ \hline \textbf{\textit{I}} & \textbf{I} & \textbf{I} \\ \hline \textbf{\textit{I}} & \textbf{I} & \textbf{I} \\ \hline \textbf{\textit{I}} & \textbf{I} & \textbf{I} \\ \hline \textbf{\textit{I}} & \textbf{I} & \textbf{I} \\ \hline \textbf{\textit{I}} & \textbf{I} & \$ a stampare.

### **Definizione di impostazioni per Mac OS X**

A Quando si utilizzano applicazioni con funzione di gestione del colore, specificare la modalità di regolazione dei colori da tali applicazioni.

> A seconda del tipo di applicazione, definire le impostazioni in base alla tabella sotto riportata.

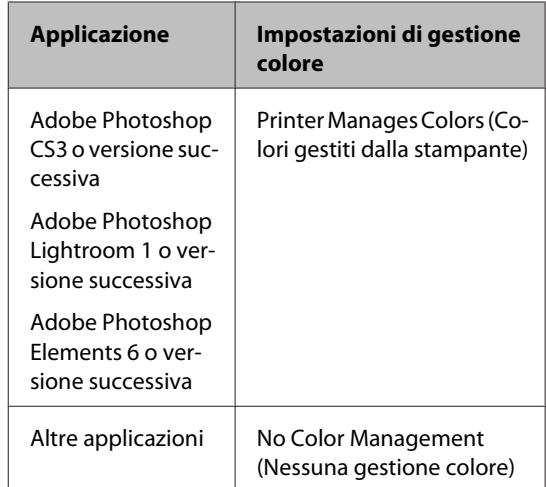

Esempio di impostazione per Adobe Photoshop CS5

Aprire la schermata **Print (Stampa)**.

Selezionare **Color Management (Gestione colore)** e quindi **Document (Documento)**. Selezionare **Printer Manages Colors (Colori gestiti dalla stampante)** come impostazione di **Color Handling (Gestione colore)** e quindi fare clic su **Print (Stampa)**.

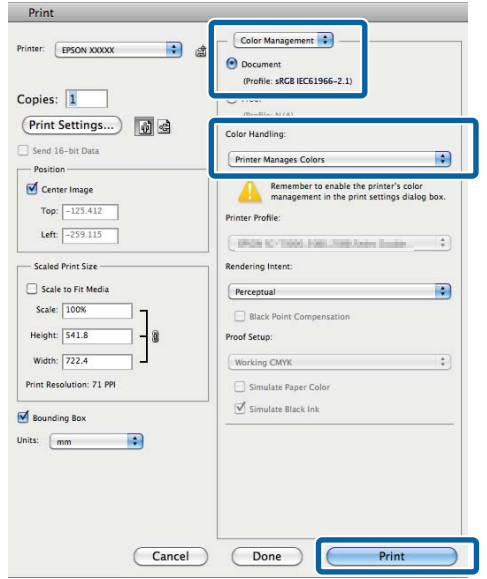

B Visualizzare la finestra di dialogo Stampa, selezionare **Color Matching (Taratura colore)**, quindi fare clic su **EPSON Color Controls (EPSON Regolazione colore)**.

> $\mathscr{D}$  ["Metodi per la stampa di base\(Mac OS X\)" a](#page-33-0) [pagina 34](#page-33-0)

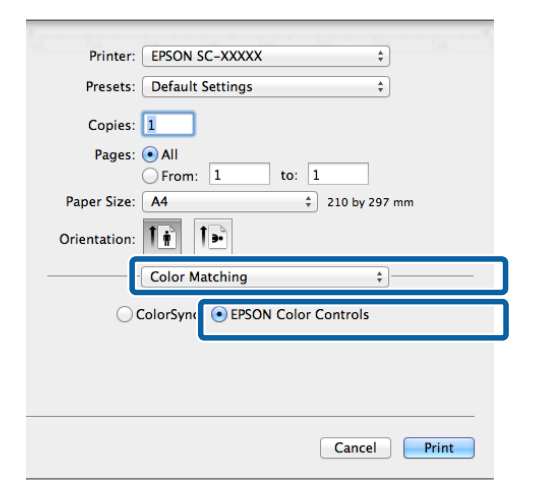

## *Nota:*

*EPSON Color Controls (EPSON Regolazione colore)* non è disponibile in Adobe Photoshop CS3 o versione successiva, Adobe Photoshop Lightroom 1 o versione successiva e Adobe Photoshop Elements 6 o versione successiva se non è stata definita l'impostazione al passaggio 1.

C Selezionare **Print Settings (Impostazioni di stampa)** dall'elenco, selezionare **PhotoEnhance** come impostazione di **Color Settings (Impostazioni colore)**, quindi fare clic su **Advanced Color Settings (Impostazioni colore avanzate)**.

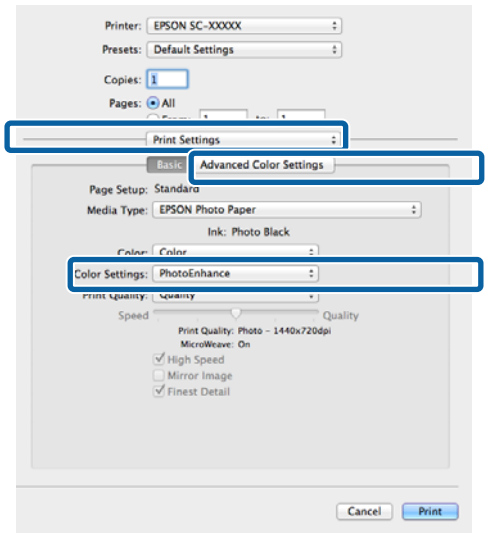

D Scegliere gli effetti da applicare ai dati di stampa nella schermata **Advanced Color Settings (Impostazioni colore avanzate)**.

> Per ulteriori dettagli su ciascun elemento, vedere la guida del driver della stampante.

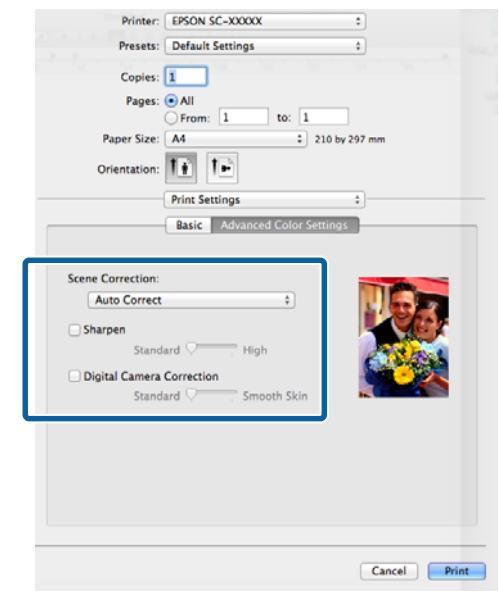

 $\overline{5}$  Controllare le altre impostazioni, quindi iniziare a stampare.

# **Correggere il colore e stampare**

Il driver della stampante corregge automaticamente e internamente i colori per la corrispondenza allo spazio colore. È possibile selezionare le seguenti modalità di correzione del colore.

❏ EPSON Standard (sRGB)

Ottimizza lo spazio sRGB e corregge il colore.

❏ Adobe RGB

Adobe RGB ottimizza lo spazio sRGB e corregge il colore.

Tenere presente che se si fa clic su **Advanced (Altre impost.)** quando è selezionata una delle opzioni di elaborazione colore sopra riportate, è possibile regolare di precisione le impostazioni di Gamma, Brightness (Luminosità), Contrast (Contrasto), Saturation (Saturazione) e di bilanciamento del colore per l'opzione selezionata.

Utilizzare questa opzione quando l'applicazione in uso non dispone di una funzione di correzione del colore.

## **Regolazione di impostazioni in Windows**

A Quando si utilizzano applicazioni con funzione di gestione del colore, specificare la modalità di regolazione dei colori da tali applicazioni.

> Quando si utilizzano applicazioni prive di funzione di gestione del colore, iniziare dal passaggio 2.

A seconda del tipo di applicazione, definire le impostazioni in base alla tabella sotto riportata.

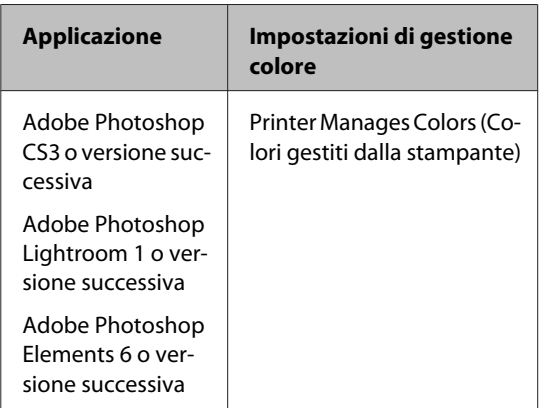

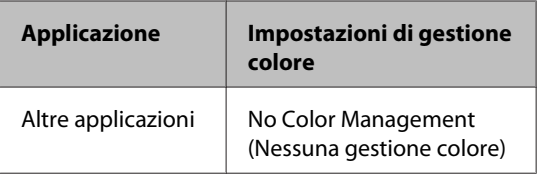

#### *Nota:*

Per informazioni sui sistemi operativi supportati da ciascuna applicazione, visitare il sito Web del produttore.

Esempio di impostazione per Adobe Photoshop C<sub>S5</sub>

Aprire la schermata **Print (Stampa)**.

Selezionare **Color Management (Gestione colore)** e quindi **Document (Documento)**. Selezionare **Printer Manages Colors (Colori gestiti dalla stampante)** come impostazione di **Color Handling (Gestione colore)** e quindi fare clic su **Print (Stampa)**.

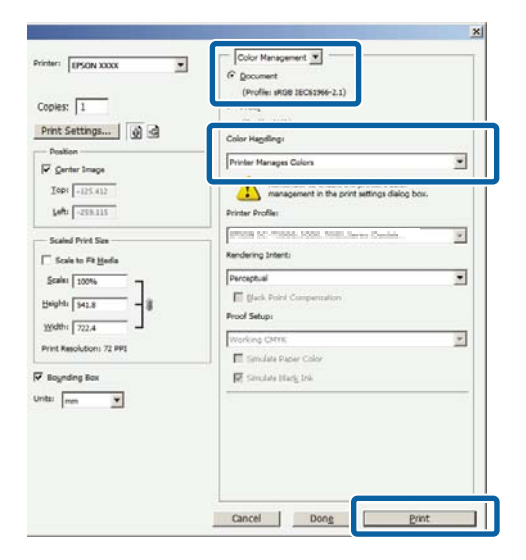

B Quando viene visualizzata la schermata **Main (Principale)**, selezionare la modalità di correzione del colore.

> U["Metodi per la stampa di base\(Windows\)" a](#page-32-0) [pagina 33](#page-32-0)

Per regolare le impostazioni manualmente, fare clic su **Advanced (Altre impost.)** per visualizzare **Color Controls (Regolazione colore)**.

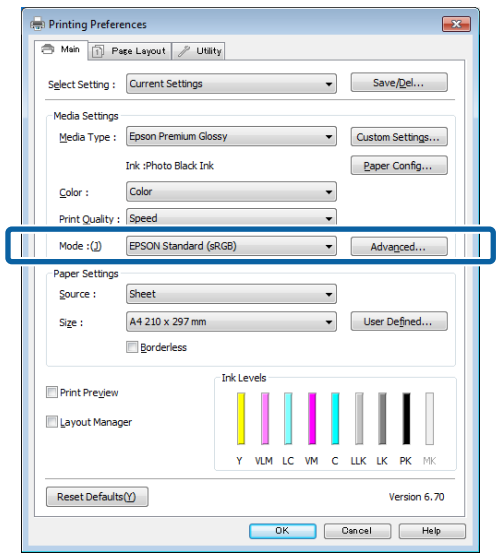

Se è stato scelto di visualizzare la schermata **Color Controls (Regolazione colore)** al passaggio 2, regolare le impostazioni in base alle esigenze.

> Per ulteriori dettagli su ciascun elemento, vedere la guida del driver della stampante.

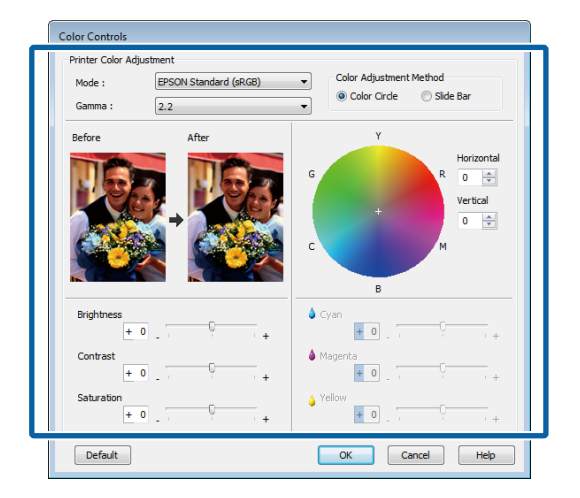

## *Nota:*

È possibile regolare il valore di correzione controllando l'immagine campione sul lato sinistro della schermata. È anche possibile utilizzare il cerchio del colore per la regolazione di precisione del bilanciamento del colore.

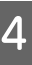

 $\begin{array}{|c|c|} \hline \textbf{\textit{I}} & \textbf{\textit{Control}} \textbf{\textit{are}} \textbf{\textit{in}} \\ \hline \textbf{\textit{I}} & \textbf{\textit{I}} & \textbf{\textit{I}} \\ \hline \textbf{\textit{I}} & \textbf{\textit{I}} & \textbf{\textit{I}} & \textbf{\textit{I}} \\ \hline \textbf{\textit{I}} & \textbf{\textit{I}} & \textbf{\textit{I}} & \textbf{\textit{I}} \\ \hline \textbf{\textit{I}} & \textbf{\textit{I}} & \textbf{\textit{I}} & \textbf{\textit{I}} \\ \hline \textbf$ a stampare.

## **Definizione di impostazioni per Mac OS X**

A Quando si utilizzano applicazioni con funzione di gestione del colore, specificare la modalità di regolazione dei colori da tali applicazioni.

> Quando si utilizzano applicazioni prive di funzione di gestione del colore, iniziare dal passaggio 2.

> Impostare la gestione del colore su **Printer Manages Colors (Colori gestiti dalla stampante)** nelle seguenti applicazioni.

Adobe Photoshop CS3 o versione successiva Adobe Photoshop Elements 6 o versione successiva

Adobe Photoshop Lightroom 1 o versione successiva

Nelle altre applicazioni, impostare **No Color Management (Nessuna gestione colore)**.

#### *Nota:*

Per informazioni sui sistemi operativi supportati da ciascuna applicazione, visitare il sito Web del produttore.

Esempio di impostazione per Adobe Photoshop CS5

Aprire la schermata **Print (Stampa)**.

Selezionare **Color Management (Gestione colore)** e quindi **Document (Documento)**. Selezionare **Printer Manages Colors (Colori gestiti dalla stampante)** come impostazione di **Color Handling (Gestione colore)** e quindi fare clic su **Print (Stampa)**.

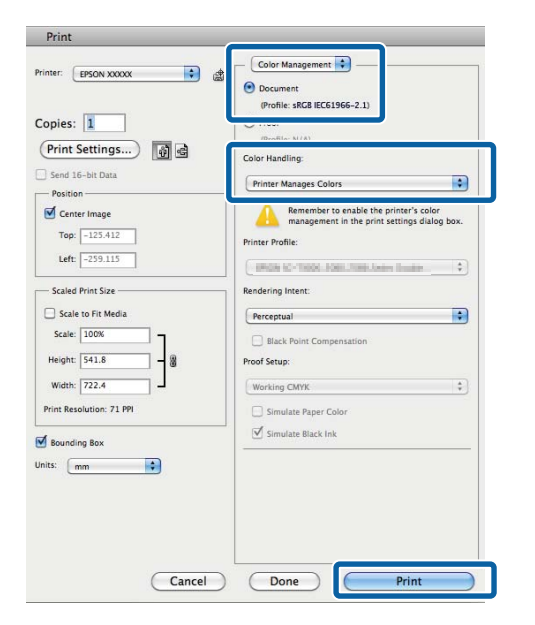

**B** Visualizzare la schermata di stampa.

 $\mathscr{D}$  ["Metodi per la stampa di base\(Mac OS X\)" a](#page-33-0) [pagina 34](#page-33-0)

Selezionare Taratura colore dall'elenco, quindi fare clic su **EPSON Color Controls (EPSON Regolazione colore)**.

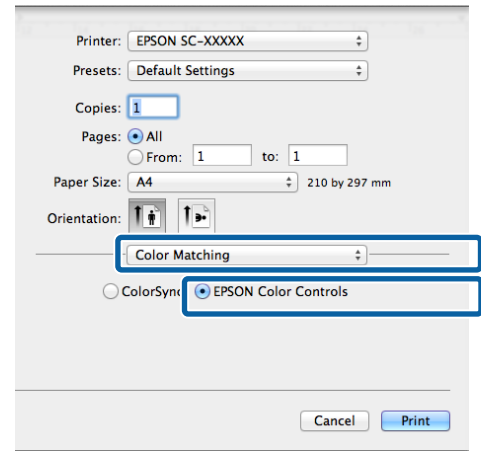

## *Nota:*

*EPSON Color Controls (EPSON Regolazione colore)* non è disponibile se non è stata definita l'impostazione al passaggio 1 per le seguenti applicazioni.

- ❏ Adobe Photoshop CS3 o versione successiva
- ❏ Adobe Photoshop Lightroom 1 o versione successiva
- ❏ Adobe Photoshop Elements 6 o versione successiva

D Selezionare **Print Settings (Impostazioni di stampa)** dall'elenco, quindi selezionare **EPSON Standard (sRGB)** o **AdobeRGB** in **Color Settings (Impostazioni colore)**. Quando si regolano le opzioni manualmente, fare clic su **Advanced Color Settings (Impostazioni colore avanzate)**.

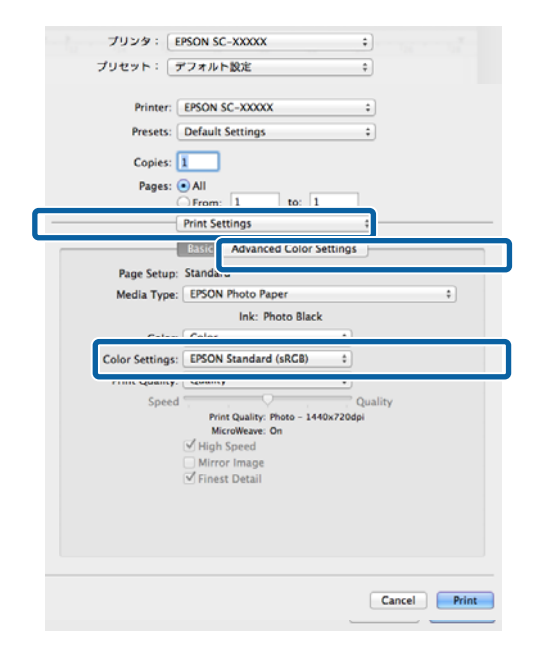

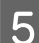

## Eseguire le impostazioni necessarie.

Per ulteriori dettagli su ciascun elemento, vedere la guida del driver della stampante.

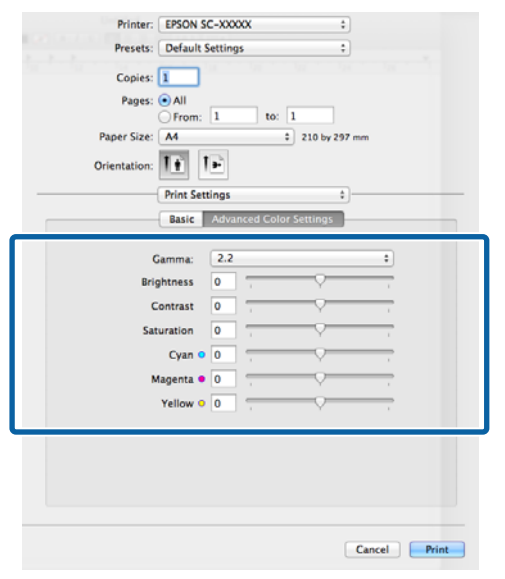

Controllare le altre impostazioni, quindi iniziare a stampare.

# **Stampa di foto in bianco e nero**

È possibile stampare foto in bianco e nero con gradazioni intense regolando il colore dei dati di immagine tramite il driver della stampante.

I dati originali non vengono pregiudicati.

È possibile correggere i dati di immagine quando si stampa senza elaborare i dati dalle applicazioni.

#### *Nota:*

Si consiglia di utilizzare immagini con spazio colore sRGB.

### **Regolazione di impostazioni in Windows**

A Quando si utilizzano applicazioni con funzione di gestione del colore, specificare la modalità di regolazione dei colori da tali applicazioni.

Quando si utilizzano applicazioni prive di funzione di gestione del colore, iniziare dal passaggio 2.

A seconda del tipo di applicazione, definire le impostazioni in base alla tabella sotto riportata.

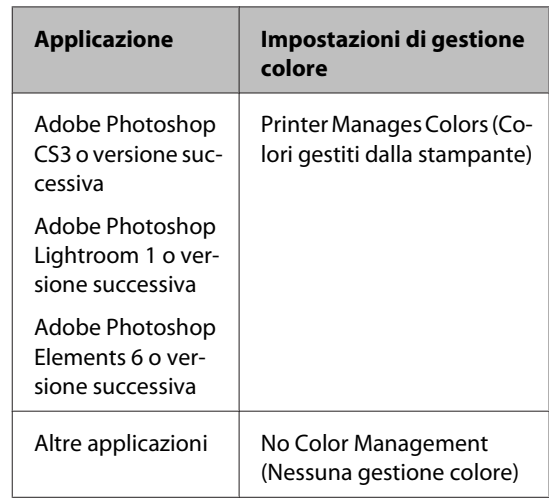

### *Nota:*

Per informazioni sui sistemi operativi supportati da ciascuna applicazione, visitare il sito Web del produttore.

Esempio di impostazione per Adobe Photoshop CS5

Aprire la schermata **Print (Stampa)**.

Selezionare **Color Management (Gestione colore)** e quindi **Document (Documento)**. Selezionare **Printer Manages Colors (Colori gestiti dalla stampante)** o **No Color Management (Nessuna gestione colore)** come impostazione di **Color Handling (Gestione colore)** e quindi fare clic su **Print (Stampa)**.

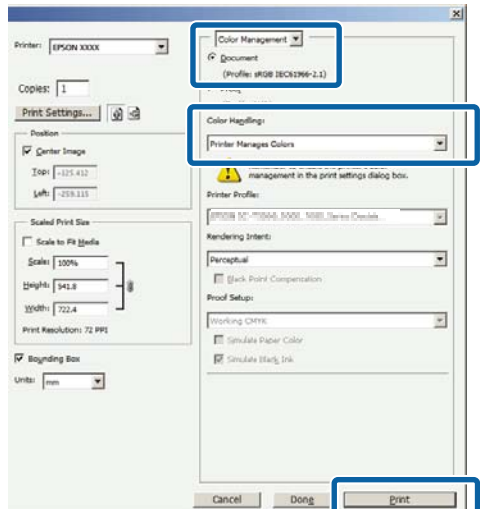

B Visualizzare la scheda **Main (Principale)** del driver della stampante e selezionare **Advanced B&W Photo (Foto B/N avanzata)** come impostazione di **Color (Colore)**.

> U["Metodi per la stampa di base\(Windows\)" a](#page-32-0) [pagina 33](#page-32-0)

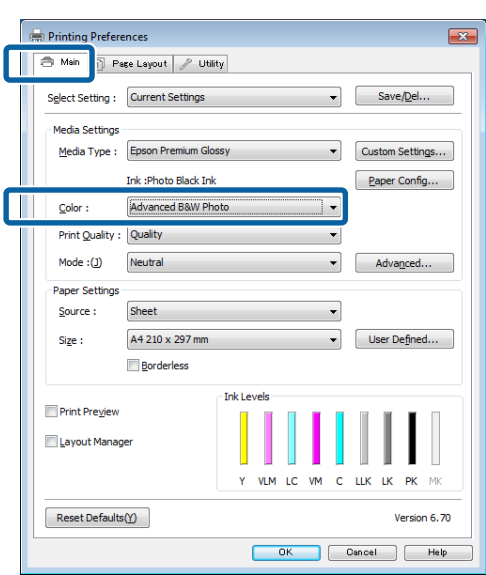

C Fare clic su **Advanced (Altre impost.)** come impostazione di **Mode (Modo)**.

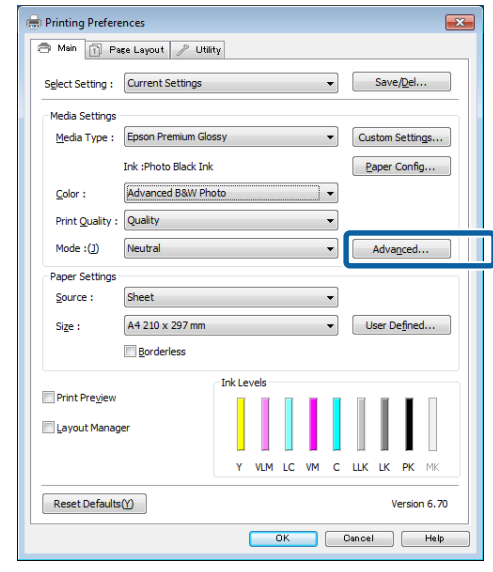

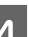

4 Eseguire le impostazioni necessarie.

Per ulteriori dettagli su ciascun elemento, vedere la guida del driver della stampante.

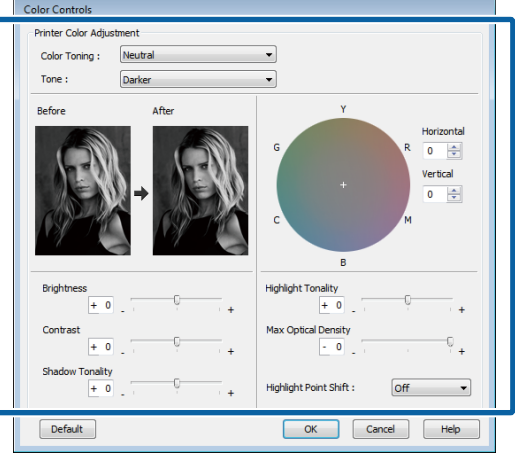

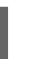

E Controllare le altre impostazioni, quindi iniziare a stampare.

## **Definizione di impostazioni per Mac OS X**

A Quando si utilizzano applicazioni con funzione di gestione del colore, specificare la modalità di regolazione dei colori da tali applicazioni.

> Impostare la gestione del colore su **Printer Manages Colors (Colori gestiti dalla stampante)** nelle seguenti applicazioni.

### **Vari tipi di stampa**

Adobe Photoshop CS3 o versione successiva Adobe Photoshop Elements 6 o versione successiva Adobe Photoshop Lightroom 1 o versione successiva

Nelle altre applicazioni, impostare **No Color Management (Nessuna gestione colore)**.

#### *Nota:*

Per informazioni sui sistemi operativi supportati da ciascuna applicazione, visitare il sito Web del produttore.

Esempio di impostazione per Adobe Photoshop CS5

Aprire la schermata **Print (Stampa)**.

Selezionare **Color Management (Gestione colore)** e quindi **Document (Documento)**. Selezionare **Printer Manages Colors (Colori gestiti dalla stampante)** come impostazione di **Color Handling (Gestione colore)** e quindi fare clic su **Print (Stampa)**.

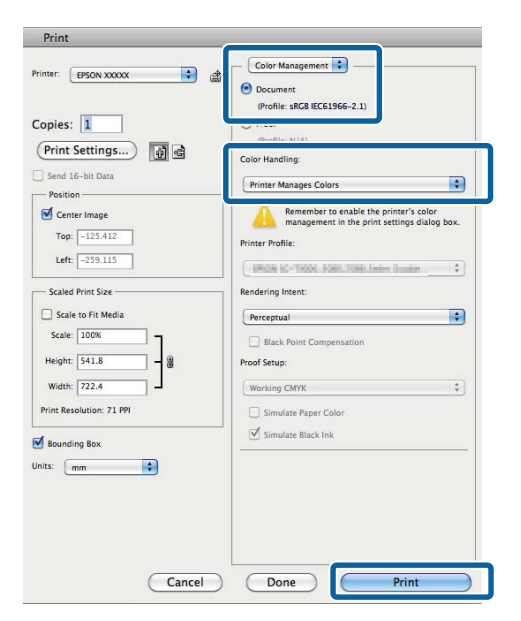

2 Visualizzare la schermata di stampa, selezionare **Print Settings (Impostazioni di stampa)** dall'elenco e quindi selezionare **Advanced B&W Photo (Foto B/N avanzata)** come impostazione di **Color (Colore)**.

> $\mathscr{D}$  ["Metodi per la stampa di base\(Mac OS X\)" a](#page-33-0) [pagina 34](#page-33-0)

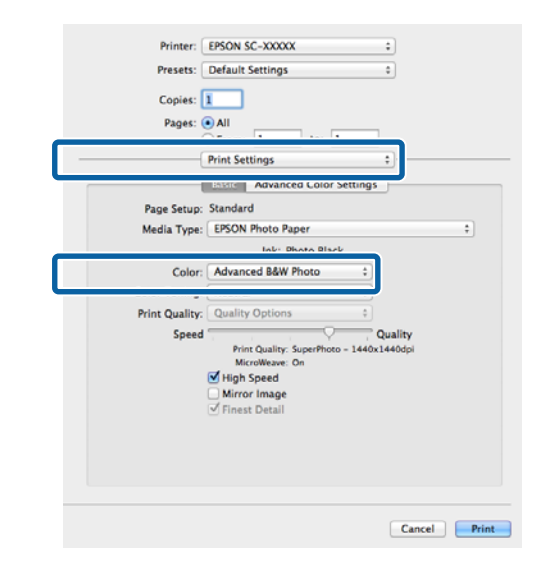

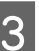

C Fare clic su **Advanced Color Settings (Impostazioni colore avanzate)**.

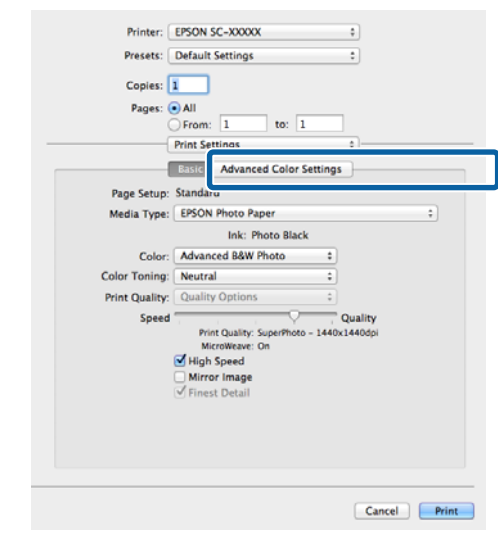

## 4 Eseguire le impostazioni necessarie.

Per ulteriori dettagli su ciascun elemento, vedere la guida del driver della stampante.

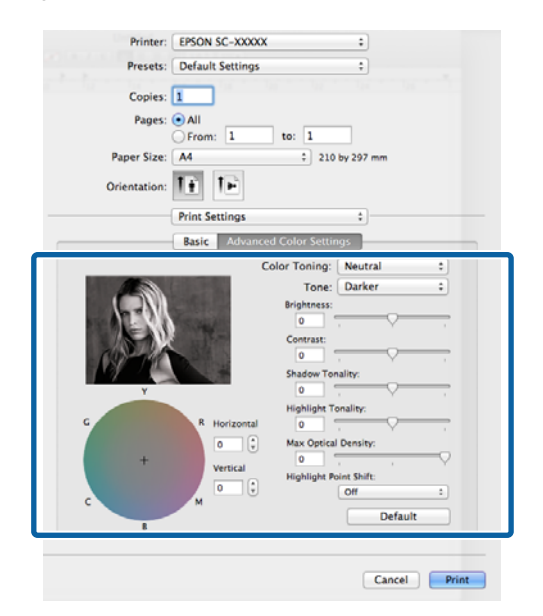

E Controllare le altre impostazioni, quindi iniziare a stampare.

# **Stampa senza margini**

È possibile stampare i dati senza margini sulla carta.

I tipi di stampa senza margini selezionabili variano come mostrato sotto a seconda del tipo di supporto.

Fogli singoli: nessun margine su tutti i lati

Carta in rotolo: nessun margine per i lati sinistro e destro

Quando si esegue la stampa senza margini sui lati sinistro e destro, appariranno dei margini nella parte superiore e inferiore della carta.

Valori per i margini superiore e inferiore  $\mathscr{F}$  ["Area di](#page-35-0) [stampa" a pagina 36](#page-35-0)

La stampa senza margini non è disponibile con il cartoncino o i CD/DVD.

## **Metodi di stampa senza margini**

Per la stampa senza margini sono disponibili due opzioni: Auto Expand (Autoespansione) e Retain Size (Conserva formato).

Scegliere una delle opzioni quando si stampa su fogli singoli. Le impostazioni per la carta in rotolo vengono automaticamente regolate come segue.

- ❏ Carta in rotolo: Autoespansione
- ❏ Carta in rotolo (striscione): Retain Size (Conserva formato) (solo Windows)

## **Auto Expand (Autoespansione)**

Il driver della stampante ingrandisce i dati di stampa a dimensioni leggermente superiori rispetto al formato carta e stampa l'immagine ingrandita. Le sezioni che risultano oltre i bordi della carta non vengono stampate; di conseguenza, si ottiene la stampa senza margini.

Utilizzare impostazioni quali Page Layout (Layout) nelle applicazioni per impostare le dimensioni dei dati di immagine come segue.

- Far corrispondere il formato carta e l'impostazione di pagina per i dati di stampa.

- Se l'applicazione utilizzata presenta delle impostazioni per i margini, impostarle a 0.
- Ingrandire i dati dell'immagine alla stessa dimensione della carta.

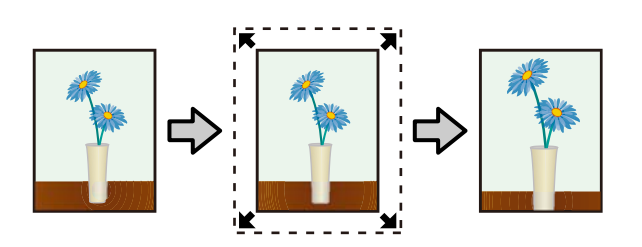

## **Retain Size (Conserva formato)**

Creare i dati di stampa più grandi rispetto al formato carta nelle applicazioni in modo da ottenere la stampa senza margini. Il driver della stampante non ingrandisce i dati dell'immagine. Utilizzare impostazioni quali Page Layout (Layout) nelle applicazioni per impostare le dimensioni dei dati di immagine come segue.

- Vengono creati dati di stampa che si estendono di 5 mm in tutte le direzioni (per un totale di 10 mm) oltre le dimensioni effettive della carta.
- Se l'applicazione utilizzata presenta delle impostazioni per i margini, impostarle a 0.
- Ingrandire i dati dell'immagine alla stessa dimensione della carta.
- Non risulta necessario aumentare i margini superiore e inferiore per la carta in rotolo.

Selezionare questa impostazione se si desidera evitare l'ingrandimento dell'immagine eseguito dal driver della stampante.

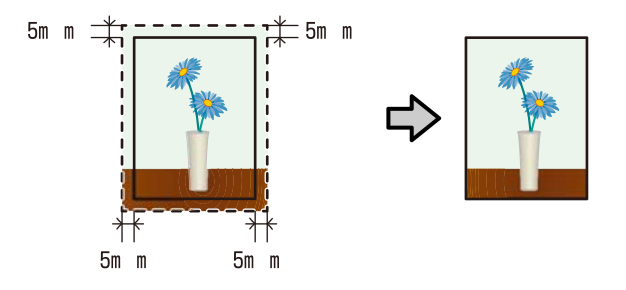

## **Formati di supporto compatibili con la stampa senza margini**

I seguenti formati di carta sono supportai per la stampa senza margini.

#### **Formati carta supportati**

A4 (210 × 297 mm)

A3 (297 × 420 mm)

A3+ (329 × 483 mm)

Letter (8½ × 11 pollici)

 $100 \times 148$  mm

 $9 \times 13$  cm (3,5  $\times$  5 pollici)

## **Formati carta supportati**

 $10 \times 15$  cm (4  $\times$  6 pollici)

 $13 \times 18$  cm ( $5 \times 7$  pollici)

 $13 \times 20$  cm (5  $\times$  8 pollici)

Ampio 16:9 (102 × 181 mm)

 $20 \times 25$  cm ( $8 \times 10$  pollici)

 $254 \times 305$  mm (10  $\times$  12 pollici)

 $279 \times 356$  mm (11  $\times$  14 pollici)

US B 11 × 17 pollici

 $30 \times 30$  cm (12  $\times$  12 pollici)

Carta in rotolo A3+ (larghezza 329 mm)

A seconda del tipo di supporto utilizzato, la qualità della stampa potrebbe diminuire oppure la stampa senza margini potrebbe non essere selezionabile.

U["Tabella dei supporti speciali Epson" a](#page-121-0) [pagina 122](#page-121-0)

## **Procedure di impostazione per la stampa**

## **Regolazione di impostazioni in Windows**

A Quando viene visualizzata la schermata **Main (Principale)** del driver della stampante, è possibile configurare diverse impostazioni richieste per la stampa, quali **Media Type (Supporto)**, **Source (Origine)** e **Size (Formato)**.

> U["Metodi per la stampa di base\(Windows\)" a](#page-32-0) [pagina 33](#page-32-0)

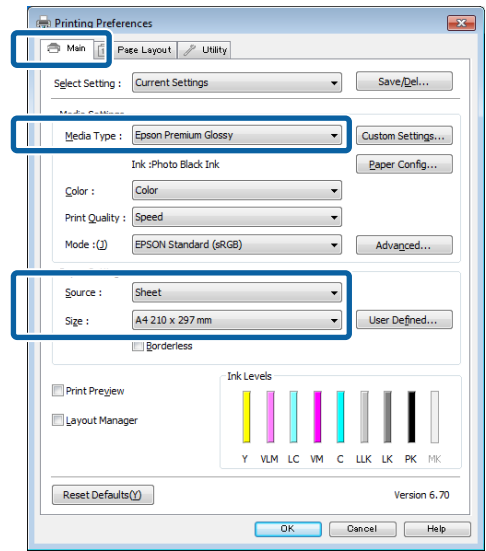

## B Selezionare **Borderless (Senza margini)**, e quindi fare clic su **Expansion (Espansione)**.

Non è possibile scegliere la quantità di espansione quando si seleziona **Roll Paper (Carta in rotolo)** o **Roll Paper (Banner) (Carta in rotolo (striscione))** come impostazione di **Source (Origine)**.

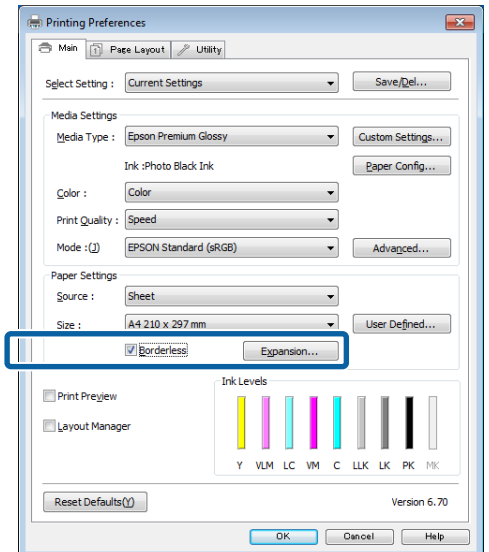

C Selezionare **Auto Expand (Autoespansione)**<sup>o</sup> **Retain Size (Conserva formato)** per **Method of Enlargement (Metodo di ingrandimento)**. Se si seleziona **Auto Expand (Autoespansione)**, impostare la quantità di immagine da estendere oltre il bordo della carta, come mostrato di seguito.

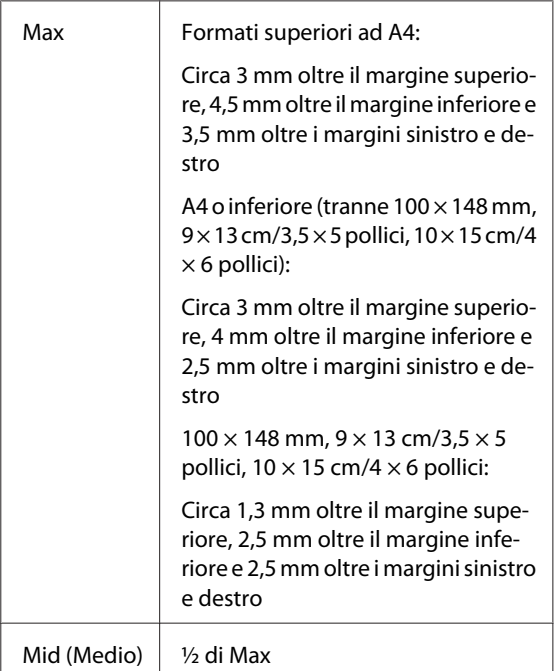

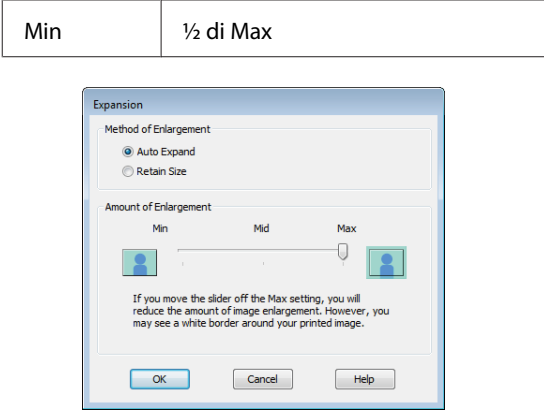

### *Nota:*

Se si sceglie *Mid (Medio)* o *Min*, il rapporto di ingrandimento dell'immagine diminuisce. Pertanto, alcuni margini potrebbero apparire ai bordi della carta a seconda della carta e dell'ambiente di stampa.

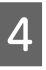

Controllare le altre impostazioni, quindi iniziare a stampare.

## **Definizione di impostazioni per Mac OS X**

A Aprire la schermata di stampa e selezionare il formato carta in **Paper Size (Formato carta)**, quindi selezionare un metodo di stampa senza margini.

> $\mathscr{D}$  ["Metodi per la stampa di base\(Mac OS X\)" a](#page-33-0) [pagina 34](#page-33-0)

> Le selezioni per i metodi di stampa senza margini vengono visualizzate come mostrato di seguito.

> XXXX (Sheet Feeder - Borderless (Auto Expand) (Foglio sing.-senza marg.(Autoespansione)))

XXXX (Sheet Feeder - Borderless (Retain Size) (Foglio sing.-senza marg.(Conserva formato)))

XXXX (Fr.-FineArt(Borderless, Retain Size) (Fr.-FineArt(Senza margini, Conserva formato)))

XXXX (Fr.-FineArt(Borderless, Retain Size) (Fr.-FineArt(Senza margini, Conserva formato)))

A3+ (Roll Paper - Borderless (Carta in rotoli - Senza margini))

XXXX rappresenta il formato carta effettivo, ad esempio A4.

Se le voci della schermata di impostazione della pagina non vengono visualizzate nella schermata di stampa a causa dell'applicazione in uso, aprire la schermata di impostazione della pagina e definirle.

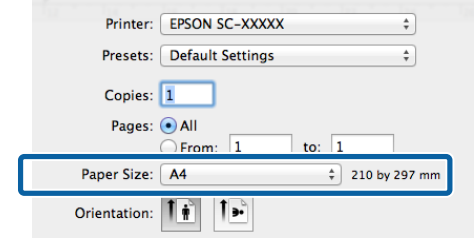

Se si seleziona Autoespansione come impostazione di **Paper Size (Formato carta)**, impostare la quantità di immagine da estendere oltre il bordo della carta nella schermata **Expansion (Espansione)**.

> Selezionare **Page Layout Settings (Impostazioni layout)** dall'elenco. Di seguito viene mostrata la quantità di immagine che risulterà esterna ai bordi della carta.

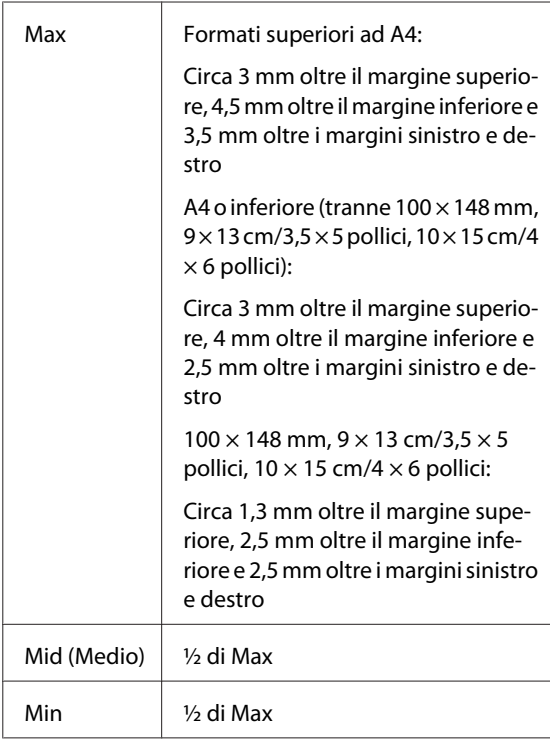

Non è possibile scegliere la quantità di espansione se si seleziona A3+ (**Roll Paper - Borderless (Carta in rotoli - Senza margini)**) come **Paper Size (Formato carta)**.

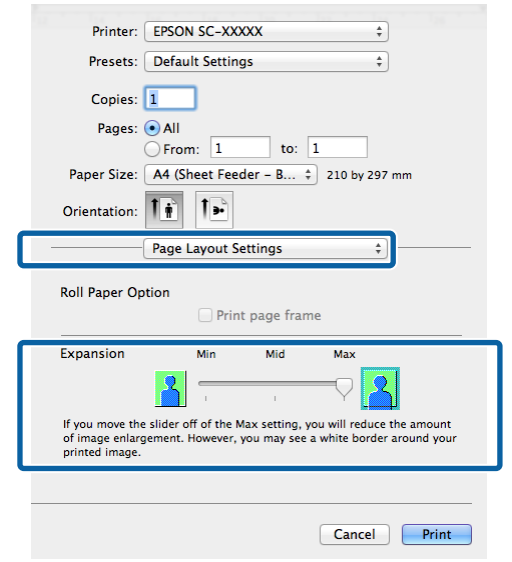

## *Nota:*

Se si sceglie *Mid (Medio)* o *Min*, il rapporto di ingrandimento dell'immagine diminuisce. Pertanto, alcuni margini potrebbero apparire ai bordi della carta a seconda della carta e dell'ambiente di stampa.

C Selezionare **Print Settings (Impostazioni di stampa)** dall'elenco, quindi definire l'impostazione di **Media Type (Supporto)**.

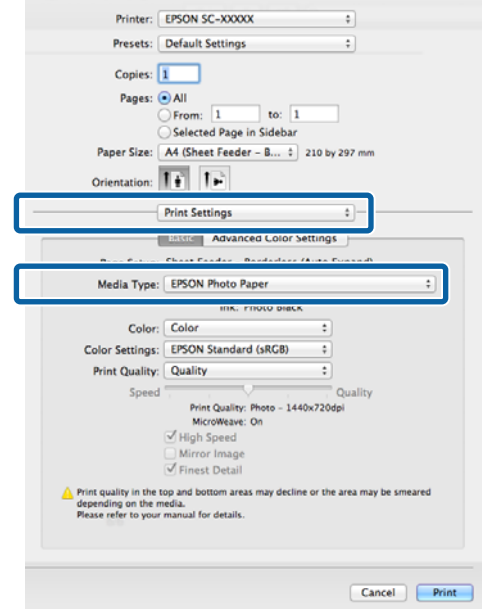

<span id="page-66-0"></span>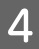

Controllare le altre impostazioni, quindi iniziare a stampare.

# **Stampa con ingrandimento/riduzione**

È possibile ridurre o ingrandire il formato dei dati. Esistono tre metodi di impostazione.

❏ Stampa con la funzione Fit to Page (Adatta alla Pagina)

Consente di ingrandire o ridurre l'immagine automaticamente, adattandola al formato della carta.

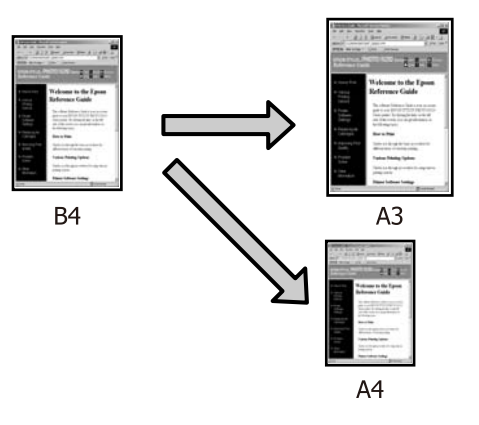

❏ Fit to Roll Paper Width (Adatta a larghezza rotolo) (solo per Windows)

Consente di ingrandire o ridurre l'immagine automaticamente, adattandola alla larghezza della carta in rotolo.

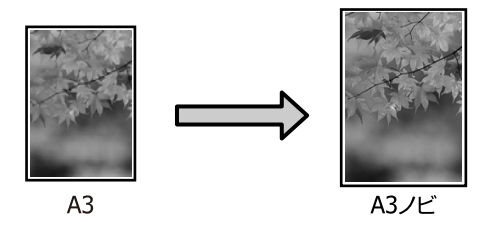

## ❏ Custom (Personal.)

È possibile specificare la percentuale di ingrandimento o di riduzione. Utilizzare questo metodo per un formato carta non standardizzato.

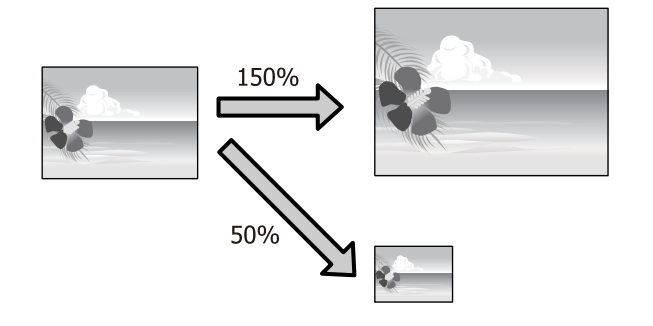

## **Adatta alla pagina/Adatta in scala al foglio**

### **Regolazione di impostazioni in Windows**

A Quando viene visualizzata la schermata **Page Layout (Layout)** del driver della stampante, impostare lo stesso formato carta del formato carta dei dati in **Page Size (Formato pagina)** o **Paper Size (Formato carta)**.

## U["Metodi per la stampa di base\(Windows\)" a](#page-32-0) [pagina 33](#page-32-0)

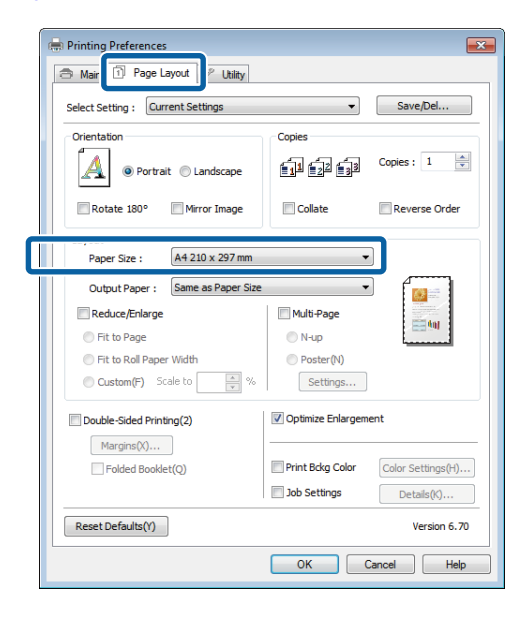

B Dall'elenco **Output Paper (Emissione carta)** selezionare il formato della carta caricata nella stampante.

> **Fit to Page (Adatta alla Pagina)** viene selezionato come **Reduce/Enlarge (Stampa proporzionale)**.

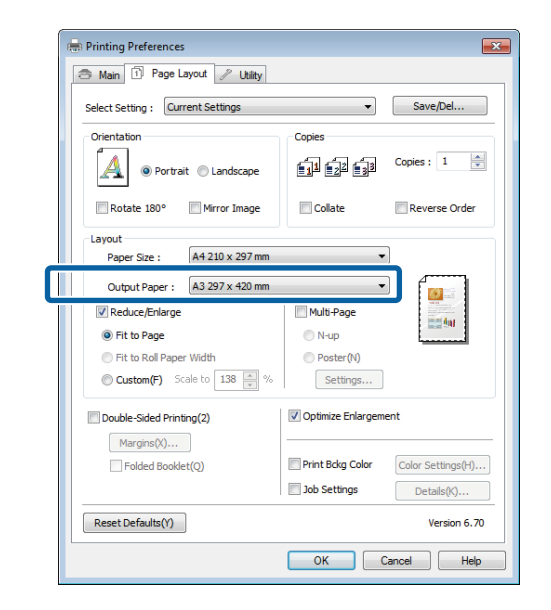

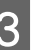

S Controllare le altre impostazioni, quindi iniziare a stampare.

### **Definizione di impostazioni per Mac OS X**

A Aprire la schermata di stampa, selezionare **Paper Handling (Gestione carta)** dall'elenco e quindi selezionare la casella di controllo **Scale to fit paper size (Adatta al formato carta)**.

## U["Metodi per la stampa di base\(Mac OS X\)" a](#page-33-0) [pagina 34](#page-33-0)

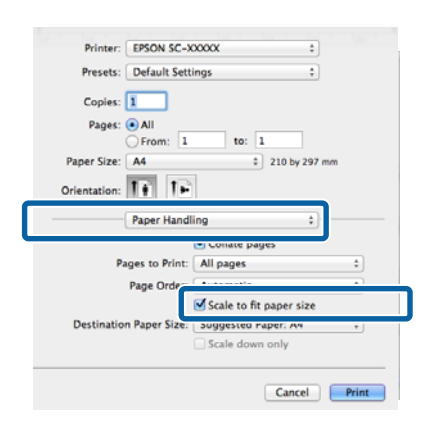

B In **Destination Paper Size (Formato carta destinazione)** selezionare il formato della carta caricata nella stampante.

#### *Nota:*

Quando si esegue la stampa con ingrandimento, deselezionare la casella di controllo *Scale down only (Riduci solamente)*.

3 Controllare le altre impostazioni, quindi iniziare a stampare.

## **Adatta a larghezza rotolo (solo Windows)**

A Visualizzare la scheda **Main (Principale)** del driver della stampante e selezionare **Roll Paper (Carta in rotolo)** come impostazione di **Source (Origine)**.

> U["Metodi per la stampa di base\(Windows\)" a](#page-32-0) [pagina 33](#page-32-0)

B Visualizzare la scheda **Page Layout (Layout)**<sup>e</sup> scegliere l'impostazione di **Paper Size (Formato carta)** che corrisponde al formato di pagina del documento.

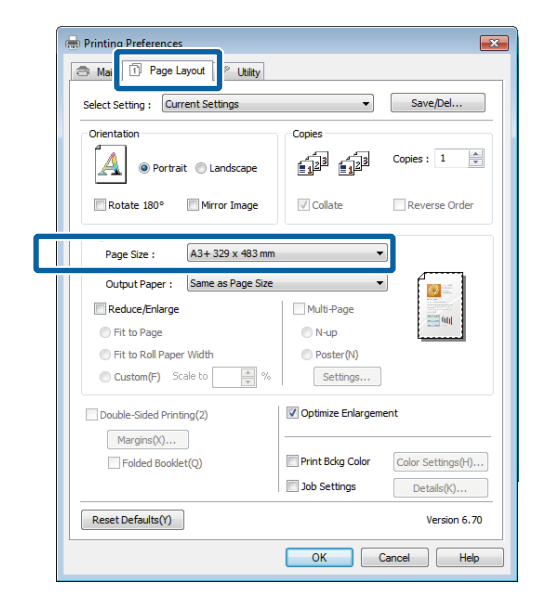

C Selezionare **Reduce/Enlarge (Stampa proporzionale)**, quindi fare clic su **Fit to Roll Paper Width (Adatta a larghezza rotolo)**.

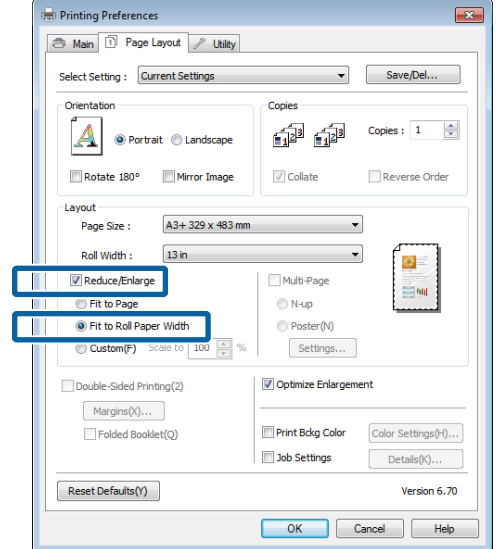

D Dall'elenco **Roll Width (Larghezza rotolo)** selezionare la larghezza della carta in rotolo caricata nella stampante.

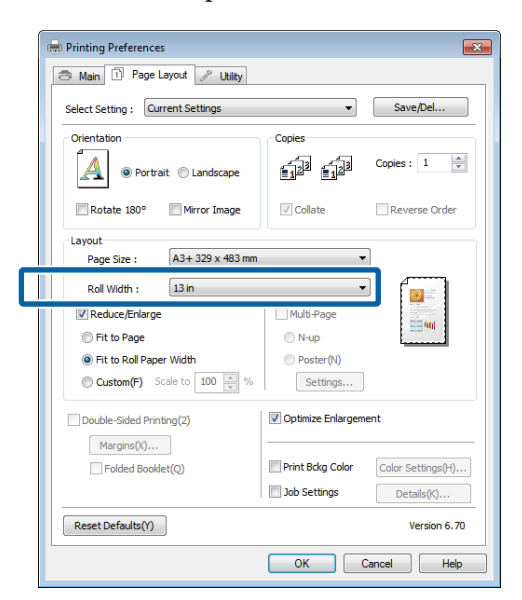

E Controllare le altre impostazioni, quindi iniziare a stampare.

## **Impostazione di scala personalizzata**

### **Regolazione di impostazioni in Windows**

A Quando viene visualizzata la schermata **Page Layout (Layout)** del driver della stampante, impostare lo stesso formato carta del formato carta dei dati in **Page Size (Formato pagina)** o **Paper Size (Formato carta)**.

> U["Metodi per la stampa di base\(Windows\)" a](#page-32-0) [pagina 33](#page-32-0)

- B Selezionare l'impostazione di **Output Paper (Emissione carta)** che corrisponde al formato della carta caricata nella stampante.
- C Selezionare **Reduce/Enlarge (Stampa proporzionale)**, fare clic su **Custom (Personal.)**, quindi impostare il valore di **Scale to (Proporzioni)**.

Immettere un valore direttamente o fare clic sulle frecce a destra della casella per impostare il valore.

Selezionare le proporzioni in un intervallo da 10 a 650%.

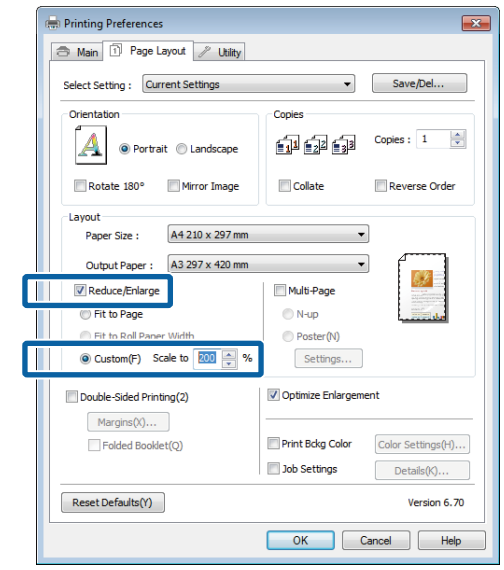

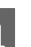

4 Controllare le altre impostazioni, quindi iniziare a stampare.

### **Definizione di impostazioni per Mac OS X**

A Quando viene visualizzata la schermata di stampa, selezionare il formato della carta caricata nella stampante dall'elenco **Paper Size (Dimensioni pagina)**.

> Se le voci della schermata di impostazione della pagina non vengono visualizzate nella schermata di stampa a causa dell'applicazione in uso, aprire la schermata di impostazione della pagina e definirle.

> $\mathscr{D}$  ["Metodi per la stampa di base\(Mac OS X\)" a](#page-33-0) [pagina 34](#page-33-0)

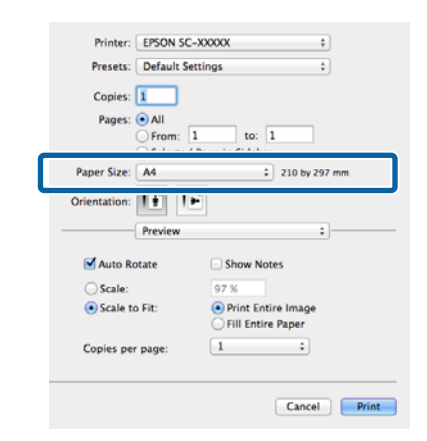

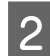

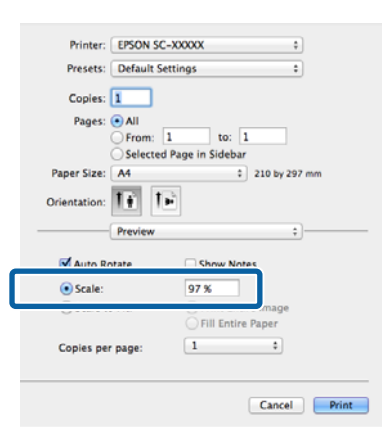

# 2 Immettere le proporzioni.<br> **Stampa multipagina**

È possibile stampare più pagine del documento su un singolo foglio di carta.

Se si stampano dati in continuo preparati con formato A4, la stampa viene eseguita come mostrato di seguito.

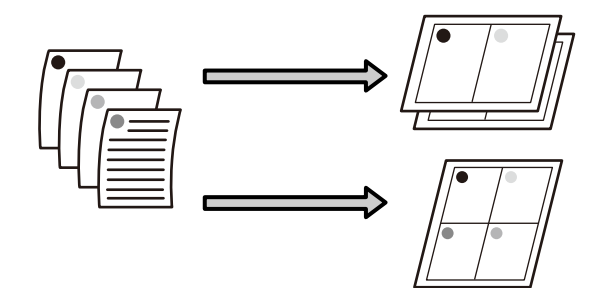

#### *Nota:*

- ❏ In Windows, non è possibile utilizzare la funzione di stampa multipagina quando si esegue la stampa senza margini.
- ❏ In Windows, è possibile utilizzare la funzione di riduzione/ingrandimento (Adatta alla pagina) per stampare i dati su formati di carta diversi.

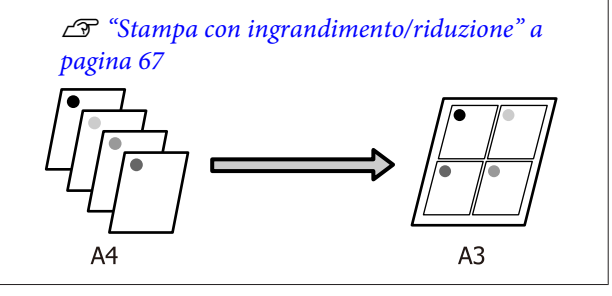

### **Regolazione di impostazioni in Windows**

A Fare clic sulla schermata **Page Layout (Layout)** del driver della stampante, selezionare la casella di controllo **Multi-Page (Multipagina)**, quindi **N-up** e infine **Settings (Impostazioni)**.

## U["Metodi per la stampa di base\(Windows\)" a](#page-32-0) [pagina 33](#page-32-0)

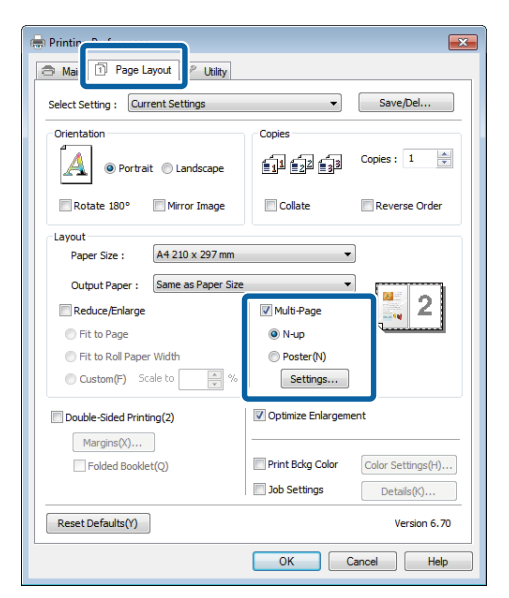

B Nella schermata **Print Layout (Layout di stampa)**, specificare il numero di pagine per foglio e l'ordine di pagina.

> Se è selezionata la casella di controllo **Print page frames (Stampa con bordi)**, i bordi di pagina vengono stampati in ogni pagina.

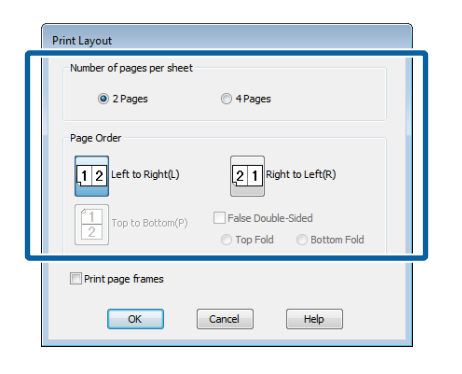

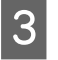

S Controllare le altre impostazioni, quindi iniziare a stampare.

### **Definizione di impostazioni per Mac OS X**

A Quando viene visualizzata la schermata di stampa, selezionare **Layout** dall'elenco e quindi specificare il numero di pagine per foglio e altro ancora.

## $\mathscr{L}$ ["Metodi per la stampa di base\(Mac OS X\)" a](#page-33-0) [pagina 34](#page-33-0)

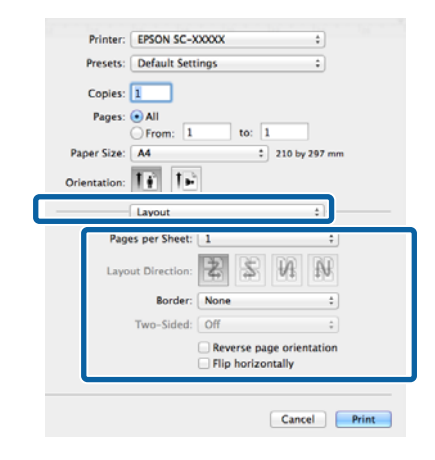

### *Nota:*

È possibile stampare delle cornici attorno alle pagine disposte utilizzando la funzione *Border (Bordo)*.

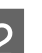

B Controllare le altre impostazioni, quindi iniziare a stampare.
## **Stampa fronte retro manuale (solo Windows)**

È possibile stampare agevolmente su entrambi i lati della carta stampando tutte le pagine pari e quindi girando tali pagine e ricaricandole manualmente per stampare le pagine dispari.

### **Precauzioni per la stampa fronte-retro**

Quando si esegue la stampa fronte-retro, tenere presente i seguenti punti.

- ❏ Utilizzare carta che supporti la stampa fronte-retro.
- ❏ A seconda del tipo di carta e dei dati di stampa, l'inchiostro potrebbe penetrare nel lato opposto della carta.
- ❏ La stampa fronte-retro è supportata solo con l'alimentatore automatico.
- ❏ L'esecuzione di lavori di stampa fronte-retro consecutivi può sporcare di inchiostro l'interno della stampante. Se la carta stampata viene sporcata da inchiostro presente nel rullo, pulire la stampante.

### *Nota:*

È possibile risparmiare ulteriore carta combinando questo metodo di stampa con la stampa di più pagine in un singolo foglio.

U["Stampa multipagina" a pagina 71](#page-70-0)

### **Procedure di impostazione per la stampa**

Caricare della carta nell'alimentatore automatico.

U["Caricamento della carta nell'alimentatore](#page-22-0) [automatico" a pagina 23](#page-22-0)

B Quando viene visualizzata la schermata **Page Layout (Layout)**, selezionare **Double-Sided Printing (Stampa fronte retro)**.

> Quando è selezionato **Roll Paper (Carta in rotolo)** come impostazione di **Source (Origine)**, non è possibile selezionare **Double-Sided Printing (Stampa fronte retro)**. In questo caso, definire innanzitutto l'impostazione di **Source (Origine)** dalla schermata **Main (Principale)**.

> U["Metodi per la stampa di base\(Windows\)" a](#page-32-0) [pagina 33](#page-32-0)

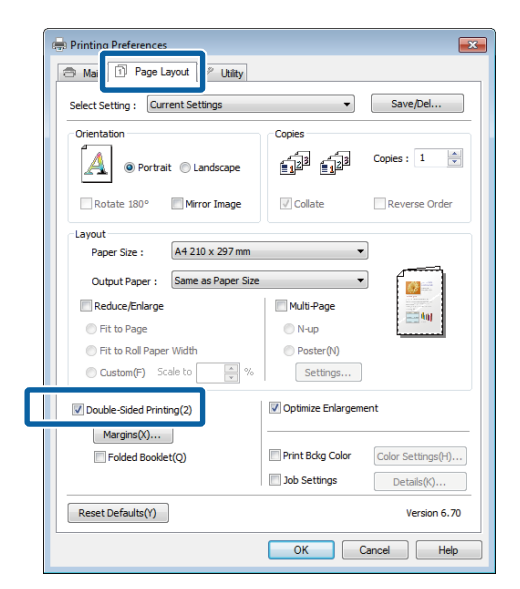

#### *Nota:*

❏ È possibile definire le impostazioni di *Binding Edge (Lato di rilegatura)* e *Binding Margin (Margine di rilegatura)* facendo clic su *Margins (Margini)*. A seconda dell'applicazione, il margine di rilegatura specificato e il risultato effettivo di stampa potrebbero risultare diversi.

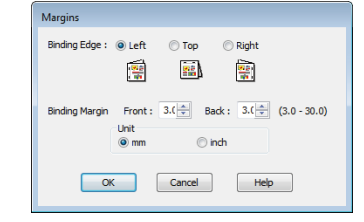

❏ Selezionare *Folded Booklet (Fascicoletto pieghevole)* per stampare con il formato di un pieghevole. Nella figura di esempio riportata di seguito, le pagine che appaiono all'interno quando la pagina viene piegata in due (pagine 2, 3, 6, 7, 10 ,11) vengono stampate per prime.

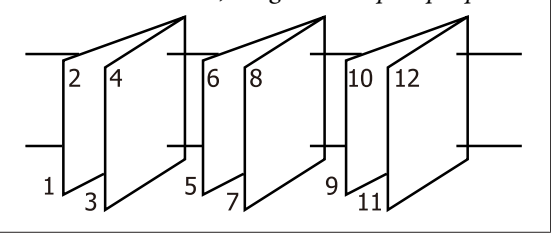

S Controllare le altre impostazioni, quindi iniziare a stampare.

Quando le pagine dispari sono state stampate e appare la guida a video, ricaricare la carta come richiesto nelle istruzioni e quindi fare clic **Resume (Riprendi)**.

## **Stampa di manifesti (Ingrandimento per la copertura di diversi fogli e stampa - Solo per Windows)**

La funzione di stampa di manifesti ingrandisce e divide i dati di stampa automaticamente. È possibile unire i fogli stampati per creare un manifesto o un calendario di grandi dimensioni. La funzione di stampa di manifesti consente di ingrandire le dimensioni di stampa normali fino a 16 volte (quattro fogli per quattro fogli). Esistono due modi per stampare i manifesti.

❏ Stampa su manifesto senza margini

Tramite questa funzione, i dati di stampa vengono automaticamente ingranditi e divisi, quindi stampati senza margini. È possibile creare un manifesto semplicemente unendo tra loro i fogli stampati. Per eseguire la stampa senza margini, i dati vengono espansi in modo che si estendano leggermente oltre il formato della carta. Le aree ingrandite che si estendono oltre la carta non vengono stampate. Pertanto, l'immagine potrebbe non essere allineata nei tratti di unione. Per unire le pagine con precisione, eseguire la stampa di manifesti con margini come segue.

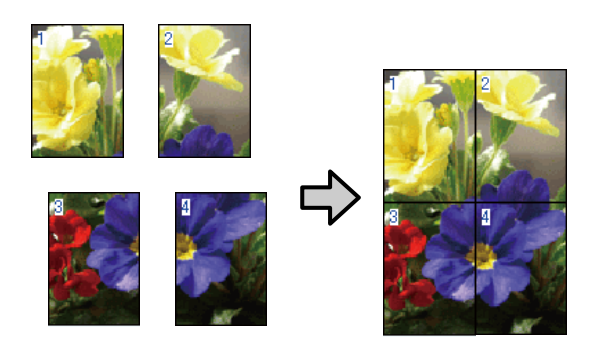

❏ Stampa su manifesto con margini

Tramite questa funzione, i dati di stampa vengono automaticamente ingranditi e divisi, quindi stampati con i margini. Per creare un manifesto, è necessario tagliare i margini e quindi unire insieme la carta stampata. Sebbene l'immagine finale risulti leggermente più piccola a causa del taglio dei

margini, le giunture dell'immagine coincideranno perfettamente.

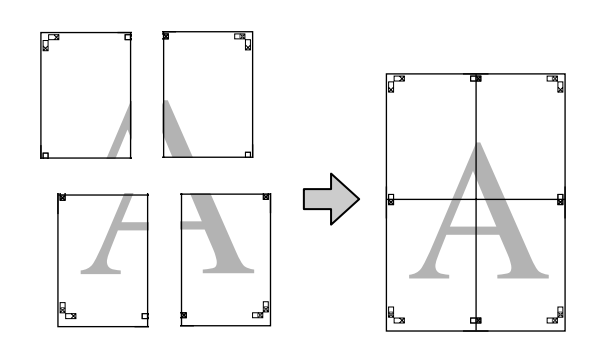

### **Procedure di impostazione per la stampa**

A Preparare i dati di stampa tramite le applicazioni.

Il driver della stampante ingrandisce automaticamente i dati dell'immagine durante la stampa.

B Fare clic sulla schermata **Page Layout (Layout)** del driver della stampante, selezionare la casella di controllo **Multi-Page (Multipagina)**, quindi **Poster (Manifesto)** e infine fare clic su **Settings (Impostazioni)**.

### U["Metodi per la stampa di base\(Windows\)" a](#page-32-0) [pagina 33](#page-32-0)

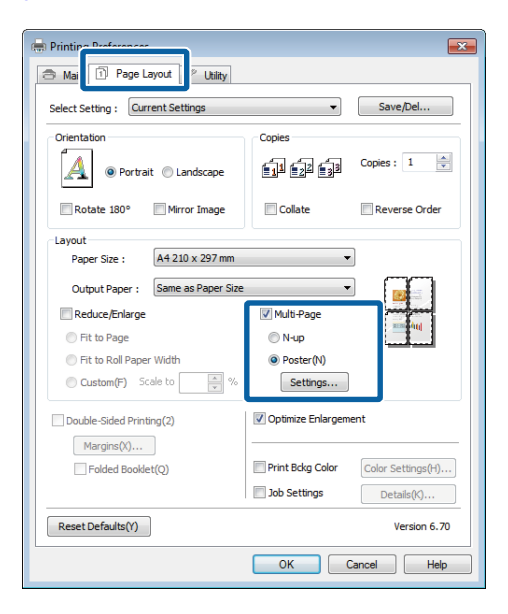

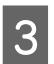

C Nella schermata **Poster Settings (Impostazioni manifesto)**, selezionare il numero di pagine per il manifesto.

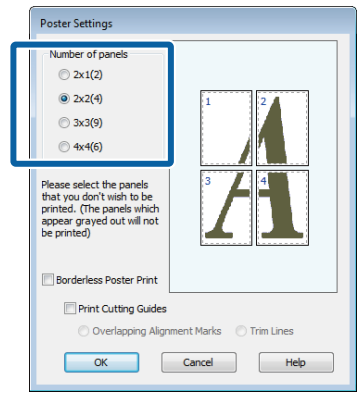

D Selezionare la stampa di manifesti senza margini o con i margini, quindi selezionare le pagine che non si desidera stampare.

> **Quando si seleziona la stampa senza margini:** Selezionare **Borderless Poster Print (Stampa manifesto senza margini)**.

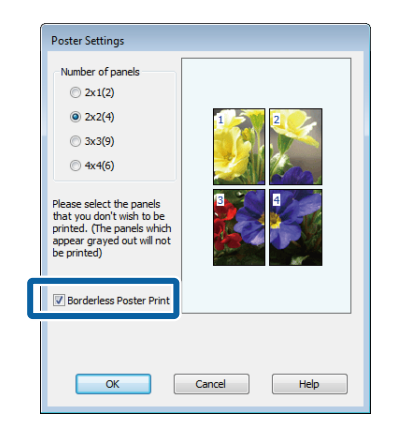

#### *Nota:*

Se l'opzione *Borderless Poster Print (Stampa manifesto senza margini)* è sfumata in grigio, la carta o il formato selezionato non supporta la stampa senza margini.

U["Formati di supporto compatibili con la](#page-62-0) [stampa senza margini" a pagina 63](#page-62-0)

U["Tabella dei supporti speciali Epson" a](#page-121-0) [pagina 122](#page-121-0)

**Quando si seleziona la stampa con i margini:** Deselezionare **Borderless Poster Print (Stampa manifesto senza margini)**.

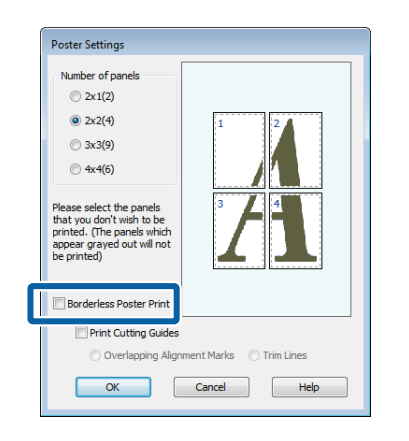

#### *Nota:*

Informazioni relative al formato dopo l'unione:

Quando l'opzione *Borderless Poster Print (Stampa manifesto senza margini)* è deselezionata e si seleziona la stampa con i margini, vengono visualizzate le impostazioni di *Print Cutting Guides (Stampa guide di taglio)*.

Le dimensioni finali sono le stesse indipendentemente dalla selezione o meno di *Trim Lines (Linee di taglio)*. Tuttavia, se si seleziona *Overlapping Alignment Marks (Crocini di allineamento sovrapposti)*, le dimensioni finali risultano inferiori con una sovrapposizione.

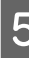

E Controllare le altre impostazioni, quindi iniziare a stampare.

### **Unione della carta stampata**

I passaggi per l'unione della carta stampa variano per la stampa di manifesti senza margini e con i margini.

### **Stampa su manifesto senza margini**

In questa sezione viene descritto come unire insieme quattro pagine stampate. Controllare e far corrispondere le pagine stampate, quindi unirle nell'ordine indicato sotto applicando del nastro adesivo sul retro dei fogli.

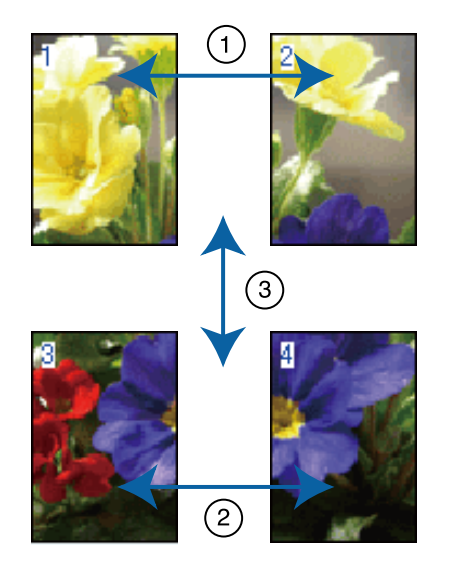

### **Stampa su manifesto con margini**

Selezionando l'opzione **Overlapping Alignment Marks (Crocini di allineamento sovrapposti)**, i seguenti crocini vengono stampati sulla carta. Per unire insieme le quattro pagine stampate utilizzando i crocini di allineamento, vedere le procedure sottoindicate.

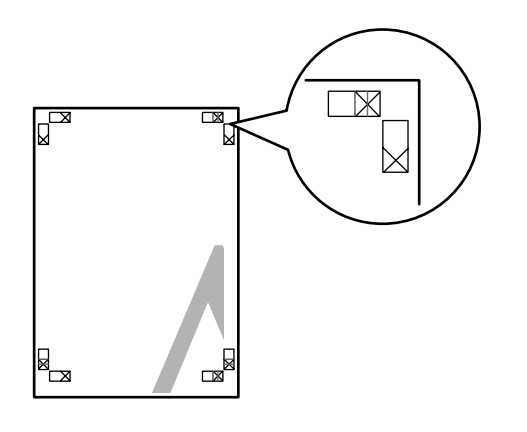

*Nota:*

I crocini di allineamento sono neri per la stampa in bianco e nero.

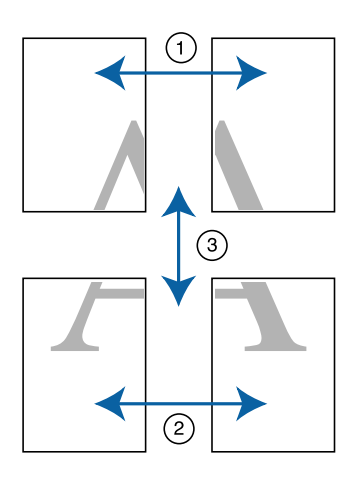

Nella seguente sezione viene descritto come unire insieme quattro pagine stampate.

A Tagliare il foglio superiore di sinistra lungo il crocino di allineamento (linea verticale di colore blu).

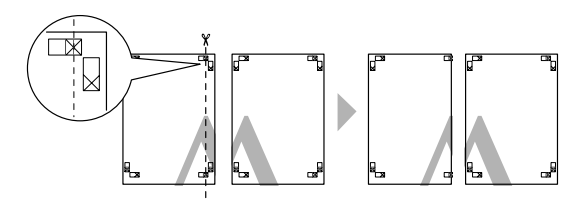

B Sovrapporre il foglio superiore di sinistra sul foglio superiore di destra. Allineare i crocini X come mostrato nella figura sotto riportata e fissare temporaneamente applicando del nastro adesivo sul retro.

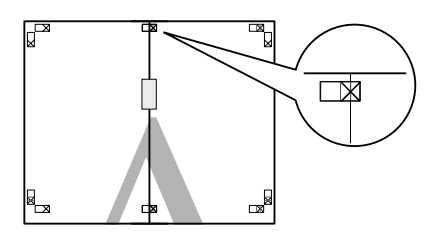

C Dopo aver sovrapposto le due pagine, tagliarle lungo il crocino di allineamento (linea rossa verticale).

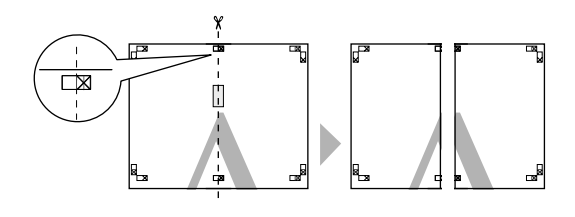

4 Unire i fogli sinistro e destro.

Applicare un nastro adesivo per fissare il retro dei fogli.

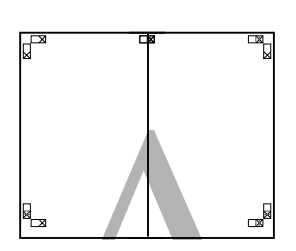

E Ripetere i passaggi da 1 a 4 per i fogli inferiori.

F Tagliare il fondo dei fogli superiori lungo i crocini di allineamento (linea orizzontale di colore blu).

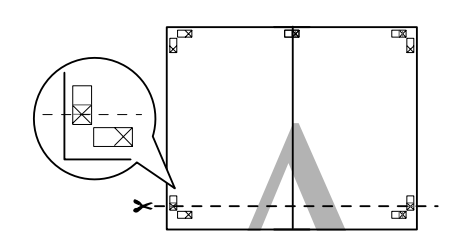

Sovrapporre il foglio superiore sul foglio inferiore. Allineare i crocini X come mostrato nella figura sotto riportata e fissare temporaneamente applicando del nastro adesivo sul retro.

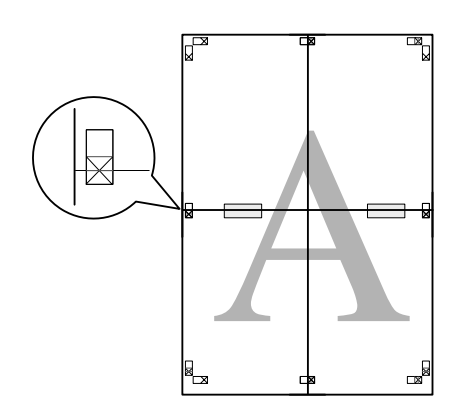

- - 8 Dopo aver sovrapposto le due pagine, tagliarle lungo i crocini di allineamento (linea rossa orizzontale).

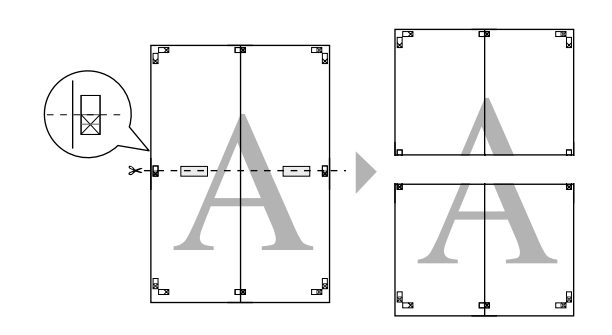

**I Unire i fogli superiore e inferiore.** 

Applicare un nastro adesivo per fissare il retro dei fogli.

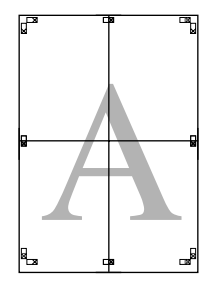

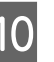

10 Dopo aver unito insieme tutti i fogli, tagliare i<br>margini lungo le linee di taglio esterne margini lungo le linee di taglio esterne.

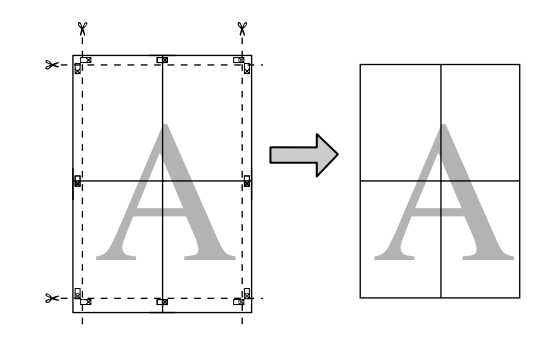

## **Formati carta definiti dall'utente/Formati carta personalizzati**

È inoltre possibile stampare su formati carta non ancora resi disponibili nel driver della stampante. I formati carta definiti dall'utente creati e salvati come descritto di seguito possono essere selezionati utilizzando l'opzione di impostazione pagina dell'applicazione. Se l'applicazione in uso supporta la creazione di formati definiti dall'utente, effettuare i passaggi che seguono per selezionare lo stesso formato creato nell'applicazione e quindi stampare.

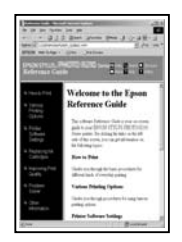

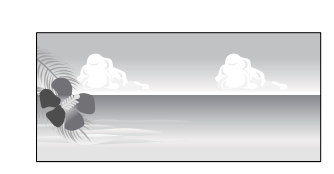

Per informazioni sui formati carta supportati da questa stampante, vedere quanto segue.

### U["Tipi di carta disponibili in commercio" a](#page-124-0) [pagina 125](#page-124-0)

Inoltre, è possibile selezionare i seguenti formati carta per **User Defined Paper Size (Formato carta definito dall'utente)** (Windows) o **Custom Paper Sizes (Formati carta personalizzati)** (Mac OS X) nel driver della stampante.

## *Importante:*<br>**a** Sebbene

- ❏ Sebbene sia possibile specificare un formato carta ampio non caricabile su questa stampante, la stampa non verrà eseguita correttamente.
- ❏ Il formato disponibile potrebbe essere limitato a seconda dell'applicazione.

#### **Alimentatore automatico**

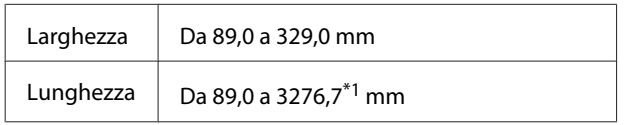

### **Carta in rotolo\*2**

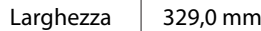

Lunghezza  $\vert$  Da 55,0 a 3276,7<sup>\*1</sup> mm

**Alimentazione manuale anteriore (cartoncino)/ alimentazione manuale anteriore (supporti per applicazioni artistiche)**

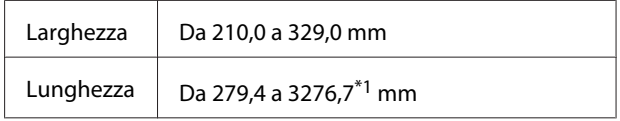

1 La lunghezza massima in Mac OS X è di 1117,6 mm.

2 La lunghezza può essere maggiore di quella massima specificata se l'applicazione supporta la stampa di striscioni. Tuttavia, le dimensioni effettive di stampa dipendono dall'applicazione, dal formato della carta caricata nella stampante e dalla piattaforma del computer.

#### **Regolazione di impostazioni in Windows**

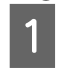

A Quando viene visualizzata la schermata **Main (Principale)**, selezionare **User Defined (Definito dall'utente)**.

U["Metodi per la stampa di base\(Windows\)" a](#page-32-0) [pagina 33](#page-32-0)

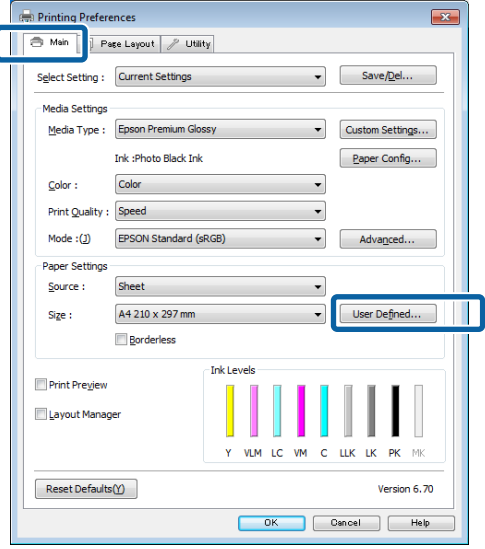

B Nella schermata **User Defined Paper Size (Formato carta definito dall'utente)**, impostare il formato carta da utilizzare e quindi fare clic su **Save (Salva)**.

> ❏ La casella **Paper Size Name (Nome formato carta)** può contenere fino a 24 caratteri a un byte.

- ❏ I valori di lunghezza e larghezza per un formato predefinito vicino al formato carta desiderato possono essere visualizzati selezionando l'opzione appropriata nel menu **Base Paper Size (Formato carta base)**.
- ❏ Se il rapporto lunghezza/larghezza è lo stesso di un formato carta predefinito, selezionare il formato carta predefinito da **Fix Aspect Ratio (Correggi rapporto larghezza/ altezza)** e selezionare **Landscape (Orizzontale)** o **Portrait (Verticale)** come impostazione di **Base**. In questo caso, è possibile regolare solo la larghezza o l'altezza della carta.

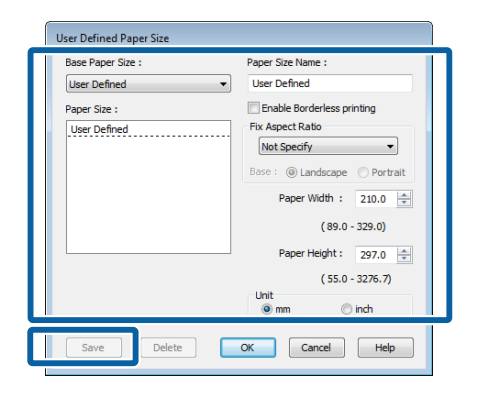

#### *Nota:*

- ❏ Per modificare il formato carta salvato, selezionare il nome del formato carta dall'elenco a sinistra.
- ❏ Per eliminare il formato definito dall'utente già registrato, selezionare dall'elenco a sinistra il nome del formato e quindi fare clic su *Delete (Cancella)*.
- ❏ È possibile salvare fino a 100 formati carta.

### **3** Fare clic su OK.

È possibile ora selezionare il nuovo formato carta dal menu **Size (Formato)** nel menu **Main (Principale)**.

È ora possibile stampare normalmente.

#### **Definizione di impostazioni per Mac OS X**

A Quando viene visualizzata la schermata di stampa, selezionare **Manage Custom Sizes (Gestisci dimensioni ad hoc)** dall'elenco **Paper Size (Dimensioni pagina)**.

Se le voci della schermata di impostazione della pagina non vengono visualizzate nella schermata di stampa a causa dell'applicazione in uso, aprire la schermata di impostazione della pagina e definirle.

 $\mathscr{D}$  ["Metodi per la stampa di base\(Mac OS X\)" a](#page-33-0) [pagina 34](#page-33-0)

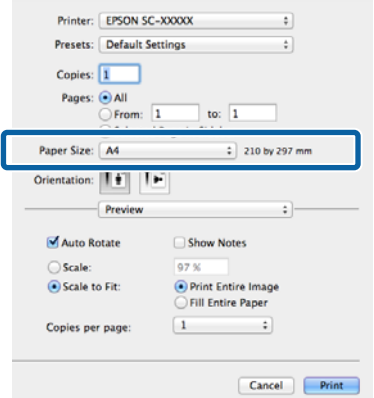

B Fare clic su **+** ed inserire il nome del formato carta.

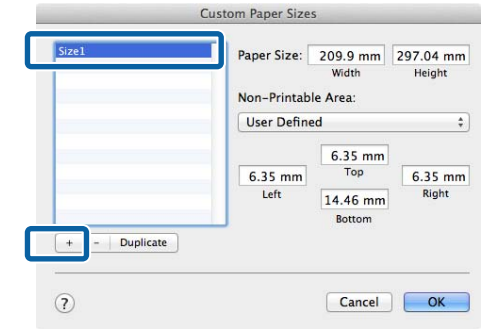

C Immettere le impostazioni di **Width (Larghezza)**, **Height (Altezza)** per il **Paper Size (Dimensioni pagina)**, immettere i margini, quindi fare clic su **OK**.

> È possibile impostare il formato pagina e i margini della stampante a seconda del metodo di stampa.

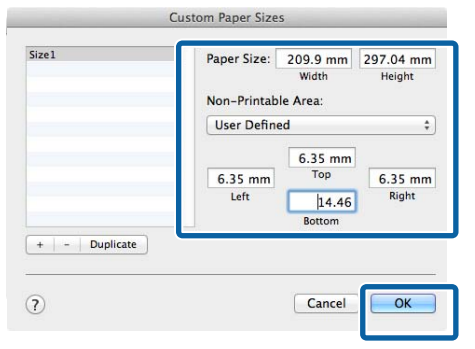

#### *Nota:*

- ❏ Per modificare il contenuto salvato, selezionare il nome del formato carta dall'elenco a sinistra nella schermata *Custom Paper Sizes (Formati carta personalizzati)*.
- ❏ Per duplicare il formato definito dall'utente già registrato, selezionare il nome del formato dall'elenco a sinistra nella schermata *Custom Paper Sizes (Formati carta personalizzati)* e quindi fare clic su *Duplicate (Duplica)*.
- ❏ Per eliminare il formato definito dall'utente già registrato, selezionare il nome del formato dall'elenco a sinistra nella schermata *Custom Paper Sizes (Formati carta personalizzati)* e quindi fare clic su *-*.
- ❏ L'impostazione per il formato di carta personalizzato è diversa a seconda della versione del sistema operativo. Per dettagli, vedere la documentazione del sistema operativo.

### **A** Fare clic su OK.

È possibile selezionare il formato carta salvato dal menu a comparsa Paper Size (Formato carta).

E Aprire il menu **Paper Size (Formato carta)**<sup>e</sup> selezionare il formato carta salvato utilizzando la finestra di dialogo **Custom Paper Size (Formato carta personalizzato)**. Selezionare **Print Settings (Impostazioni di stampa)** e scegliere un'origine carta nel menu **Page Layout (Layout)**.

> Le origini carta disponibili dipendono dal formato della pagina.

È ora possibile stampare normalmente.

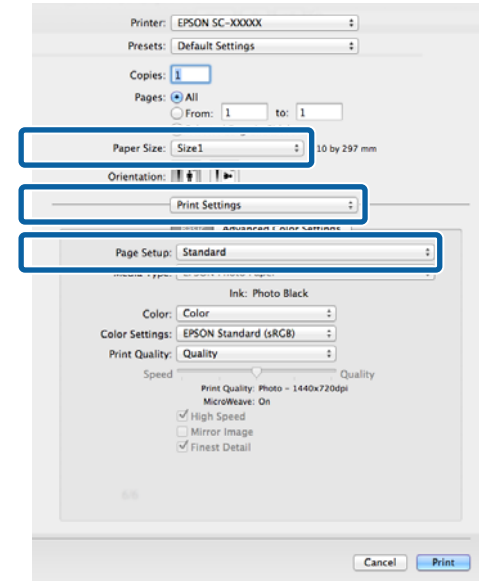

## **Stampa di striscioni (su carta in rotolo)**

È possibile stampare striscioni e foto panoramiche se i relativi dati di stampa sono stati creati e impostati per la stampa di striscioni nell'applicazione in uso.

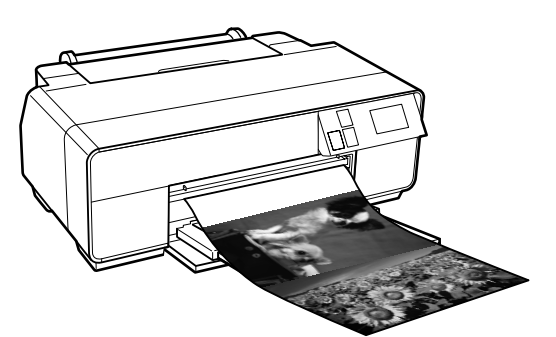

Esistono due modi per stampare uno striscione.

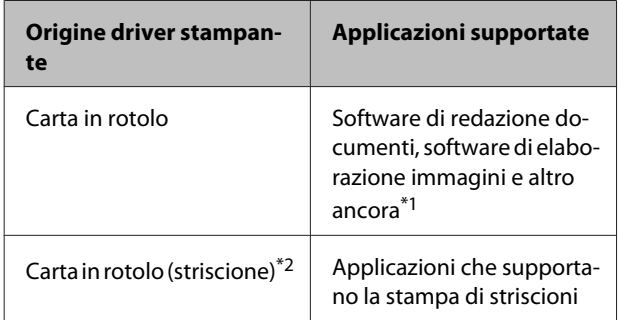

\*1 Creare i dati di stampa in un formato supportato dall'applicazione e mantenendo il rapporto lunghezza/ larghezza di stampa.

\*2 Solo Windows

### Sono disponibili i seguenti formati di stampa.

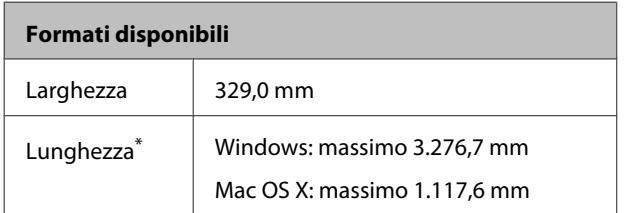

\* La lunghezza della carta può essere maggiore se si utilizzano applicazioni che supportano la stampa di striscioni. Tuttavia, le dimensioni effettive di stampa dipendono dall'applicazione, dal formato della carta caricata nella stampante e dalla piattaforma del computer.

#### **Regolazione di impostazioni in Windows**

A Nella schermata **Main (Principale)** del driver della stampante, selezionare **Media Type (Supporto)**.

U["Metodi per la stampa di base\(Windows\)" a](#page-32-0) [pagina 33](#page-32-0)

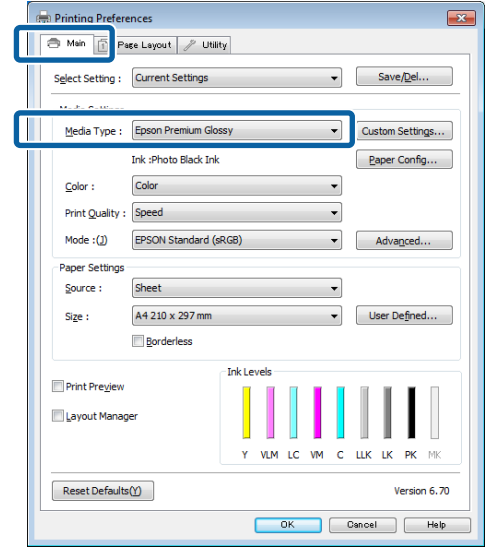

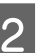

B Selezionare **Roll Paper (Carta in rotolo)** o **Roll Paper (Banner) (Carta in rotolo (striscione))** dall'elenco **Source (Origine)**.

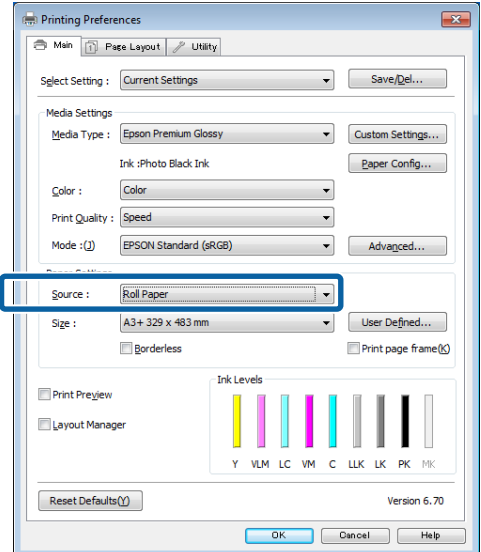

#### *Nota:*

- ❏ È possibile utilizzare *Roll Paper (Banner) (Carta in rotolo (striscione))* solo per le applicazioni che supportano la stampa di striscioni.
- ❏ Se si seleziona *Roll Paper (Banner) (Carta in rotolo (striscione))* nel driver della stampante, i margini superiore e inferiore della carta vengono impostati su 0 mm.

C Fare clic su **User Defined (Definito dall'utente)** e far corrispondere il formato carta al formato dei dati, se necessario.

#### *Nota:*

Se si sta usando un'applicazione che supporta la stampa di striscioni, non è necessario impostare *User Defined Paper Size (Formato carta definito dall'utente)* se si seleziona *Roll Paper (Banner) (Carta in rotolo (striscione))* come impostazione di *Source (Origine)*.

D Accertarsi che la casella di spunta **Optimize Enlargement (Ottimizza ingrandimento)** sia selezionata.

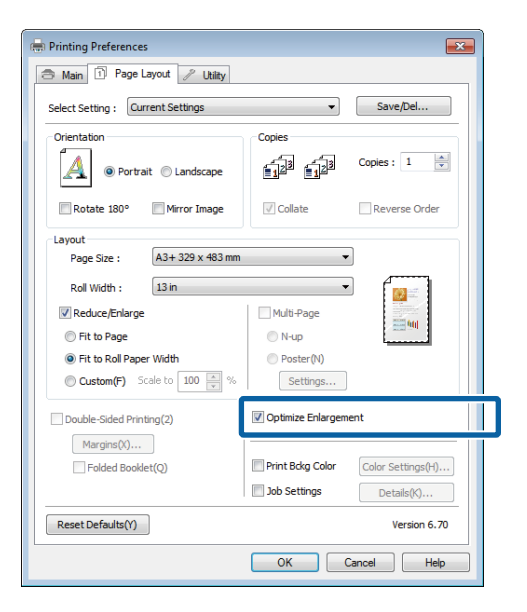

E Controllare le altre impostazioni, quindi iniziare a stampare.

#### **Definizione di impostazioni per Mac OS X**

A Quando viene visualizzata la schermata di stampa, selezionare il formato dei dati creati con l'applicazione in **Paper Size (Dimensioni pagina)**.

> Se le voci della schermata di impostazione della pagina non vengono visualizzate nella schermata di stampa a causa dell'applicazione in uso, aprire la schermata di impostazione della pagina e definirle.

> $\mathcal{L}$ " Metodi per la stampa di base(Mac OS X)" a [pagina 34](#page-33-0)

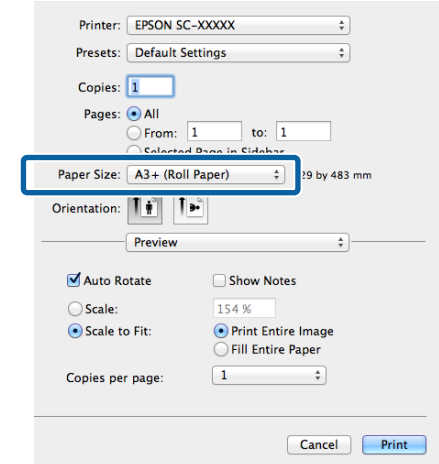

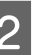

2 Controllare le altre impostazioni, quindi iniziare a stampare.

## **Layout Manager (Gestione layout) (solo Windows)**

La funzione Layout Manager (Gestione layout) consente di collocare più parti di dati di stampa create in applicazioni diverse disponendole liberamente sulla carta e quindi stampandole insieme.

È possibile creare un manifesto o del materiale di presentazione collocando diverse parti di dati di stampa nella posizione desiderata. Inoltre, Layout Manager (Gestione layout) consente di utilizzare la carta in modo efficiente.

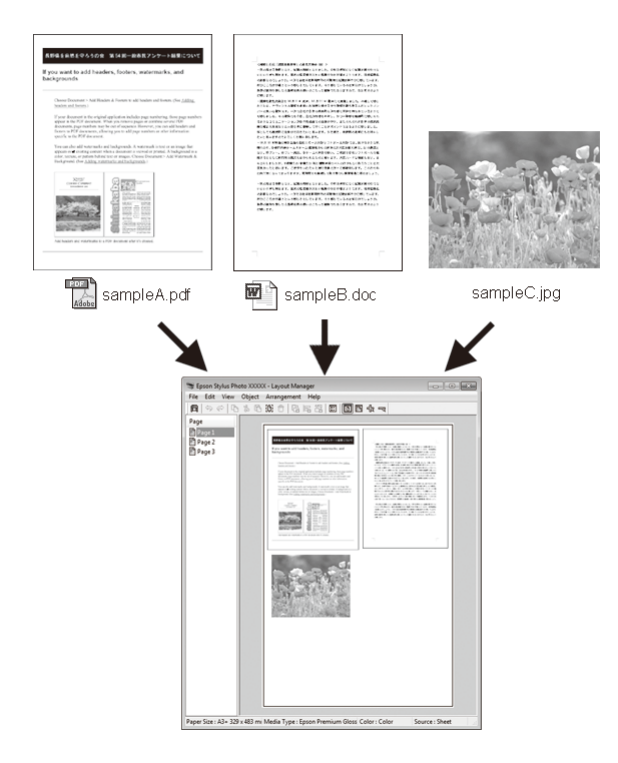

Di seguito viene riportato un esempio di layout.

### **Posizionamento di dati diversi**

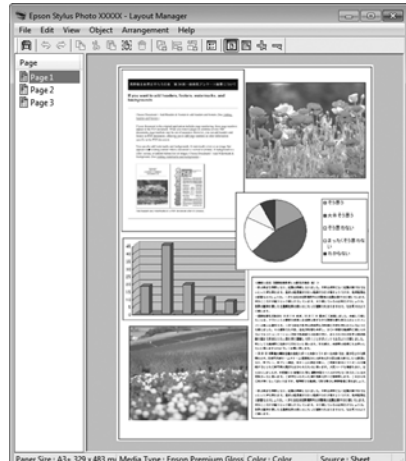

### **Posizionamento degli stessi dati**

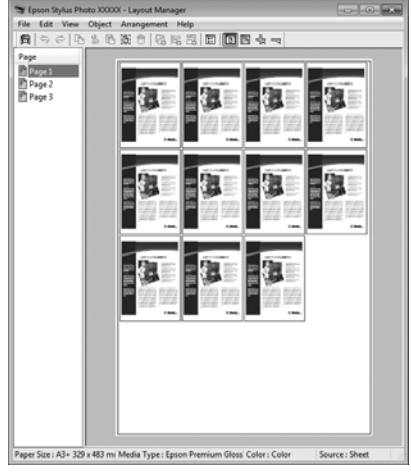

#### **Posizionamento libero dei dati**

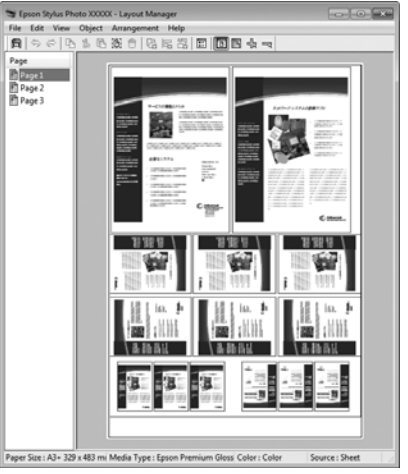

### **Posizionamento dei dati su carta in rotolo**

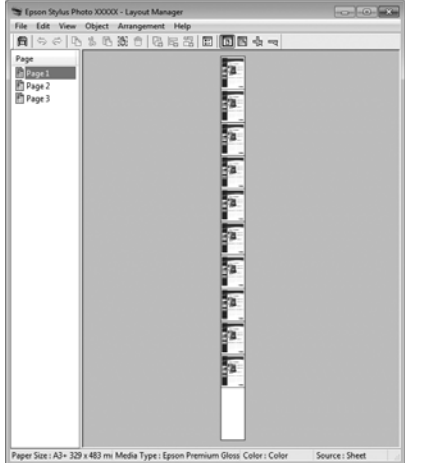

### **Procedure di impostazione per la stampa**

- A Verificare che la stampante sia collegata e pronta per stampare.
- Aprire il file da stampare nell'applicazione in uso.
- Selezionare Layout Manager (Gestione layout) nella scheda **Main (Principale)** del driver della stampante e scegliere un'impostazione di **Size (Formato)** che corrisponda al formato del documento creato nell'applicazione.

U["Metodi per la stampa di base\(Windows\)" a](#page-32-0) [pagina 33](#page-32-0)

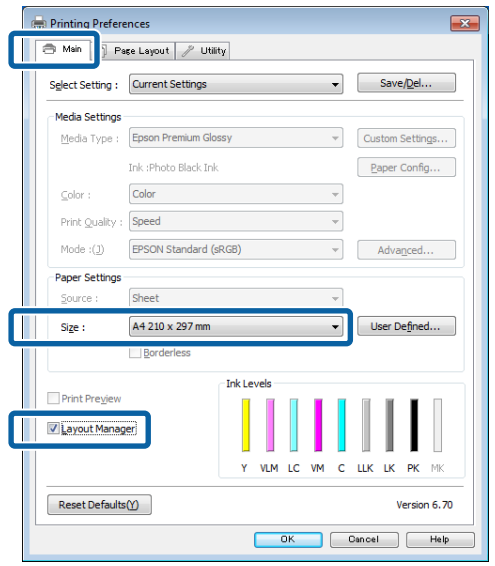

#### *Nota:*

L'impostazione selezionata in *Size (Formato)* è il formato utilizzato in *Layout Manager (Gestione layout)*. Il formato della carta di stampa effettivo viene impostato nella schermata al passaggio 7.

D Fare clic su **OK**. Quando si stampa da un'applicazione, viene visualizzata la schermata **Layout Manager (Gestione layout)**.

> I dati di stampa non vengono stampati ma una pagina viene collocata sulla carta nella schermata **Layout Manager (Gestione layout)** sotto forma di un oggetto.

E Lasciare aperta la schermata **Layout Manager (Gestione layout)** e ripetere i passaggi da 2 a 4 per disporre altri dati.

> Gli oggetti vengono aggiunti alla schermata **Layout Manager (Gestione layout)**.

F Disporre gli oggetti nella schermata **Layout Manager (Gestione layout)**.

> È possibile trascinare gli oggetti per spostarli e ridimensionarli, utilizzare i tasti degli strumenti e il menu **Object (Oggetto)** per allineare e ruotare gli oggetti nella schermata **Layout Manager (Gestione layout)**.

> È possibile ridimensionare e spostare interi oggetti nelle schermate Preference (Preferenze) e Arrangement Settings (Impostazioni disposizione).

> Per ulteriori dettagli su ciascuna funzione, vedere la guida della schermata **Layout Manager (Gestione layout)**.

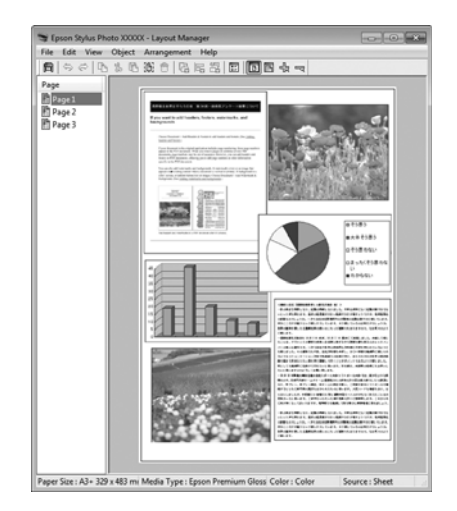

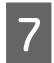

G Fare clic su **File** - **Properties (Proprietà)**, quindi definire le impostazioni di stampa nella schermata del driver della stampante.

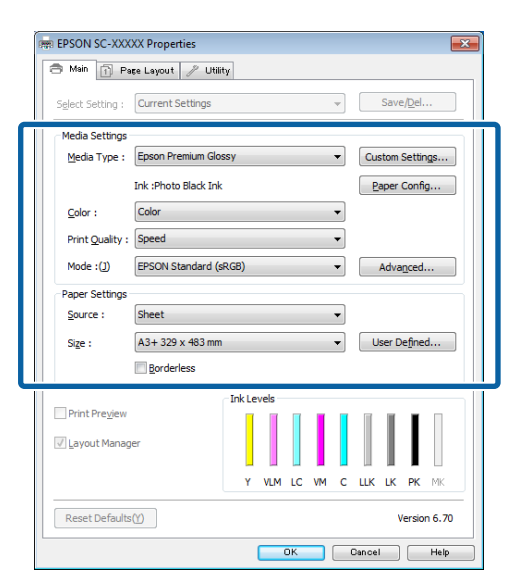

Definire le impostazioni di **Media Type (Supporto)**, **Source (Origine)**, **Size (Formato)** e altro ancora.

H Fare clic sul menu **File** nella schermata **Layout Manager (Gestione layout)**, quindi fare clic su **Print (Stampa)**.

La stampa viene avviata.

### **Salvataggio e apertura delle impostazioni di Gestione layout**

È possibile salvare sotto forma di file il contenuto delle impostazioni e della disposizione della schermata **Layout Manager (Gestione layout)**. Se occorre chiudere l'applicazione in uso con un lavoro aperto, è possibile salvarlo sotto forma di file e quindi riaprirlo in seguito per continuare il lavoro.

### **Salvataggio**

- A Nella schermata **Layout Manager (Gestione layout)**, fare clic nel menu **File** e quindi scegliere **Save as (Salva come)**.
	- Immettere il nome del file, selezionare il percorso e quindi fare clic su **Save (Salva)**.
- C Chiudere la schermata **Layout Manager (Gestione layout)**.

### **Apertura di file salvati**

Fare clic con il pulsante destro del mouse sull'icona dell'utility ( $\circledast$ ) nella barra delle applicazioni di Windows e selezionare **Layout Manager (Gestione layout)** dal menu visualizzato.

Viene visualizzata la schermata **Layout Manager (Gestione layout)**.

Se l'icona dell'utility non viene visualizzata nella taskbar (barra delle applicazioni) di Windows U["Riepilogo della scheda Utility" a pagina 47](#page-46-0)

- B Nella schermata **Layout Manager (Gestione layout)**, fare clic nel menu **File** e quindi scegliere **Open (Apri)**.
- Selezionare il percorso e aprire il file desiderato.

## **Stampa da un dispositivo smart**

### **Utilizzo di Epson iPrint**

Epson iPrint è un'applicazione che consente di stampare foto, pagine Web, documenti e così via da dispositivi smart quali smartphone e tablet.

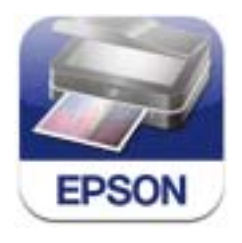

È possibile installare Epson iPrint sul proprio dispositivo smart utilizzando l'URL o il codice QR riportato di seguito.

### <http://ipr.to/d>

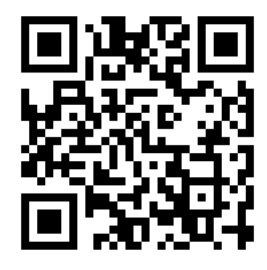

### **Utilizzo di Epson iPrint**

Avviare Epson iPrint sul dispositivo smart, quindi selezionare l'elemento da utilizzare dalla schermata principale riportata di seguito.

La seguente schermata è soggetta a modifiche senza preavviso.

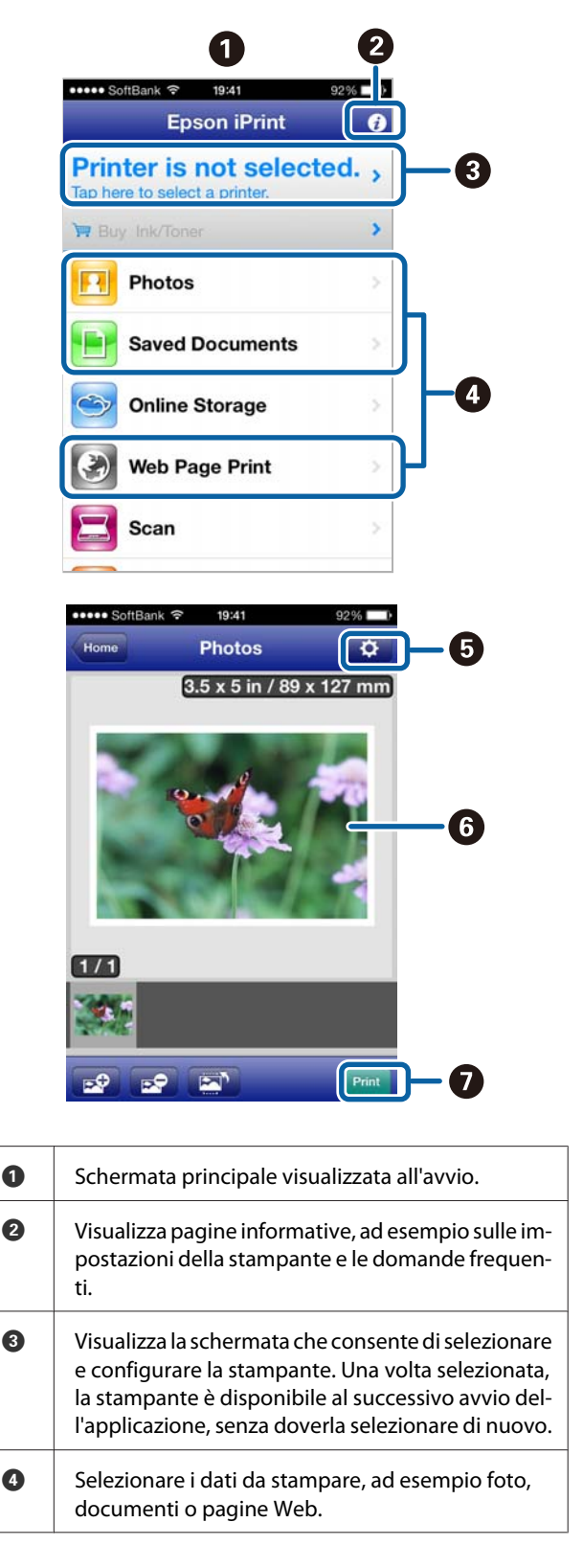

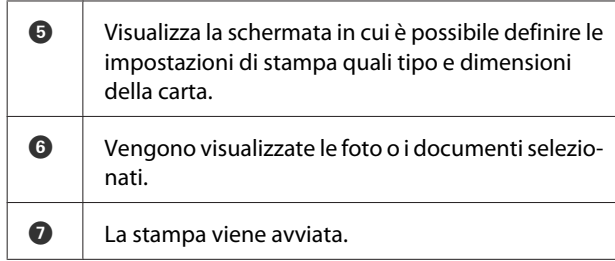

#### *Nota:*

Quando si stampa dal menu del documento in iPhone, iPad o iPod touch, inviare il documento da stampare utilizzando la funzione di condivisione file di iTunes, quindi avviare Epson iPrint.

### **Utilizzo di AirPrint**

Con i dispositivi iOS che utilizzano l'ultima versione del sistema operativo o i computer successivi a Mac OS X v10.7.x, è possibile stampare in modalità wireless utilizzando questa stampante.

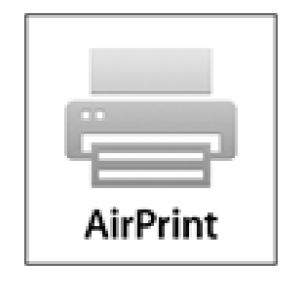

#### *Nota:*

- ❏ AirPrint non è disponibile se il menu di configurazione del pannello di controllo - *Amministrazione sistema* - *Vis. configur. carta* è impostato su *Disattiva*.
- ❏ Per informazioni più dettagliate su AirPrint, vedere la pagina di AirPrint nel sito Web di Apple.
	- Collegare il dispositivo che si desidera utilizzare alla stessa rete LAN wireless della stampante.

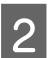

**D** Caricare carta nella stampante.

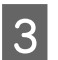

Stampare dal dispositivo alla stampante.

U["Caricamento di fogli singoli" a pagina 23](#page-22-0)

## **Stampa con gestione del colore**

## **Informazioni sulla gestione del colore**

Anche quando si utilizzano gli stessi dati di immagine, l'immagine originale e l'immagine visualizzata possono apparire diverse e i risultati di stampa possono risultare diversi dall'immagine visualizzata sullo schermo. Ciò si verifica a causa delle differenti caratteristiche di acquisizione del colore sotto forma di dati elettronici delle periferiche di ingresso quali scanner e fotocamere digitali e delle differenti caratteristiche di riproduzione dei colori degli schermi e delle stampanti. Il sistema di gestione del colore è un mezzo per regolare le differenze nelle caratteristiche di conversione del colore tra periferiche di ingresso e periferiche di uscita. Come per le applicazioni di elaborazione delle immagini, ciascun sistema operativo è dotato di un sistema di gestione del colore, quale ICM per Windows e ColorSync per Mac OS X.

In un sistema di gestione del colore, viene utilizzato un file di definizione del colore chiamato "profilo" per eseguire la corrispondenza dei colori fra i dispositivi (tale file è chiamato anche profilo ICC). Il profilo di un dispositivo di input viene chiamato profilo input (o profilo fonte), mentre quello di un dispositivo di output, come una stampante, viene chiamato profilo stampante (o profilo output). Nel driver di questa stampante, viene predisposto un profilo per ciascun tipo di supporto.

L'area di conversione del colore della periferica di ingresso e l'area di riproduzione del colore della periferica di uscita sono diverse. Di conseguenza, vi sono aree colore che non corrispondono anche quando si esegue la corrispondenza del colore utilizzando un profilo. Oltre a specificare i profili, il sistema di gestione del colore attribuisce la qualifica di "intento" alle condizioni di conversione per le aree dove la corrispondenza del colore non riesce. Il nome e il tipo dell'intento variano a seconda del sistema di gestione dei colori utilizzato.

Non è possibile ottenere la corrispondenza dei colori tra le stampe e lo schermo tramite la gestione del colore tra periferica di ingresso e stampante. Per far corrispondere i colori, è necessario eseguire la gestione del colore anche tra la periferica di input e lo schermo.

## **Impostazioni di stampa con gestione del colore**

È possibile eseguire la stampa con gestione del colore tramite il driver di questa stampante nei due modi che seguono.

Scegliere il metodo ottimale in base all'applicazione in uso, all'ambiente del sistema operativo, allo scopo della stampa e altro ancora.

#### **Impostazione della gestione del colore con le applicazioni**

Questo metodo è studiato per la stampa da applicazioni che supportano la gestione del colore. Tutti i processi di gestione del colore vengono eseguiti dal sistema di gestione del colore dell'applicazione. Questo metodo risulta utile quando si desidera ottenere risultati di stampa con stessa gestione del colore utilizzando un'applicazione comune a diversi sistemi operativi.

### U["Impostazione della gestione del colore con le](#page-90-0) [applicazioni" a pagina 91](#page-90-0)

#### **Impostazione della gestione del colore con il driver della stampante**

Il driver della stampante utilizza il sistema di gestione del colore del sistema operativo ed esegue tutti i processi di gestione del colore. È possibile effettuare impostazioni di gestione del colore nel driver della stampante tramite i due metodi che seguono.

❏ Host ICM (ICM host) (Windows)/ColorSync (Mac OS X)

Impostare quando si stampa da applicazioni che supportano la gestione del colore. Risulta efficace per ottenere risultati di stampa simili da applicazioni diverse che utilizzano uno stesso sistema operativo.

U["Stampa con gestione del colore tramite ICM](#page-92-0) [host \(Windows\)" a pagina 93](#page-92-0)

U["Stampa con gestione del colore tramite](#page-93-0) [ColorSync \(Mac OS X\)" a pagina 94](#page-93-0)

❏ Driver ICM (solo Windows)

Consente di eseguire la stampa con gestione del colore da applicazioni che non supportano la gestione del colore.

U["Stampa con gestione del colore tramite Driver](#page-93-0) [ICM\(solo Windows\)" a pagina 94](#page-93-0)

### **Impostazione dei profili**

Le impostazioni per il profilo di input, il profilo stampante e l'intento (metodo di corrispondenza) variano tra tre tipi di stampa con gestione del colore, in quanto i motori di gestione del colore vengono utilizzati in modo diverso. Ciò in quanto l'uso della gestione del colore è diverso tra i vari motori. Effettuare le impostazioni nel driver della stampante o nell'applicazione come descritto nella tabella che segue.

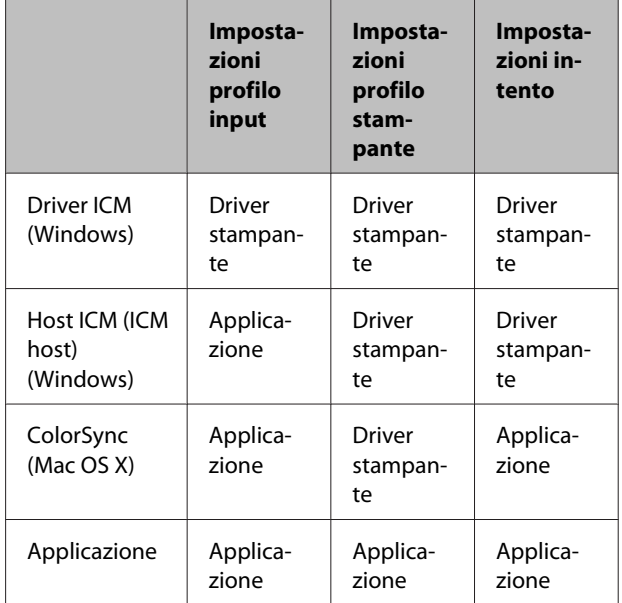

I profili stampante per ciascun tipo di carta, necessari per la gestione del colore, vengono installati con il driver di questa stampante. È possibile selezionare il profilo dalla schermata delle impostazioni del driver della stampante.

Per maggiori dettagli vedere il capitolo seguente.

U["Stampa con gestione del colore tramite Driver](#page-93-0) [ICM\(solo Windows\)" a pagina 94](#page-93-0)

U["Stampa con gestione del colore tramite ICM host](#page-92-0) [\(Windows\)" a pagina 93](#page-92-0)

<span id="page-90-0"></span>U["Stampa con gestione del colore tramite ColorSync](#page-93-0) [\(Mac OS X\)" a pagina 94](#page-93-0)

U"Impostazione della gestione del colore con le applicazioni" a pagina 91

## **Impostazione della gestione del colore con le applicazioni**

Stampare utilizzando un'applicazione dotata di funzione di gestione del colore. Definire le impostazioni di gestione del colore nell'applicazione e disabilitare la funzione di regolazione del colore del driver della stampante.

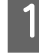

Definire le impostazioni di gestione del colore nelle applicazioni.

Esempio di impostazione per Adobe Photoshop CS5

Aprire la schermata **Print (Stampa)**.

Selezionare **Color Management (Gestione colore)** e quindi **Document (Documento)**. Selezionare **Photoshop Manages Colors (Colori gestiti da Photoshop)** come impostazione di **Color Handling (Gestione colore)**, selezionare **Printer Profile (Profilo Stampante)** e **Rendering Intent (Tipo di rendering)**, quindi fare clic su **Print (Stampa)**.

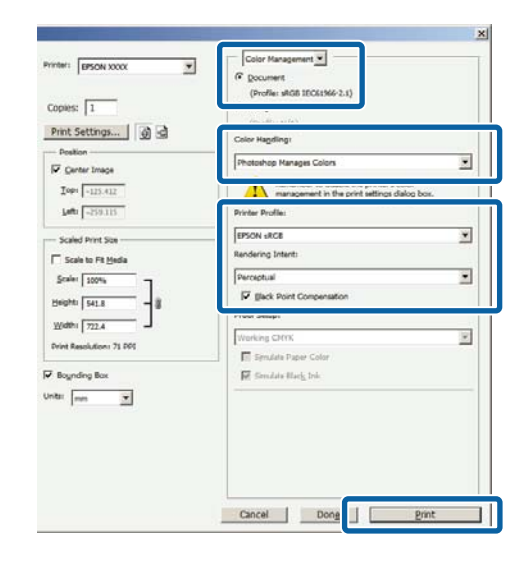

B Visualizzare la schermata delle impostazioni del driver della stampante (Windows) o la schermata di stampa (Mac OS X).

> Definire le impostazioni del driver della stampante.

### **Stampa con gestione del colore**

#### **Per Windows**

U["Metodi per la stampa di base\(Windows\)" a](#page-32-0) [pagina 33](#page-32-0)

### **Per Mac OS X**

 $\mathscr{D}$  ["Metodi per la stampa di base\(Mac OS X\)" a](#page-33-0) [pagina 34](#page-33-0)

B Disattivare la gestione del colore.

### **Per Windows**

Nella schermata **Main (Principale)**, selezionare **Custom (Personal.)** come impostazione di **Mode (Modo)** e selezionare **Off (No Color Adjustment) (Off (Nessuna regolazione colore))**.

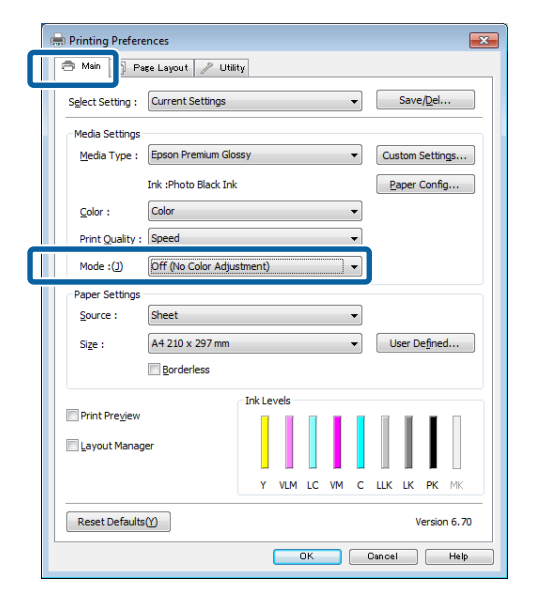

#### *Nota:*

Per Windows 7 e Windows Vista, *Off (No Color Adjustment) (Off (Nessuna regolazione colore))* è selezionato automaticamente.

### **Per Mac OS X**

Selezionare **Print Settings (Impostazioni di stampa)** dall'elenco e quindi **Off (No Color Adjustment) (Off (Nessuna regolazione colore))** come impostazione di **Color Settings (Impostazioni colore)**.

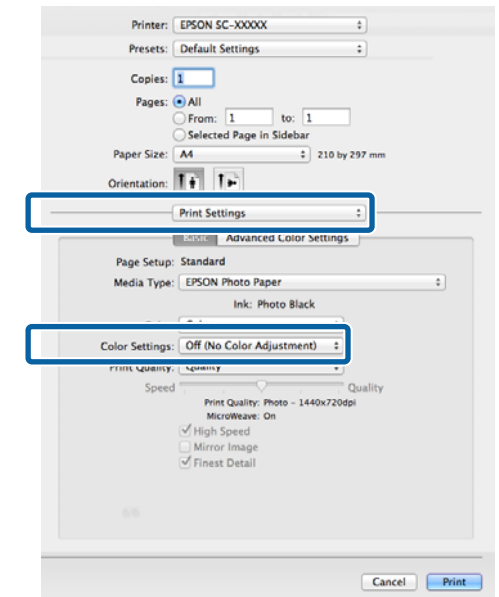

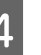

 $\begin{tabular}{p{2cm}p{2cm}} \textbf{Controllare le altre impostazioni, quindi iniziare} \end{tabular}$ a stampare.

## <span id="page-92-0"></span>**Impostazione della gestione del colore con il driver della stampante**

### **Stampa con gestione del colore tramite ICM host (Windows)**

Utilizzare dati d'immagine nei quali è stato inserito un profilo input. Inoltre, l'applicazione deve supportare ICM.

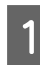

A Effettuare le impostazioni di regolazione del colore tramite l'applicazione.

> A seconda del tipo di applicazione, definire le impostazioni in base alla tabella sotto riportata.

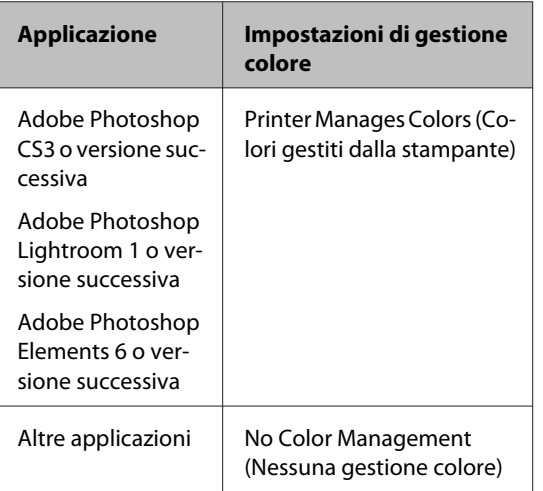

### *Nota:*

Per informazioni sui sistemi operativi supportati da ciascuna applicazione, visitare il sito Web del produttore.

Esempio di impostazione per Adobe Photoshop CS5

Aprire la schermata **Print (Stampa)**.

Selezionare **Color Management (Gestione colore)** e quindi **Document (Documento)**. Selezionare **Printer Manages Colors (Colori gestiti dalla stampante)** come impostazione di **Color Handling (Gestione colore)** e quindi fare clic su **Print (Stampa)**.

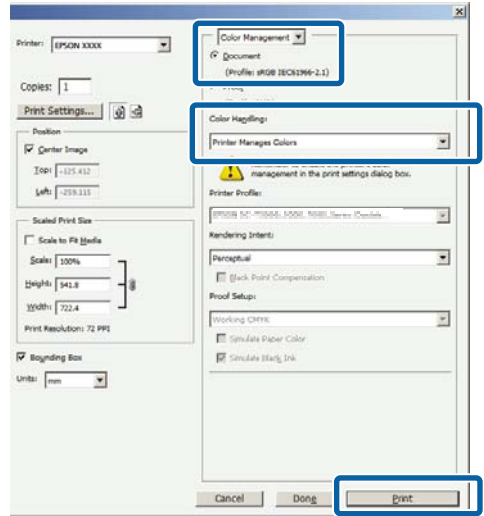

Quando si utilizzano applicazioni prive di funzione di gestione del colore, iniziare dal passaggio 2.

<span id="page-93-0"></span>B Nella schermata **Main (Principale)** del driver della stampante, selezionare **Custom (Personal.)** come impostazione di **Mode (Modo)**, selezionare **ICM**, quindi fare clic su **Advanced (Altre impost.)**.

### U["Metodi per la stampa di base\(Windows\)" a](#page-32-0) [pagina 33](#page-32-0)

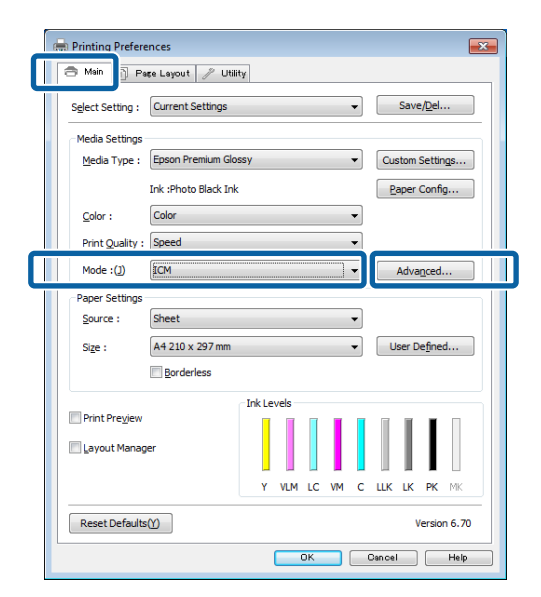

### Selezionare **Host ICM** (ICM host).

Quando si seleziona un supporto speciale Epson in **Media Type (Supporto)** nella schermata **Main (Principale)**, il profilo stampante corrispondente al tipo di supporto viene automaticamente selezionato e visualizzato nella casella **Printer Profile Description (Descrizione profilo stampante)**.

Per cambiare il profilo, selezionare **Show all profiles (Mostra tutti i profili)** nella parte inferiore.

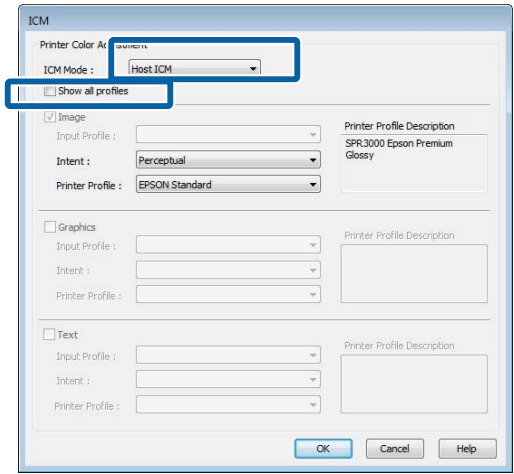

4 Controllare le altre impostazioni, quindi iniziare a stampare.

### **Stampa con gestione del colore tramite ColorSync (Mac OS X)**

Utilizzare dati d'immagine nei quali è stato inserito un profilo input. Inoltre, l'applicazione deve supportare ColorSync.

#### *Nota:*

A seconda dell'applicazione, la stampa con gestione del colore tramite *ColorSync* potrebbe non essere supportata.

Disabilitare le funzioni di gestione del colore nell'applicazione.

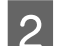

2 Visualizzare la schermata di stampa.

 $\mathscr{L}$ ["Metodi per la stampa di base\(Mac OS X\)" a](#page-33-0) [pagina 34](#page-33-0)

Selezionare **Color Matching (Taratura colore)**<br>
dell'elemento di familiano Color Suno dall'elenco e quindi fare clic su **ColorSync**.

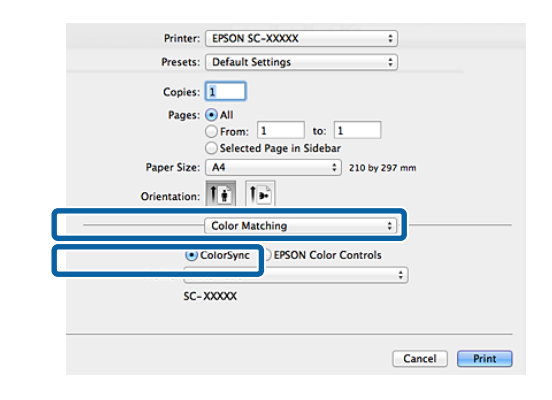

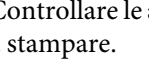

4 Controllare le altre impostazioni, quindi iniziare a stampare.

### **Stampa con gestione del colore tramite Driver ICM (solo Windows)**

Il driver della stampante utilizza i profili stampante incorporati per eseguire la gestione del colore. È possibile utilizzare i due metodi di correzione del colore che seguono.

❏ Driver ICM (Basic) (Driver ICM (Base))

Specificare un tipo di profilo e di intento per l'elaborazione di tutti i dati dell'immagine.

❏ Driver ICM (Advanced) (Driver ICM (Avanzato))

Il driver della stampante divide i dati dell'immagine nelle aree **Image (Immagine)**, **Graphics (Grafica)** e **Text (Testo)**. Specificare tre tipi di profilo e di intento per l'elaborazione di ciascuna area.

### **Quando si utilizza un'applicazione dotata di funzione di gestione del colore**

Effettuare le impostazioni per l'elaborazione del colore utilizzando l'applicazione prima di definire le impostazioni del driver della stampante.

A seconda del tipo di applicazione, definire le impostazioni in base alla tabella sotto riportata.

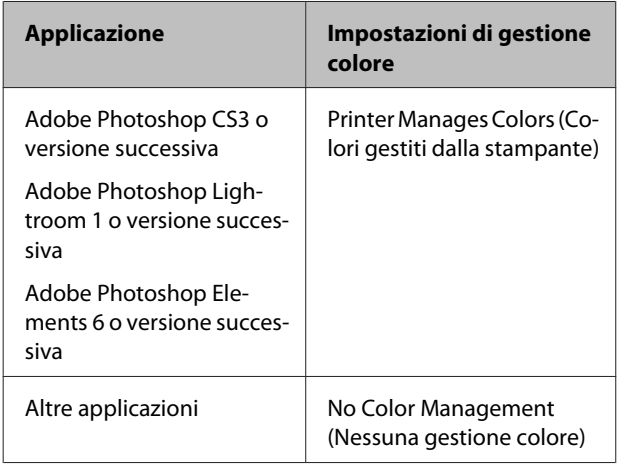

### *Nota:*

Per informazioni sui sistemi operativi supportati da ciascuna applicazione, visitare il sito Web del produttore.

Esempio di impostazione per Adobe Photoshop CS5

Aprire la schermata **Print (Stampa)**.

Selezionare **Color Management (Gestione colore)** e quindi **Document (Documento)**. Selezionare **Printer Manages Colors (Colori gestiti dalla stampante)** come impostazione di **Color Handling (Gestione colore)** e quindi fare clic su **Print (Stampa)**.

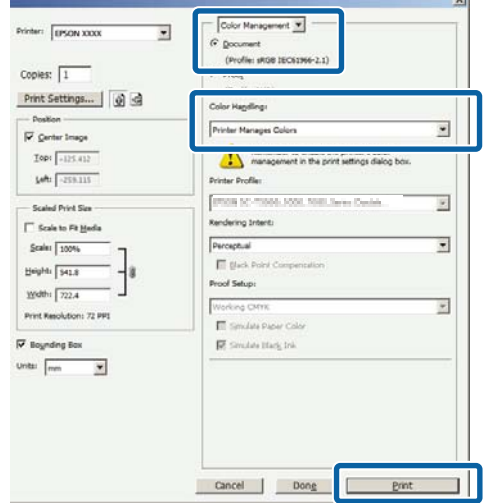

A Nella schermata **Main (Principale)** del driver della stampante, selezionare **Custom (Personal.)** come impostazione di **Mode (Modo)**, selezionare **ICM**, quindi fare clic su **Advanced (Altre impost.)**.

### U["Metodi per la stampa di base\(Windows\)" a](#page-32-0) [pagina 33](#page-32-0)

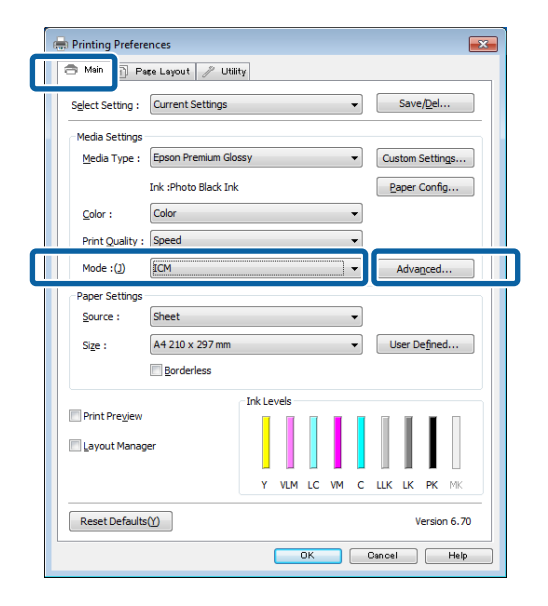

### **Ba ICM Mode (Modo ICM)** nella schermata **ICM**, selezionare **Driver ICM (Basic) (Driver ICM (Base))** o **Driver ICM (Advanced) (Driver ICM (Avanzato))**.

Selezionando **Driver ICM (Advanced) (Driver ICM (Avanzato))**, è possibile specificare i profili e l'intento per ciascuna immagine, quali foto, grafica e testo.

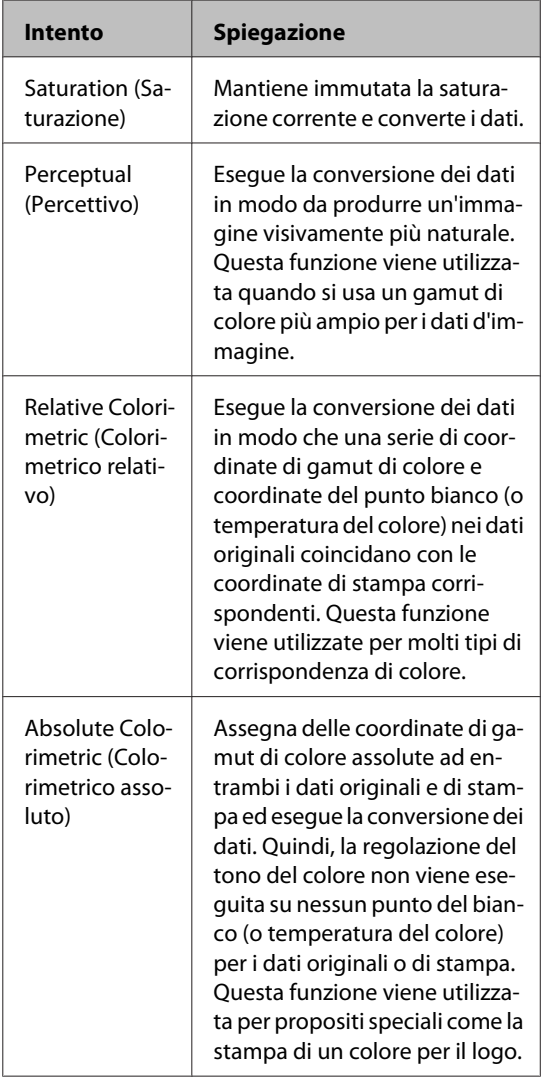

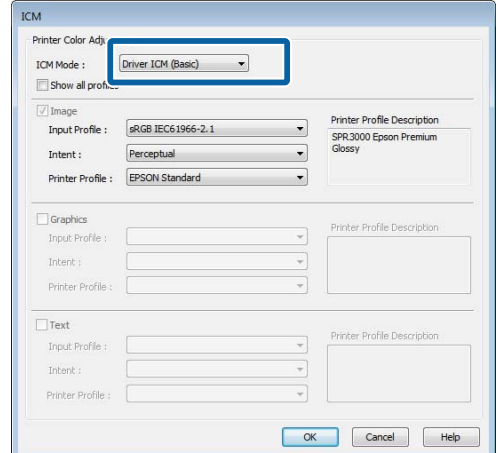

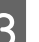

Controllare le altre impostazioni, quindi iniziare a stampare.

# <span id="page-96-0"></span>**Uso del pannello di controllo**

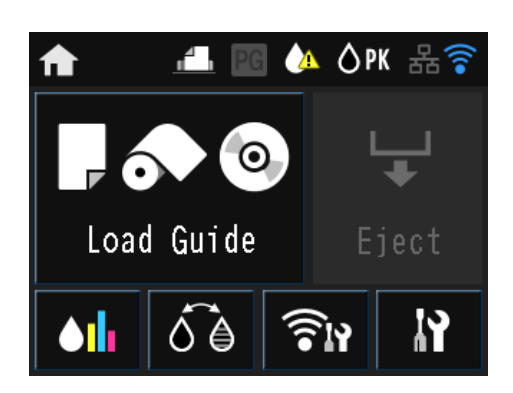

Premere le icone per visualizzare i vari menu, ad esempio delle impostazioni e dei controlli.

 $\mathscr{D}$  ["Vista della schermata principale" a pagina 12](#page-11-0)

## **Menu**

### **Uso del Menu**

Le descrizioni in questa sezione usano il menu di configurazione come esempio.

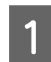

Premere il pulsante  $\bigcap$ .

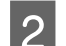

2 Premere R.

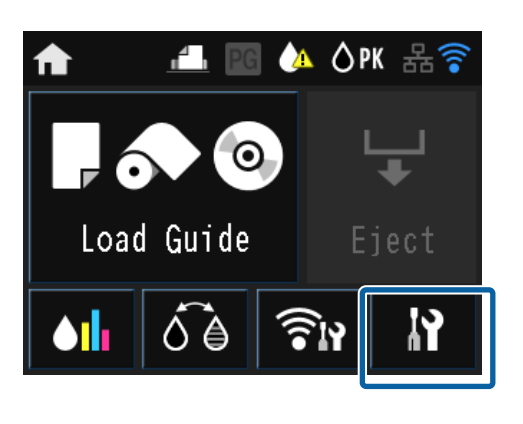

C Premere un elemento per selezionarlo.

### **IY** Setup

Maintenance

System Administration

Network Status

Print Status Sheet

### *Nota:*

A seconda dell'elemento, premere  $\wedge$  o  $\vee$  per cambiare le schermate.

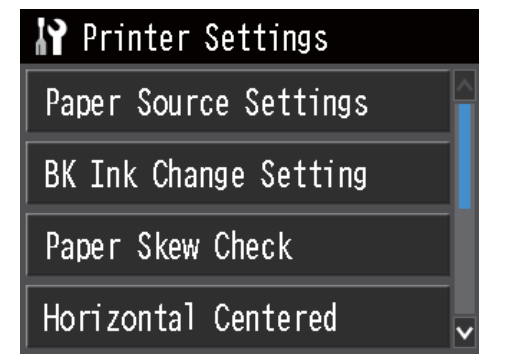

## **Impostazioni per la visualizzazione del riepilogo di rete**

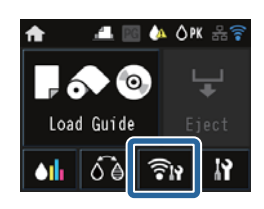

È possibile impostare le seguenti opzioni dal riepilogo di rete.

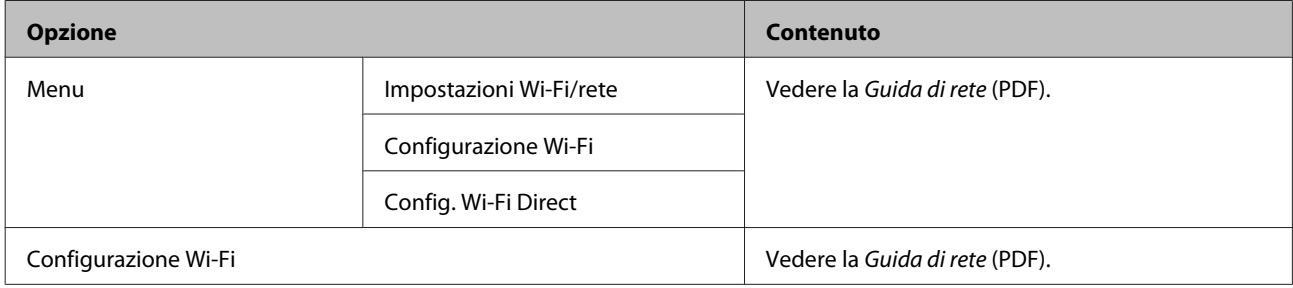

## **Impostazioni per il menu di configurazione**

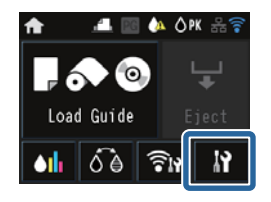

Il menu di configurazione contiene le opzioni e i parametri che seguono.

\* indica l'impostazione predefinita.

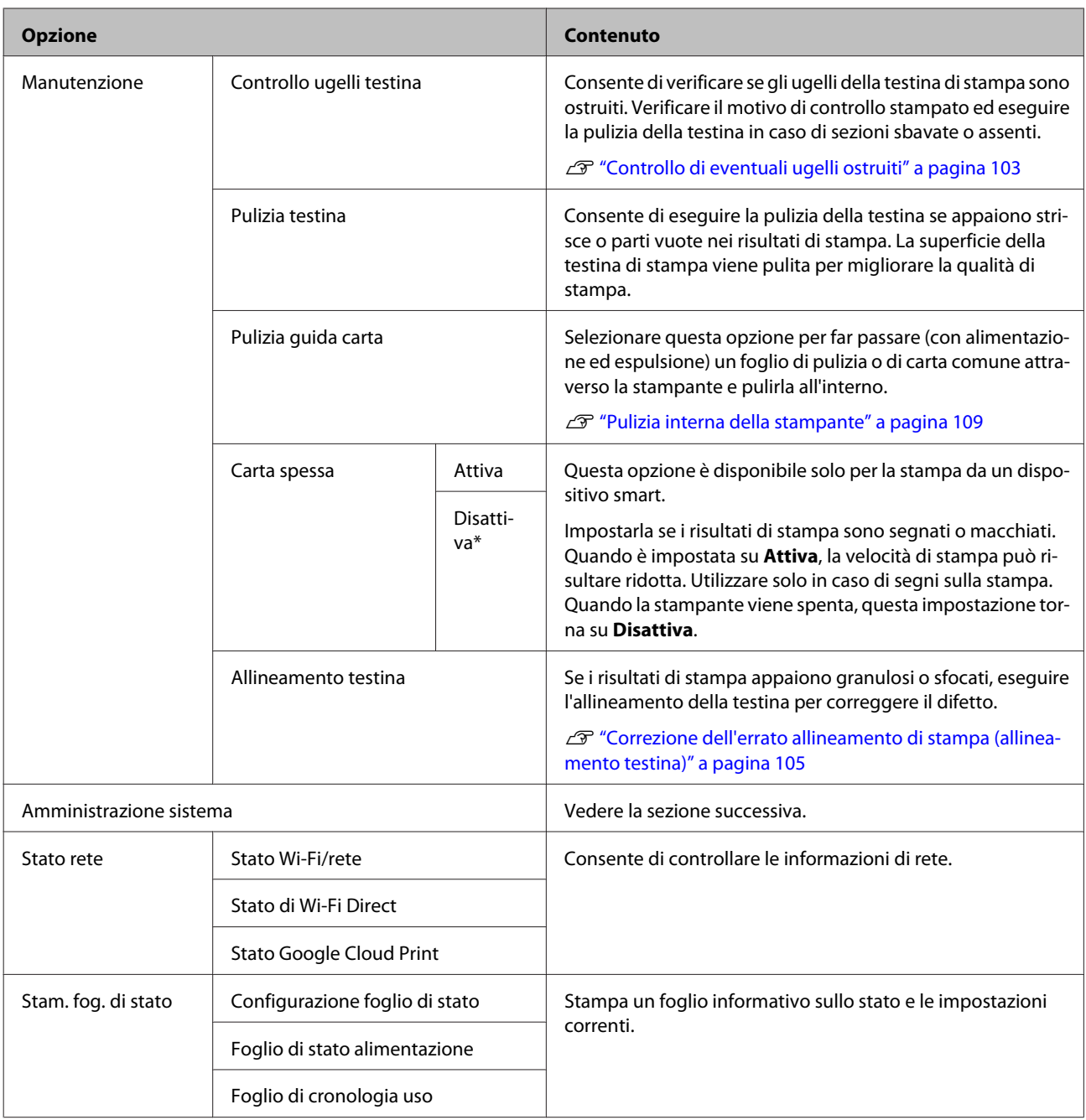

### **Uso del pannello di controllo**

### **Amministrazione sistema**

\* indica l'impostazione predefinita.

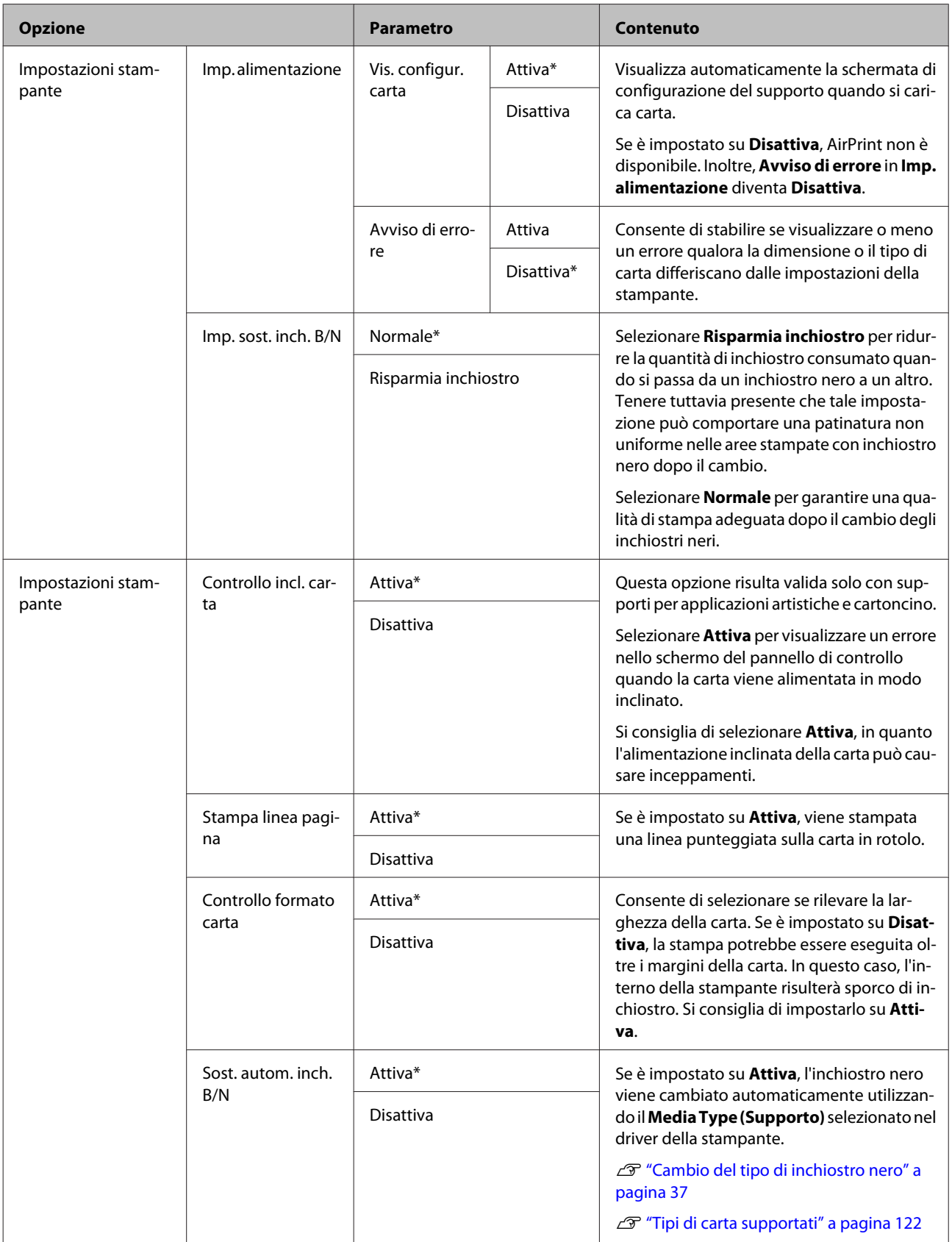

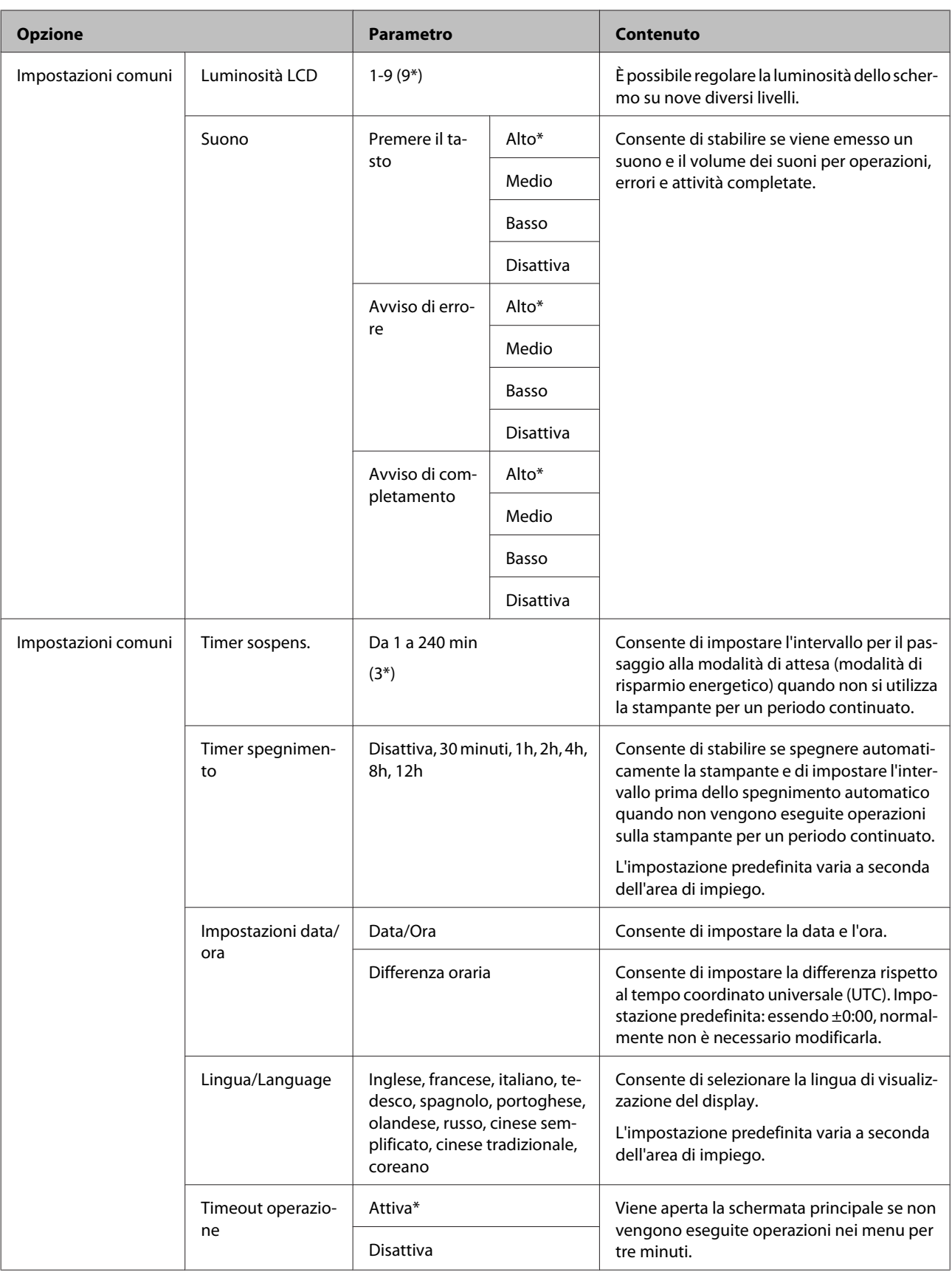

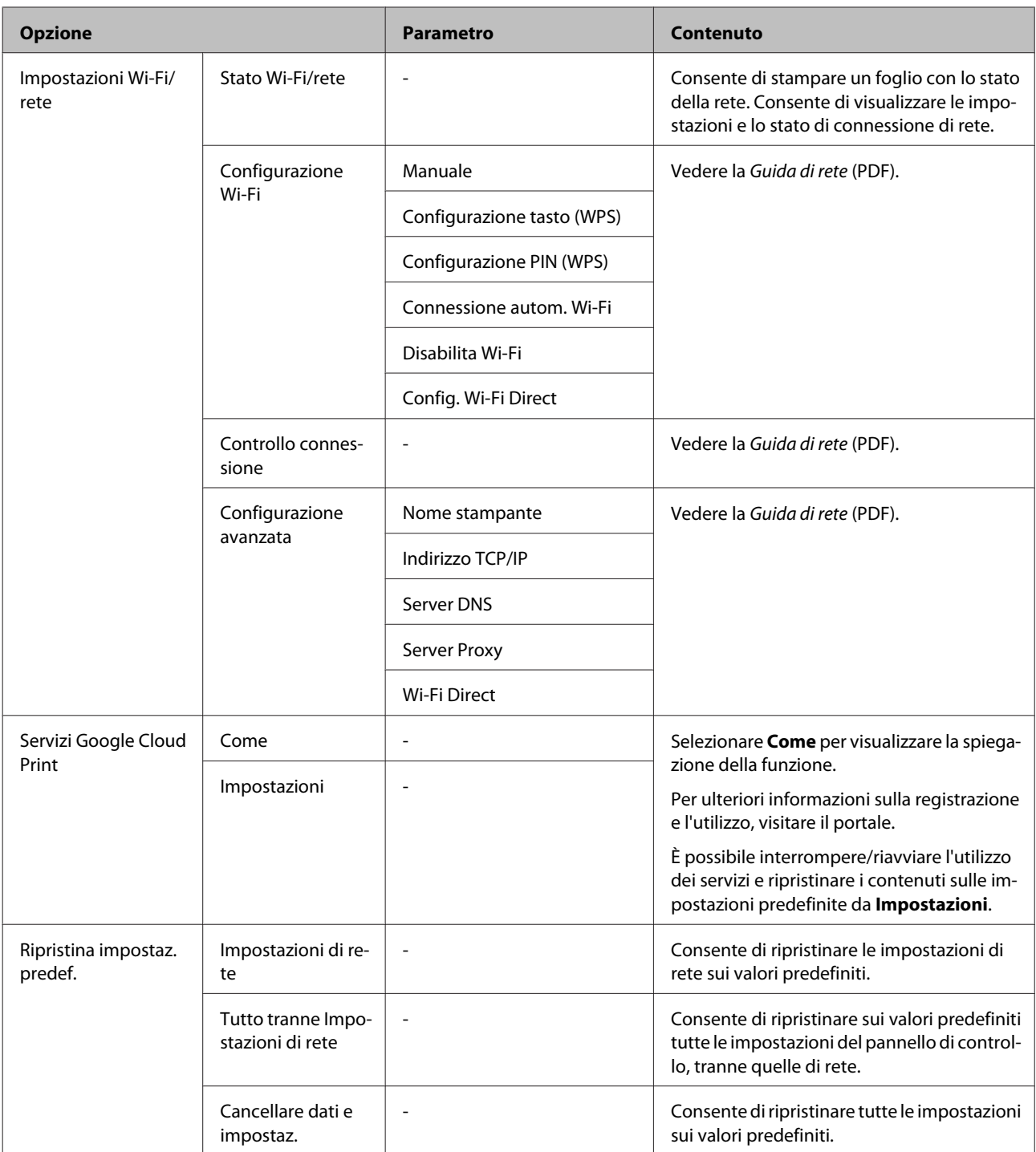

## <span id="page-102-0"></span>**Manutenzione**

## **Regolazione della testina di stampa**

Risulta necessario regolare la testina di stampa se sulle stampe appaiono delle righe bianche o se si nota un peggioramento della qualità di stampa. È possibile eseguire le seguenti funzioni di manutenzione della stampante per mantenere la testina di stampa in condizioni ottimali e per garantire la qualità di stampa migliore.

Effettuare la manutenzione appropriata a seconda dei risultati di stampa e della situazione.

### **Controllo di eventuali ugelli ostruiti**

Consente di verificare se gli ugelli della testina di stampa sono ostruiti. Se gli ugelli sono ostruiti, i risultati di stampa possono presentare striature o colori anomali. Se gli ugelli sono ostruiti, eseguire la pulizia della testina di stampa.

### U"Controllo di eventuali ugelli ostruiti" a pagina 103

### **Pulizia della testina**

Consente di eseguire la pulizia della testina se appaiono strisce o parti vuote nei risultati di stampa. La superficie della testina di stampa viene pulita per migliorare la qualità di stampa.

### U["Pulizia della testina" a pagina 104](#page-103-0)

### **Regolazione della posizione della testina di stampa (Allineamento della testina)**

Se i risultati di stampa appaiono granulosi o sfocati, eseguire Print Head Alignment (Allineamento testine). La funzione Print Head Alignment (Allineamento testine) consente di correggere gli allineamenti difettosi di stampa.

U["Correzione dell'errato allineamento di stampa](#page-104-0) [\(allineamento testina\)" a pagina 105](#page-104-0)

### **Controllo di eventuali ugelli ostruiti**

Stampare un motivo per individuare eventuali ugelli ostruiti nella testina di stampa. Se osservando il motivo stampato si notano strisce o vuoti nella stampa, occorre eseguire la pulizia della testina.

### **Dal computer**

Le descrizioni in questa sezione fanno riferimento al driver di stampante Windows come esempio.

Per Mac OS X, utilizzare **Epson Printer Utility 4**.

U["Funzioni di Epson Printer Utility 4" a pagina 50](#page-49-0)

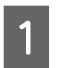

A Inserire carta comune A4 nell'alimentatore automatico.

G ["Caricamento della carta nell'alimentatore](#page-22-0) [automatico" a pagina 23](#page-22-0)

B Fare clic su **Nozzle Check (Controllo ugelli)** nella scheda **Utility** della schermata **Properties (Proprietà)** (o **Print Settings (Impostazioni di stampa)**) del driver della stampante.

Seguire le istruzioni visualizzate.

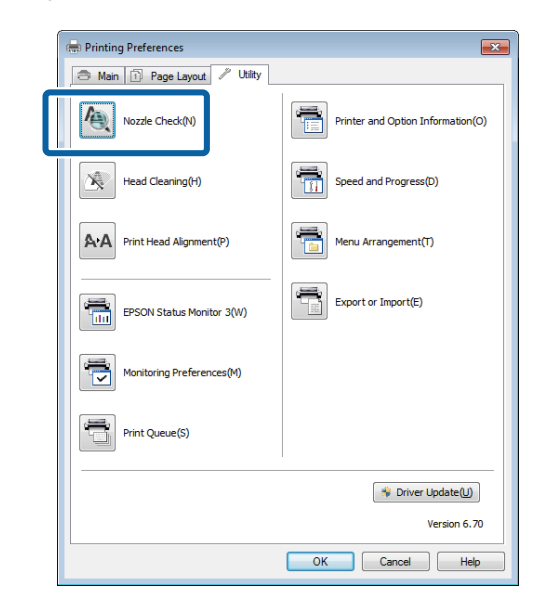

### **Dalla stampante**

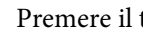

Premere il tasto **n**er visualizzare il Menu.

<span id="page-103-0"></span>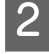

B Premere F - **Manutenzione** - **Controllo ugelli testina**.

Inserire carta comune A4 nell'alimentatore automatico e premere **Stampa**.

G ["Caricamento della carta nell'alimentatore](#page-22-0) [automatico" a pagina 23](#page-22-0)

### 4 Verificare i risultati.

Analizzare il motivo di controllo ugelli stampato facendo contemporaneamente riferimento alla sezione che segue.

### **Esempio di ugelli puliti**

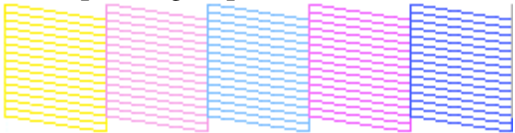

Non sono presenti vuoti nel motivo di controllo ugelli.

### **Esempio di ugelli ostruiti**

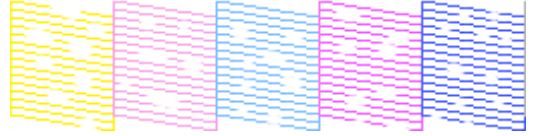

Se alcuni segmenti risultano mancanti nel motivo di controllo ugelli, eseguire la pulizia della testina.

### **Pulizia della testina**

### **Note sulla pulizia della testina**

Tenere presente i seguenti punti quando si esegue la pulizia della testina.

- ❏ Pulire la testina di stampa solo se la qualità di stampa peggiora; ad esempio, se la stampa appare indistinta o se il colore non è corretto o è assente.
- ❏ La pulizia della testina consuma inchiostro di tutte le cartucce. Anche se si stanno utilizzando solo gli inchiostri neri per la stampa in bianco e nero, vengono comunque consumati gli inchiostri a colori.

❏ Se gli ugelli sono ancora ostruiti dopo aver eseguito circa quattro cicli di controllo degli ugelli e pulizia della testina, spegnere la stampante, attendere almeno sei ore e quindi eseguire di nuovo un controllo degli ugelli e la pulizia della testina. Lasciando a riposo le cartucce per un certo periodo di tempo, l'inchiostro che causa l'ostruzione può dissolversi.

Se gli ugelli continuano ad essere ostruiti, contattare il rivenditore locale o l'assistenza Epson.

### **Esecuzione della pulizia della testina**

#### **Dal computer**

Le descrizioni in questa sezione fanno riferimento al driver di stampante Windows come esempio.

Per Mac OS X, utilizzare **Epson Printer Utility 4**.

U["Uso di Epson Printer Utility 4" a pagina 50](#page-49-0)

A Fare clic su **Head Cleaning (Pulizia testine)** nella scheda **Utility** della schermata **Properties (Proprietà)** (o **Print Settings (Impostazioni di stampa)**) del driver della stampante.

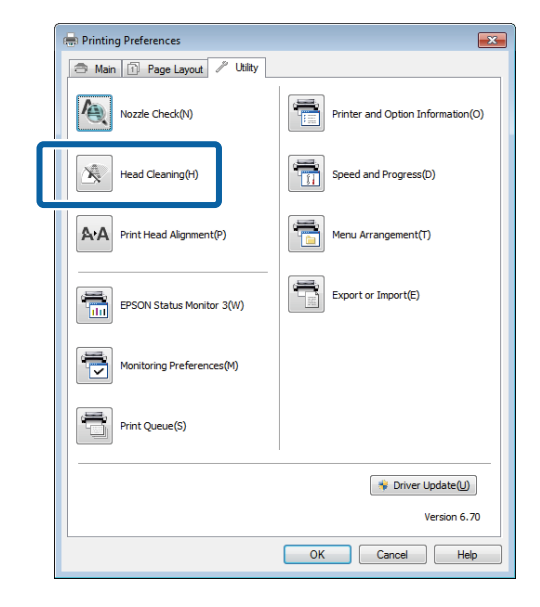

B Seguire le istruzioni visualizzate. La pulizia della testina può richiedere fino a cinque minuti e mezzo.

### **Dalla stampante**

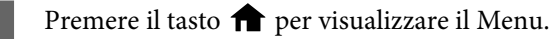

U["Menu" a pagina 97](#page-96-0)

<span id="page-104-0"></span>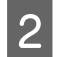

Premere  $\mathbf{\hat{N}}$  - Manutenzione - Pulizia testina.

Ulteriori istruzioni vengono visualizzate nello schermo del pannello di controllo.

### **Correzione dell'errato allineamento di stampa (allineamento testina)**

Poiché lo spazio tra la testina di stampa e la carta è ridotto, potrebbero verificarsi degli allineamenti difettosi a causa di umidità o temperatura, per spinte inerziali dovute ai movimenti della testina di stampa o a causa della stampa bidirezionale. Di conseguenza, i risultati di stampa potrebbero apparire granulosi o sfocati. Quando ciò si verifica, eseguire l'allineamento della testina di stampa per correggere il difetto.

#### **Dal computer**

Le descrizioni in questa sezione fanno riferimento al driver di stampante Windows come esempio.

Per Mac OS X, utilizzare Epson Printer Utility 4.

U["Funzioni di Epson Printer Utility 4" a pagina 50](#page-49-0)

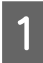

Inserire diversi fogli di carta Photo Quality Inkjet Paper (Carta speciale 720/1440 dpi) A4 nell'alimentatore automatico.

U["Caricamento della carta nell'alimentatore](#page-22-0) [automatico" a pagina 23](#page-22-0)

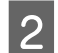

B Fare clic su **Print Head Alignment (Allineamento testine)** nella scheda **Utility** della schermata **Properties (Proprietà)** (o **Print Settings (Impostazioni di stampa)**) del driver della stampante.

Seguire le istruzioni visualizzate.

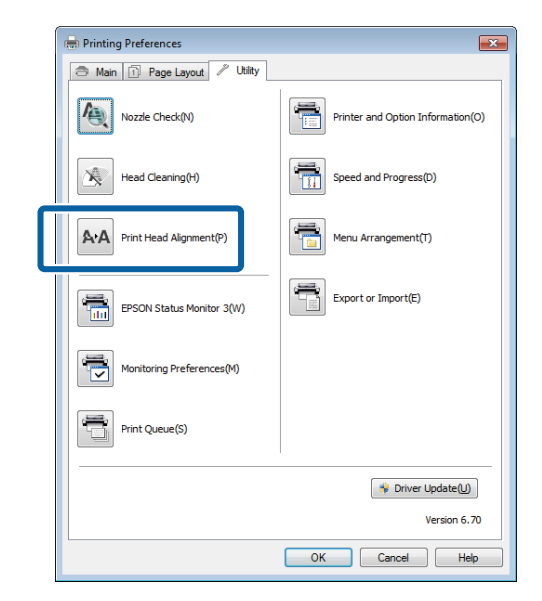

### **Dalla stampante**

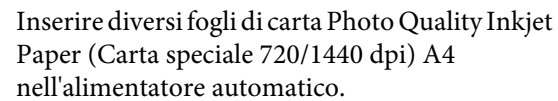

U["Caricamento della carta nell'alimentatore](#page-22-0) [automatico" a pagina 23](#page-22-0)

2 Premere il tasto  $\bigcap$  per visualizzare la schermata principale.

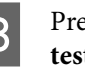

**C** Premere  $\mathbb{N}$  - Manutenzione - Allineamento **testina**.

### U["Menu" a pagina 97](#page-96-0)

D Premere **Stampa** per stampare un motivo di regolazione.

<span id="page-105-0"></span>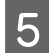

E Osservare il numero 1 e individuare il motivo con il minor numero di linee verticali.

Nell'esempio si sceglierebbe il "4".

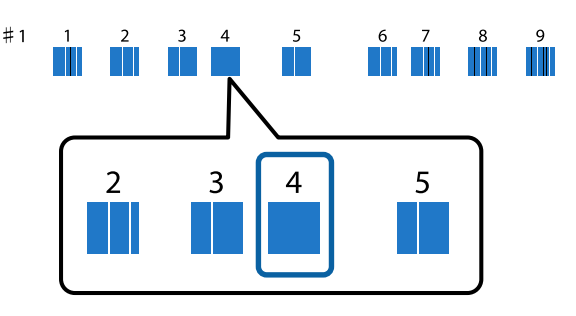

- F Verificare che sul display del panello di controllo sia visualizzato il numero 1, premere i tasti $\left\langle \right\rangle /$  $\vee~$ per selezionare il numero scelto al passaggio 5 e premere **Proc.**.
- 

Selezionare il motivo con il minor numero di<br>linea verticali per i numeri da 2 a 9 linee verticali per i numeri da 2 a 9.

8 Seguire le istruzioni visualizzate sullo schermo per continuare.

## **Sostituzione delle cartucce d'inchiostro**

### **Numeri di prodotto delle cartucce di inchiostro**

Con questa stampante è possibile utilizzare le seguenti cartucce di inchiostro (aggiornato a giugno 2014).

Per le informazioni più recenti, vedere il sito Web di Epson.

#### **SC-P600**

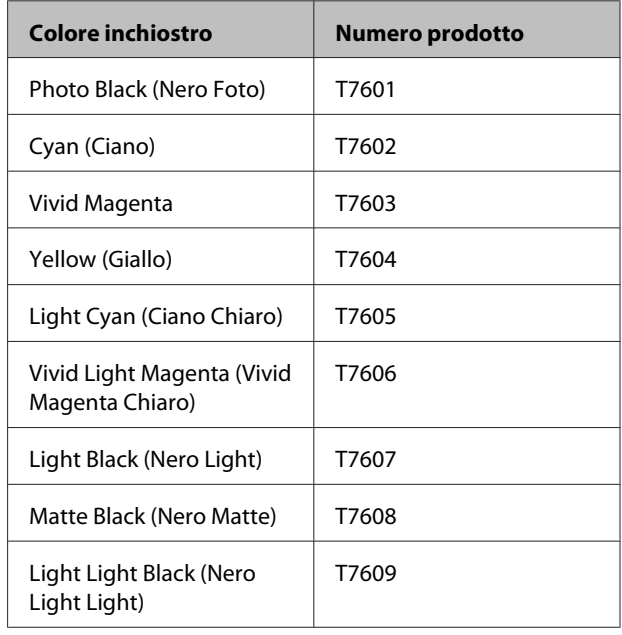

### **SC-P607**

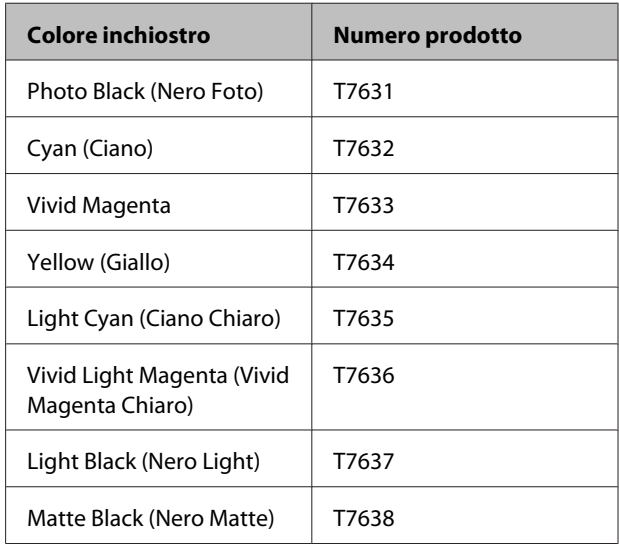

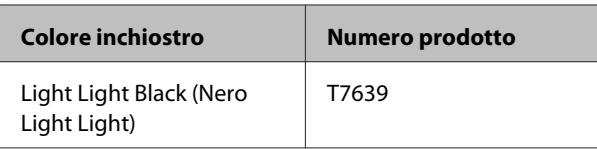

### **SC-P608**

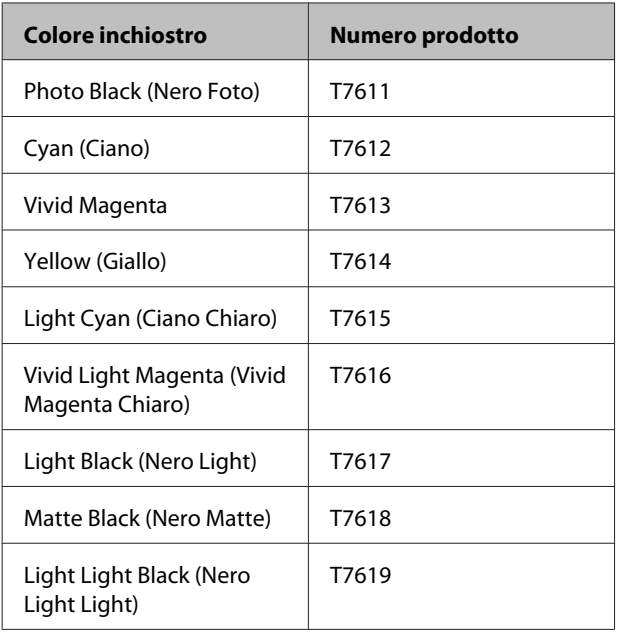

### c*Importante:*

Epson raccomanda l'uso di cartucce di inchiostro originali Epson. Epson non garantisce la qualità o l'affidabilità di inchiostri non originali. L'uso di inchiostro non originale potrebbe provocare danni non coperti dalle condizioni di garanzia Epson e, in determinate circostanze, potrebbe causare un funzionamento non corretto della stampante.

Le informazioni relative ai livelli dell'inchiostro non originale potrebbero non venire visualizzate e l'uso di inchiostro non originale viene registrato per un eventuale uso in sede di assistenza.

## **Modalità di sostituzione**

Se una delle cartucce di inchiostro installate risulta esaurita, non è possibile eseguire la stampa. Se appare un avviso di inchiostro scarso, si consiglia di sostituire le cartucce di inchiostro il prima possibile.

Se una cartuccia di inchiostro si esaurisce durante la stampa, è possibile continuare a stampare dopo la sostituzione della cartuccia. Tuttavia, quando si sostituisce l'inchiostro durante un lavoro di stampa, il colore potrebbe presentare delle differenze, a seconda delle condizioni di asciugatura.

### Cartucce di inchiostro supportate  $\mathscr{D}$  ["Numeri di](#page-105-0) [prodotto delle cartucce di inchiostro" a pagina 106](#page-105-0)

Nella seguente procedura viene utilizzato l'inchiostro Giallo come esempio. La medesima procedura è valida per la sostituzione di tutte le cartucce di inchiostro.

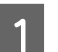

A Accertarsi che la stampante sia accesa.

Tenendo la nuova cartuccia come mostrato, agitarla quattro o cinque volte, quindi rimuoverla dalla confezione e togliere solo il nastro giallo.

Quando la cartuccia viene agitata, potrebbe venire emesso un suono battente all'interno della cartuccia.

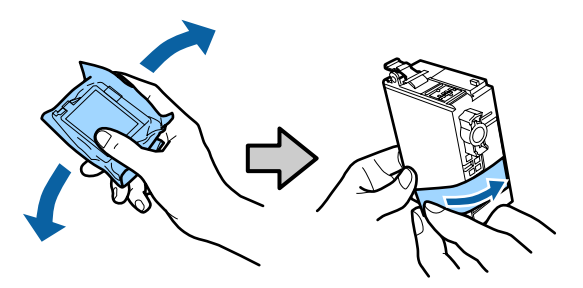

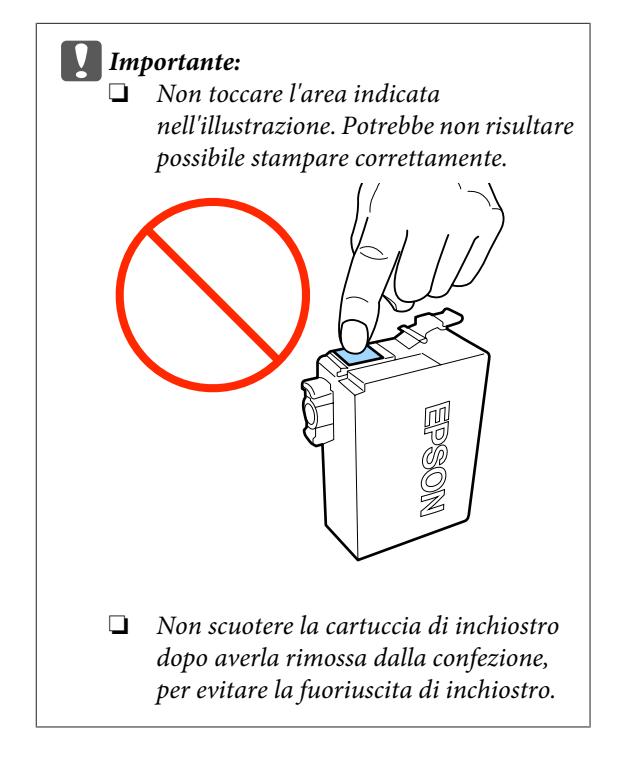

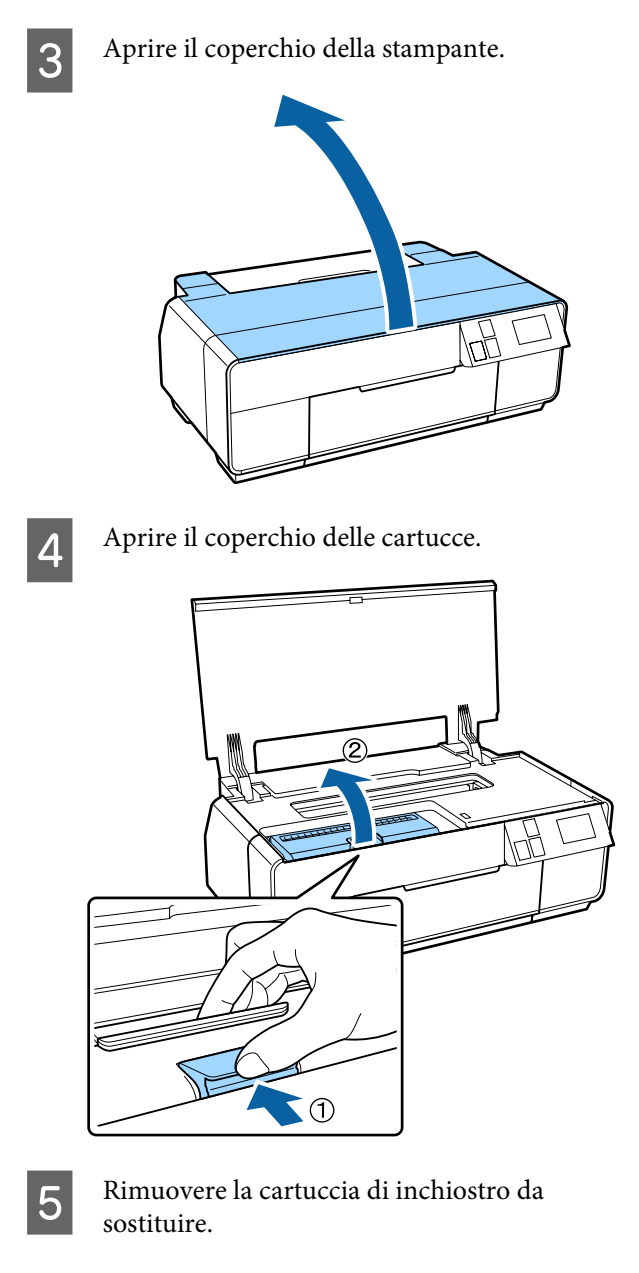

Tenere la cartuccia dai ganci e sollevarla in direzione verticale.

Se la cartuccia non fuoriesce agevolmente, tirare con forza.

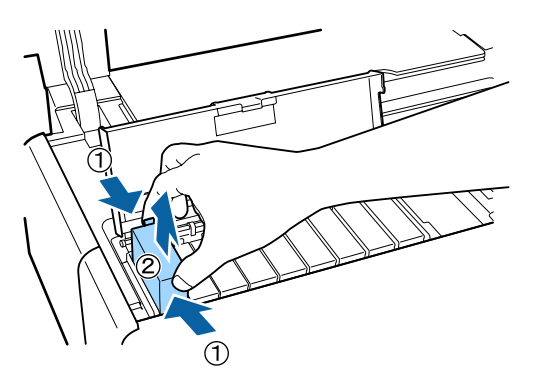

### c*Importante:*

Le cartucce di inchiostro rimosse potrebbero presentare residui di inchiostro attorno alla porta di alimentazione inchiostro; pertanto, fare attenzione a non macchiare di inchiostro le aree circostanti.

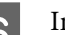

6 Inserire la nuova cartuccia di inchiostro.

Spingere all'interno la cartuccia fino allo scatto in posizione.

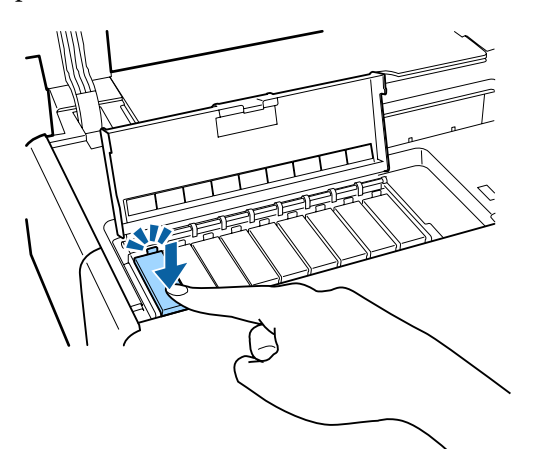

Ripetere i passaggi da 4 a 6 per sostituire altre cartucce di inchiostro.

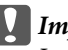

### c*Importante:*

Installare tutte le cartucce di inchiostro. Non è possibile stampare se uno o più colori delle cartucce di inchiostro non sono inseriti.

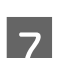

7 Chiudere il coperchio delle cartucce.

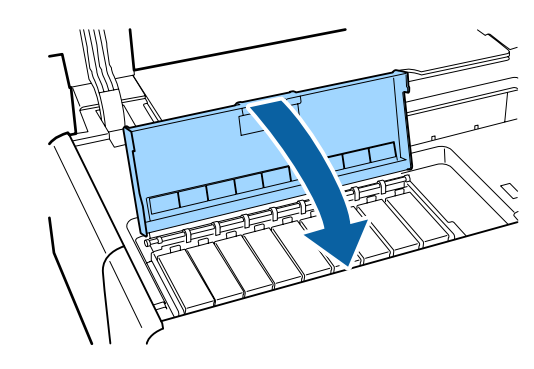
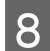

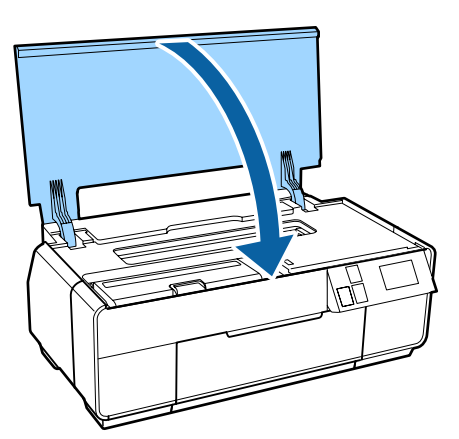

## <span id="page-108-0"></span>8<sup>Chiudere il coperchio della stampante. **Pulizia interna della**</sup> **stampante**

Pulire i rulli passando (alimentando ed espellendo) uno dei seguenti tipi di carta attraverso la stampante.

#### **Carta comune**

Se i risultati di stampa sono graffiati o macchiati, potrebbe esserci dello sporco sui rulli. Passare (alimentare ed espellere) carta comune attraverso la stampante per rimuovere lo sporco dai rulli.

#### **Foglio di pulizia**

Se un foglio di pulizia è in dotazione con i supporti speciali Epson, è possibile passarlo (alimentarlo ed espellerlo) attraverso la stampante per pulire i rulli quando la carta comune non sortisce i risultati desiderati.

Per ulteriori informazioni, vedere il manuale fornito con la carta.

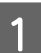

Accendere la stampante.

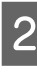

 $2$  Inserire carta comune A3 o A3+ oppure un foglio<br>di multipia nell'alimentatore automatica di pulizia nell'alimentatore automatico.

> Carta comune: se la carta è inferiore al formato A3 o A3+, soltanto l'area corrispondente al formato della carta verrà pulita.

Foglio di pulizia: rimuovere la copertura protettiva dal foglio di pulizia e inserire il foglio nell'alimentatore automatico. Sotto la copertura protettiva è situato un nastro adesivo. Non toccare il nastro adesivo o attaccarlo ad altri oggetti.

C Premere F - **Manutenzione** - **Pulizia guida carta** nel menu del pannello di controllo.

#### U["Menu" a pagina 97](#page-96-0)

Carta comune: continuare ad alimentare ed espellere la carta fino a far scomparire le macchie di inchiostro.

Foglio di pulizia: alimentare ed espellere lo stesso foglio di pulizia per tre volte.

# <span id="page-109-0"></span>**Risoluzione dei problemi**

## **Messaggi**

Se uno dei seguenti messaggi viene visualizzato nello schermo del pannello di controllo, fare riferimento alle soluzioni elencate di seguito ed eseguire i passaggi necessari per risolvere il problema.

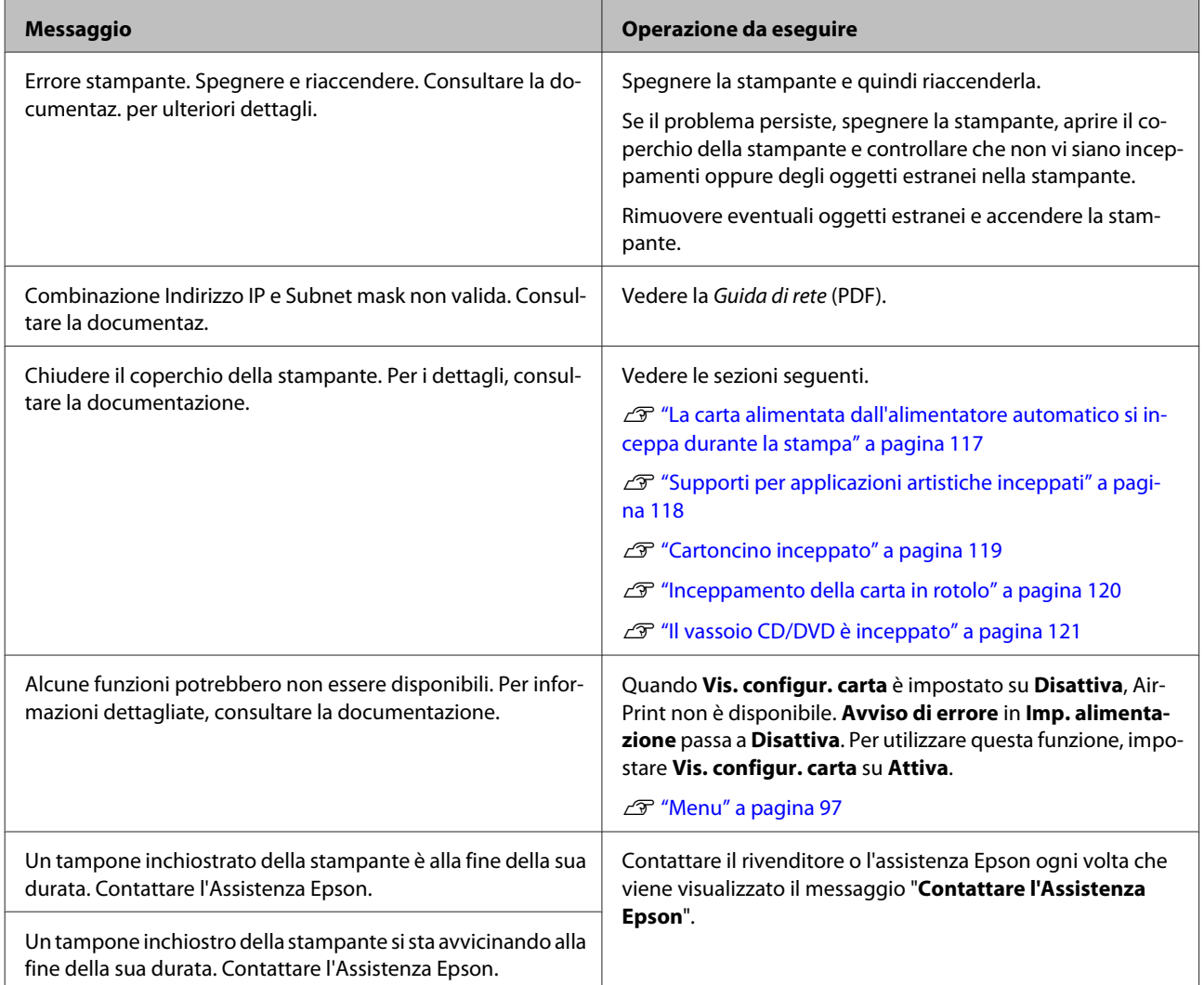

## <span id="page-110-0"></span>**Risoluzione dei problemi**

### **Non è possibile stampare (perché la stampante non funziona)**

#### **La stampante non si accende.**

o **Il cavo di alimentazione è inserito nella presa elettrica o nella stampante?** Assicurarsi che il cavo di alimentazione sia ben inserito nella stampante.

o **C'è qualche problema con la presa elettrica?** Assicurarsi che la presa elettrica funzioni collegando il cavo di alimentazione di un altro apparecchio elettrico.

 $\blacksquare$  Tenere brevemente premuto il tasto  $\lozenge$ .

### **La stampante si spegne automaticamente.**

o **Timer spegnimento è attivato?** Se non si desidera spegnere automaticamente la stampante, impostare l'opzione su **Disattiva**.

U["Menu" a pagina 97](#page-96-0)

### **Impossibile stampare**

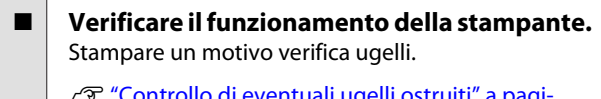

U["Controllo di eventuali ugelli ostruiti" a pagi](#page-102-0)[na 103](#page-102-0)

Se risulta possibile stampare un motivo di controllo degli ugelli, la stampante funziona correttamente.

Controllare quanto segue.

U"Impossibile stampare dal driver della stampante" a pagina 111

Se il motivo di controllo degli ugelli non viene stampato correttamente, la stampante potrebbe richiedere interventi di riparazione.

Contattare il rivenditore locale o l'assistenza Epson.

### **Impossibile stampare dal driver della stampante**

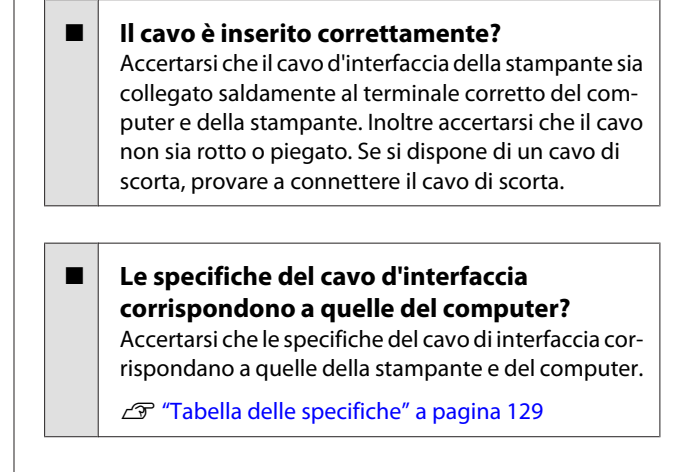

#### $\blacksquare$  Il cavo d'interfaccia è collegato direttamente **al computer?**

Se si utilizza un dispositivo di commutazione per stampante o un cavo di prolunga tra la stampante e il computer, potrebbe non risultare possibile stampare a seconda delle combinazioni reciproche. Collegare la stampante e il computer direttamente con il cavo di interfaccia e verificare che la stampa avvenga normalmente.

#### o **Se si utilizza un hub USB, lo si sta usando correttamente?**

Nelle specifiche USB, sono possibili catene a margherita fino a 5 hub USB. In ogni caso, si consiglia di collegare la stampante al primo hub collegato direttamente al computer. A seconda dell'hub in uso, le operazioni della stampante potrebbero divenire poco stabili. Se ciò si verifica, collegare il cavo USB direttamente alla porta USB del computer.

#### o **L'hub USB è stato riconosciuto correttamente?**

Accertarsi che l'hub USB venga riconosciuto correttamente nel computer. Se l'hub USB viene riconosciuto correttamente, scollegare tutti gli hub USB dalla porta USB del computer e collegare il connettore di interfaccia USB della stampante direttamente alla porta USB del computer. Chiedere informazioni sul funzionamento dell'hub USB al produttore dell'hub USB .

o **L'icona della stampante è elencata nella cartella Devices and Printers (Dispositivi e stampanti), Printers (Stampanti) o Printers and Faxes (Stampanti e fax) (Windows)?** Se l'icona della stampante non è elencata, il driver della stampante non è installato. Installare il driver della stampante.

#### o **Le impostazioni della porta della stampante corrispondono con la porta di connessione della stampante? (Windows)**

Controllare la porta della stampante.

Fare clic sulla scheda **Ports (Porte)** della schermata Proprietà del driver della stampante e selezionare **Print to the following port(s) (Invia stampa alle seguenti porte)**.

- ❏ USB: **USB** xxx (x indica il numero della porta) per la connessione USB
- ❏ Rete: l'indirizzo IP corretto per la connessione di rete

Se non viene indicato, il driver della stampante non è installato correttamente. Eliminare e reinstallare il driver della stampante.

U["Disinstallazione del driver della stampante" a](#page-47-0) [pagina 48](#page-47-0)

#### o **La stampante è stata aggiunta all'elenco delle stampanti? (Mac OS X)**

Fare clic sul menu Apple, sulla cartella **System Preferences (Preferenze di Sistema)** e quindi sulla cartella **Print & Fax (Stampa e Fax)**.

Se il nome della stampante non è visualizzato, aggiungere la stampante.

### **Non risulta possibile stampare nell'ambiente di rete.**

o **Collegare la stampante direttamente al computer usando un cavo USB e quindi provare a stampare.**

> Se si riesce a stampare tramite USB, significa che ci sono dei problemi nell'ambiente di rete. Vedere la Guida di rete (PDF). Se non si riesce a stampare tramite USB, vedere la sezione appropriata in questa Guida utente.

#### **La stampante ha un errore.**

o **Controllare il messaggio sullo schermo.** U["Messaggi" a pagina 110](#page-109-0)

#### **La stampante ha smesso di stampare.**

#### **■** La stampa è in stato di Pause (Pausa)? **(Windows)**

Se si smette di stampare o la stampante smette di stampare a causa di un errore, la coda di stampa entra in stato di **Pause (Pausa)**. Non è possibile stampare in questo stato.

Fare doppio clic sull'icona della stampante nella cartella **Devices and Printers (Dispositivi e stampanti)**, **Printers (Stampanti)** o **Printers and Faxes (Stampanti e fax)**; se la stampa è interrotta, deselezionare **Pause Printing (Sospendi stampa)** nel menu **Printer (Stampante)**.

Lo stato di stampa è in pausa? (Mac OS X) Visualizzare la schermata che riporta lo stato della stampante e verificare che la stampa non sia in pausa. (1) Dal menu Apple, fare clic su **Stampa e Scanner** (o **Stampa e Fax**), quindi fare clic su **Mostra Coda**. (2) Fare doppio clic sulla stampante che si trova in stato di pausa.

(3) Fare clic su **Resume Printer (Riavvia stampante)**.

### **Il problema non è presente nell'elenco.**

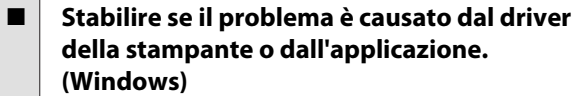

Eseguire una stampa di prova dal driver della stampante in modo da capire se il collegamento fra la stampante e il computer è corretto e se le impostazioni del driver della stampante sono corrette.

(1) Assicurarsi che la stampante sia accesa e in stato di pronta e caricare carta formato A4 o superiore.

(2) Aprire la cartella **Devices and Printers (Dispositivi e stampanti)**, **Printers and Faxes (Stampanti e fax)** o **Printers (Stampanti)**.

(3) Fare clic con il pulsante destro del mouse sull'icona della stampante di destinazione e quindi fare clic su **Properties (Proprietà)**.

(4) Nella scheda **General (Generale)**, fare clic sul pulsante **Print Test Page (Stampa pagina di prova)**.

Dopo un po' la stampante inizia a stampare un pagina di prova.

- ❏ Se la pagina di test viene stampata correttamente, il collegamento tra stampante e computer è corretto. Passare alla sezione successiva.
- ❏ Se la pagina di prova non viene stampata correttamente, controllare nuovamente le voci sopra riportate.

U["Non è possibile stampare \(perché la](#page-110-0) [stampante non funziona\)" a pagina 111](#page-110-0)

"Versione driver" visualizzato sulla pagina di prova è il numero di versione del driver interno di Windows. Non si tratta della versione del driver della stampante Epson che è stato installato.

### **La stampante emette un rumore come se stesse stampando, ma non viene stampato nulla**

o **La stampante non è stata utilizzata per un lungo periodo di tempo?** Se la stampante non è stata utilizzata per un lungo periodo di tempo, l'inchiostro potrebbe essersi essiccato e aver ostruito gli ugelli. Se la stampante non è stata utilizzata per un lungo periodo di tempo, controllare che la testina di stampa non sia otturata prima di stampare. Eseguire la pulizia della testina se gli ugelli risultano ostruiti.

U["Controllo di eventuali ugelli ostruiti" a pagi](#page-102-0)[na 103](#page-102-0)

### **Qualità di stampa/Risultati di stampa**

#### **La qualità di stampa è scarsa, irregolare, troppo chiara o troppo scura.**

#### o **Gli ugelli della testina di stampa sono ostruiti?**

Se degli ugelli sono ostruiti, tali ugelli non erogano inchiostro e la qualità di stampa diminuisce. Verificare se gli ugelli sono ostruiti.

U["Controllo di eventuali ugelli ostruiti" a pagi](#page-102-0)[na 103](#page-102-0)

Se gli ugelli sono ostruiti, eseguire la pulizia della testina di stampa.

U["Pulizia della testina" a pagina 104](#page-103-0)

#### o **Print Head Alignment (Allineamento testine) è stato eseguito?**

Con la stampa bidirezionale, la testina di stampa stampa spostandosi a sinistra e a destra. Se la testina di stampa è fuori allineamento, le linee rette potrebbero risultare fuori allineamento allo stesso modo. Se le linee rette verticali non sono allineate con la stampa bidirezionale, eseguire Print Head Alignment (Allineamento testine).

G ["Correzione dell'errato allineamento di stampa](#page-104-0) [\(allineamento testina\)" a pagina 105](#page-104-0)

#### o **Si sta utilizzando una cartuccia originale Epson?**

Questa stampante è studiata per l'uso con le cartucce di inchiostro Epson. Se si usano cartucce di inchiostro non originali Epson, le stampe potrebbero macchiarsi oppure il colore dell'immagine stampata potrebbe cambiare in quanto il livello di inchiostro rimanente non viene rilevato correttamente. Accertarsi di utilizzare la cartuccia d'inchiostro corretta.

#### o **Si sta usando una cartuccia d'inchiostro vecchia?**

La qualità di stampa si deteriora se si utilizza una cartuccia d'inchiostro vecchia. Sostituirla con una nuova. Si consiglia di consumare le cartucce prima della data di scadenza stampata sulla confezione (entro sei mesi dall'apertura).

#### o **Le impostazioni di Media Type (Supporto) sono corrette?**

La qualità di stampa ne risentirà se la carta correntemente caricata nella stampante non corrisponde all'impostazione di **Media Type (Supporto)** selezionata nella scheda **Main (Principale)** del driver della stampante (Windows) o nella schermata Stampa (Mac OS X). Accertarsi che l'impostazione tipo supporto corrisponda con la carta caricata nella stampante.

#### o **È stato selezionato un modo di qualità basso (ad esempio, Speed (Veloc.)) per la qualità di stampa?**

La qualità di stampa può diminuire quando si seleziona **Speed (Veloc.)** in **Print Quality (Qualità)** oppure quando si eseguono impostazioni in **Quality Options (Opzioni qualità)** del driver della stampante che assegnano priorità alla velocità. Se si desidera migliorare la qualità di stampa, selezionare un'impostazione che assegna priorità alla qualità.

#### o **È stata eseguita la gestione del colore?** Eseguire la gestione del colore.

U["Stampa con gestione del colore" a pagina 89](#page-88-0)

#### o **E' stato confrontato il risultato di stampa con l'immagine sul monitor?**

Siccome i monitor e le stampante producono i colori in modo diverso, i colori stampati non corrisponderanno sempre perfettamente con i colori sullo schermo.

#### **Si sta stampando con PhotoEnhance (regolazione automatica della qualità di stampa)?**

PhotoEnhance migliora nel modo ottimale i dati che mancano di contrasto o saturazione appropriati per ottenere risultati più brillanti in fase di stampa. Di conseguenza, i colori nelle immagini stampate con PhotoEnhance possono risultare diversi dai colori visualizzati sullo schermo.

G ["Correzione automatica del colore e stampa di](#page-52-0) [foto \(PhotoEnhance\)" a pagina 53](#page-52-0)

#### o **La fotografia o altra immagine a colori è stata stampa su carta comune?**

Il tipo di carta utilizzata per la stampa a colori riveste un'importanza fondamentale per la qualità dei risultati. Scegliere una carta (inclusi i supporti speciali e la carta comune) in base agli scopi desiderati.

#### o **La stampa è stata effettuata sul lato errato della carta?**

I supporti speciali presentano un lato rovescio non stampabile. Collocare il lato anteriore (stampabile) rivolto verso l'alto.

### **Il colore non coincide esattamente rispetto a quello ottenuto con un'altra stampante.**

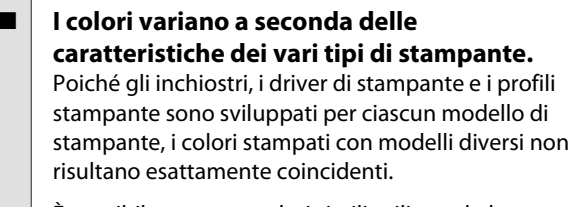

È possibile ottenere colori simili utilizzando lo stesso metodo di regolazione del colore o la stessa impostazione gamma tramite il driver della stampante.

U["Stampa con gestione del colore" a pagina 89](#page-88-0)

### **La stampa non è posizionata correttamente sulla carta.**

o **E' stata specificata l'area di stampa?** Controllare l'area di stampa nelle impostazioni dell'applicazione e della stampante.

#### **■** Le impostazioni per il formato della carta **sono corrette?**

Se le impostazioni di **Paper Size (Formato carta)** nel driver della stampante e il formato della carta caricata non corrispondono, la stampa potrebbe non essere posizionata nel punto desiderato, oppure parte di essa potrebbe essere tagliata. In questo caso, controllare le impostazioni di stampa.

 $\blacksquare$  I supporti per applicazioni artistiche o il **cartoncino sono inclinati?**

Se è stato selezionato **Disattiva** in **Amministrazione sistema** - **Impostazioni stampante** - **Controllo incl. carta** nel menu di configurazione, la stampa potrebbe venire eseguita fuori dall'area stampabile, anche se i supporti per applicazioni artistiche e il cartoncino sono inclinati. Impostare **Amministrazione sistema** - **Impostazioni stampante** - **Controllo incl. carta** su **Attiva** nel menu di configurazione.

U["Menu" a pagina 97](#page-96-0)

### **Le linee rette verticali risultano fuori allineamento.**

#### o **La testina di stampa è fuori allineamento? (Nella stampa bidirezionale)**

Con la stampa bidirezionale, la testina di stampa stampa spostandosi a sinistra e a destra. Se la testina di stampa è fuori allineamento, le linee rette potrebbero risultare fuori allineamento allo stesso modo. Se le linee rette verticali non sono allineate con la stampa bidirezionale, eseguire Print Head Alignment (Allineamento testine).

U["Correzione dell'errato allineamento di stampa](#page-104-0) [\(allineamento testina\)" a pagina 105](#page-104-0)

### **La superficie stampata è segnata o sporca.**

o **La carta è troppo spessa o troppo sottile?** Verificare che le specifiche della carta siano compatibili con questa stampante. Per maggiori informazioni sui tipi di supporto e sulle impostazioni appropriate per la stampa su carta di produttori terzi o quando si usa un software di elaborazione delle immagini raster (RIP), vedere il manuale fornito con la carta oppure contattare il rivenditore della carta o il produttore del RIP.

#### o **La carta è spiegazzata o piegata?** Non usare carta vecchia o con delle pieghe. Usare

sempre della carta nuova.

#### o **La carta è ondulata o allentata?**

I fogli singoli diventano ondulati o allentati a causa dei cambi di temperatura o umidità che possono causare un'impossibilità da parte della stampante di riconoscere correttamente il formato della carta. Appiattire la carta prima di caricarla nella stampante o utilizzare carta nuova.

#### o **L'interno della stampante è sporco?**

Potrebbe essere presente dello sporco sui rulli. Passare (alimentare ed espellere) della carta attraverso la stampante per pulire i rulli.

U["Pulizia interna della stampante" a pagina 109](#page-108-0)

### **La carta è spiegazzata.**

#### o **Si sta usando la stampante ad una temperatura ambiente normale?**

I supporti speciali Epson devono essere usati ad una temperatura ambiente normale (temperatura: da 15 a 25 °C, umidità: da 40 a 60%). Per ottenere informazioni sulla carta, ad esempio carta sottile di altri produttori che richiede una gestione speciale, vedere il manuale fornito con la carta.

#### o **Sono state effettuate le impostazioni di Paper Configuration (Configurazione carta) quando si utilizzano supporti speciali non originali Epson?**

Prima di stampare su carta diversa dai supporti speciali Epson, regolare le impostazioni nella scheda **Paper Configuration (Configurazione carta)** del driver della stampante in base alla carta in uso. Vedere la guida del driver della stampante per ulteriori dettagli sulla schermata **Paper Configuration (Configurazione carta)**.

### **Viene erogato troppo inchiostro.**

#### o **Le impostazioni di Media Type (Supporto) sono corrette?**

Assicurarsi che le impostazioni di **Media Type (Supporto)** del driver della stampante corrispondano alla carta in uso. La quantità di inchiostro erogato viene controllata in base al tipo di supporto. Se le impostazioni non corrispondono alla carta caricata, potrebbe venire erogata una quantità di inchiostro eccessiva.

#### **■** L'impostazione Color Density (Densità **colore) è corretta?**

Diminuire la densità dell'inchiostro nella schermata **Paper Configuration (Configurazione carta)** del driver della stampante. La stampante potrebbe erogare troppo inchiostro per alcuni tipi di carta. Vedere la guida del driver della stampante per ulteriori dettagli sulla schermata **Paper Configuration (Configurazione carta)**.

o **La cartuccia di inchiostro è stata agitata prima dell'installazione nella stampante?** La stampante utilizza inchiostri a pigmenti, per i quali è necessario che l'inchiostro all'interno della cartuccia venga mescolato prima dell'installazione della cartuccia.

U["Sostituzione delle cartucce d'inchiostro" a pagi](#page-105-0)[na 106](#page-105-0)

### **Sono presenti margini nella stampa senza margini.**

o **Le impostazioni per i dati di stampa nell'applicazione sono corrette?** Accertarsi che le impostazioni della carta nell'applicazione siano corrette, così come nel driver della stampante.

U["Stampa senza margini" a pagina 62](#page-61-0)

o **Le configurazioni della carta sono corrette?** Accertarsi che le impostazioni della carta della stampante corrispondano con la carta che si sta usando.

o **E' stato cambiato il valore di ingrandimento?** Regolare il valore d'ingrandimento per la stampa senza margini. I margini potrebbero comparire se si imposta il valore d'ingrandimento su **Min**.

U["Stampa senza margini" a pagina 62](#page-61-0)

#### o **La carta è stata immagazzinata correttamente?**

La carta potrebbe espandersi o contrarsi se non viene immagazzinata correttamente, e quindi i margini vengono visualizzati anche se è stata impostata la stampa senza margini. Per ulteriori informazioni sul metodo di conservazione, vedere il manuale fornito con la carta.

#### Si sta usando della carta che supporta la **stampa senza margini?**

La carta che non supporta la stampa senza margini potrebbe espandersi o contrarsi durante l'operazione e quindi i margini appaiono anche con l'impostazione di stampa senza margini. Si consiglia di utilizzare carta studiata per il supporto alla stampa senza margini.

U["Tabella dei supporti speciali Epson" a pagi](#page-121-0)[na 122](#page-121-0)

### **Non è possibile alimentare o espellere la carta.**

#### o **La carta è stata caricata nella posizione corretta?**

Per le posizioni di caricamento carta corrette, vedere quanto segue.

U["Caricamento di fogli singoli" a pagina 23](#page-22-0)

G ["Caricamento e rimozione della carta in rotolo" a](#page-27-0) [pagina 28](#page-27-0)

U["Caricamento e rimozione di CD e DVD" a pagi](#page-30-0)[na 31](#page-30-0)

Se la carta è stata caricata correttamente, controllare le condizioni della carta che si sta usando?

#### o **La carta è stata caricata nella direzione corretta?**

Caricare i fogli singoli verticalmente. Se la carta non è caricata con l'orientamento corretto, la stampante non riconoscerà la carta o la carta verrà alimentata in modo errato con conseguente verificarsi di errori.

U["Caricamento di fogli singoli" a pagina 23](#page-22-0)

**■** La carta è spiegazzata o piegata? Non usare carta vecchia o con delle pieghe. Usare sempre della carta nuova.

#### o **La carta è umida?**

Non usare carta che sia umida. Inoltre, i supporti speciali Epson andrebbero lasciati nel sacchetto fino a quando non si intende usarli. Se viene lasciata fuori per un lungo periodo di tempo, la carta si arriccia e diventa umida, e quindi non viene alimentata correttamente.

#### o **La carta è ondulata o allentata?**

I fogli singoli diventano ondulati o allentati a causa dei cambi di temperatura o umidità che possono causare un'impossibilità da parte della stampante di riconoscere correttamente il formato della carta. Appiattire la carta prima di caricarla nella stampante o utilizzare carta nuova.

#### <span id="page-116-0"></span>o **La carta è troppo spessa o troppo sottile?** Verificare che le specifiche della carta siano compatibili con questa stampante. Per maggiori informazioni sui tipi di supporto e sulle impostazioni appropriate per la stampa su carta di produttori terzi o quando si usa un software di elaborazione delle immagini raster (RIP), vedere il manuale fornito con la carta oppure contattare il rivenditore della carta o il produttore del RIP.

#### o **Si sta usando la stampante ad una temperatura ambiente normale?**

I supporti speciali Epson devono essere usati ad una temperatura ambiente normale (temperatura: da 15 a 25 °C, umidità: da 40 a 60%).

**■** Sièinceppata carta nella stampante? Aprire il coperchio della stampante e controllare che non vi sia della carta inceppata o degli oggetti estranei nella stampante. Se la carta è inceppata, vedere di seguito e rimuovere l'inceppamento.

#### o **I rulli all'interno della stampante potrebbero essere sporchi.** Se con la carta è in dotazione un foglio di pulizia, passarlo (alimentarlo ed espellerlo) attraverso la stam-

pante per pulire i rulli. U["Pulizia interna della stampante" a pagina 109](#page-108-0)

#### o **Il vassoio di alimentazione manuale anteriore è stato lasciato aperto durante il caricamento della carta in rotolo?** Chiudere il vassoio di alimentazione manuale anteriore e caricare la carta in rotolo.

o **I supporti per applicazioni artistiche sono stati alimentati inclinati.** Dopo aver inserito i supporti per applicazioni artistiche, assicurarsi che l'estremità finale della carta sia allineata al segno sul vassoio di alimentazione manuale anteriore. G ["Caricamento di supporti per applicazioni artisti](#page-24-0)[che" a pagina 25](#page-24-0)

#### o **Il fermo per trasporto è stato rimosso?**

Se il fermo per trasporto non è ancora stato rimosso, rimuoverlo tenendo in posizione il vassoio di alimentazione manuale anteriore.

La mancata rimozione del fermo per trasporto può causare inceppamenti della carta.

### **La carta alimentata dall'alimentatore automatico si inceppa durante la stampa**

Attenersi alle istruzioni riportate sul display del pannello di controllo e rimuovere la carta inceppata seguendo la procedura riportata di seguito.

#### c*Importante:*

Non forzare la rimozione della carta. La rimozione forzata della carta inceppata può danneggiare la stampante.

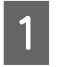

Tirare lentamente la carta inceppata estraendola dalla stampante.

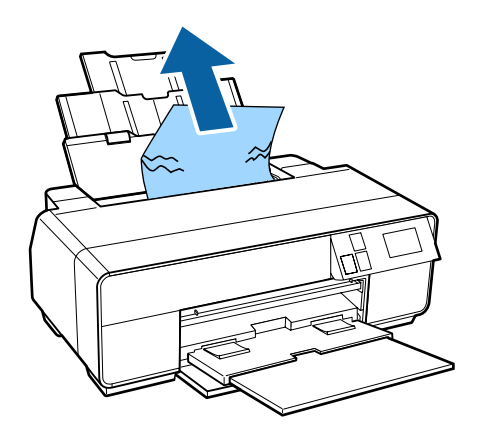

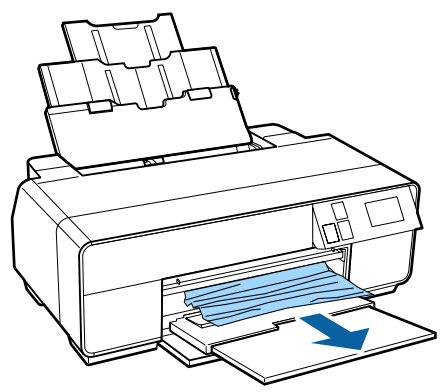

<span id="page-117-0"></span>

B Aprire il coperchio della stampante e tirare lentamente la carta inceppata fino a estrarla dalla stampante.

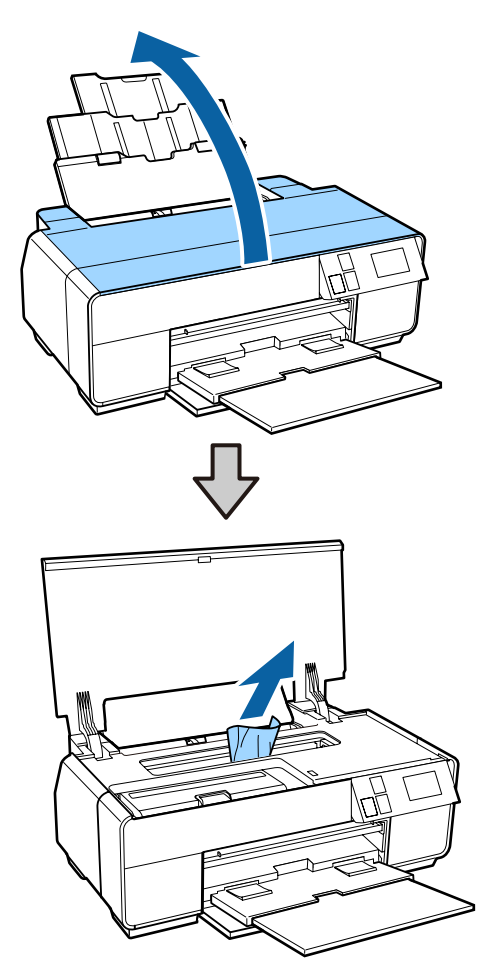

C Dopo aver rimosso la carta, chiudere il coperchio della stampante e premere il tasto **Riavvia**.

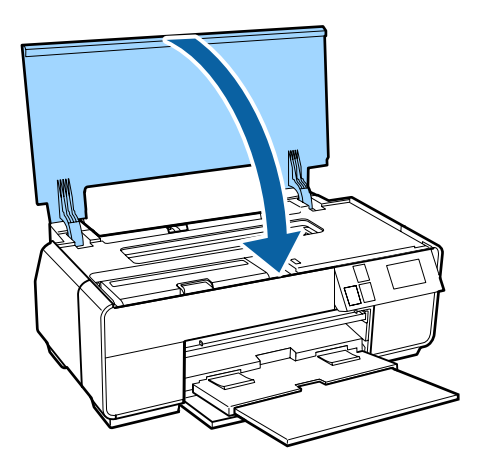

- 1 Se viene ancora visualizzato un errore dopo aver completato il passaggio 3, spegnere e riaccendere la stampante.
- E Se non si riesce a rimuovere la carta, contattare il rivenditore locale o l'assistenza Epson.

## **Supporti per applicazioni artistiche inceppati**

Attenersi alle istruzioni riportate sul display del pannello di controllo e rimuovere la carta inceppata seguendo la procedura riportata di seguito.

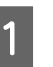

Estrarre la carta dal lato anteriore o dal retro (a seconda della convenienza).

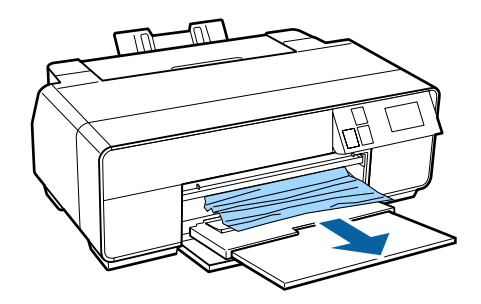

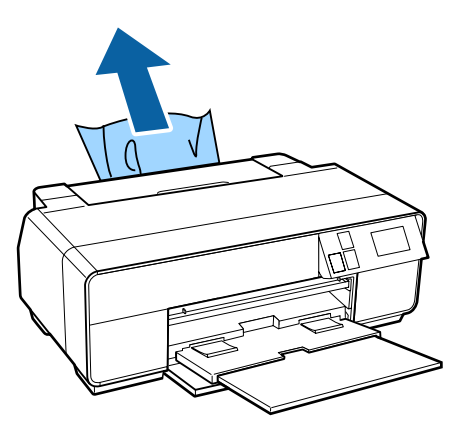

<span id="page-118-0"></span>

Aprire il coperchio della stampante e tirare lentamente la carta inceppata fino a estrarla dalla stampante.

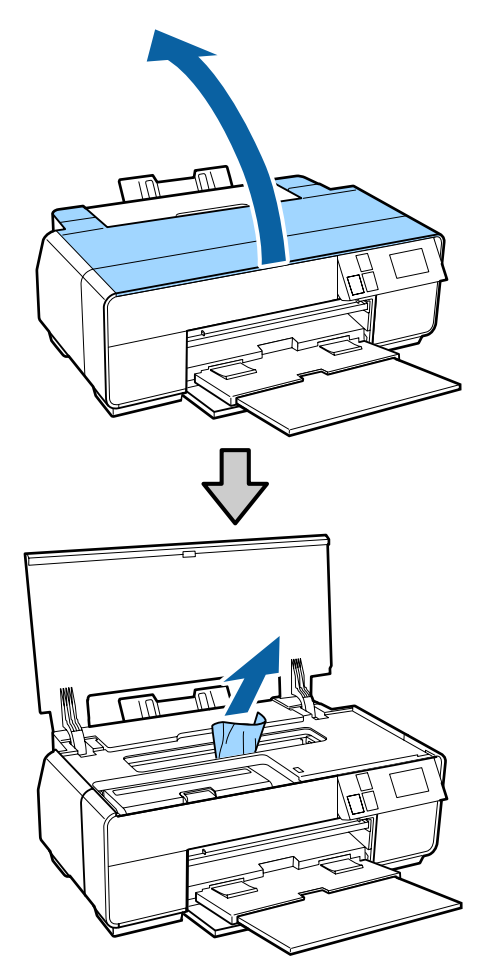

C Dopo aver rimosso la carta, chiudere il coperchio della stampante e premere il tasto **Riavvia**.

- 4 Se viene ancora visualizzato un errore dopo aver completato il passaggio 3, spegnere e riaccendere la stampante.
- E Se non si riesce a rimuovere la carta, contattare il rivenditore locale o l'assistenza Epson.

## **Cartoncino inceppato**

Attenersi alle istruzioni riportate sul display del pannello di controllo e rimuovere la carta inceppata seguendo la procedura riportata di seguito.

Estrarre la carta dal lato anteriore o dal retro (a seconda della convenienza).

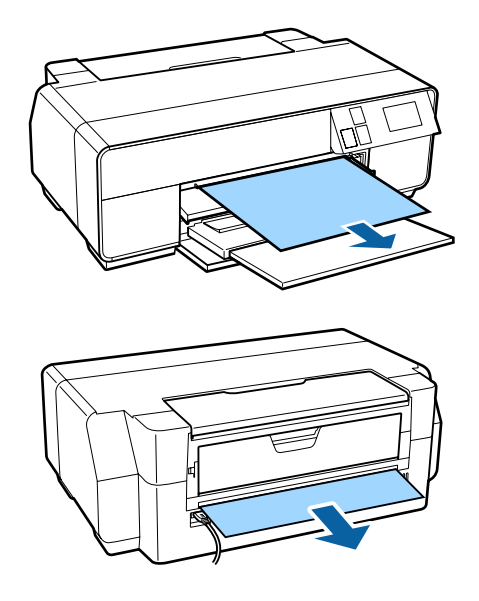

B Aprire il coperchio della stampante e tirare lentamente la carta inceppata fino a estrarla dalla stampante.

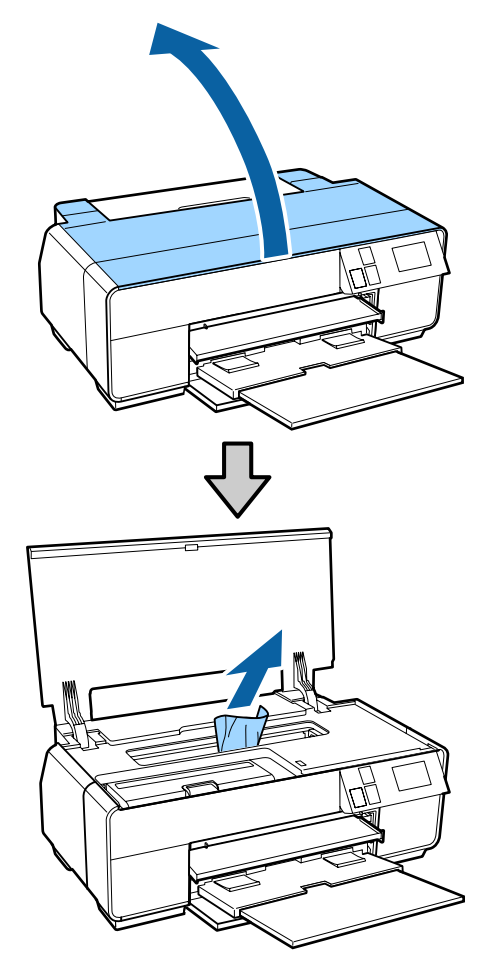

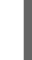

C Dopo aver rimosso la carta, chiudere il coperchio della stampante e premere il tasto **Riavvia**.

- <span id="page-119-0"></span>A Se viene ancora visualizzato un errore dopo aver completato il passaggio 3, spegnere e riaccendere la stampante.
- 

 $\overline{5}$  Se non si riesce a rimuovere la carta, contattare il  $\overline{5}$ rivenditore locale o l'assistenza Epson.

## **Inceppamento della carta in rotolo**

Attenersi alle istruzioni riportate sul display del pannello di controllo e rimuovere la carta inceppata seguendo la procedura riportata di seguito.

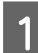

A Tagliare la carta vicino all'alimentatore per rotolo e al vassoio di uscita.

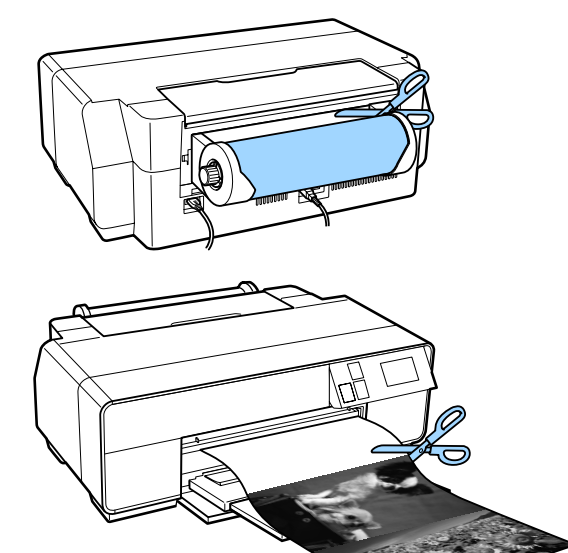

Estrarre la carta dal lato anteriore o dal retro (a seconda della convenienza).

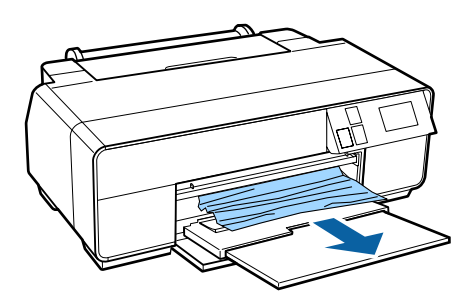

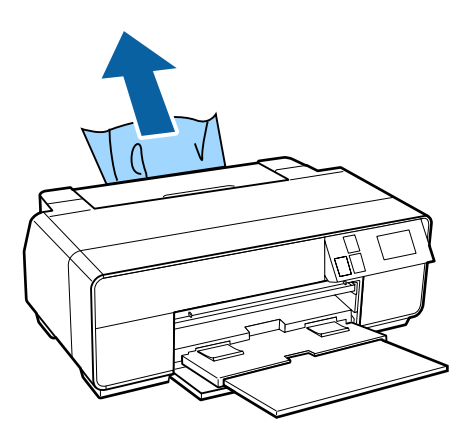

- <span id="page-120-0"></span>
- Aprire il coperchio della stampante e tirare lentamente la carta inceppata fino a estrarla dalla stampante.

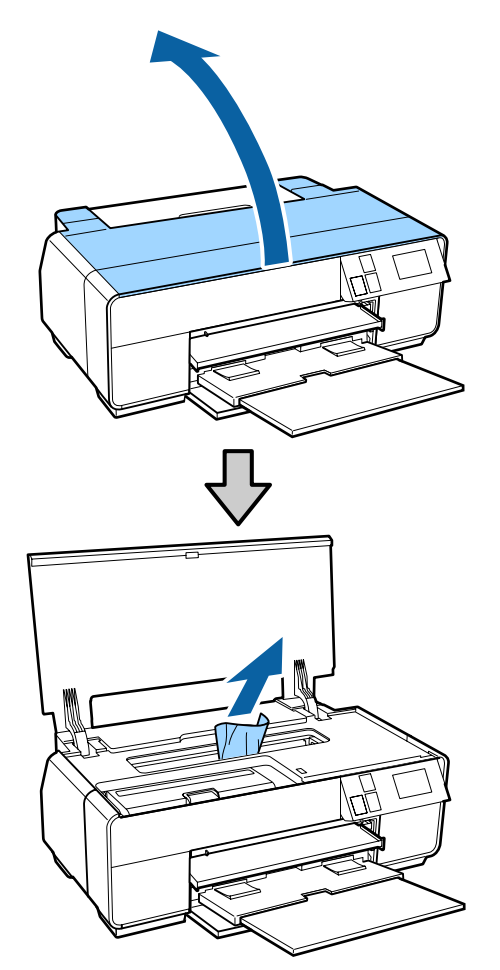

- Dopo aver rimosso la carta, chiudere il coperchio della stampante e premere il tasto **Riavvia**.
- Se viene ancora visualizzato un errore dopo aver completato il passaggio 4, spegnere e riaccendere la stampante.
	- Se non si riesce a rimuovere la carta, contattare il rivenditore locale o l'assistenza Epson.

### **Il vassoio CD/DVD è inceppato**

Attenersi alle istruzioni riportate sul display del pannello di controllo e rimuovere il vassoio CD/DVD seguendo la procedura riportata di seguito.

A Tirare lentamente il vassoio CD/DVD dal lato anteriore della stampante.

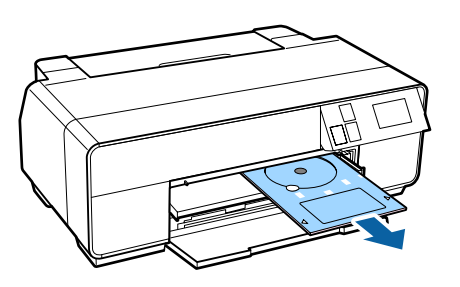

- B Dopo aver rimosso il vassoio, premere il tasto **Riavvia**.
- Se viene ancora visualizzato un errore dopo aver completato il passaggio 2, spegnere e riaccendere la stampante.
	- Se non si riesce a rimuovere il vassoio, contattare il rivenditore locale o l'assistenza Epson.

### **Altri**

### **Lo schermo del pannello di controllo si spegne in continuazione.**

o **La stampante è in modalità Sleep?** La modalità di attesa termina e riprende l'operatività normale quando viene ricevuto un lavoro di stampa o quando viene premuto qualsiasi tasto nel pannello di controllo (ad eccezione del tasto  $\circ$ ).

### **L'inchiostro a colori finisce velocemente anche quando si stampa in modalità Black (Nero) o quando si stampano dati in colore nero.**

**■** L'inchiostro a colori si consuma durante la **pulizia della testina di stampa.** Tutti gli ugelli vengono puliti durante la pulizia della testina, utilizzando tutti i colori di inchiostro. (Anche quando viene selezionata la modalità Black (Nero), l'inchiostro per tutti i colori viene consumato durante la pulizia.)

U["Pulizia della testina" a pagina 104](#page-103-0)

## <span id="page-121-0"></span>**Appendice**

## **Tipi di carta supportati**

Per risultati di stampa di alta qualità, si consiglia di utilizzare i seguenti supporti speciali Epson.

#### *Nota:*

Per maggiori informazioni sui tipi di supporto e sulle impostazioni appropriate per la stampa su carta diversa dai supporti speciali Epson o quando si usa un software di elaborazione delle immagini raster (RIP), vedere il manuale fornito con la carta oppure contattare il rivenditore della carta o il produttore del RIP.

### **Descrizione delle voci**

Nome: descrive il nome del supporto.

Dimensione: descrive il formato dei supporti a foglio singolo o la larghezza della carta in rotolo.

Capacità: indica il numero di fogli caricabili nell'alimentatore automatico. Solo per fogli singoli.

Spessore: descrive lo spessore del supporto.

Origine: indica l'origine di alimentazione della carta.

Senza margini: descrive l'eventuale disponibilità della stampa senza margini.

Inchiostro nero: descrive il tipo di inchiostro nero utilizzabile con il supporto caricato.

Profilo ICC: descrive il profilo ICC per il supporto. Il nome del file del profilo viene utilizzato come nome del profilo nel driver della stampante o nell'applicazione.

Media Type (Supporto): indica il tipo di supporto selezionato nel driver della stampante.

### **Tabella dei supporti speciali Epson**

PK: Photo Black (Nero Foto)/MK: Matte Black (Nero Matte)

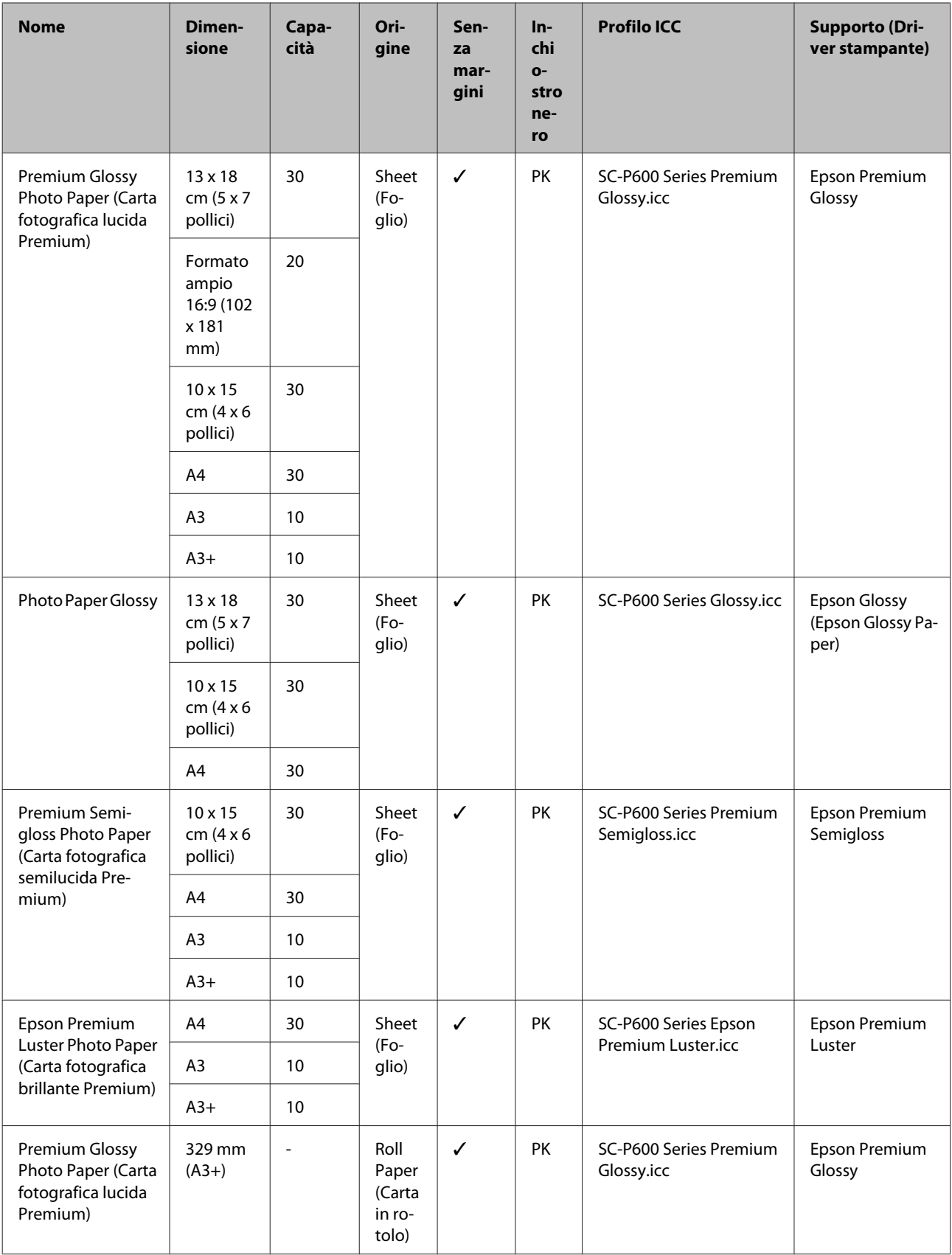

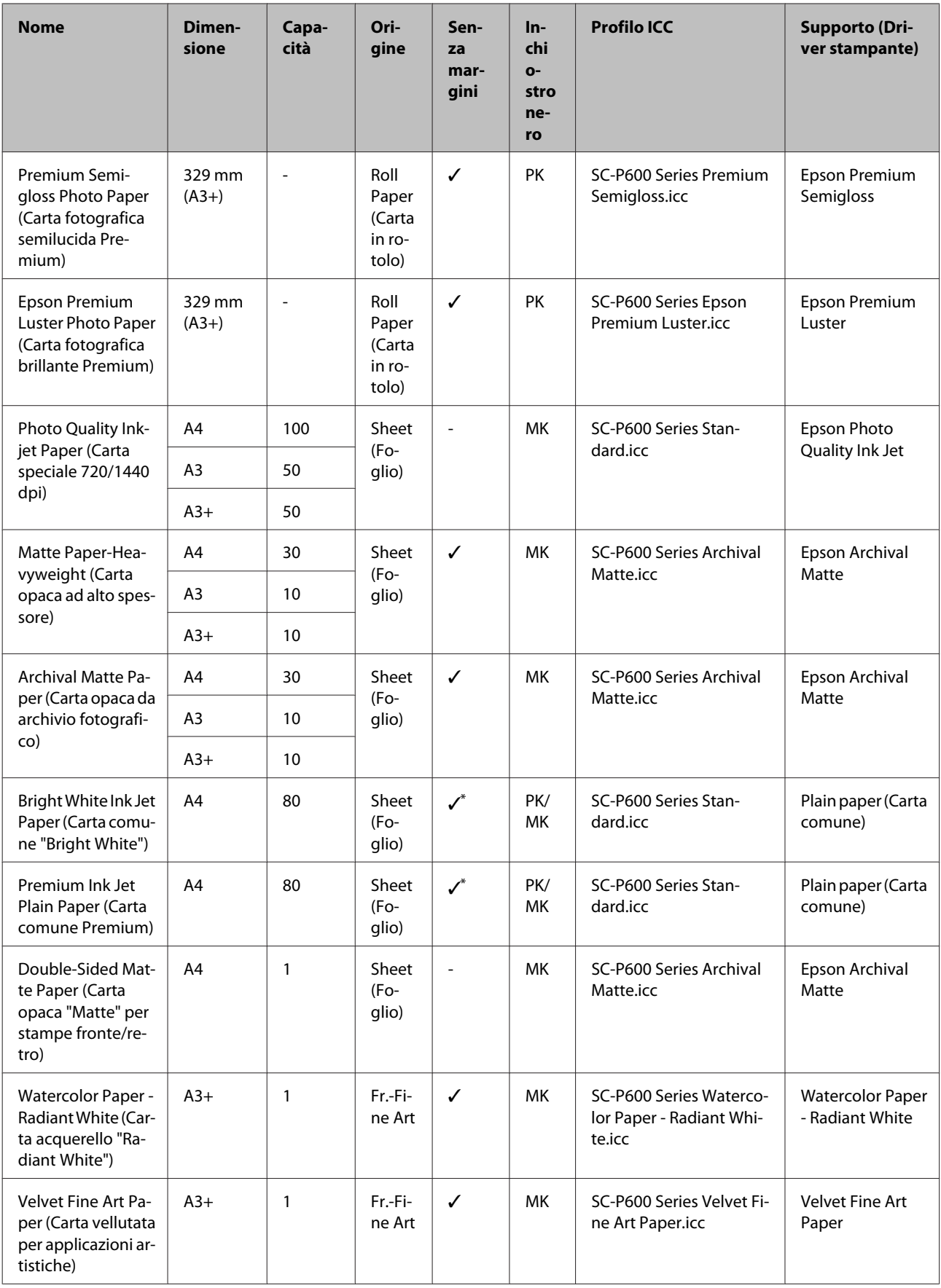

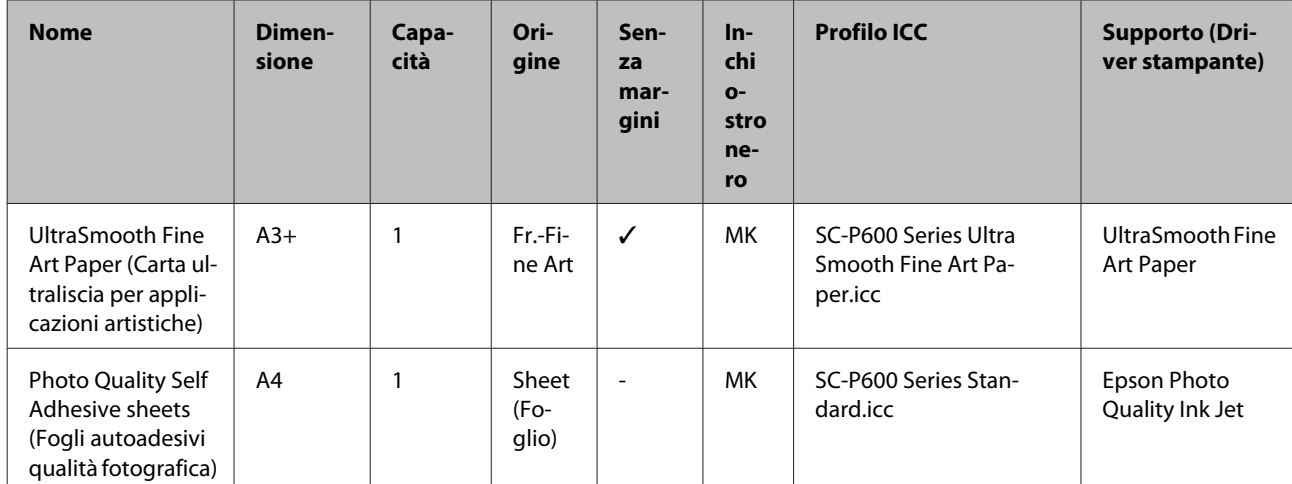

\*1 È possibile specificare ed eseguire la stampa senza margini; tuttavia, i margini possono apparire o la qualità di stampa potrebbe diminuire a causa della tendenza della carta a espandersi o a contrarsi.

Inoltre, la stampa senza margini potrebbe non essere disponibile per la qualità di stampa selezionata.

### **Tipi di carta disponibili in commercio**

Questa stampante supporta le seguenti specifiche della carta per i supporti non originali Epson.

#### c*Importante:*

❏ Non utilizzare carta che sia increspata, segnata, consumata o sporca.

- ❏ Sebbene la carta comune e la carta riciclata prodotta da terzi possa essere caricata e alimentata nella stampante se soddisfa le specifiche che seguono, Epson non può garantire la conseguente qualità di stampa.
- ❏ Sebbene altri tipi di carta prodotta da terzi possano essere caricati e alimentati nella stampante se soddisfano le specifiche seguenti, Epson non può garantire la conseguente corretta alimentazione nella stampante né la qualità di stampa.

#### **Appendice**

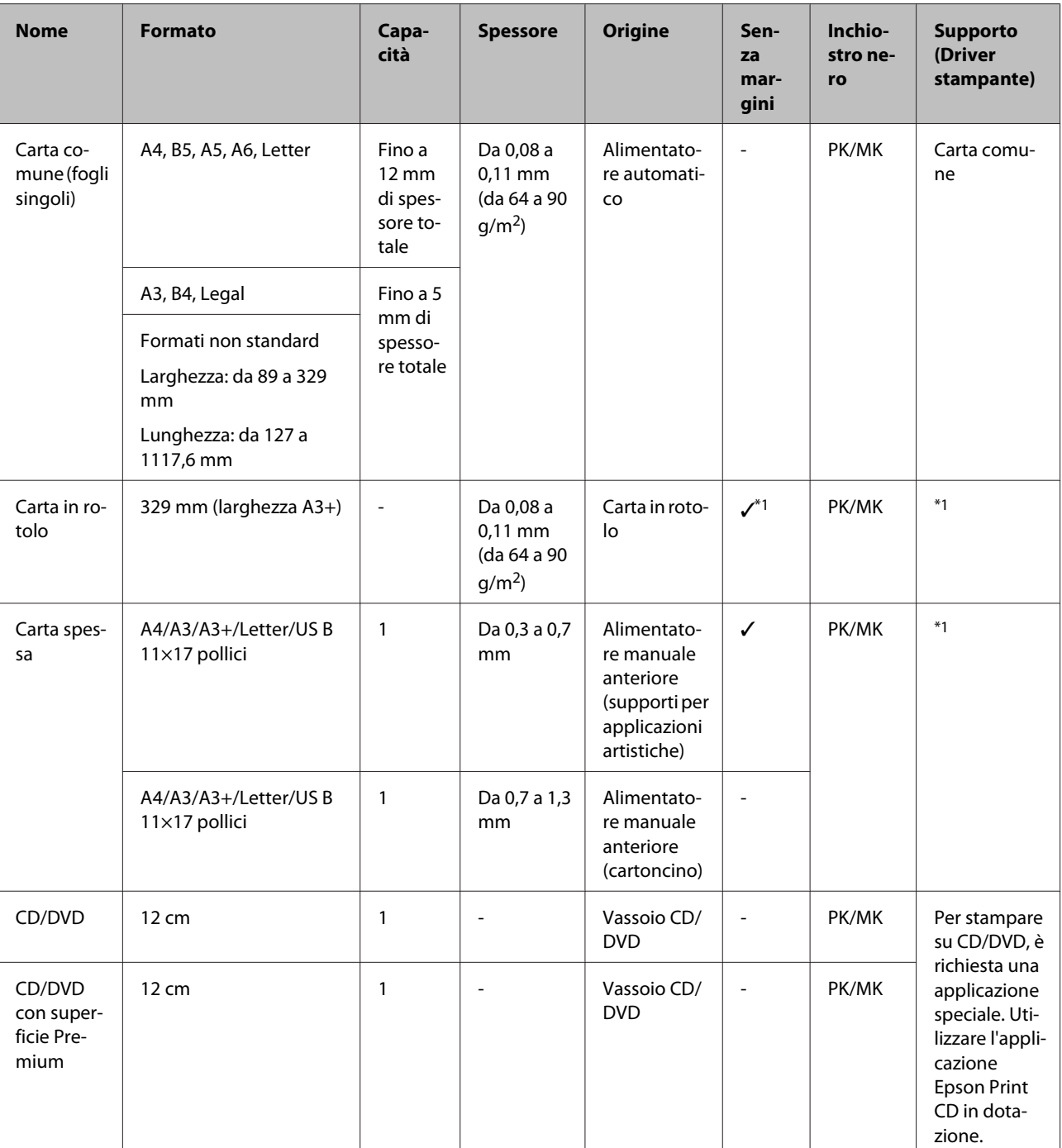

PK: Photo Black (Nero Foto)/MK: Matte Black (Nero Matte)

\*1 Vedere il manuale fornito con la carta e regolare le impostazioni di conseguenza.

## **Trasporto della stampante**

Per lo spostamento o il trasporto della stampante, effettuare le seguenti operazioni. Per proteggere la stampante da urti e vibrazioni, reimballarla nella confezione originale utilizzando i materiali di imballaggio originali.

#### c*Importante:*

- ❏ Fare presa soltanto sull'area richiesta; in caso contrario, la stampante può venire danneggiata.
- ❏ Spostare e trasportare la stampante con le cartucce di inchiostro installate. Non rimuovere le cartucce di inchiostro; altrimenti, gli ugelli possono ostruirsi e rendere impossibile la stampa oppure l'inchiostro potrebbe fuoriuscire.

### **Preparazione della stampante per il trasporto**

Poiché la procedura per il trasporto della stampante prevede l'impiego di nastro adesivo, è necessario preparare in anticipo del nastro di facile rimozione (nastro di carta o simile). Alcuni nastri sono difficili da rimuovere se lasciati applicati per un lungo periodo di tempo. Rimuoverli immediatamente dopo il trasporto.

Spegnere la stampante e rimuovere tutti i cavi.

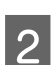

Rimuovere tutta la carta.

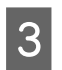

Aprire il coperchio della stampante.

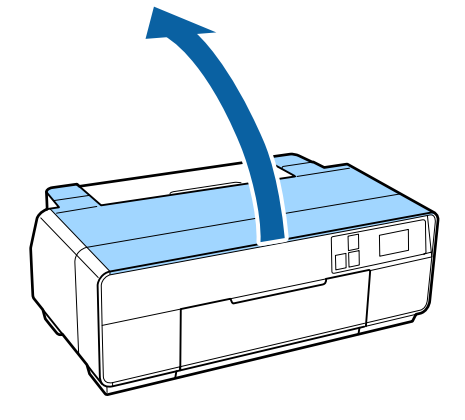

Fissare in posizione la testina di stampa utilizzando del nastro adesivo comune.

Quando si applica il nastro, fare attenzione a non toccare le parti interne della stampante.

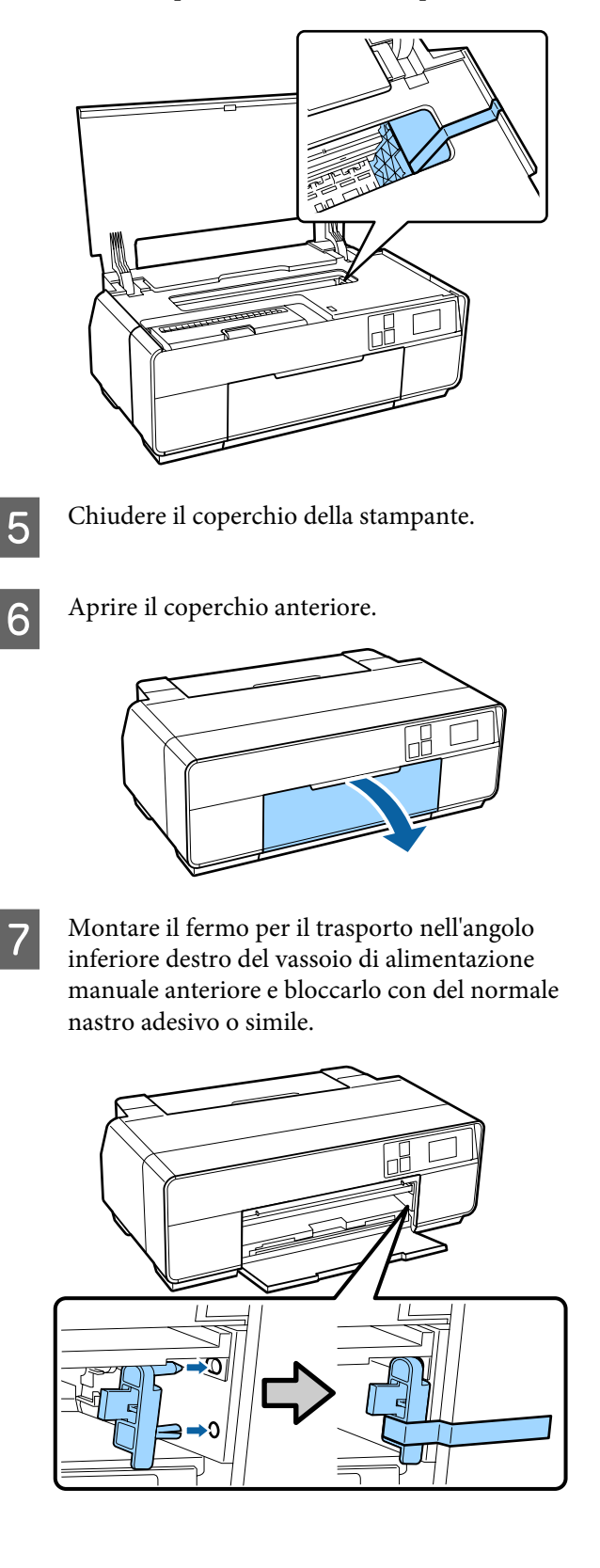

#### **Appendice**

B Dopo aver bloccato il fermo per il trasporto con del nastro, montare i fermi per il trasporto alle estremità superiore e inferiore del vassoio di alimentazione manuale anteriore e bloccarli con del nastro.

#### Parte superiore del vassoio

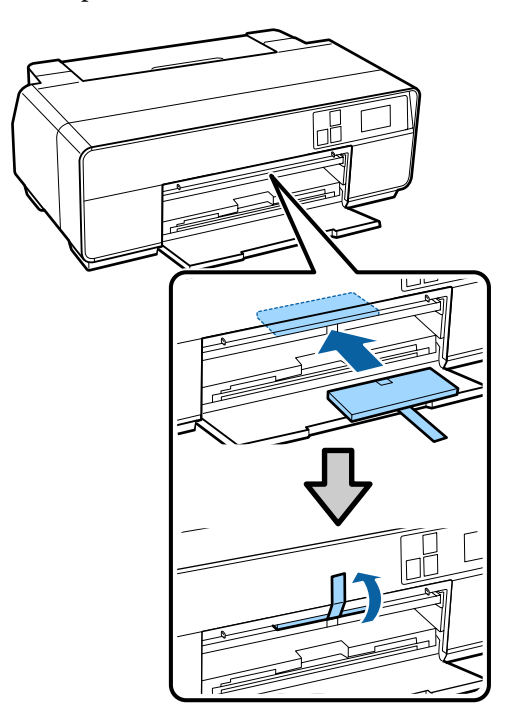

Parte inferiore del vassoio

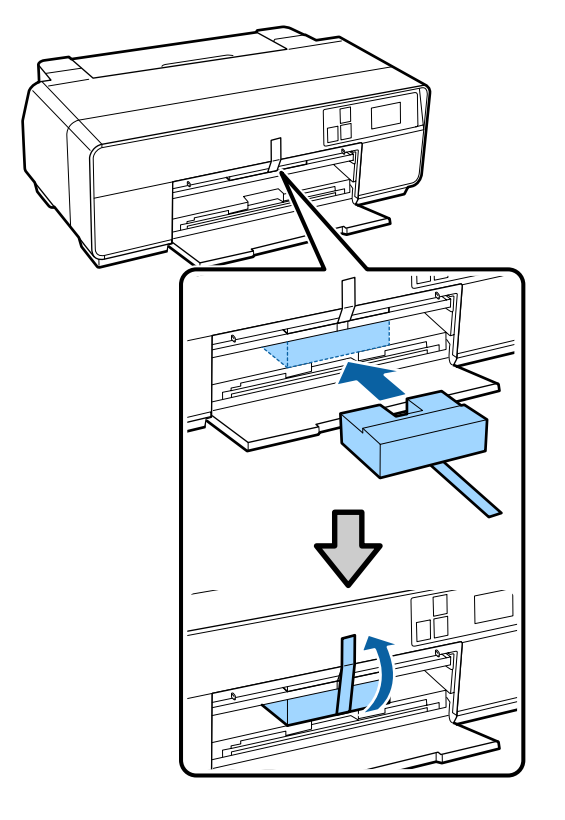

I Chiudere il coperchio anteriore e bloccarlo con del normale nastro adesivo o simile.

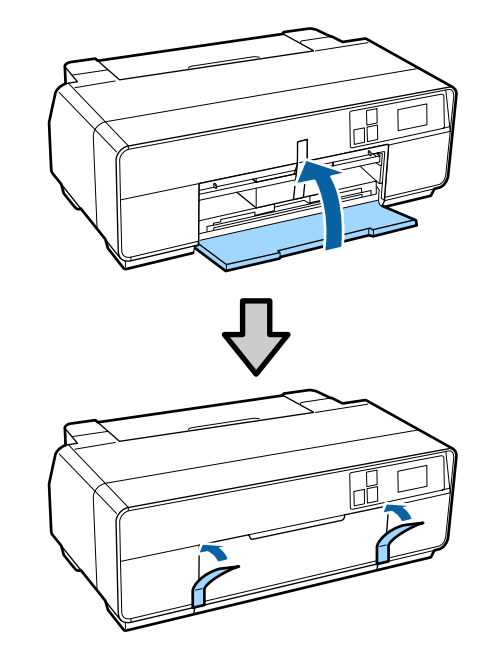

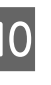

Mantenendo la stampante in posizione piana, imballarla con polistirolo o altro materiale protettivo e collocarla in una scatola.

### **Dopo il trasporto**

Prima di utilizzare la stampante per la prima volta dopo il trasporto, controllare che la testina di stampa non sia ostruita.

U["Controllo di eventuali ugelli ostruiti" a](#page-102-0) [pagina 103](#page-102-0)

## <span id="page-128-0"></span>**Tabella delle specifiche**

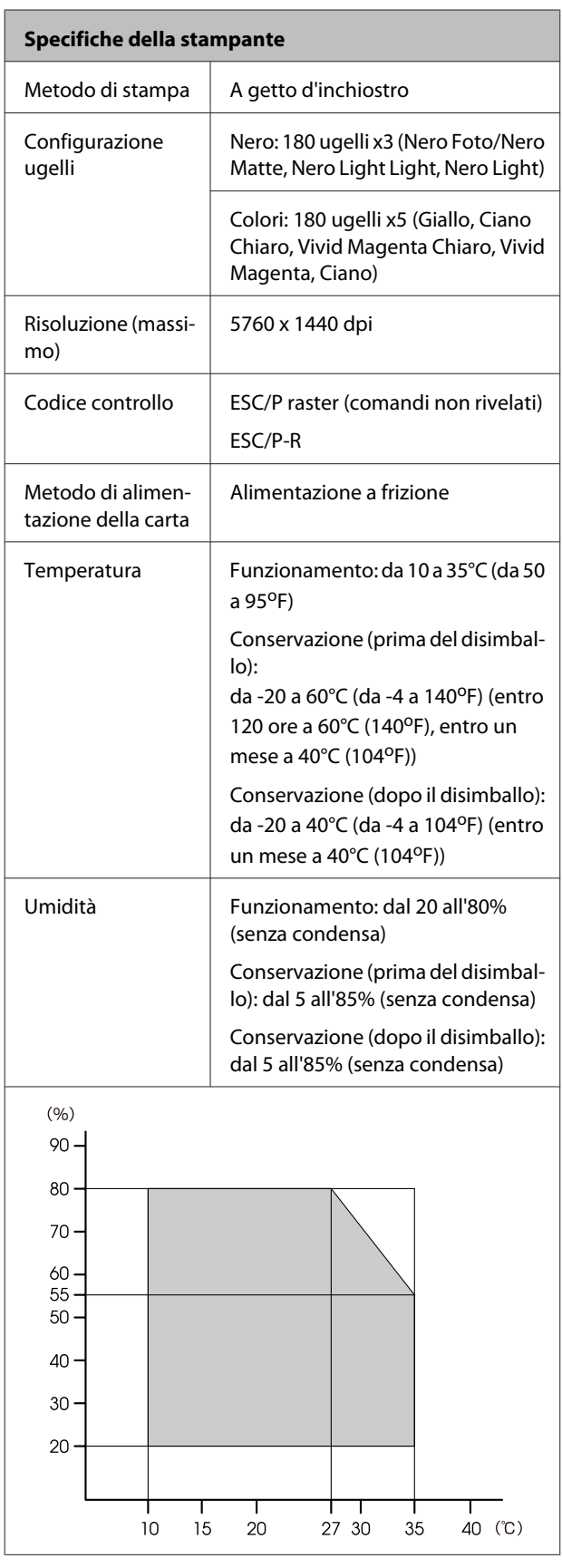

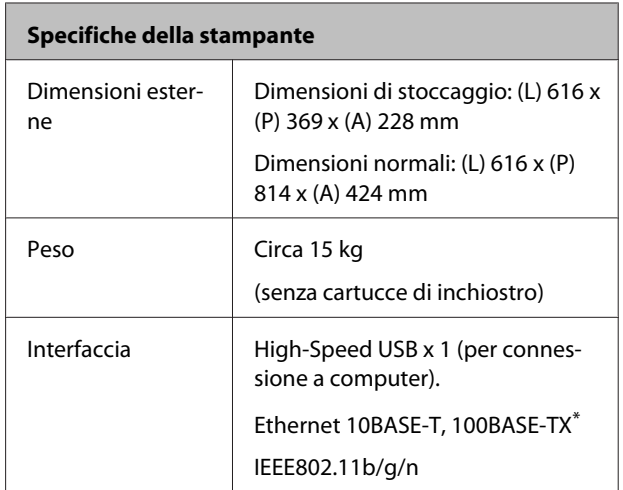

\* Utilizzare un cavo schermato a coppie intrecciate (Categoria 5 o superiore).

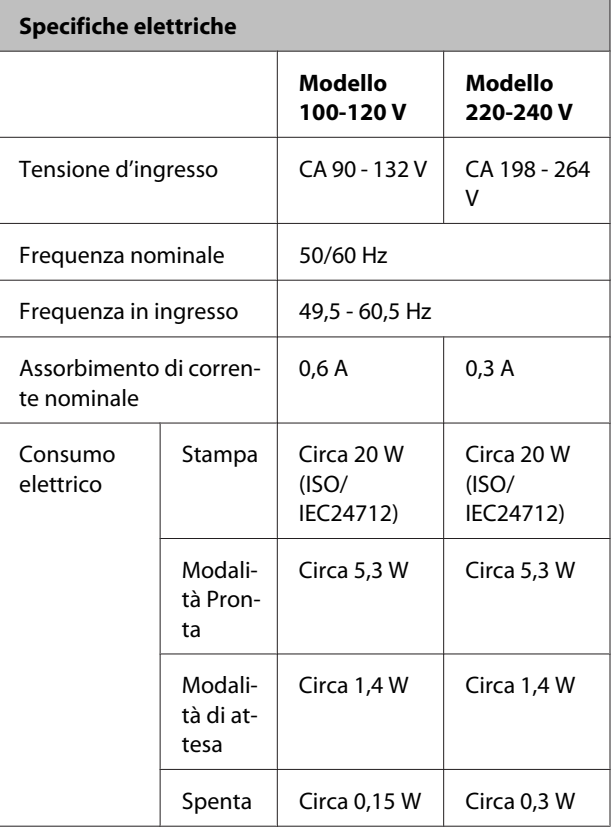

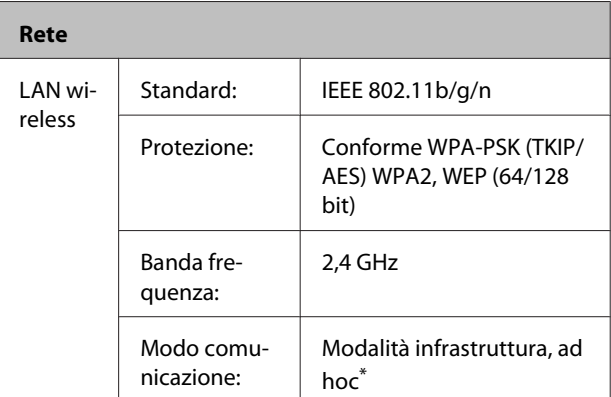

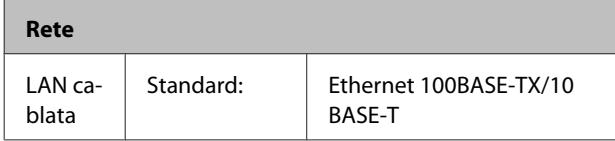

\*: IEEE802.11n non supportato.

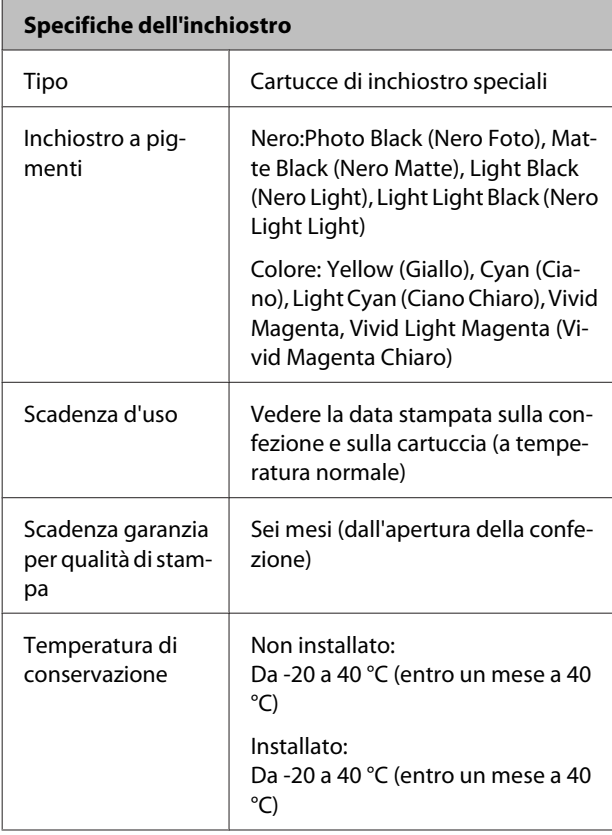

#### c*Importante:*

- ❏ L'inchiostro ghiaccia se lasciato a temperature inferiori a -15 °C per un periodo prolungato. Se ciò si verifica, lasciarlo a temperatura ambiente (25 °C, senza condensa) per almeno tre ore prima dell'uso.
- ❏ Non ricaricare le cartucce di inchiostro.

#### **Sistemi operativi supportati**

Windows Vista/Windows Vista x64 Windows 7/Windows 7 x64 Windows 8/Windows 8 x64 Windows 8.1/Windows 8.1 x64 Mac OS X 10.6.8/10.7.x/10.8.x/10.9.x

## **Standard e approvazioni**

#### **Modello statunitense:**

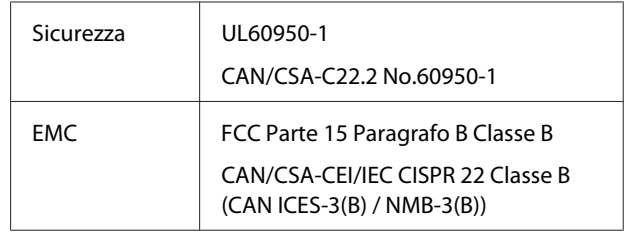

Questa apparecchiatura contiene il modulo wireless che segue.

- Produttore: ASKEY Computer Corp.

- Tipo: WLU6117-D69 (WLU6117-D69 (RoHS))

Questo prodotto è conforme alla sezione 15 delle normative FCC e alla sezione RSS-210 delle normative IC.

Epson declina ogni responsabilità per qualsiasi omissione nell'adempimento dei requisiti di protezione derivante da modifiche non consigliate del prodotto.

Per evitare interferenze radio al servizio previsto, questo dispositivo è studiato per l'uso in interni e lontano da finestre in modo da garantire la schermatura massima. L'apparecchiatura (o antenna trasmittente) è soggetta a concessione di licenza se installata in esterni.

Questo dispositivo è conforme alla sezione 15 delle normative FCC. Il funzionamento è soggetto alle due seguenti condizioni: (1) il dispositivo non deve causare interferenze dannose e (2) il dispositivo deve tollerare le interferenze ricevute, incluse le interferenze che possano causare un funzionamento indesiderato.

Questo dispositivo è conforme agli standard RSS esenti da licenza di Industry Canada. Il funzionamento è soggetto alle due seguenti condizioni: (1) il dispositivo non deve causare interferenze e (2) il dispositivo deve tollerare le interferenze, incluse le interferenze che possano causare un funzionamento indesiderato del dispositivo.

#### **Appendice**

Questa apparecchiatura è stata testata e ritenuta conforme ai limiti per un dispositivo digitale di Classe B, ai sensi della sezione 15 delle normative FCC. Tali limiti sono studiati per fornire una protezione ragionevole dalle interferenze dannose in un'installazione residenziale. Questa apparecchiatura genera, utilizza e può emettere energia in radiofrequenza e, se non installata e utilizzata conformemente alle istruzioni, potrebbe causare interferenze dannose per le comunicazioni radio. Tuttavia, non si garantisce che non si verifichino interferenze in una particolare installazione. Se di fatto questa apparecchiatura causa interferenze dannose per la ricezione radio o televisiva, che possono essere determinate accendendola e spegnendola, si invita l'utente a eliminare l'interferenza in uno dei seguenti modi:

- Riorientare o spostare l'antenna ricevente.

- Aumentare la separazione tra l'apparecchiatura e il ricevitore.

- Collegare l'apparecchiatura a una presa su un circuito diverso da quello cui è collegato il ricevitore.

- Consultare il rivenditore o un tecnico radio/TV esperto.

#### **Modello europeo:**

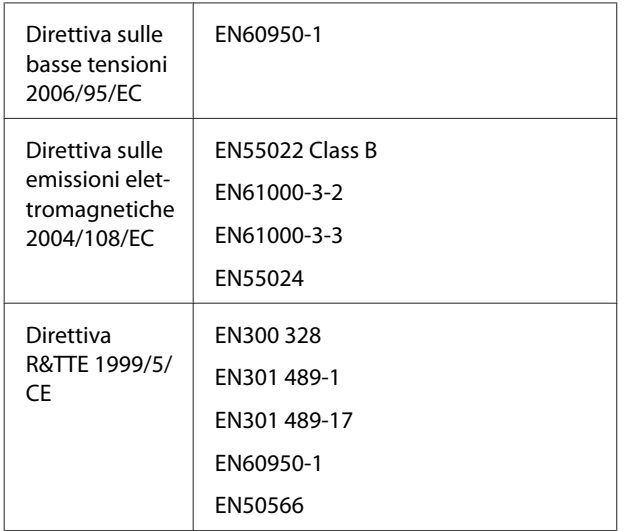

Per utenti europei:

Con il presente documento Seiko Epson Corporation dichiara che questo apparecchio, modello B471A, è conforme ai requisiti essenziali e alle altre norme rilevanti della direttiva 1999/5/CE.

Per uso esclusivo in Irlanda, Regno Unito, Austria, Germania, Liechtenstein, Svizzera, Francia, Belgio, Lussemburgo, Olanda, Italia, Portogallo, Spagna, Danimarca, Finlandia, Norvegia, Svezia, Islanda, Cipro, Grecia, Slovenia, Bulgaria, Repubblica Ceca, Estonia, Ungheria, Lettonia, Lituania, Polonia, Romania, Slovacchia, Malta e Croazia.

In Francia è consentito solo l'uso in interni. In Italia, se utilizzato all'esterno dei locali di proprietà, è richiesta un'autorizzazione generica.

Epson declina ogni responsabilità per qualsiasi omissione nell'adempimento dei requisiti di protezione derivante da modifiche non consigliate dei prodotti.

 $\epsilon$ 

## **Dove rivolgersi per l'assistenza**

## **Sito web del supporto tecnico**

Il Sito Web del Supporto Tecnico Epson fornisce assistenza su problemi che l'utente non riesce a risolvere dopo aver consultato le informazioni sulla risoluzione dei problemi contenute nella documentazione fornita. Se si dispone di un Web browser e ci si può collegare ad Internet, accedere al sito all'indirizzo:

#### <http://support.epson.net/>

Per ottenere i driver più aggiornati, le risposte alle domande ricorrenti, i manuali o altri materiali scaricabili, andare sul sito all'indirizzo:

#### <http://www.epson.com>

Quindi selezionare la sezione relativa all'assistenza del sito Web Epson locale.

## **Contattare l'assistenza Epson**

### **Prima di contattare Epson**

Se il prodotto Epson non sta funzionando correttamente e non si riesce a risolvere il problema applicando le soluzioni proposte nella documentazione del prodotto, contattare il centro di assistenza Epson. Se l'assistenza Epson per la vostra zona non è elencata qui sotto, contattare il rivenditore dove è stato acquistato il prodotto.

Il centro di assistenza Epson potrà rispondere con maggiore celerità se vengono fornite le seguenti informazioni:

- ❏ Numero di serie del prodotto (l'etichetta del numero di serie si trova di solito sul retro del prodotto.)
- ❏ Modello del prodotto
- ❏ Versione del software del prodotto (Selezionare **About (Info su)**, **Version Info (Informazioni sulla versione)** o opzioni simili nel software del prodotto.)
- ❏ Marca e modello del computer
- ❏ Il nome e la versione del sistema operativo del computer
- ❏ Nome e versione delle applicazioni usate di solito con il prodotto

### **Assistenza agli utenti residenti in America settentrionale**

Epson fornisce i servizi di supporto tecnico elencati qui sotto.

### **Supporto Internet**

Visitare il sito Web di supporto Epson [http://](http://epson.com/support) [epson.com/support](http://epson.com/support) e selezionare il prodotto in uso per le soluzioni ai problemi comuni. E' possibile scaricare driver e documentazioni, accedere alle risposte alle domande ricorrenti e avere consigli sulla risoluzione dei problemi, oppure inviare una email con le domande da fare a Epson.

### **Parlare con un addetto all'assistenza**

Comporre: (562) 276-1300 (U.S.A.) o (905) 709-9475 (Canada), da 6 am a 6 pm, Orario del Pacifico, da lunedì a venerdì. I giorni e le ore disponibili per ricevere assistenza sono soggetti a modifiche senza preavviso. Potrebbero essere applicate delle tariffe di chiamata o per lunga distanza.

Prima di chiamare l'assistenza Epson, preparare le seguenti informazioni:

- ❏ Nome del prodotto
- ❏ Numero di serie del prodotto
- ❏ Prova di acquisto (come lo scontrino del negozio) e data di acquisto
- ❏ Configurazione del computer
- ❏ Descrizione del problema

#### *Nota:*

Per ottenere assistenza su come utilizzare qualsiasi altro software presente nel computer, consultare la documentazione di quel software per avere informazioni sul supporto tecnico.

### **Acquistare prodotti di consumo ed accessori**

E' possibile acquistare cartucce originali Epson, nastri, carta ed accessori presso un rivenditore autorizzato Epson. Per trovare il rivenditore più vicino, chiamare 800-GO-EPSON (800-463-7766). Oppure, acquistare in linea all'indirizzo<http://www.epsonstore.com>(USA) o <http://www.epson.ca> (Canada).

### **Assistenza per gli utenti residenti in Europa**

Per informazioni su come contattare l'assistenza Epson, controllare il **Documento di garanzia Paneuropeo**.

### **Assistenza per gli utenti residenti a Taiwan**

I contatti per ottenere informazioni, supporto e servizi sono:

#### **World Wide Web [\(http://](http://www.epson.com.tw) [www.epson.com.tw](http://www.epson.com.tw))**

Sono disponibili informazioni sulle specifiche di un prodotto, driver da scaricare, e domande sui prodotti.

### **HelpDesk Epson (Telefono: +0800212873)**

Il nostro team di assistenza può assistervi telefonicamente su:

- ❏ Domande sulla vendita e sulle informazioni di un prodotto
- ❏ Domande sull'utilizzo o su problemi relativi ad un prodotto
- ❏ Domande sul servizio di riparazione e sulla garanzia

### **Centro servizi riparazione:**

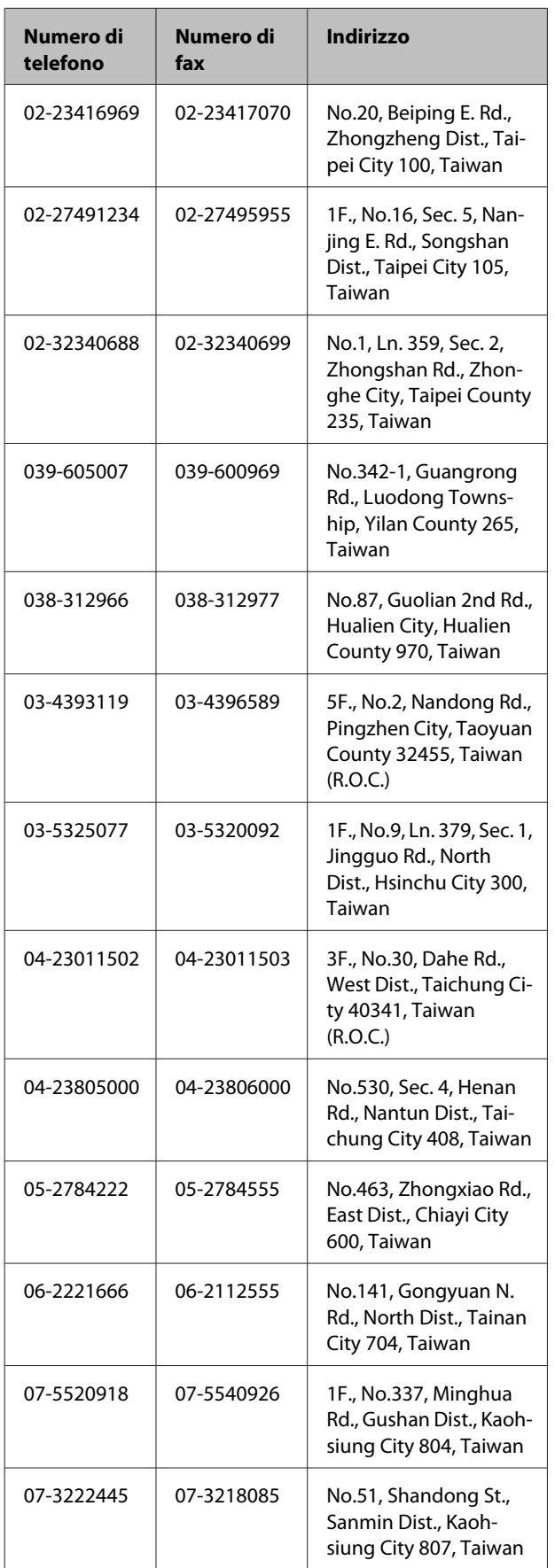

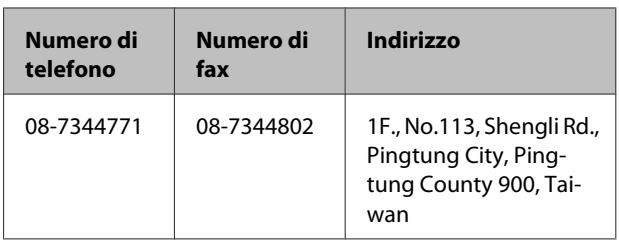

### **Assistenza per gli utenti residenti in Australia**

Epson Australia desidera fornirvi un servizio clienti di alto livello. Oltre alla documentazione sul prodotto, vi forniamo le seguenti fonti per ottenere informazioni:

### **Il vostro rivenditore**

Non dimenticatevi che il vostro rivenditore è spesso in grado di identificare e risolvere i problemi. Il rivenditore dovrebbe sempre essere la prima chiamata per avere consigli su un problema; spesso possono risolvere i problemi in modo rapido e semplice, oppure dare consigli sul prossimo passo da fare.

### **URL Internet <http://www.epson.com.au>**

Accedere alle pagine Epson Australia World Wide Web pages. Vale la pena di usare il modem per fare una visita! Il sito offre un'area dove scaricare driver, punti di contatto Epson, informazioni sui nuovi prodotti e supporto tecnico (email).

### **Helpdesk Epson**

L'assistenza Epson viene fornita come backup finale per essere sicuri che i nostri clienti possano accedere ai consigli. Gli operatori del centro di assistenza possono assistervi durante l'installazione, la configurazione e il funzionamento del vostro prodotto Epson. Il nostro personale di assistenza pre-vendita può fornire documentazione sui nuovi prodotti Epson e comunicare dove si trova il rivenditore o il centro di assistenza più vicino. Molti tipi di domande possono essere riposte qui.

I numeri del centro di assistenza sono:

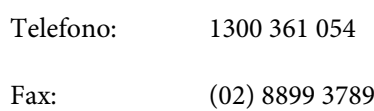

Vi consigliamo di avere a portata di mano tutte le informazioni più importanti quando telefonate. Più informazioni avete, e più celermente potremo aiutarvi a risolvere il problema. Queste informazioni comprendono la documentazione del vostro prodotto Epson, il tipo di computer, il sistema operativo, le applicazioni e qualsiasi altra informazioni che pensate possa servire.

### **Assistenza per gli utenti residenti a Singapore**

Fonti di informazione, assistenza e servizi disponibili da Epson Singapore sono:

## **World Wide Web**

#### **[\(http://www.epson.com.sg](http://www.epson.com.sg))**

Sono disponibili informazioni sulle specifiche di un prodotto, driver da scaricare, risposte alle domandi ricorrenti (FAQ), domande sulla vendita, e supporto tecnico via email.

### **HelpDesk Epson (Telefono: (65) 6586 3111)**

Il nostro team di assistenza può assistervi telefonicamente su:

- ❏ Domande sulla vendita e sulle informazioni di un prodotto
- ❏ Domande sull'utilizzo o su problemi relativi ad un prodotto
- ❏ Domande sul servizio di riparazione e sulla garanzia

### **Assistenza per gli utenti residenti in Tailandia**

I contatti per ottenere informazioni, supporto e servizi sono:

#### **World Wide Web [\(http://www.epson.co.th](http://www.epson.co.th))**

Sono disponibili informazioni sulle specifiche di un prodotto, driver da scaricare, risposte alle domandi ricorrenti (FAQ), e indirizzi email.

### **Epson Hotline (Telefono: (66) 2685-9899)**

Il nostro team di assistenza può assistervi telefonicamente su:

- ❏ Domande sulla vendita e sulle informazioni di un prodotto
- ❏ Domande sull'utilizzo o su problemi relativi ad un prodotto
- ❏ Domande sul servizio di riparazione e sulla garanzia

### **Assistenza per gli utenti residenti in Vietnam**

I contatti per ottenere informazioni, supporto e servizi sono:

Epson Hotline (Telefono):84-8-823-9239

Centro di assistenza: 80 Truong Dinh Street, District 1, Hochiminh City Vietnam

### **Assistenza per gli utenti residenti in Indonesia**

I contatti per ottenere informazioni, supporto e servizi sono:

### **World Wide Web ([http://www.epson.co.id\)](http://www.epson.co.id)**

- ❏ Informazioni sulle specifiche di un prodotto, driver da scaricare
- ❏ Risposte alle domande ricorrenti (FAQ), domande sulla vendita, domande tramite email

### **Epson Hotline**

❏ Domande sulla vendita e sulle informazioni di un prodotto

❏ Supporto tecnico

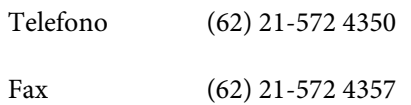

### **Centro di assistenza Epson**

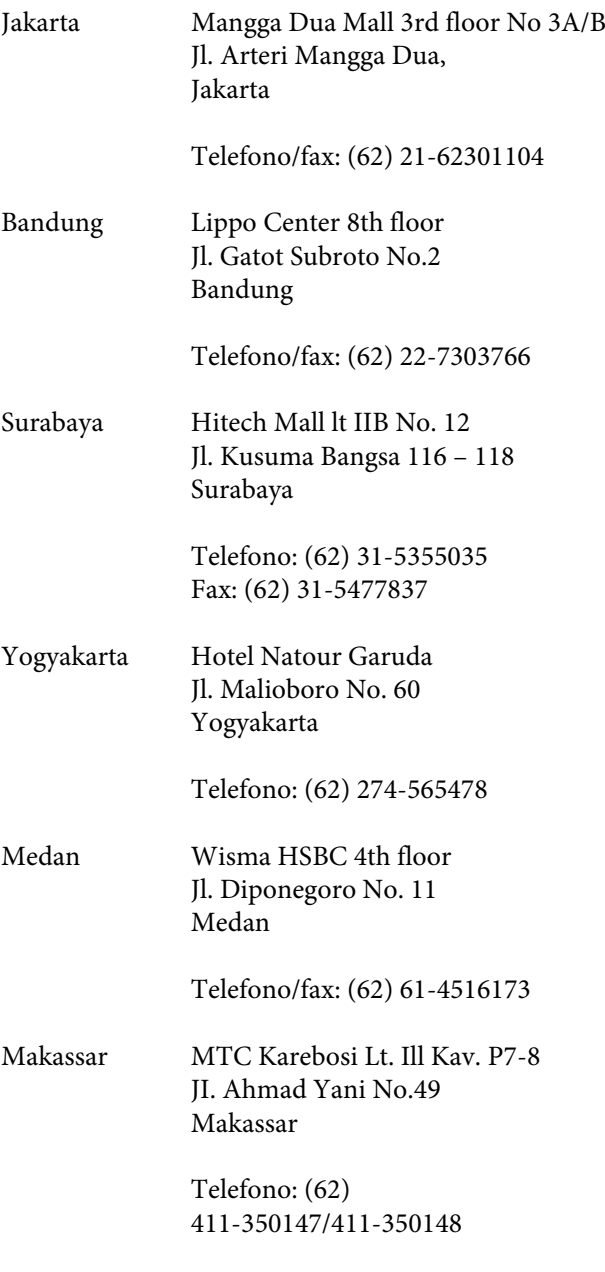

### **Assistenza per gli utenti residenti ad Hong Kong**

Per ottenere supporto tecnico oltre ad altri servizi post-vendita, gli utenti sono invitati a contattare Epson Hong Kong Limited.

### **Internet Home Page**

Epson Hong Kong ha creato una home page locale sia in lingua Cinese che in lingua Inglese su Internet per fornire agli utenti le seguenti informazioni:

- ❏ Informazioni sul prodotto
- ❏ Risposte alle domande ricorrenti (FAQ)
- ❏ Ultime versioni dei driver per i prodotti Epson

Gli utenti possono visitare la nostra pagina Web all'indirizzo:

<http://www.epson.com.hk>

### **Linea di supporto tecnico**

Potete anche contattare il nostro personale tecnico ai seguenti numeri di telefono e fax:

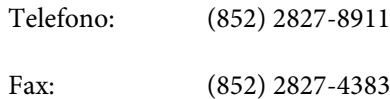

### **Assistenza per gli utenti residenti in Malesia**

I contatti per ottenere informazioni, supporto e servizi sono:

### **World Wide Web ([http://www.epson.com.my\)](http://www.epson.com.my)**

- ❏ Informazioni sulle specifiche di un prodotto, driver da scaricare
- ❏ Risposte alle domande ricorrenti (FAQ), domande sulla vendita, domande tramite email

### **Epson Trading (M) Sdn. Bhd.**

Head Office.

Telefono: 603-56288288

Fax: 603-56288388/399

#### *Helpdesk Epson*

❏ Domande sulla vendita e sulle informazioni di un prodotto (Infoline)

Telefono: 603-56288222

❏ Domande su servizi di riparazione e garanzia, uso del prodotto e supporto tecnico (Techline)

Telefono: 603-56288333

### **Assistenza per gli utenti residenti in India**

I contatti per ottenere informazioni, supporto e servizi sono:

### **World Wide Web [\(http://www.epson.co.in](http://www.epson.co.in))**

Sono disponibili informazioni sulle specifiche di un prodotto, driver da scaricare, e domande sui prodotti.

#### **Epson India Head Office - Bangalore**

Telefono: 080-30515000

Fax: 30515005

#### **Uffici regionali Epson India:**

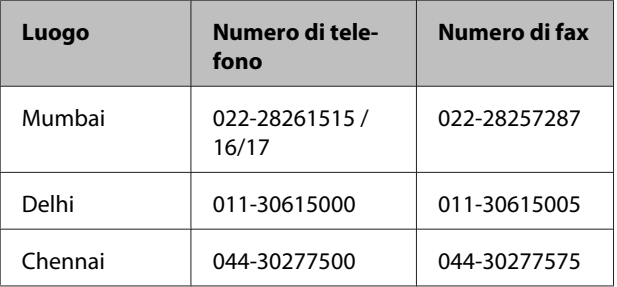

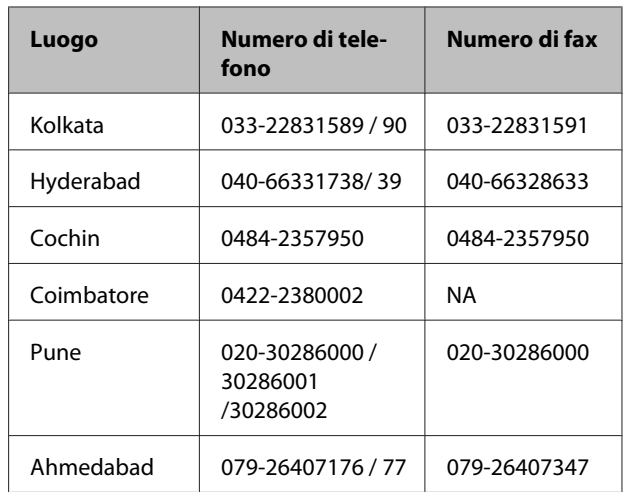

#### **Helpline**

Per assistenza, info sui prodotti o per ordinare le cartucce - 18004250011 (9AM - 9PM) - Si tratta di un numero verde gratuito.

Per assistenza (CDMA & utenti mobili) - 3900 1600 (9AM - 6PM) Prefisso locale codice STD

### **Assistenza per gli utenti residenti nelle Filippine**

Per ottenere supporto tecnico e altri servizi post-vendita, gli utenti sono pregati di contattare Epson Philippines Corporation ai numeri di telefono e di fax e all'indirizzo email sotto riportati:

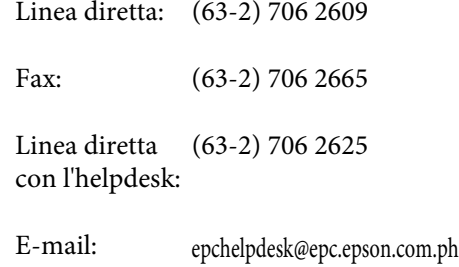

#### **World Wide Web**

([http://www.epson.com.ph\)](http://www.epson.com.ph)

Sono disponibili informazioni sulle specifiche di un prodotto, driver da scaricare, risposte alle domandi ricorrenti (FAQ), e domande tramite email.

#### **Numero verde 1800-1069-EPSON(37766)**

Il nostro team di assistenza può assistervi telefonicamente su:

- ❏ Domande sulla vendita e sulle informazioni di un prodotto
- ❏ Domande sull'utilizzo o su problemi relativi ad un prodotto
- ❏ Domande sul servizio di riparazione e sulla garanzia